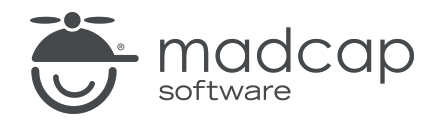

TUTORIAL

MADCAP FLARE 2024

# Micro Content— Advanced

Copyright © 2024 MadCap Software. All rights reserved.

Information in this document is subject to change without notice. The software described in this document is furnished under a license agreement or nondisclosure agreement. The software may be used or copied only in accordance with the terms of those agreements. No part of this publication may be reproduced, stored in a retrieval system, or transmitted in any form or any means electronic or mechanical, including photocopying and recording for any purpose other than the purchaser's personal use without the written permission of MadCap Software.

MadCap Software 9171 Towne Center Drive, Suite 335 San Diego, California 92122 858-320-0387 www.madcapsoftware.com

### THIS PDF WAS CREATED USING MADCAP FLARE.

# **CONTENTS**

## [CHAPTER](#page-5-0) 1

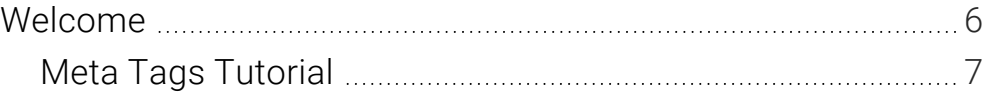

## [CHAPTER](#page-7-0) 2

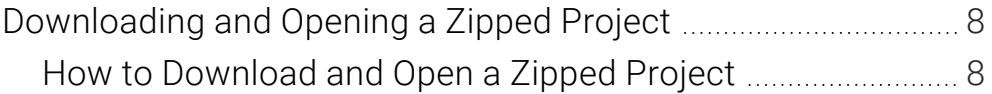

## [CHAPTER](#page-8-0) 3

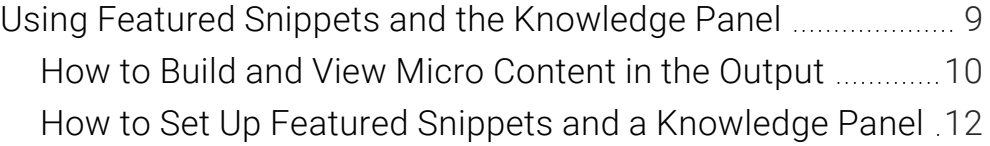

## [CHAPTER](#page-28-0) 4

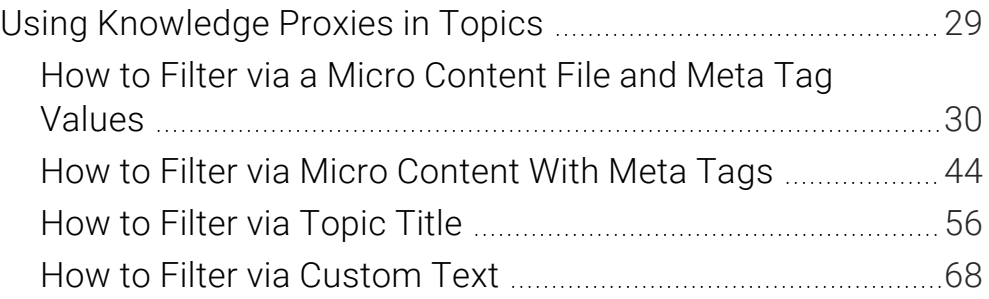

# [CHAPTER](#page-72-0) 5

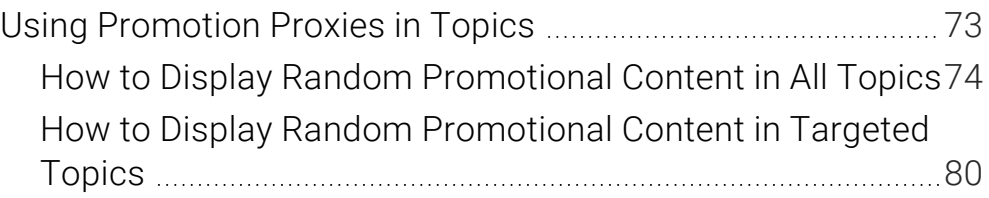

# [CHAPTER](#page-85-0) 6

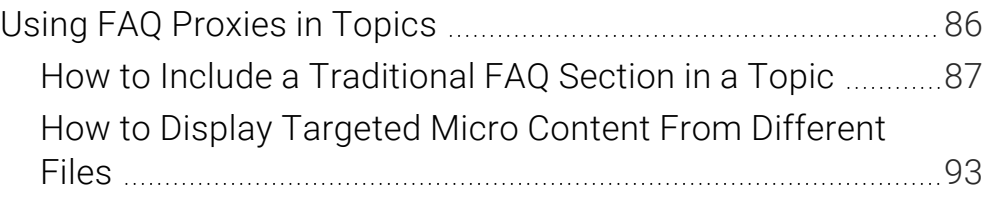

## [CHAPTER](#page-110-0) 7

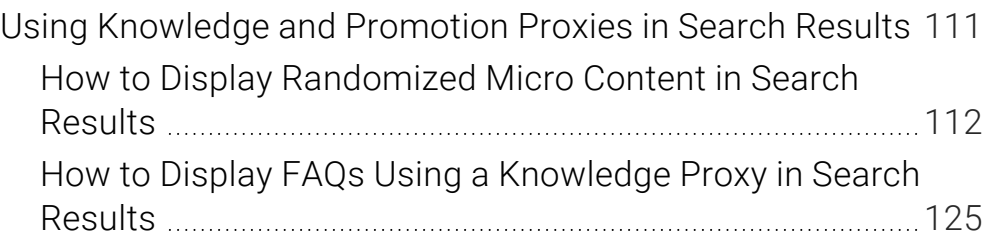

# [CHAPTER](#page-134-0) 8

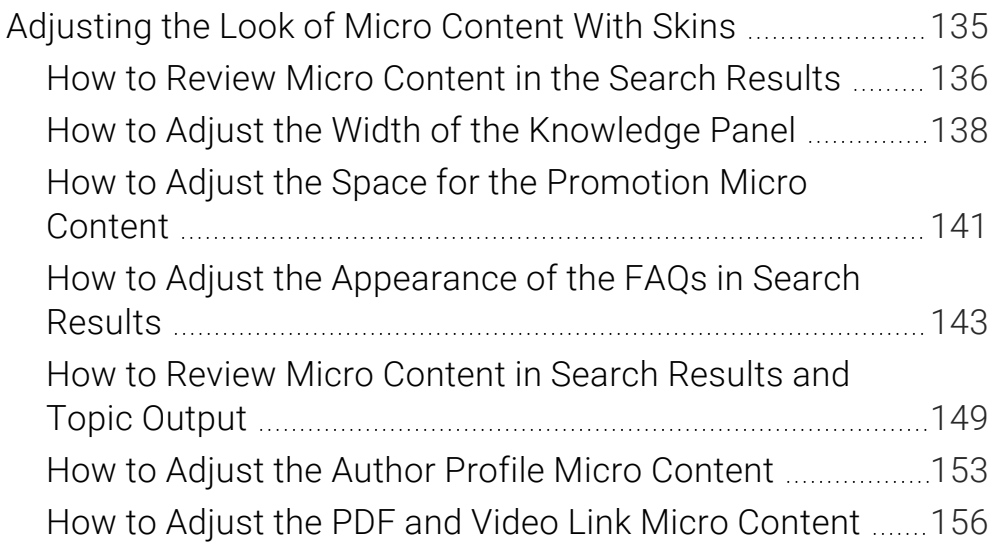

How to Review the Topic Micro [Content](#page-166-0) in the Output [167](#page-166-0)

# [APPENDIX](#page-168-0)

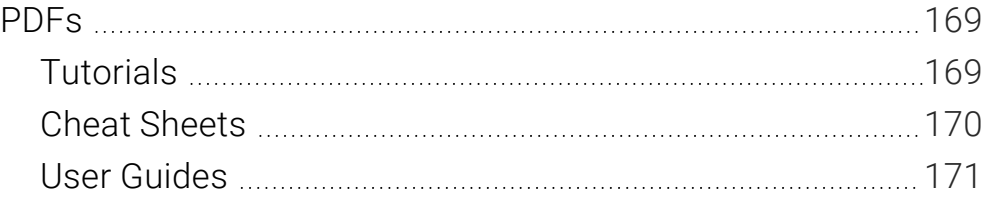

### <span id="page-5-1"></span><span id="page-5-0"></span>CHAPTER 1

# Welcome

*Approximate Time: 1 hour, 45 minutes*

Welcome to the Flare Micro Content Tutorial—Advanced.

- Tutorial Goal Learning how to use the various types of micro content containers, as well as skin settings.
- Key Concepts Populating containers with micro content in search results and topics through various settings, including meta tags, and modifying skins to control the look.

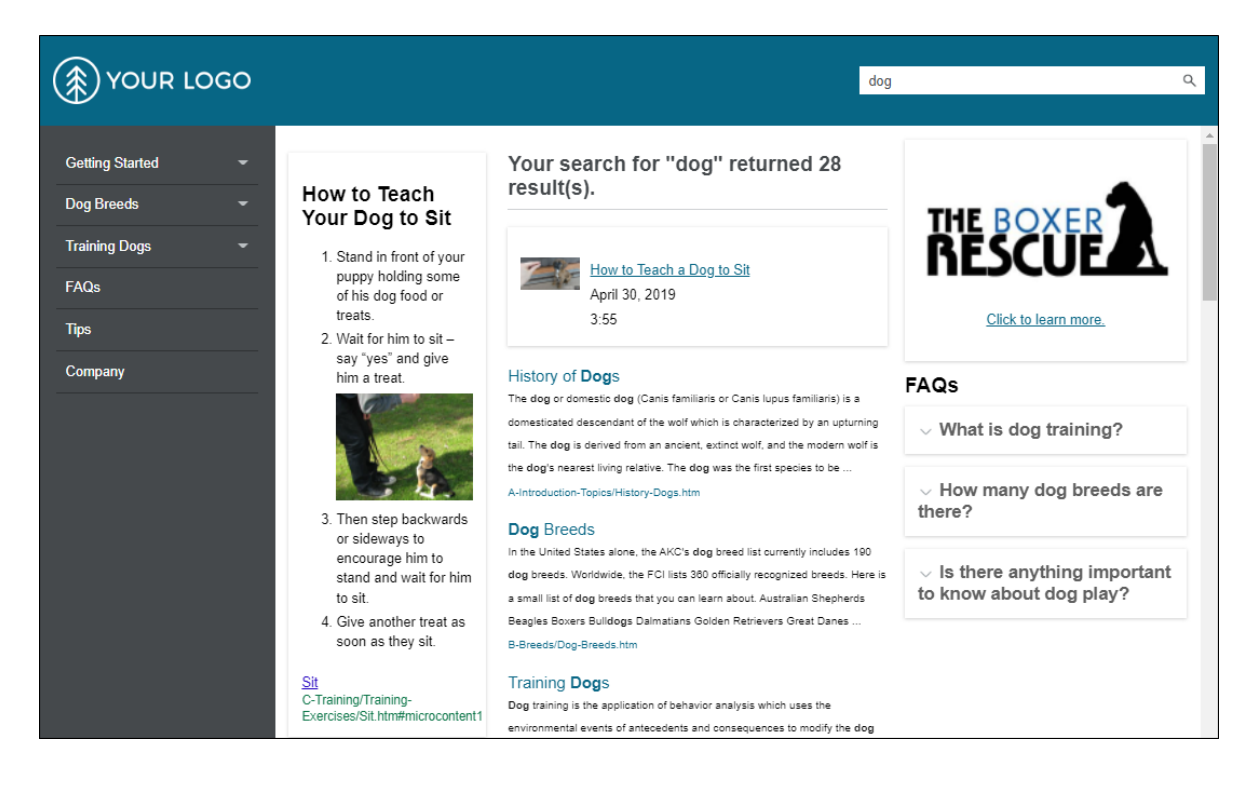

# <span id="page-6-0"></span>Meta Tags Tutorial

Since this tutorial deals with meta tags in several places, it's best if you have a basic understanding of meta tags before you begin. If you haven't already walked through it, we recommend that you complete the Meta Tags Tutorial before starting this one. See the online Help.

### <span id="page-7-1"></span><span id="page-7-0"></span>CHAPTER 2

# Downloading and Opening a Zipped Project

To start, let's download and open a zipped project.

# <span id="page-7-2"></span>**I How to Download and Open a Zipped** Project

1. Download the following zipped project called "Dogs Galore."

https://help.madcapsoftware.com/Tutorials/Micro-Content-Tutorial-Advanced/Dogs-Galore2.flprjzip

- 2. After it finishes downloading it, open the file. A session of Flare launches.
- 3. In the Unpack dialog, keep the project name. You can also keep the location, but if you want to change it, click  $\blacksquare$  next to the Unpack to Folder field and choose a new folder.
- 4. Click Unpack.
- 5. After the zip file is unpacked, click Yes to open it.

NOTE If the message window opens at the bottom of Flare, just close it. ∣ ⋻

## <span id="page-8-1"></span><span id="page-8-0"></span>CHAPTER 3

# Using Featured Snippets and the Knowledge Panel

By default, a new HTML5 target is set up so that your micro content displays as featured snippets above the search results. You also have the option of placing micro content in a different container, called a "Knowledge Panel," which can be useful for displaying any other kind of content you want.

### This chapter discusses the following:

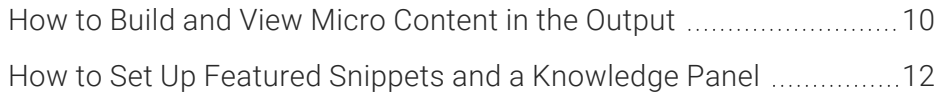

# <span id="page-9-0"></span>**I How to Build and View Micro Content** in the Output

To begin, lets see what initially happens in a search before making any changes.

1. In the Project Organizer, expand the Targets folder and double-click First-HTML5-Target.

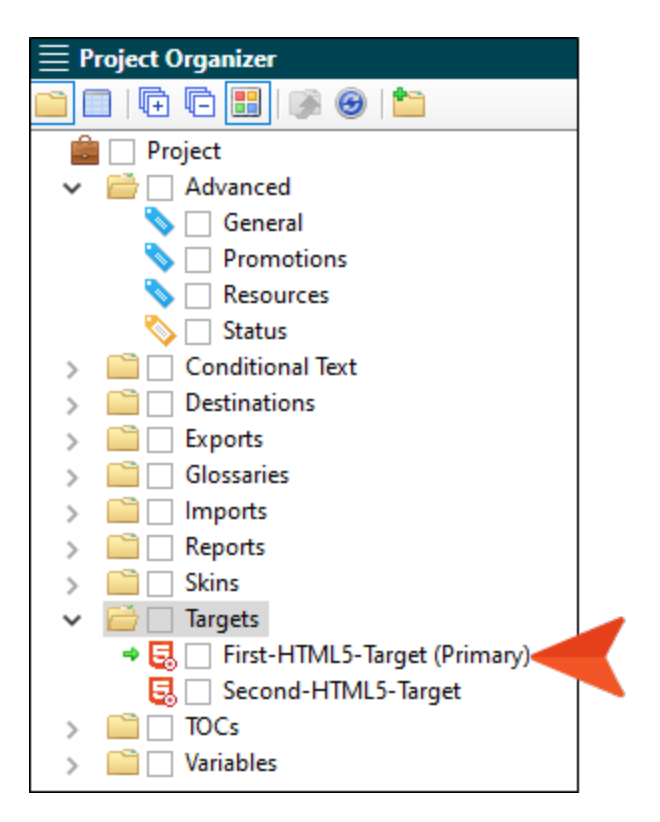

2. Click Build, and when the target finishes generating, open the output.

3. Search for Roll Over. Notice the micro content—in this case, a set of steps—above the search results.

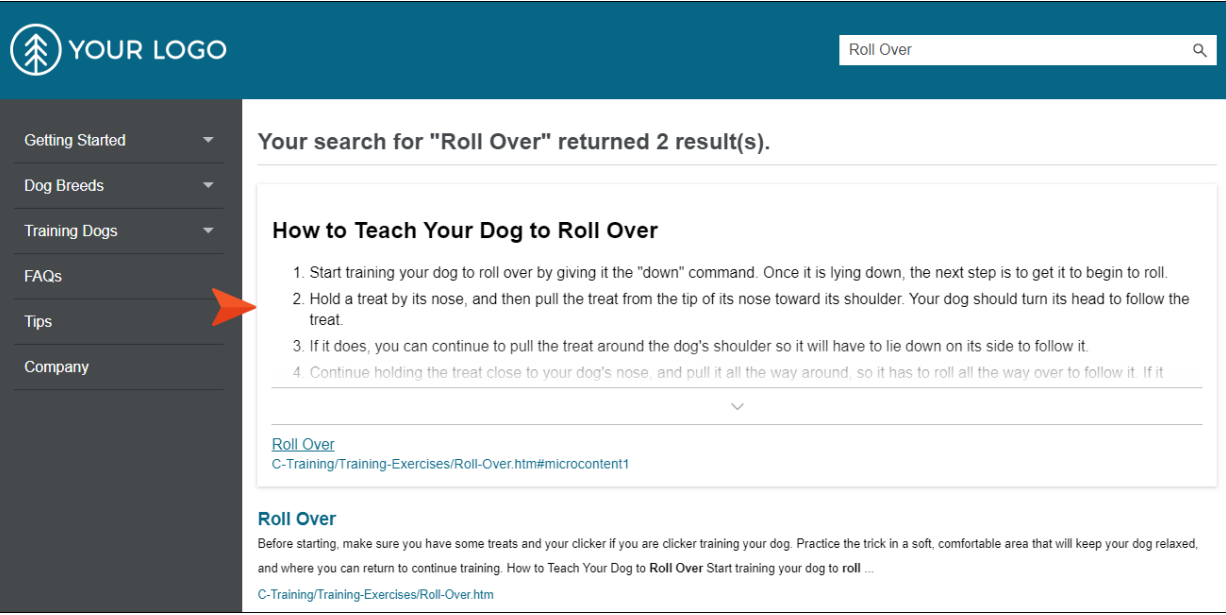

# <span id="page-11-0"></span>**I How to Set Up Featured Snippets and** a Knowledge Panel

1. In the Target Editor, select the Search tab. Notice the Featured Snippet section is set to include all micro content files, and the Knowledge Panel section is set to not include any micro content files.

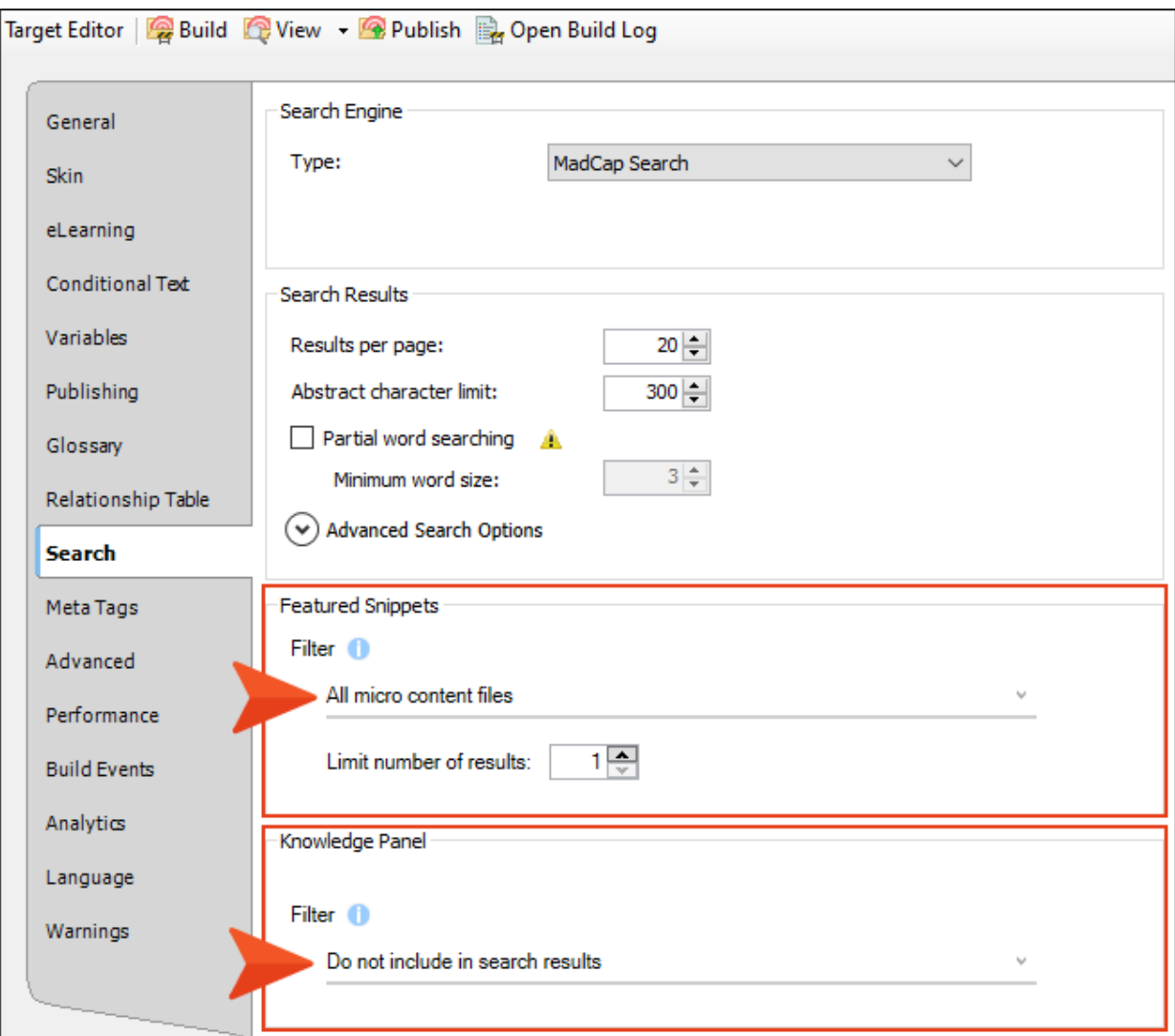

2. In the Content Explorer, expand Resources > MicroContent. Notice that there are several micro content files. The search result from the previous steps came from the Training-Steps micro content file, because it contained the best match for the search term used.

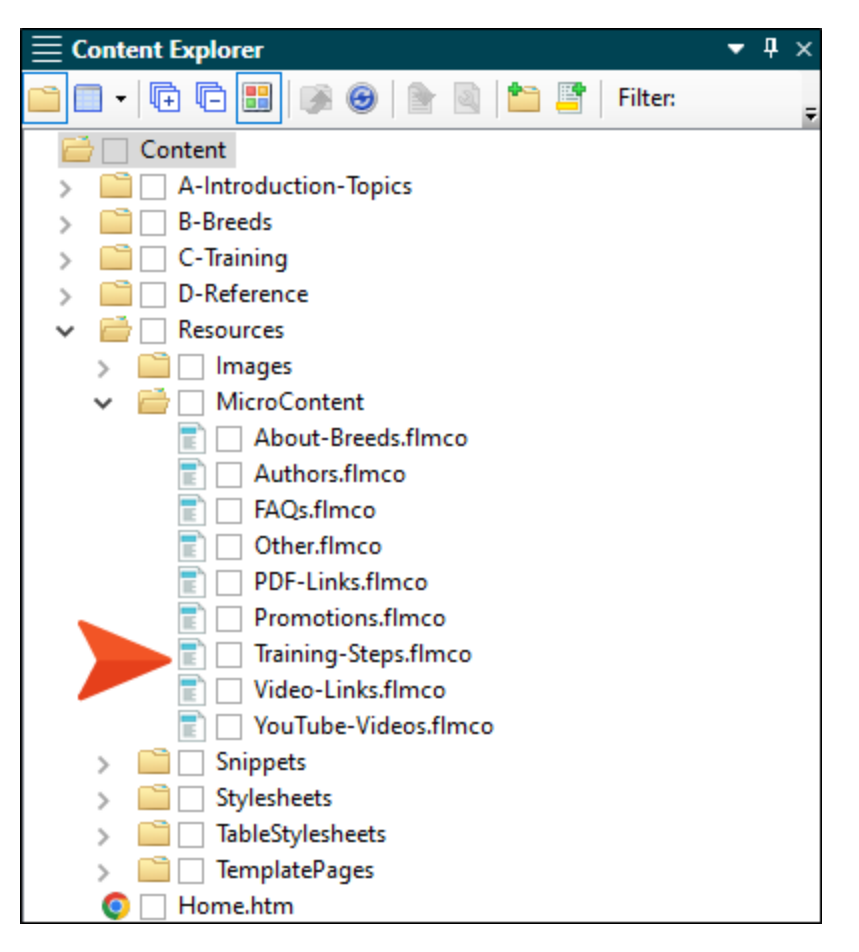

3. Take a couple of minutes to open the various micro content files and view the contents of each.

4. Go back to the Target Editor, and in the Featured Snippets section, set the filter to Specific micro content files.

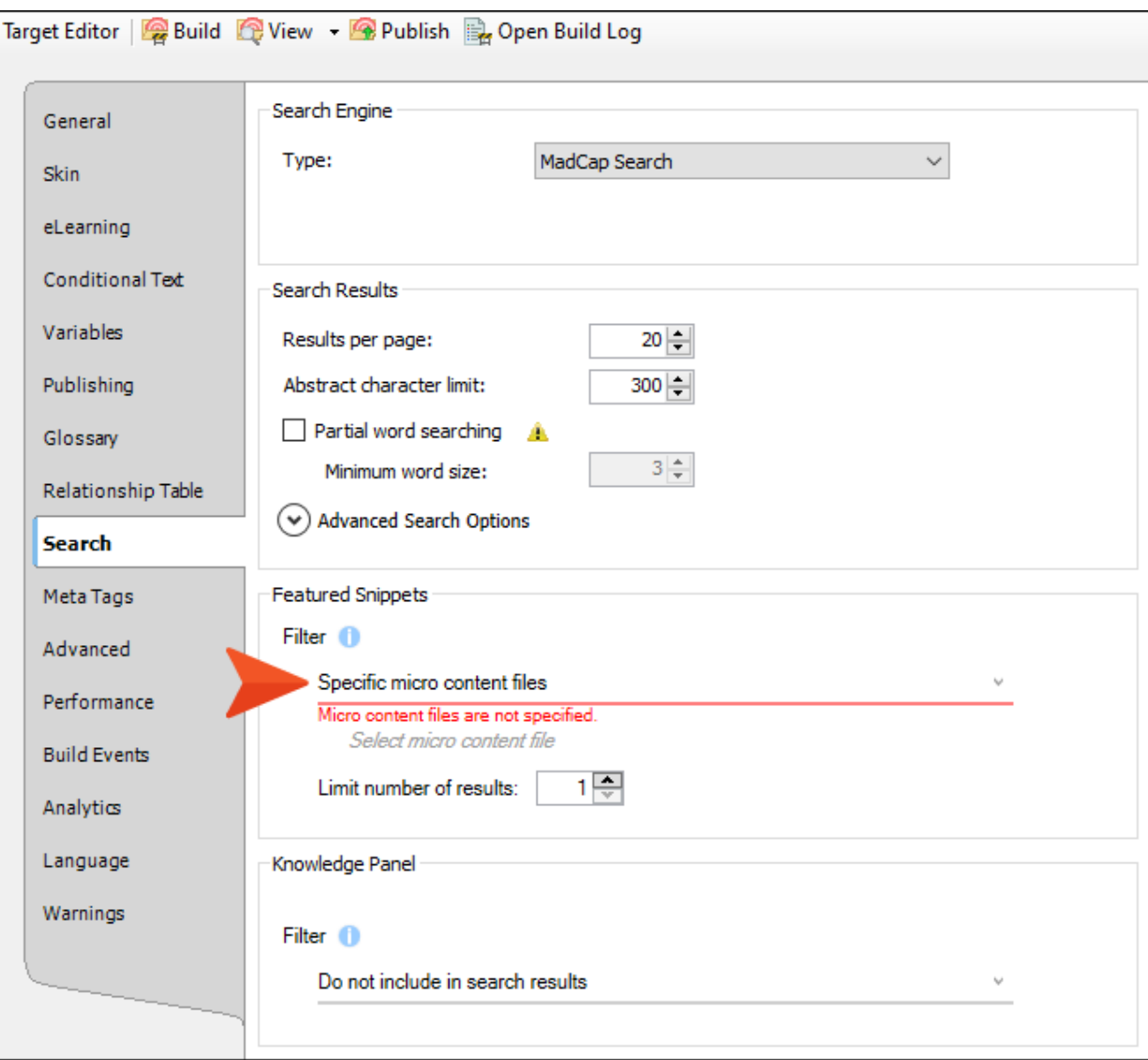

5. In the next field, select Resources/MicroContent/YouTube-Videos.flmco.

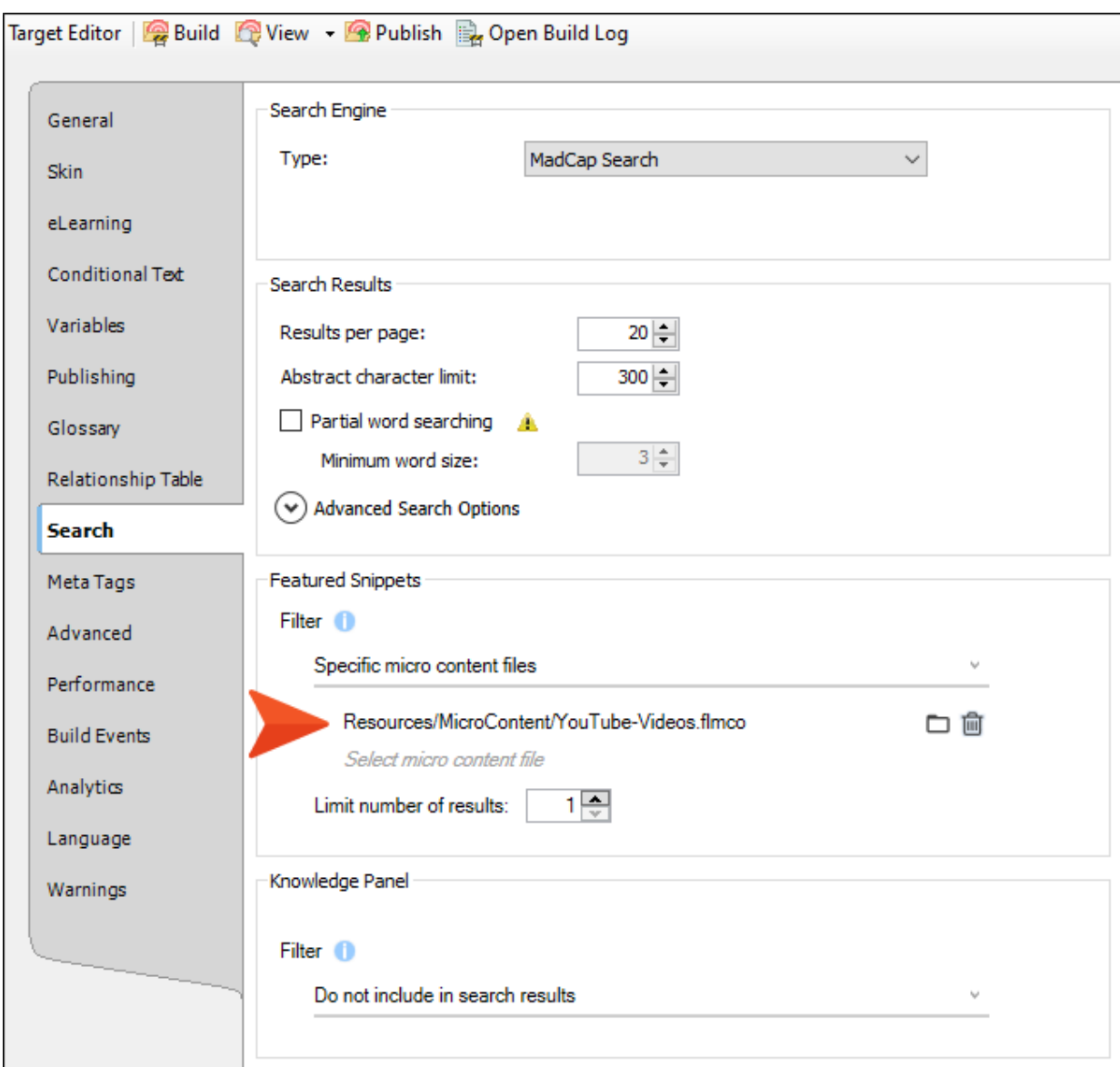

This means that the featured snippets area in the search results will only display micro content from this file, if a match exists.

6. In the Knowledge Panel section, set the filter to Specific micro content files. And in the next two fields, select Resources/MicroContent/About-Breeds.flmco and Resources/MicroContent/Training-Steps.flmco.

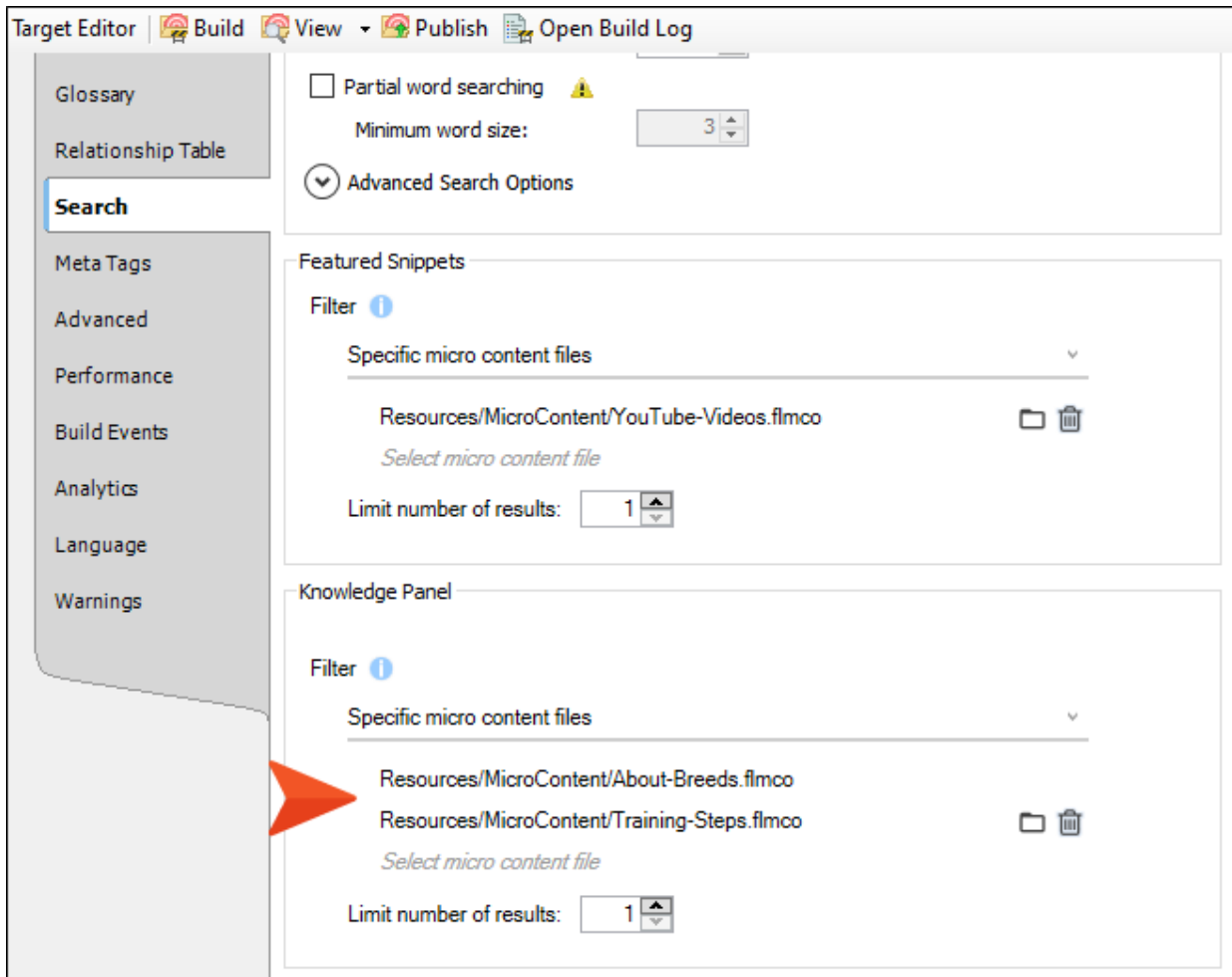

This means that the Knowledge Panel area (which displays by default on the right side of the search results) will only display micro content from these two files, if a match exists.

- 7. Click **to** save your work.
- 8. Rebuild the target and view the output.

9. Once again, search for Roll Over. Notice the best match for the search term displays a new micro content result (a link to a YouTube video) in the featured snippets area and the previous set of steps in the Knowledge Panel.

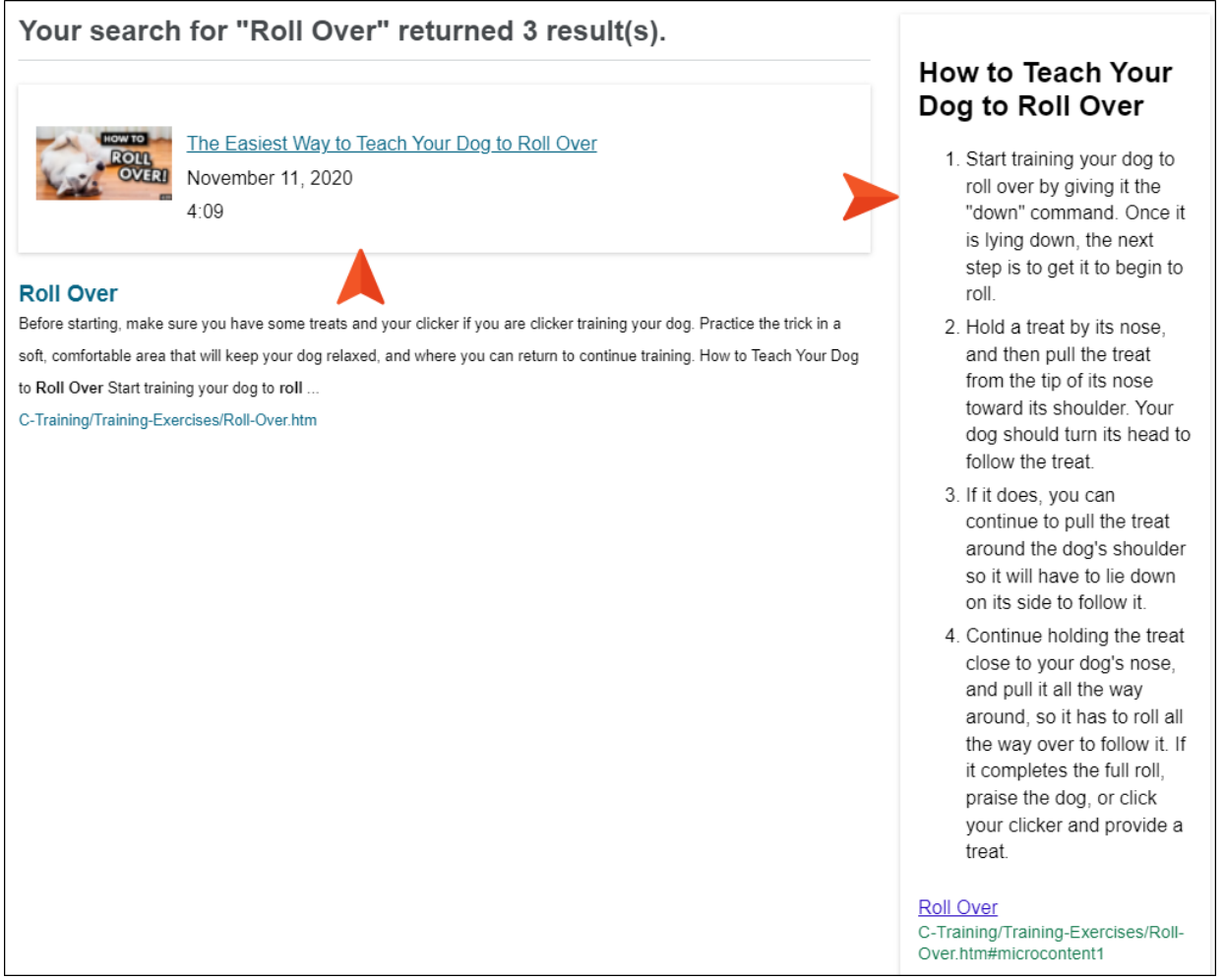

10. Search for Retriever. Notice that only one match is shown, this time in the Knowledge Panel.

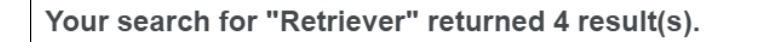

#### **Golden Retrievers**

The Golden Retriever is one of the most popular dog breeds in the United States. The breed's friendly, tolerant attitude makes them great family pets, and their intelligence makes them highly capable working dogs. Golden Retrievers excel at retrieving game for hunters, tracking, sniffing out ...

B-Breeds/Golden-Retrievers.htm

#### **Labrador Retrievers**

The Labrador Retriever was bred to be both a friendly companion and a useful working dog breed. Historically, they earned their keep as fishermen's helpers: hauling nets, fetching ropes, and retrieving fish from the chilly North Atlantic. Today's Lab is as good-natured and hardworking as their ..

B-Breeds/Labrador-Retrievers.htm

#### Dog Breeds

In the United States alone, the AKC's dog breed list currently includes 190 dog breeds. Worldwide, the FCI lists 360 officially recognized breeds. Here is a small list of dog breeds that you can learn about. Australian Shepherds Beagles Boxers Bulldogs Dalmatians Golden Retrievers Great Danes ...

B-Breeds/Dog-Breeds.htm

### Golden **Retrievers**

The Golden Retriever is one of the most popular dog breeds in the United States. The breed's friendly, tolerant attitude makes them great family pets, and their intelligence makes them highly capable working dogs.

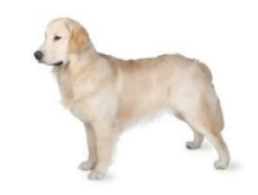

### **Characteristics**

- Affectionate with family
- Easy to train
- Friendly with people and dogs

11. Let's make one more adjustment. In the Target Editor in Flare, hover over the About-**Breeds.flmco** selection in the **Knowledge Panel** section, and click  $\boxed{\blacksquare}$  to the right to delete it.

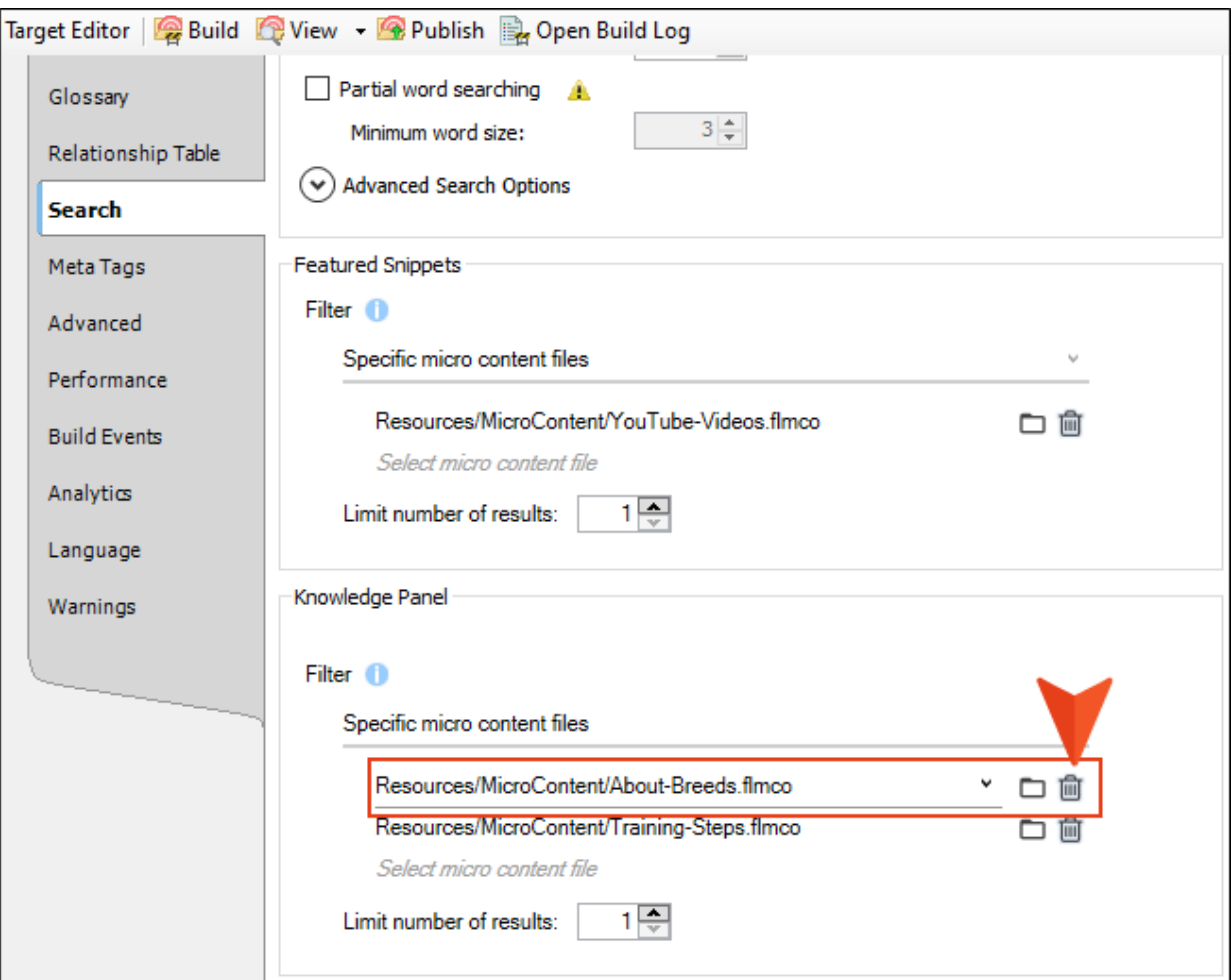

12. Add the About-Breeds.flmco file to the Featured Snippets section, and set the Limit number of results field to 2.

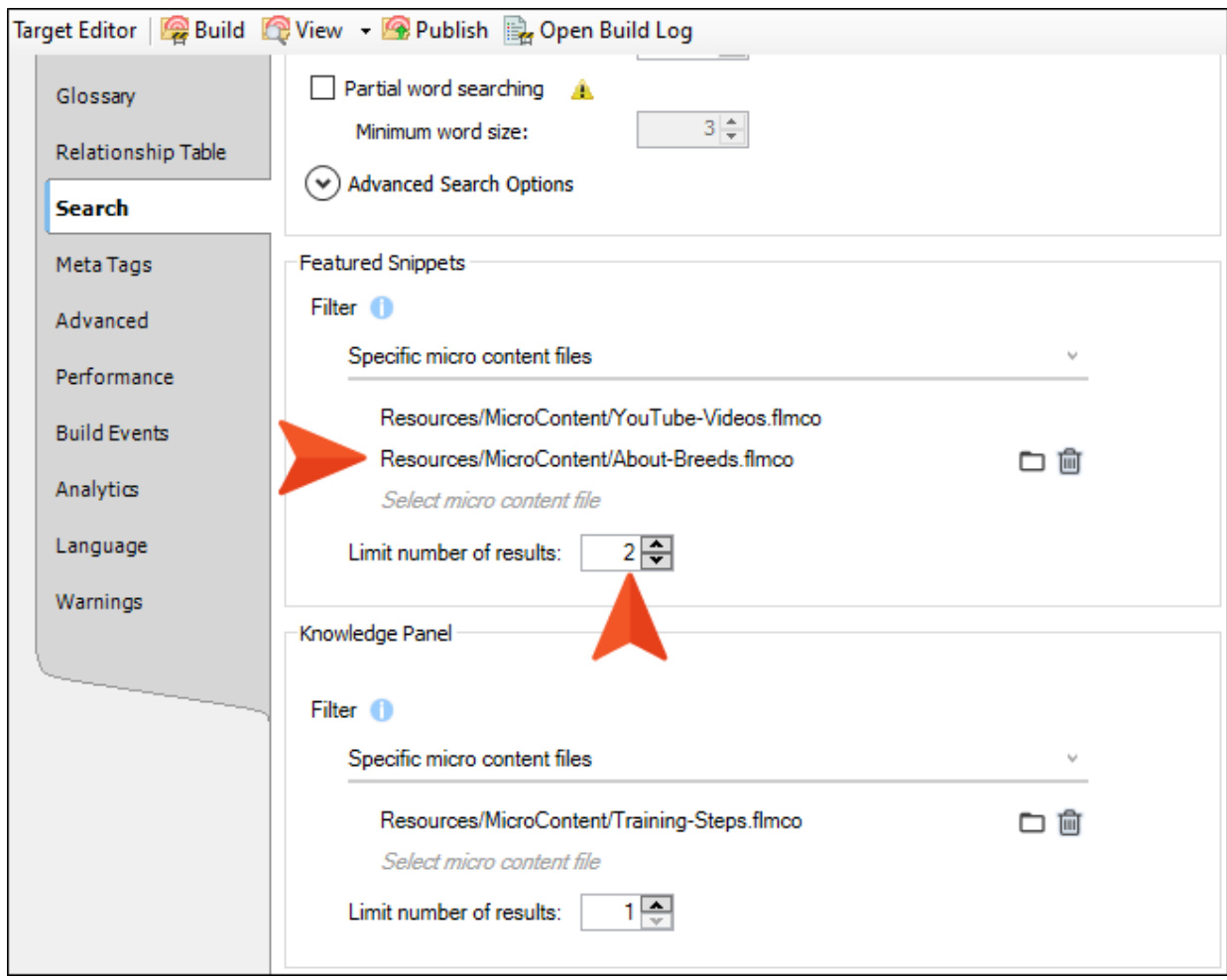

- 13. Click **to** save your work.
- 14. Rebuild the target and view the output.

15. Search for Retriever. Only featured snippets are shown, but this time the top two results are displayed.

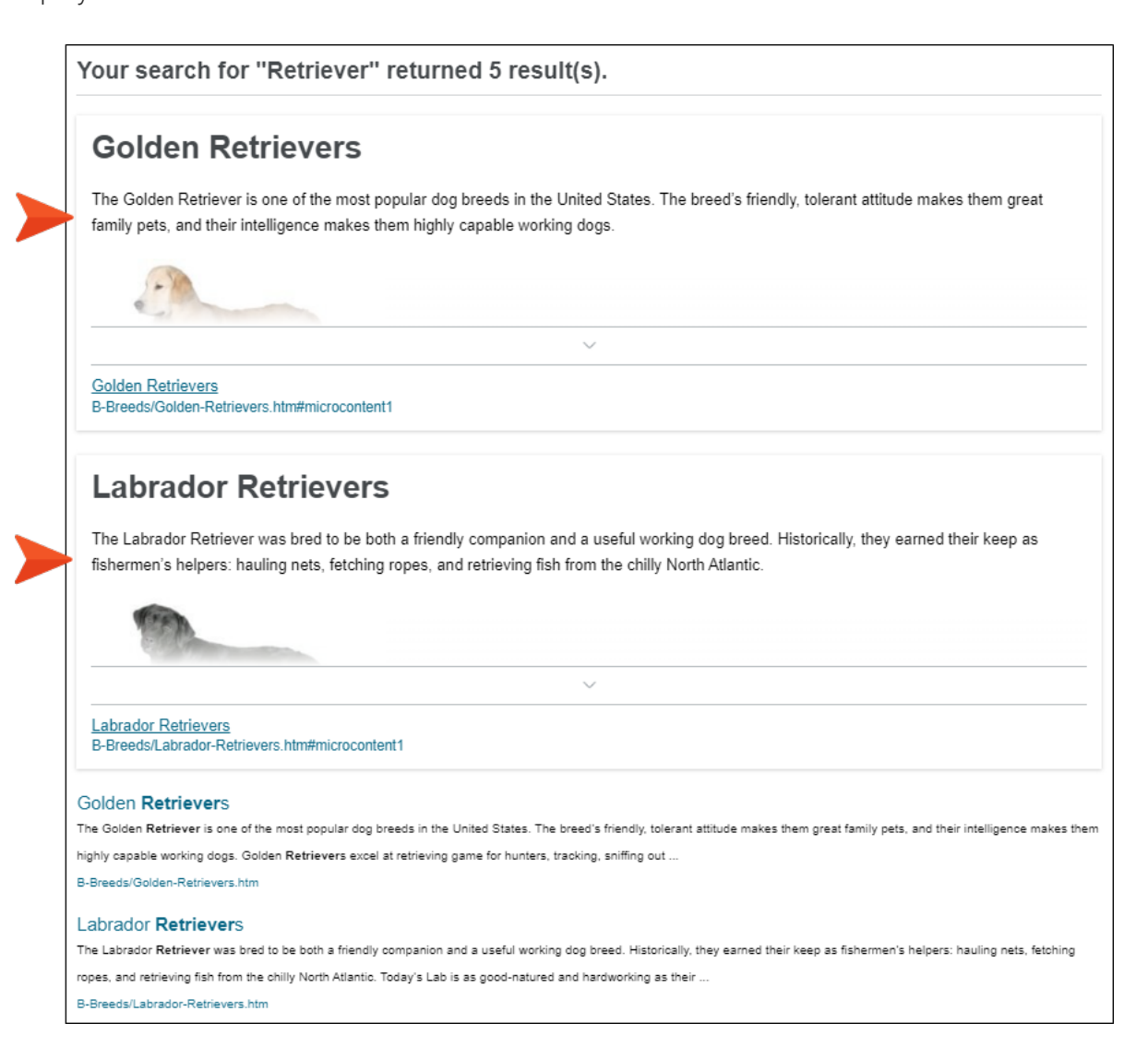

16. In the Target Editor, undo your changes so that the About-Breeds.flmco file is once again selected under Knowledge Panel, instead of the Featured Snippets section, and there is only 1 result to be shown for featured snippets.

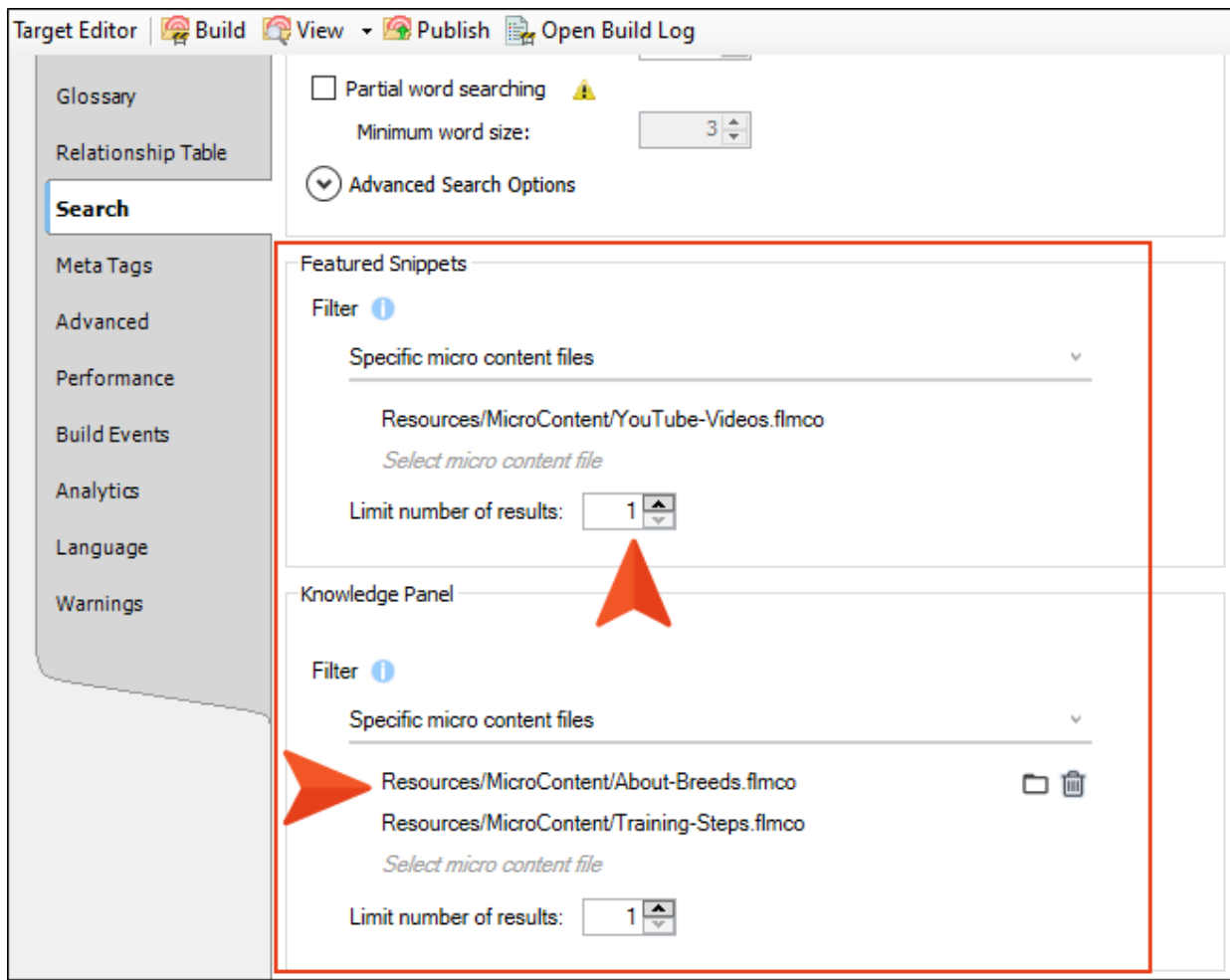

17. Click **to** save your work.

18. In the Project Organizer, expand Skins and double-click Side-Navigation.

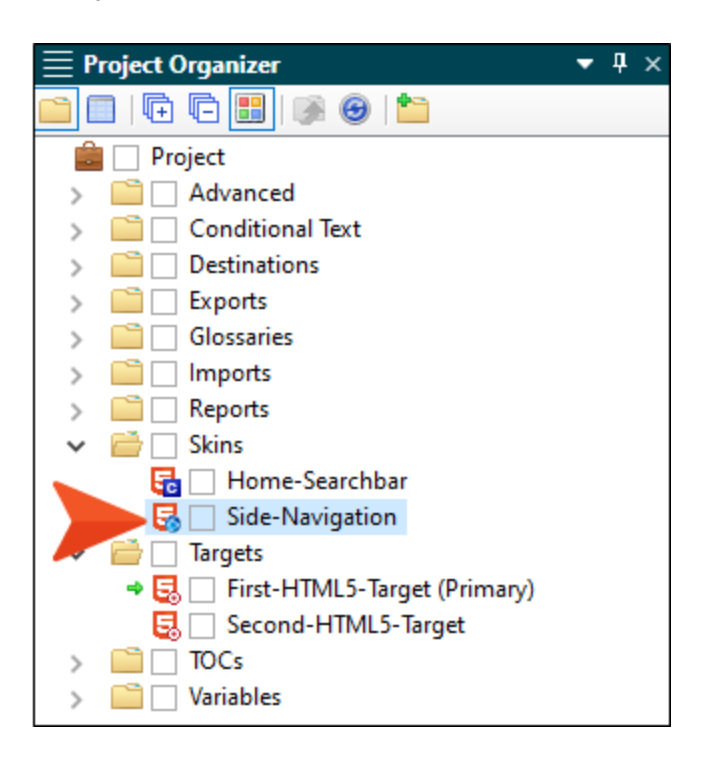

19. In the Skin Editor, select the Setup tab. Notice that both the Featured Snippets and Knowledge Panel View Modes are set to Truncated, which means Flare will add a clickable arrow at the bottom of the micro content if the container is not tall enough to show it all initially.

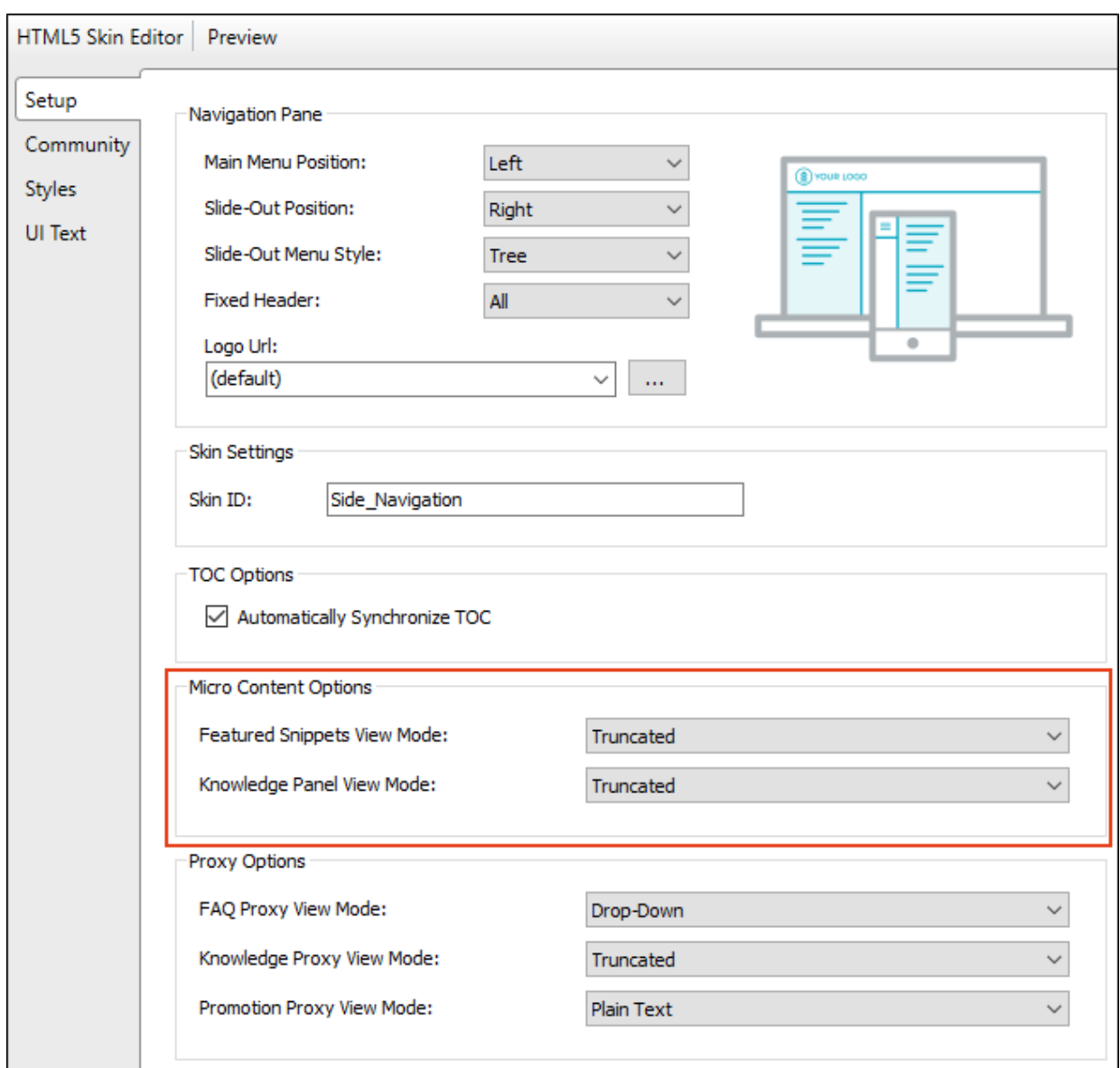

20. In the Featured Snippets View Mode field, select Plain Text, which means all of the micro content will be shown without a clickable arrow.

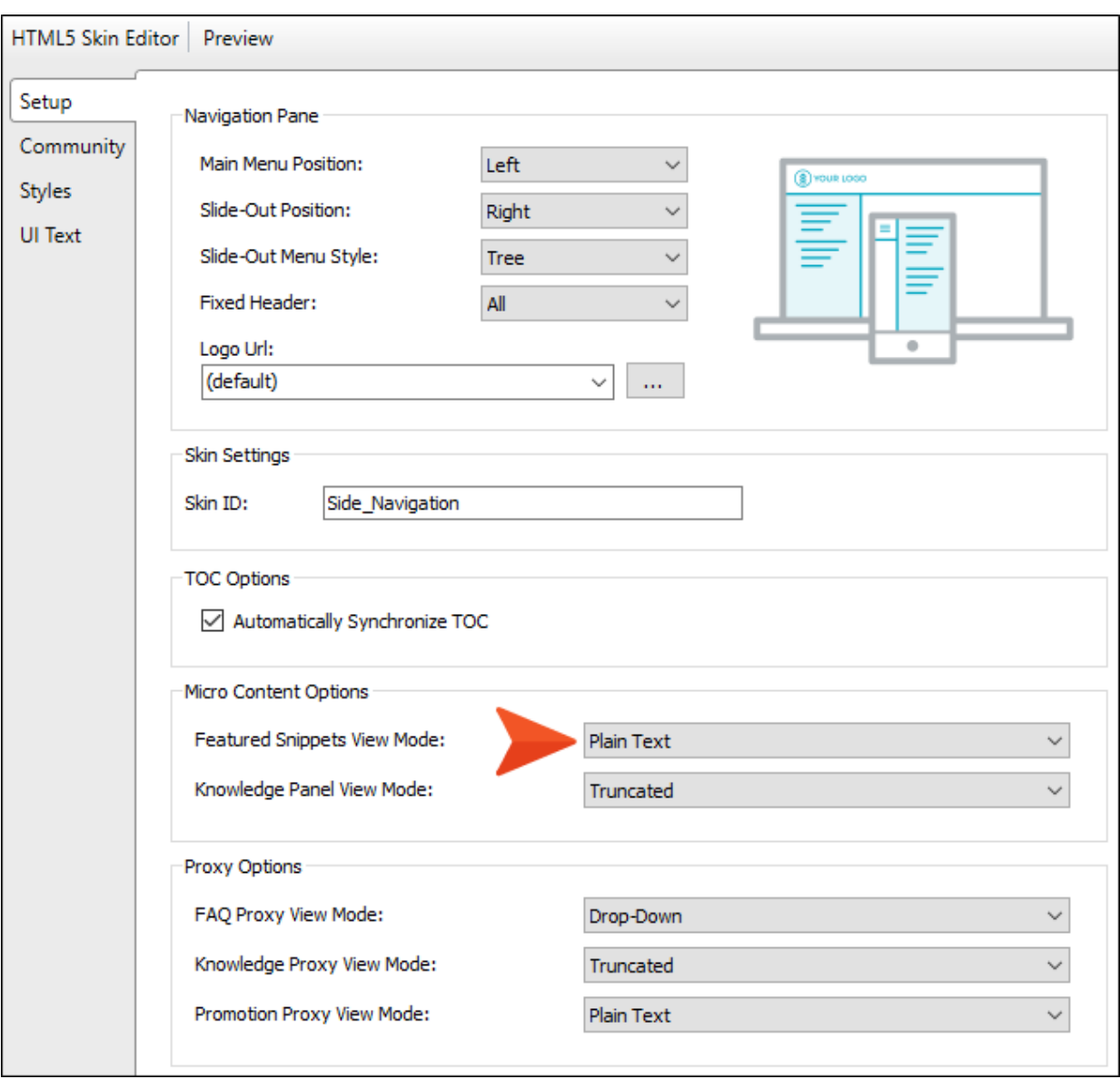

- 21. Select the Styles tab.
- 22. Expand Search Results and select Knowledge Panel.

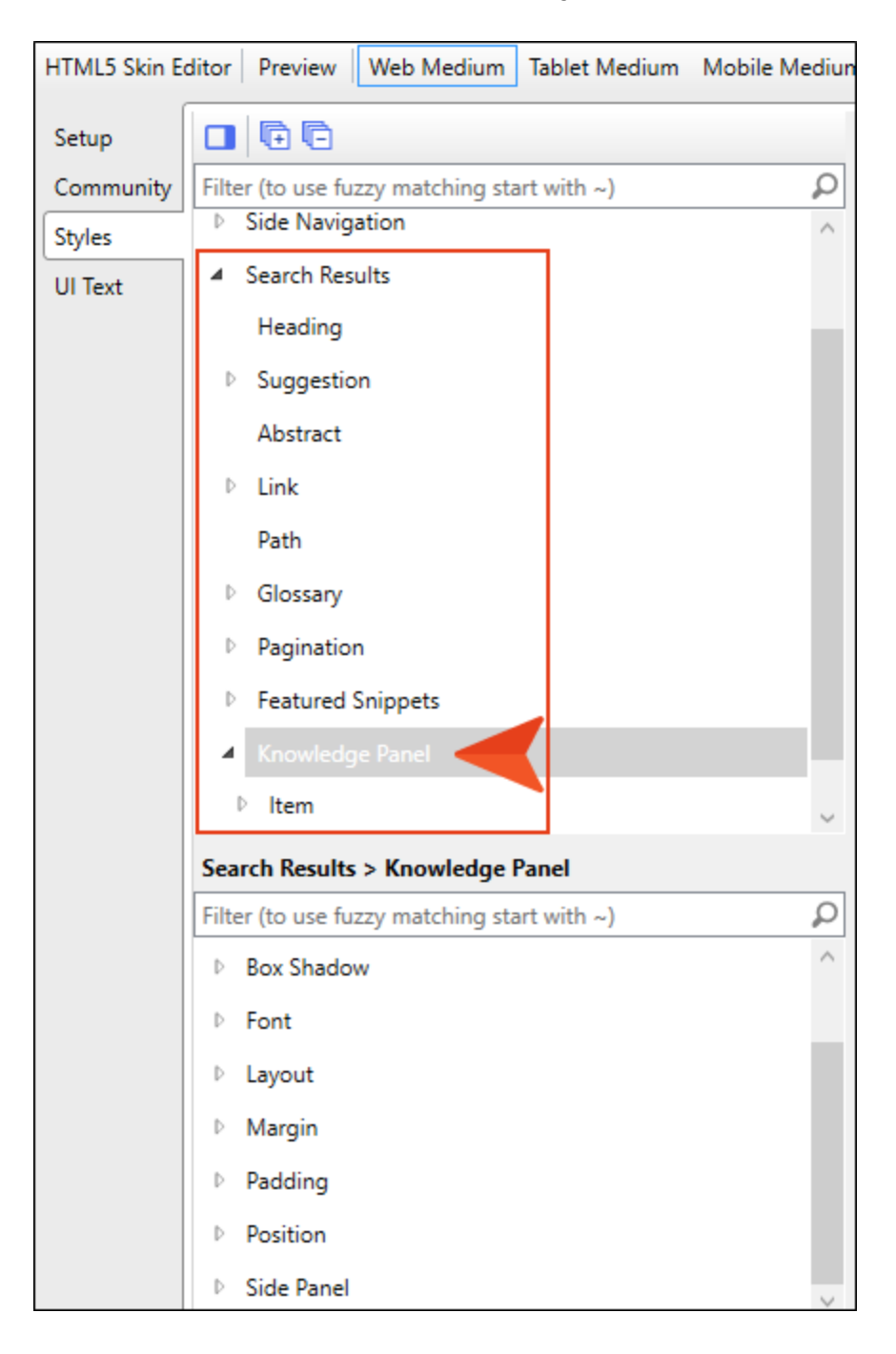

- HTML5 Skin Editor Preview Web Medium Tablet Medium Mobile Mediun  $\Box$ GG Setup Q Community Filter (to use fuzzy matching start with ~)  $\mathbb{D}^-$ **Side Navigation**  $\land$ **Styles** ▲ Search Results **UI Text** Heading **D** Suggestion Abstract  $\triangleright$  Link Path **D** Glossary **Pagination**  $\triangleright$  Featured Snippets ◢  $\triangleright$  Item Search Results > Knowledge Panel Filter (to use fuzzy matching start with ~) Q Λ  $\triangleright$  Font **D** Layout Margin **Padding** ▲ Position Position left  $\checkmark$  $\mathbb{D}$ **Side Panel**
- 23. In the properties section below, expand Position and set the field to left.

- 24. Click **to** save your work.
- 25. Rebuild the target and view the output.

26. Search for Roll Over. Notice the Knowledge Panel is on the left.

### How to Teach Your Dog to Roll Over

- 1. Start training your dog to roll over by giving it the "down" command. Once it is lying down, the next step is to get it to begin to roll.
- 2. Hold a treat by its nose, and then pull the treat from the tip of its nose toward its shoulder. Your dog should turn its head to follow the treat.
- 3. If it does, you can continue to pull the treat around the dog's shoulder so it will have to lie down on its side to follow it.
- 4. Continue holding the treat close to your dog's nose, and pull it all the way around, so it has to roll all the way over to follow it. If it completes the full roll, praise the dog, or click your clicker and provide a treat.

#### **Roll Over**

C-Training/Training-Exercises/Roll-Over.htm#microcontent1

#### Your search for "Roll Over" returned 3 result(s).

The Easiest Way to Teach Your Dog to Roll Over November 11, 2020 **OVERI** 4:09

#### **Roll Over**

Before starting, make sure you have some treats and your clicker if you are clicker training your dog. Practice the trick in a soft, comfortable area that will keep your dog relaxed, and where you can return to continue training. How to Teach Your Dog to Roll Over Start training your dog to roll

C-Training/Training-Exercises/Roll-Over.htm

## <span id="page-28-1"></span><span id="page-28-0"></span>CHAPTER 4

# Using Knowledge Proxies in **Topics**

Let's move beyond the simpler featured snippets and Knowledge Panel options and see what's possible with the micro content proxies, starting with the Knowledge proxy.

The Knowledge proxy lets you display filtered micro content items in HTML5 output. Results are dynamic, generated at runtime in the browser, using search engine rankings. You might use a Knowledge proxy to display content such as information about a person, a company, technical specifications, related tasks, etc.

Knowledge proxies can be used in both search results and topics. In this lesson, we'll add a proxy so that it displays micro content in topics. You can insert a Knowledge proxy into individual topics, but you'll probably find that it's usually less work to insert it into a template page, so that many (or all) topics are affected. But just because you insert a proxy into a template page, that doesn't mean the same micro content will always display in each topic. We'll take a look at how you can control what is shown for each topic by using filters.

### This chapter discusses the following:

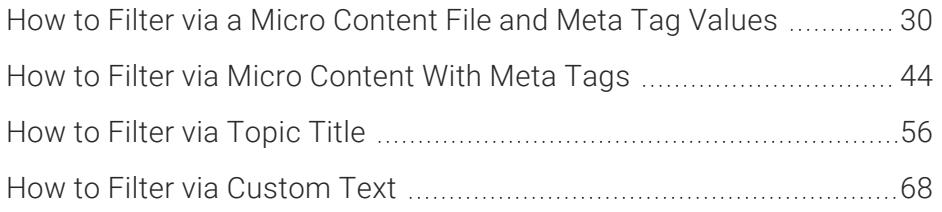

# <span id="page-29-0"></span>How to Filter via a Micro Content File and Meta Tag Values

Let's use a Knowledge proxy to add micro content containing author information. The idea is that the profile of the author responsible for writing a particular topic is shown to the right of that topic.

- 1. In the Content Explorer, expand Resources > TemplatePages.
- 2. Double-click Other-Topics.flmsp, which is the template page that all of our topics will use, except for the main Home page topic.

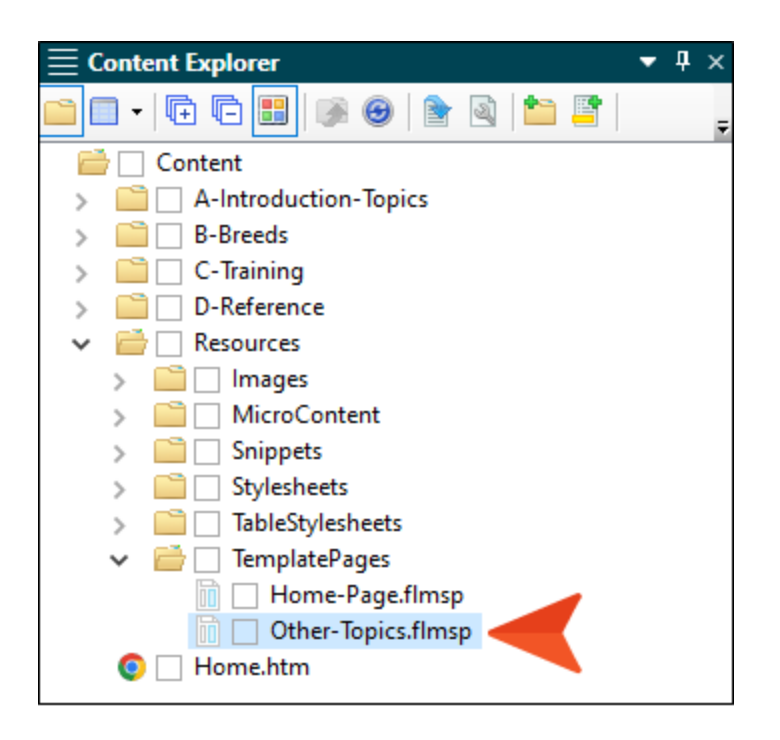

3. The template page already has two proxies in it—one to display breadcrumbs and the other the main topic body content. Since we want our micro content to display to the right of the topic body, let's use a feature called a responsive layout to hold our Body and Knowledge proxies. Click the gray bar representing the topic body proxy. (If you do not see the bar, you probably need to turn your markers on from the drop-down button in the local toolbar.)

A horizontal cursor should be flashing near the proxy.

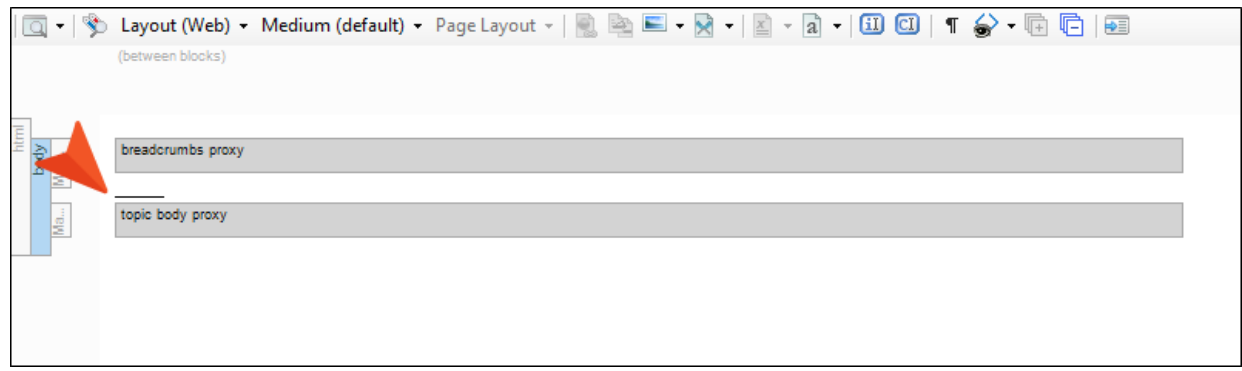

4. Select the Home ribbon at the top of Flare, and select Responsive Layout. A window pane opens on the right side of the interface.

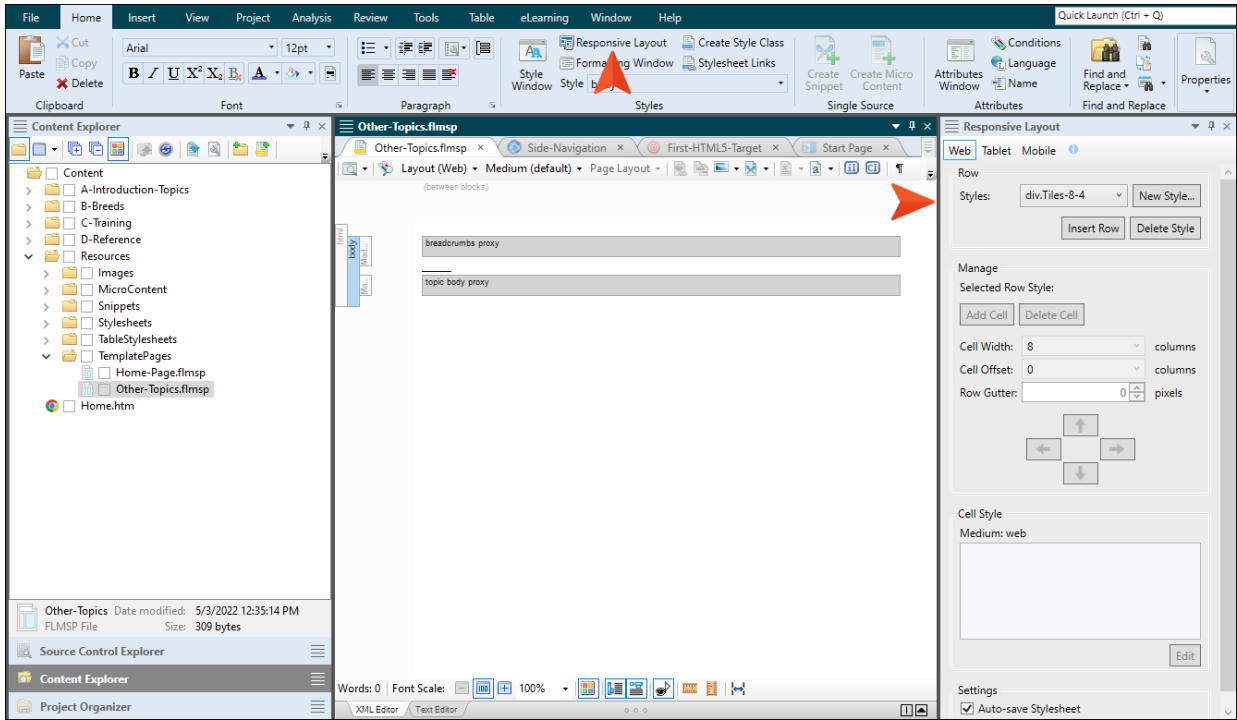

5. In the Responsive Layout window pane, click the Styles drop-down and select div.Tiles-8-4. This is a responsive layout design that has already been added to the project. It contains two cells. The first cell uses two-thirds of the space (8) and the second cell uses the other third (4), adding up to 12, the number that represents all of the available space in the row.

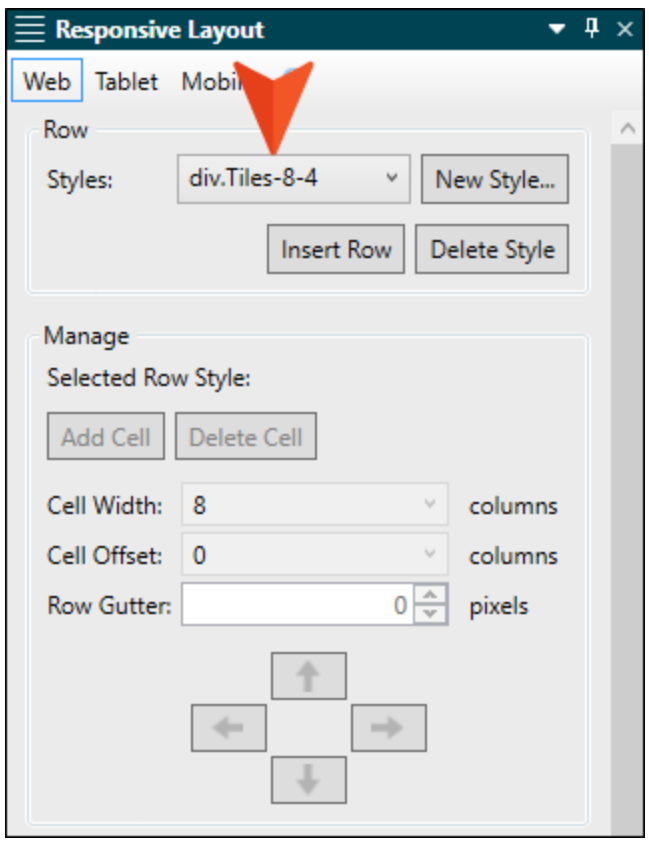

 $\nabla$  NOTE A responsive layout isn't required to insert the Knowledge proxy. It just makes it easier to get the configuration that we want, with the main topic content on the left and the micro content on the right.

6. Under that drop-down, click Insert Row. You should see a row with two cells (you might need to first click somewhere in the topic). It doesn't matter if the row was added above or below the Body proxy, because we're going to move that proxy anyway.

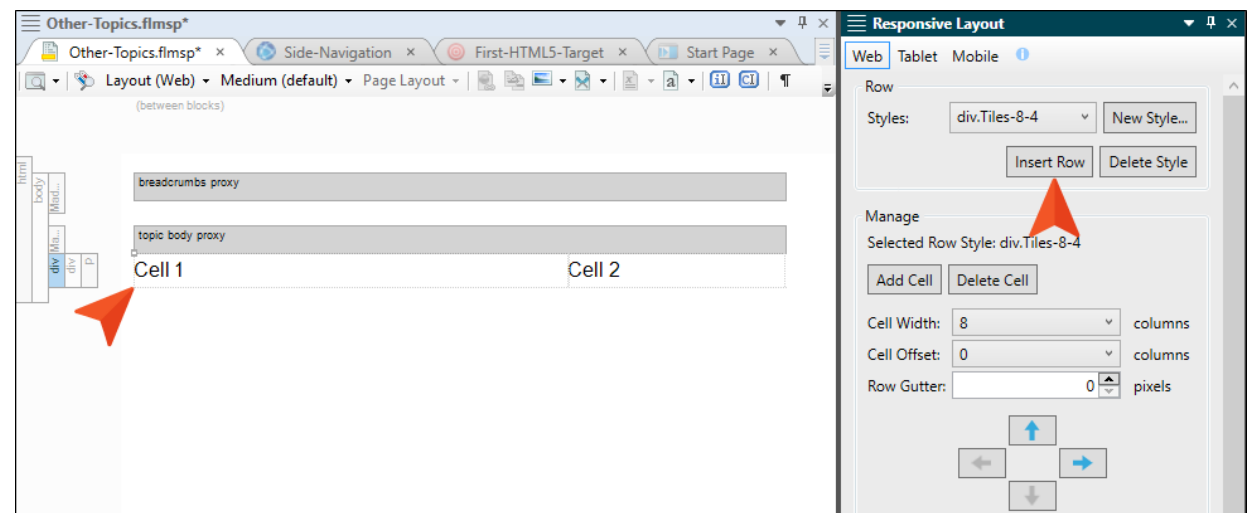

7. Click and drag the topic body proxy bar next to the Cell 1 text. The bar will be added below the text.

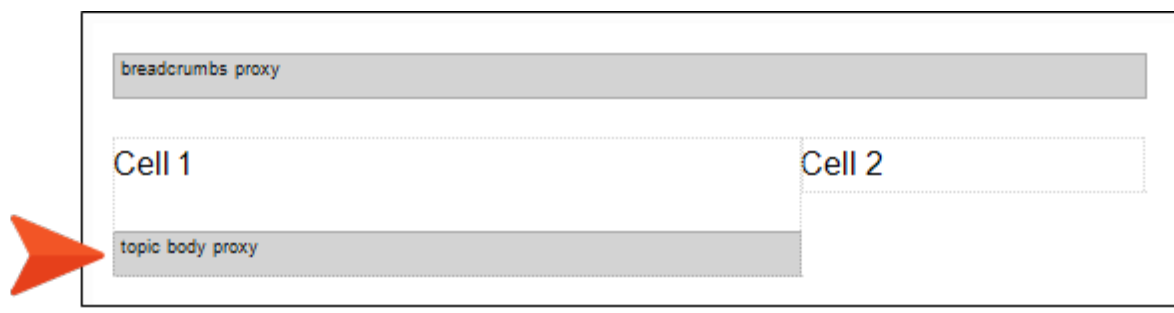

8. Delete the Cell 1 text.

9. Add two empty paragraphs below the Cell 2 text, and then delete that text. We're going to insert a proxy in the first empty paragraph and use the second empty paragraph later.

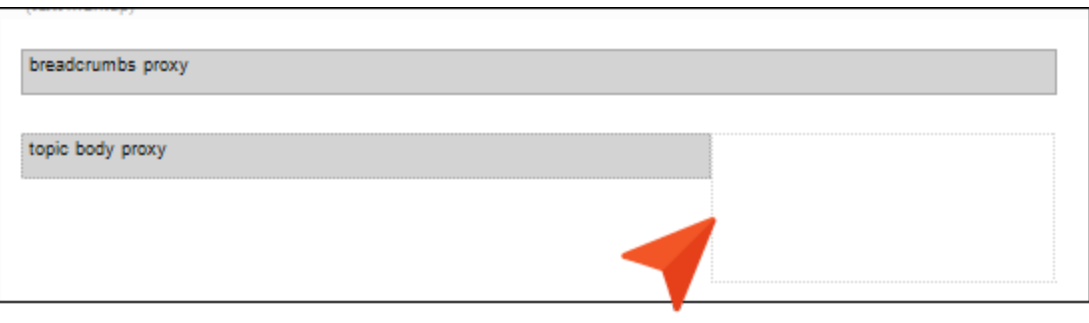

10. Click in the first empty paragraph of the second cell. Then, in the Insert ribbon, select Proxy > Knowledge Proxy.

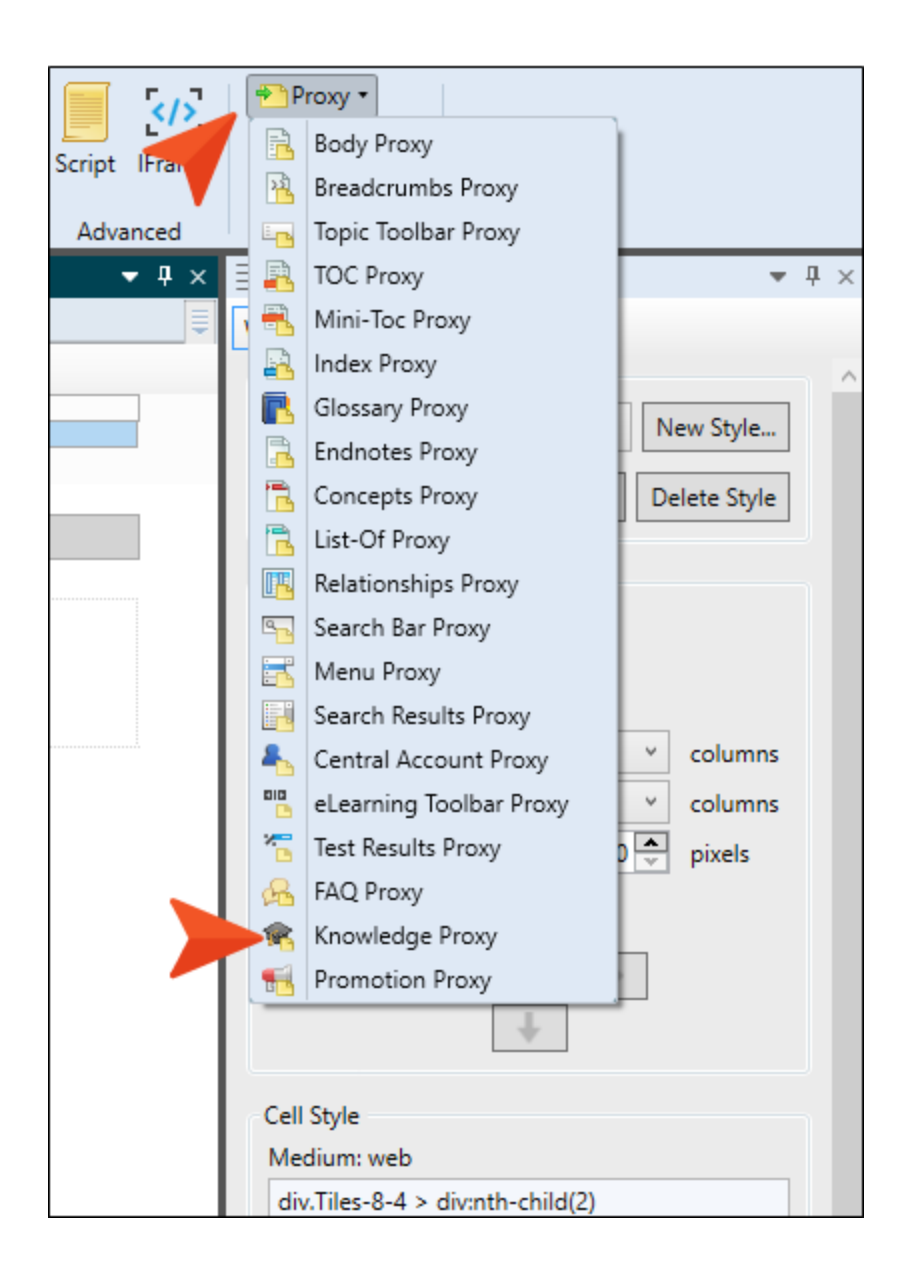

11. The first few fields in the Knowledge Proxy dialog are optional, so we're going to leave them alone. There are two filter fields toward the bottom of the dialog, which let us target the specific micro content to be included in the output. In the What micro content to include field, select Specific micro content files.

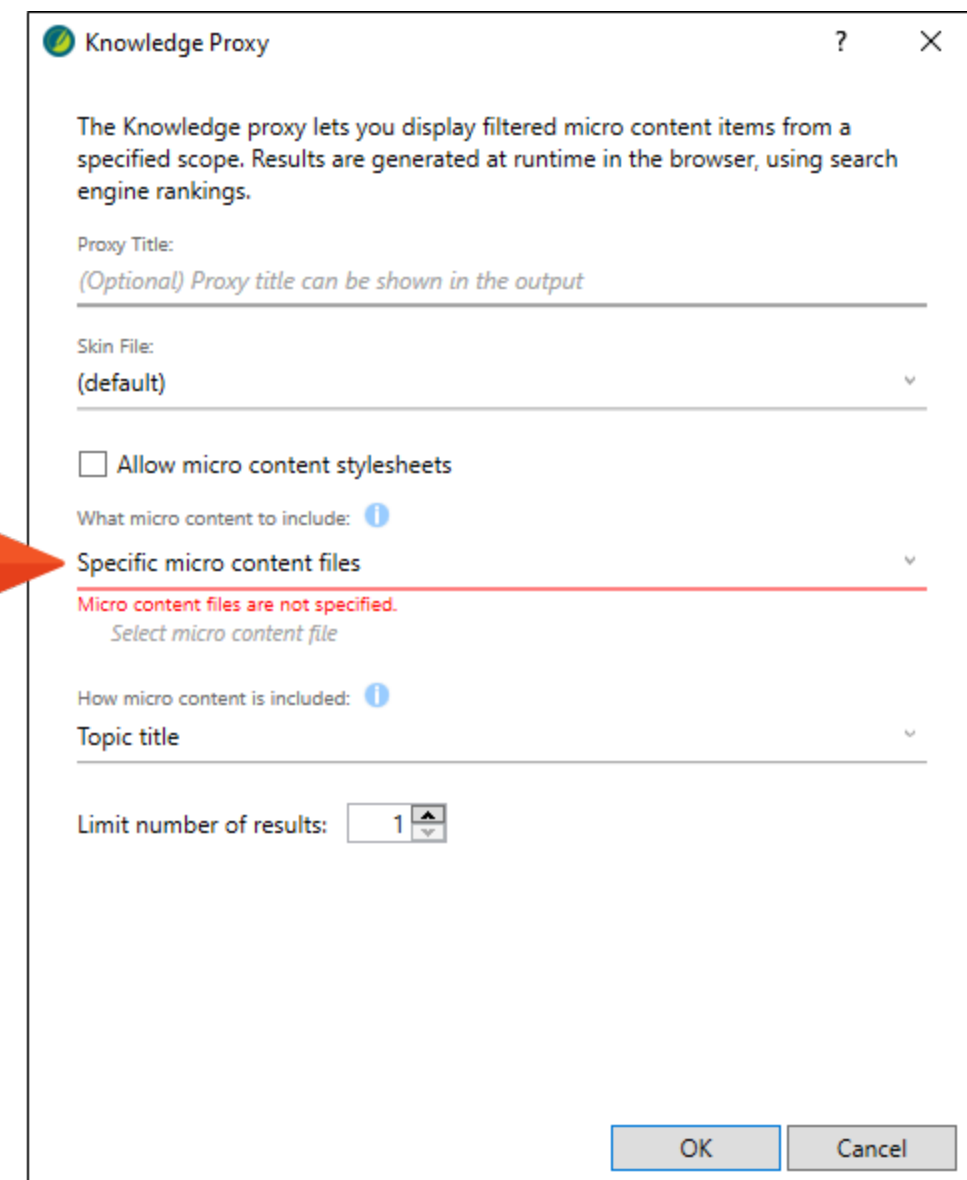
- $\nabla$  NOTE We will deal with the first couple of fields (Proxy Title and Skin File) in the proxy dialogs later. However, in this tutorial we won't be using the field for allowing micro content stylesheets, which has to do with creating a different look for micro content than the rest of your content. For more information about that, see the online Help.
- 12. In the field just under that, select Resources/MicroContent/Authors.flmco. By doing this, we are limiting the possible pieces of micro content that can be used for this container. Only micro content from that file will be used.

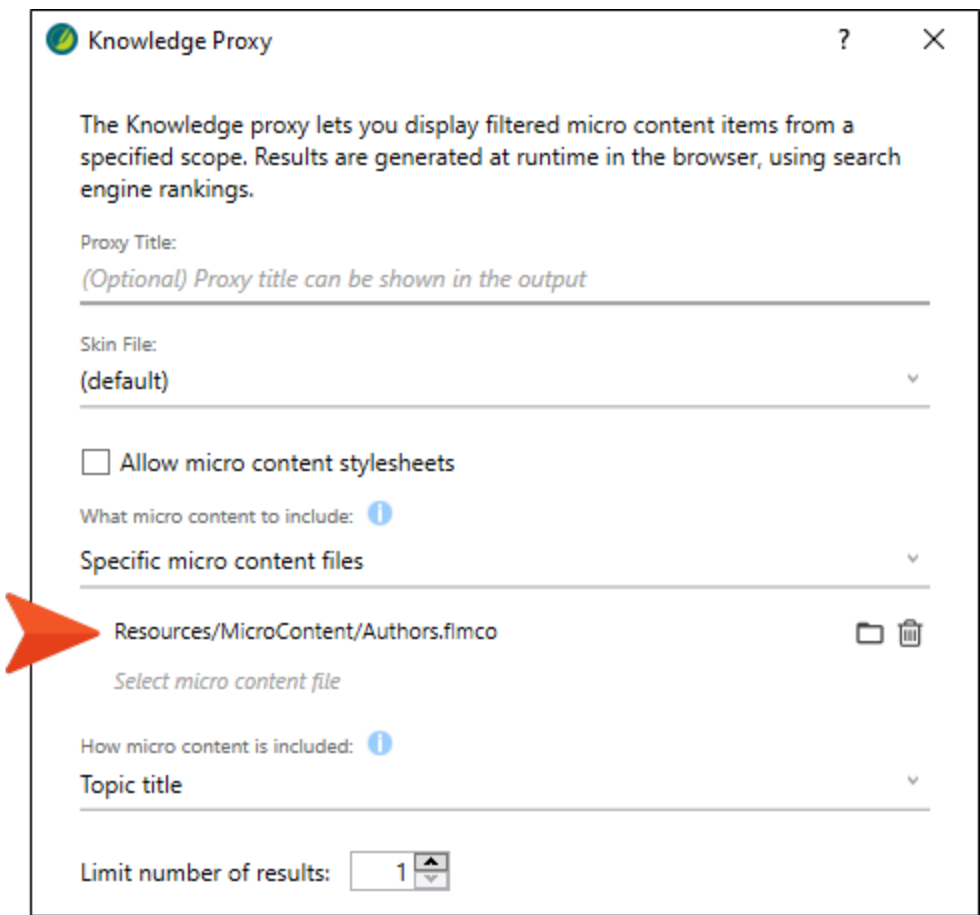

13. In the How micro content is included field, select Meta tag value.

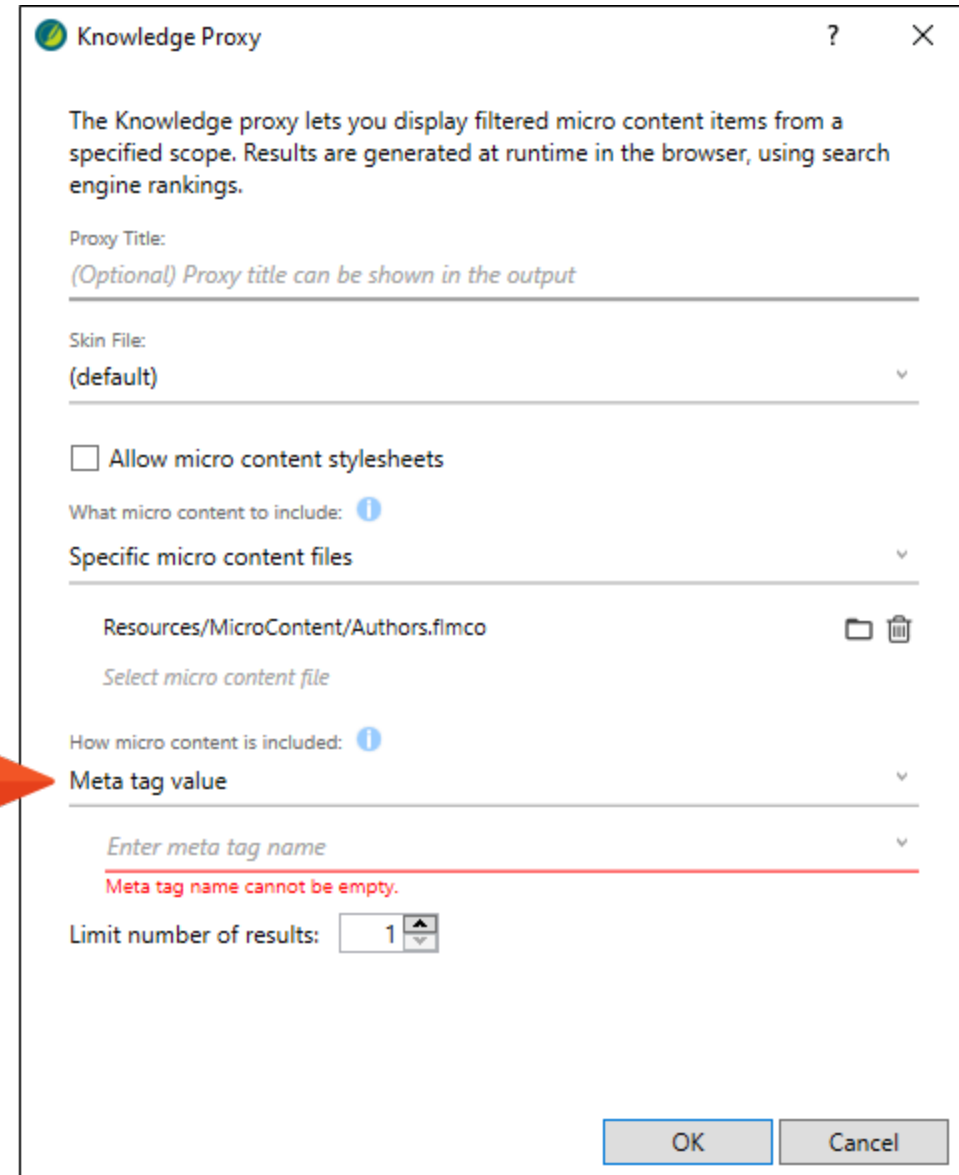

14. In the field just under that, select Authors.

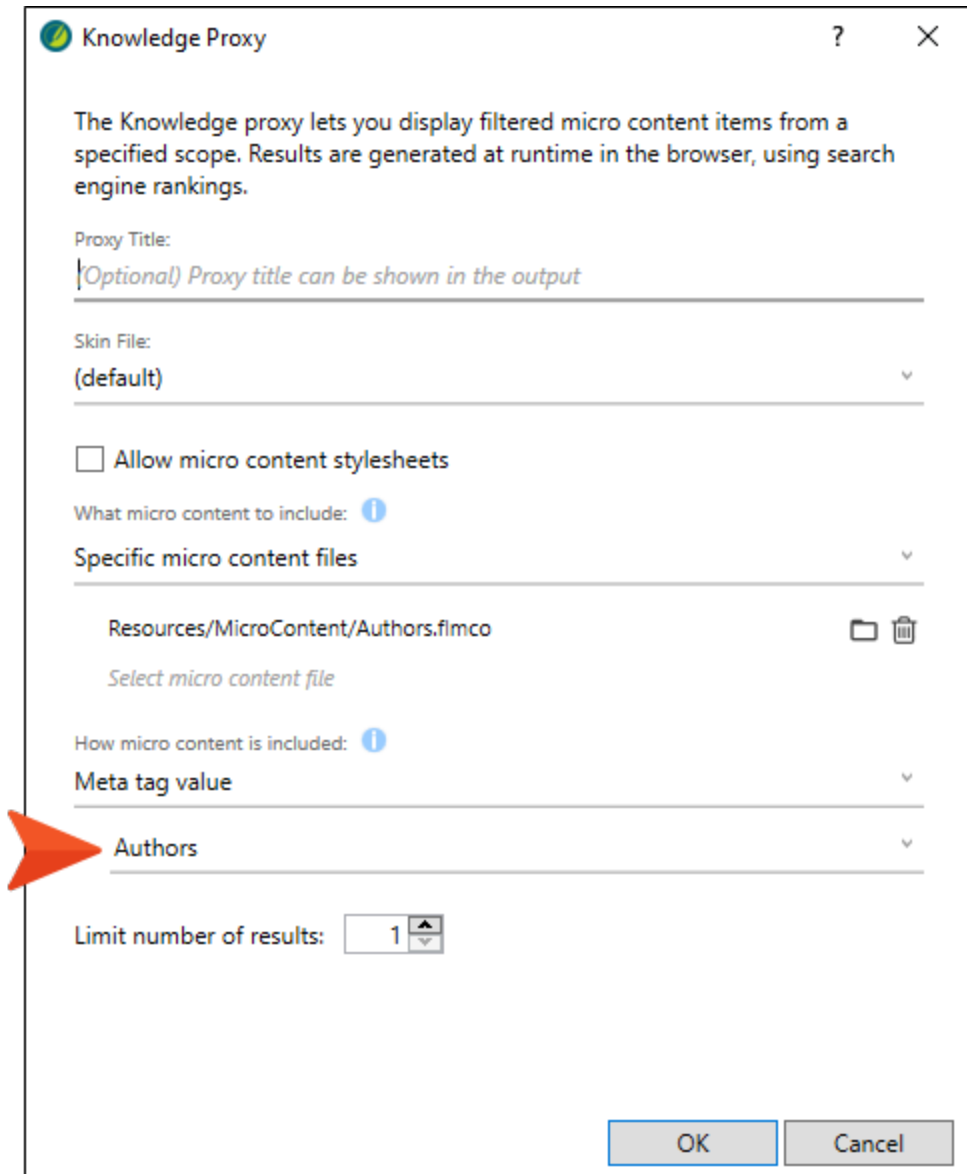

If you worked through the Meta Tags Tutorial, you might remember that we created a meta tag set called "General," and within that file we added a meta tag called "Authors," with three names: Emily, Jeff, and Maya. That is the meta tag and its values that we are going to use in this lesson.

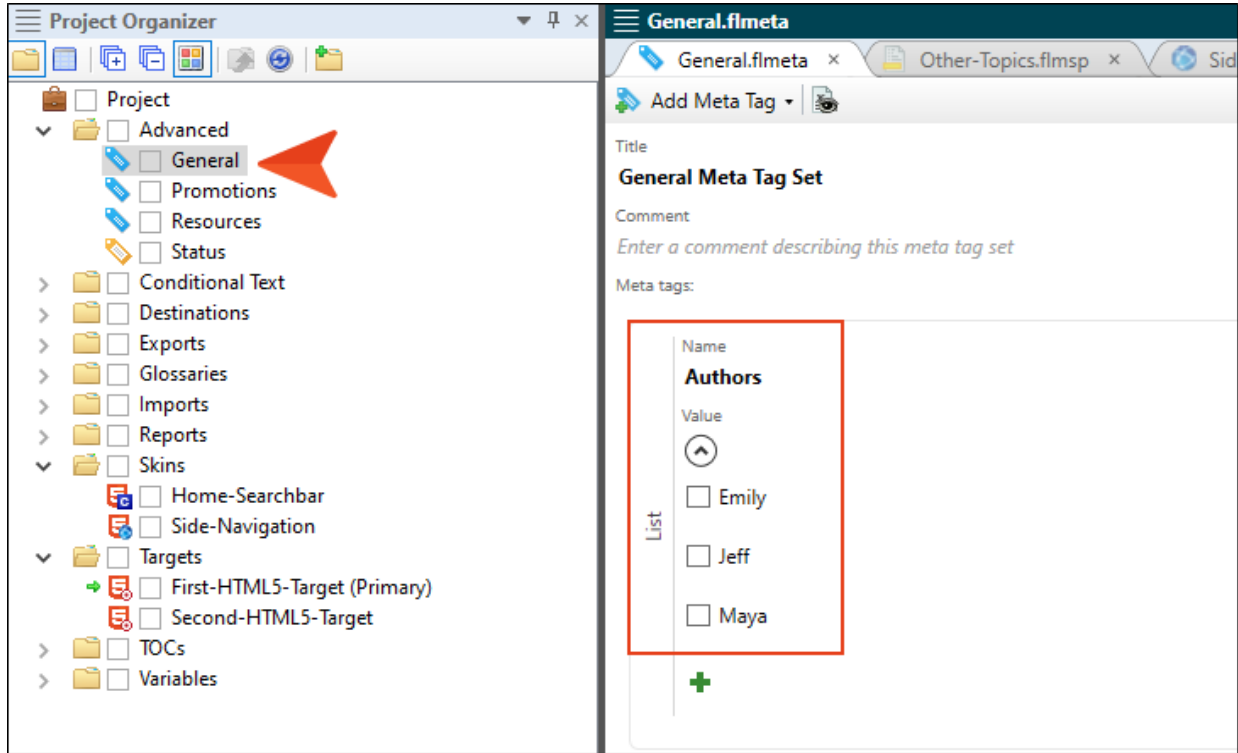

15. Click OK. The Knowledge proxy is inserted next to the Body proxy.

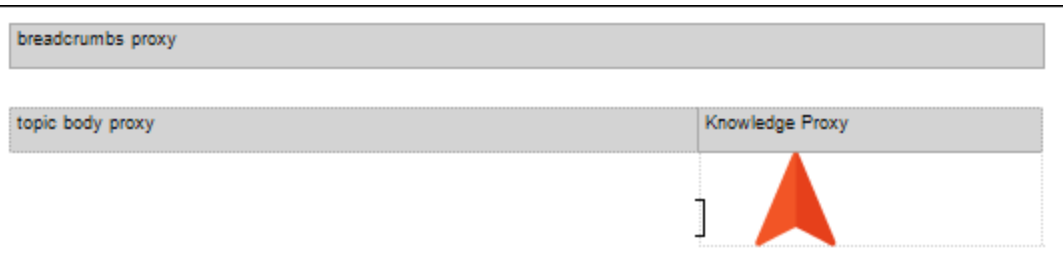

16. Click **to** save your work.

17. We need to make sure that the meta tag values with each author's name are associated with the appropriate topics. Once again, if you completed the Meta Tags Tutorial, you might recall that we associated the first few dog breed topics with these authors. To review, expand the B-Breeds folder in the Content Explorer, right-click Australian Shepherds, and select Properties.

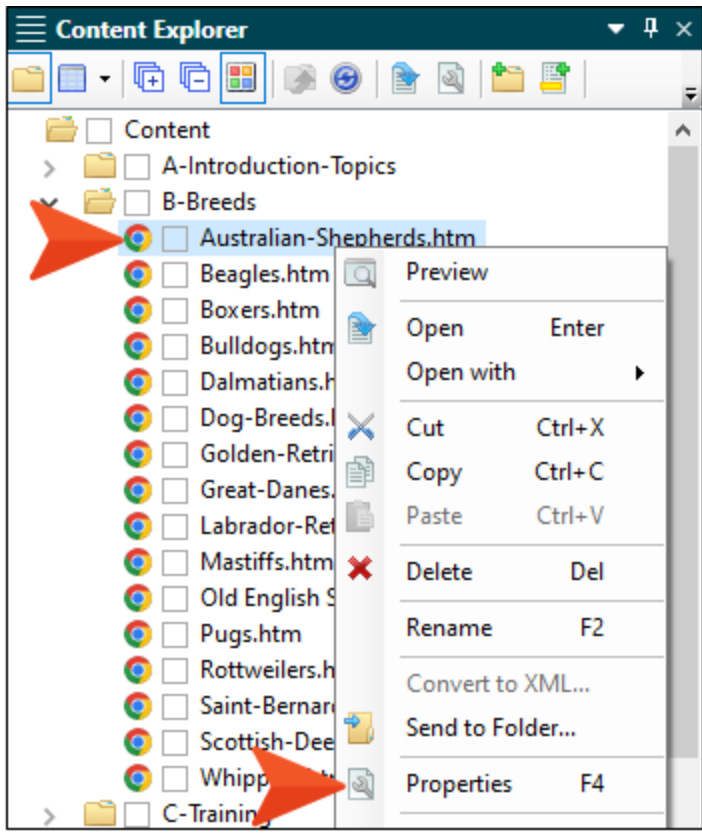

18. On the Meta Tags tab, expand General Meta Tag Set, and notice that under Authors, Maya is selected.

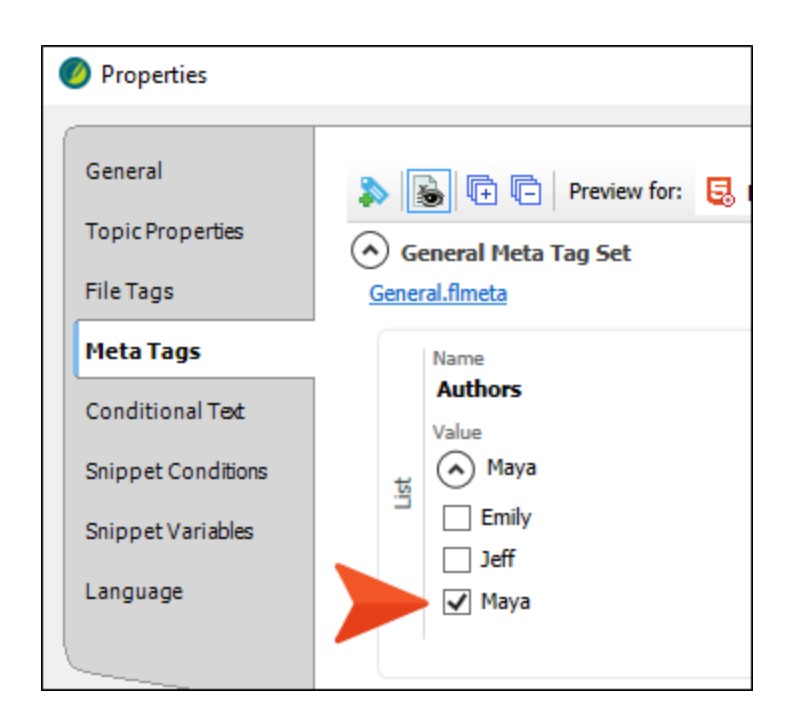

In the same way, the Beagles topic is associated with Jeff, and the Boxers topic is associated with Emily.

- 19. Close the dialog.
- 20. Build the First-HTML5-Target file, and when it is finished, open the output.

21. On the left side of the output, expand Dog Breeds, and select Australian Shepherds, Beagles, and Boxers. Notice the information about each author is shown on the right side of the topic. If you were to open any of the other dog breed topics, you wouldn't see any author associated with them, because we haven't assigned the meta tags to those topics yet.

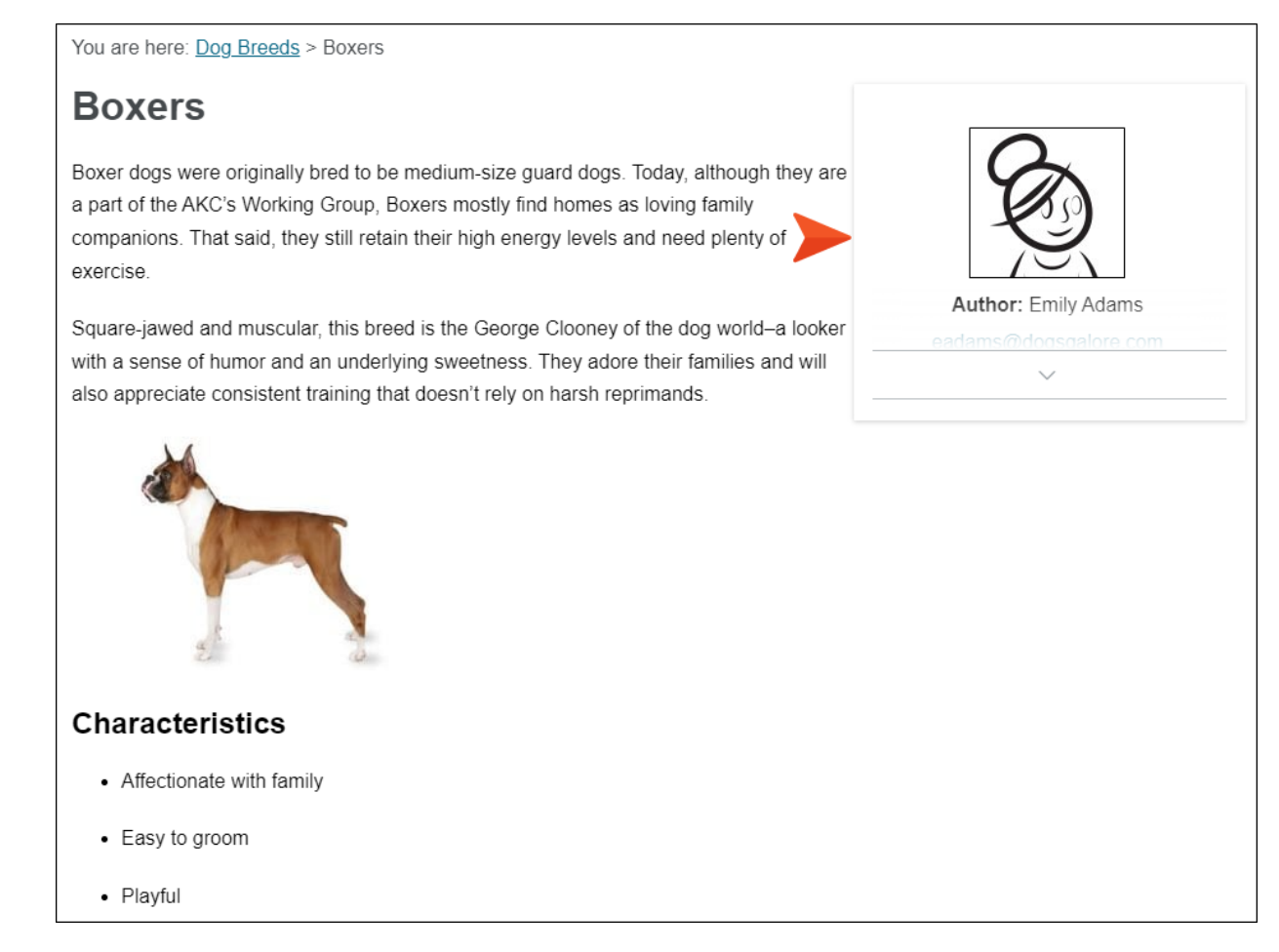

So for Knowledge and Promotion proxies, Flare looks at the meta tag value associated with a topic, and if it finds a phrase in the micro content file that matches that value, it displays the response.

## **I How to Filter via Micro Content With** Meta Tags

Let's add a second proxy to our template page. This time we'll use it to display some dog training steps next to selected topics. It's similar to what we just accomplished above, just using slightly different settings. As is the case with many features in Flare, there are often many ways to accomplish the same thing.

1. Before we add our proxy, let's look at our meta tag set to see the meta tags we'll be using. In the Project Organizer, expand Advanced and double-click General.

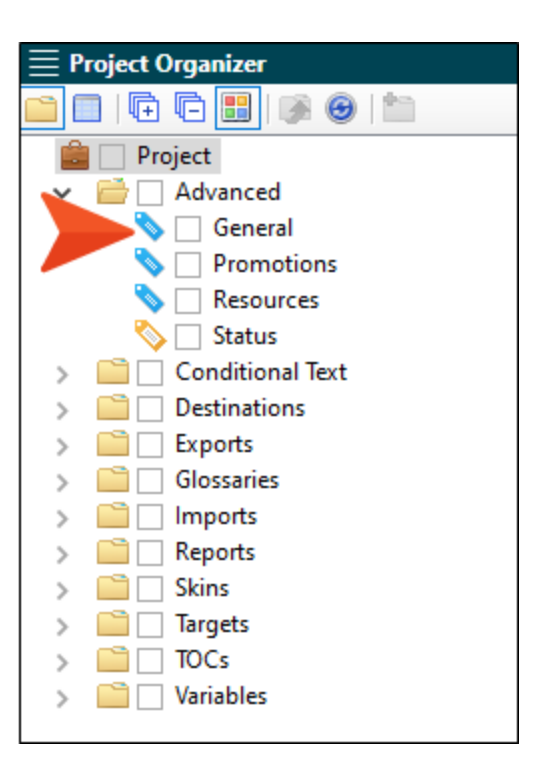

2. At the bottom of the editor, expand Training, and notice the three values: Roll Over, Sit, Stay.

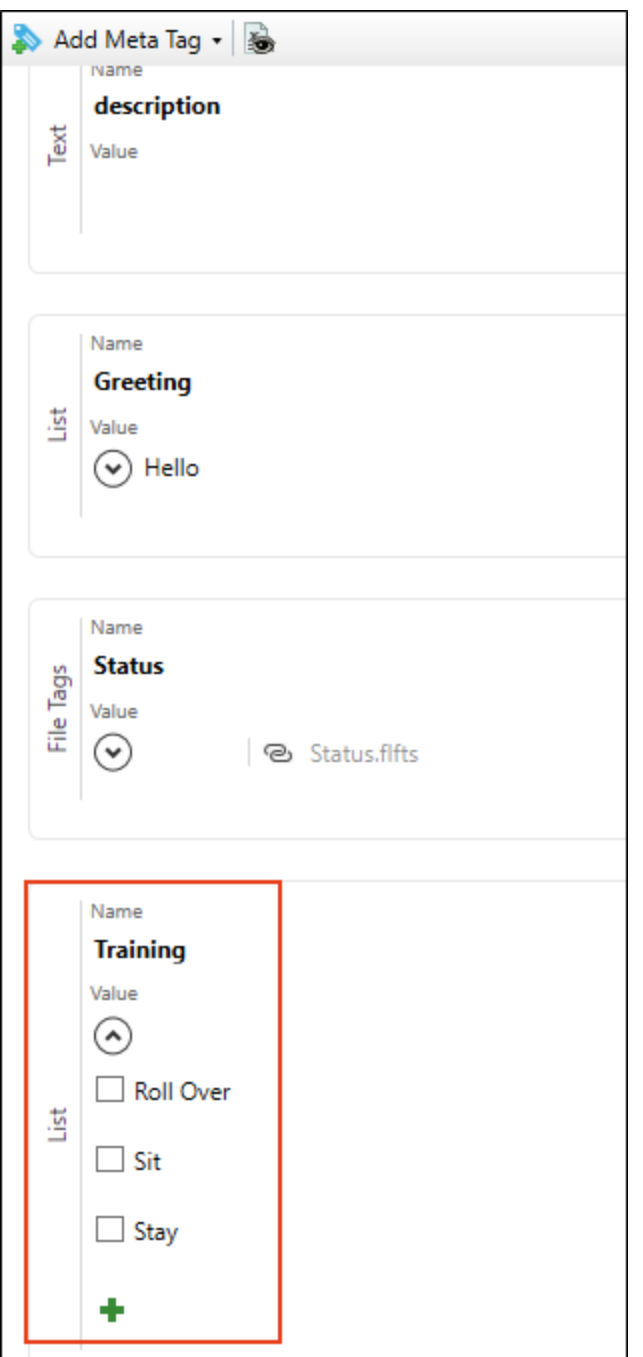

- 3. Go back to the Other-Topics template page where we inserted the responsive layout.
- 4. Click in the empty paragraph after the first Knowledge proxy. Then, in the Insert ribbon, select Proxy > Knowledge Proxy.
- 5. This time, let's give the container a title. In the Proxy Title field, enter Training.

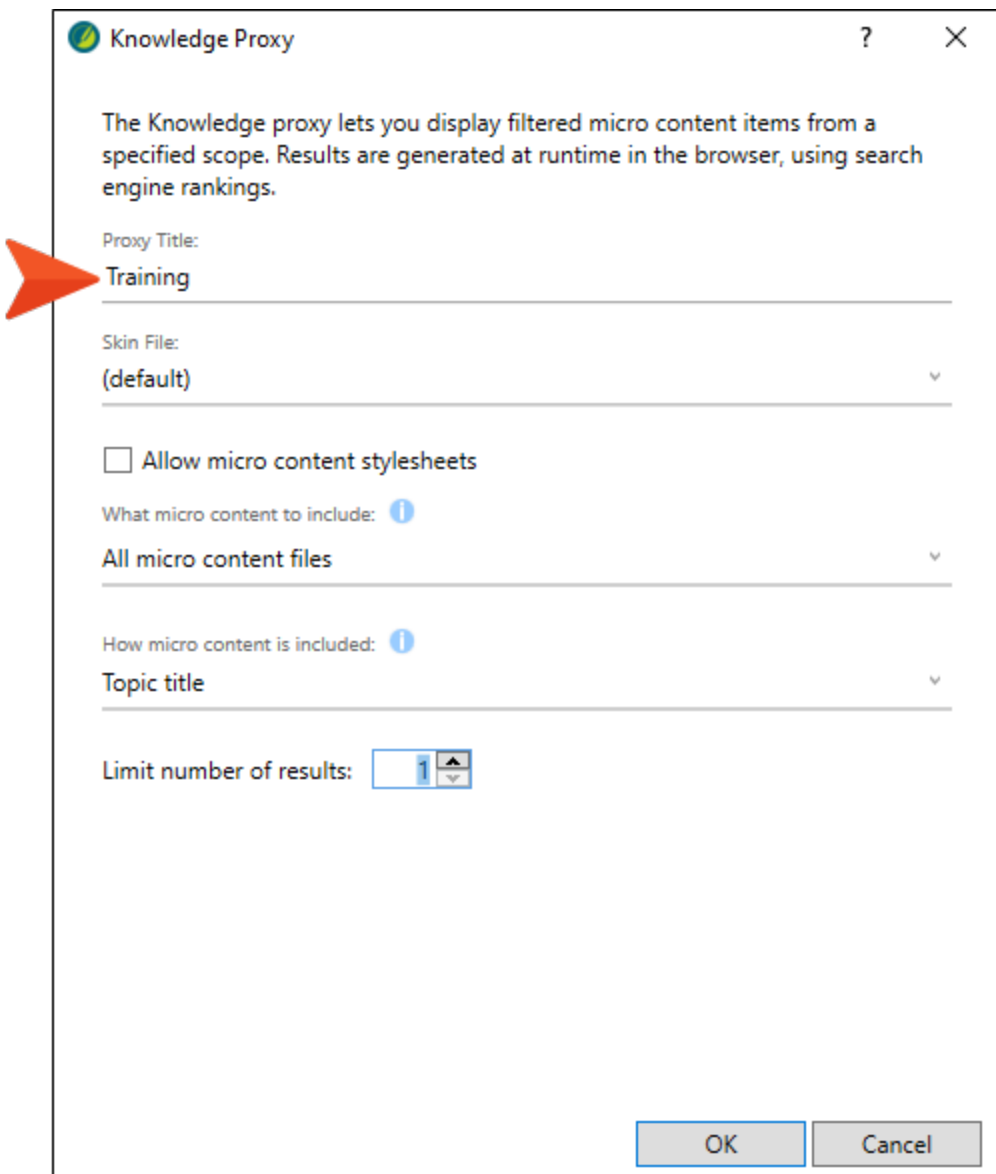

6. In the What micro content to include field, select Micro content with meta tags.

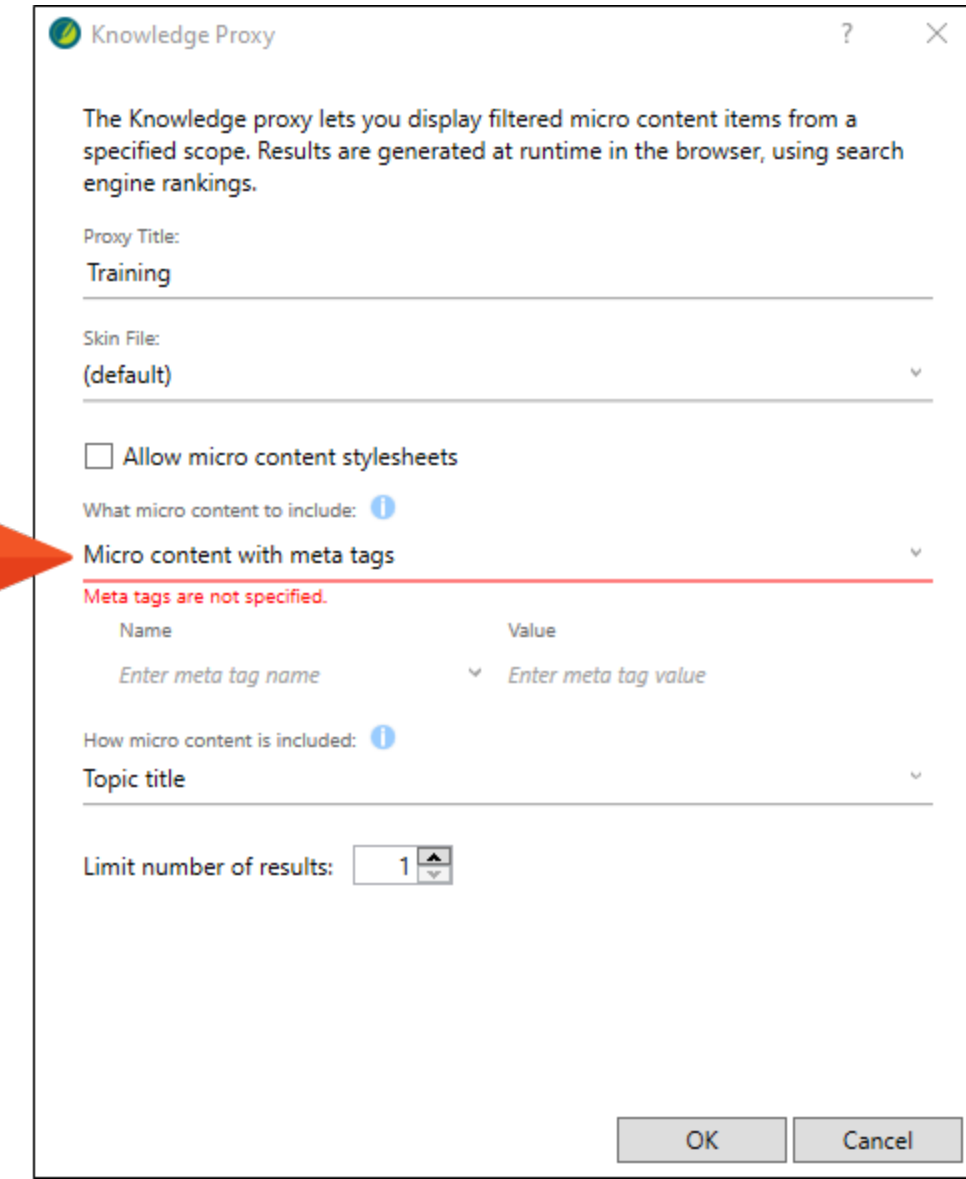

7. In the Name drop-down field under that, select Training, which is the meta tag that we just reviewed above. Then, in the Value drop-down field, select Roll Over.

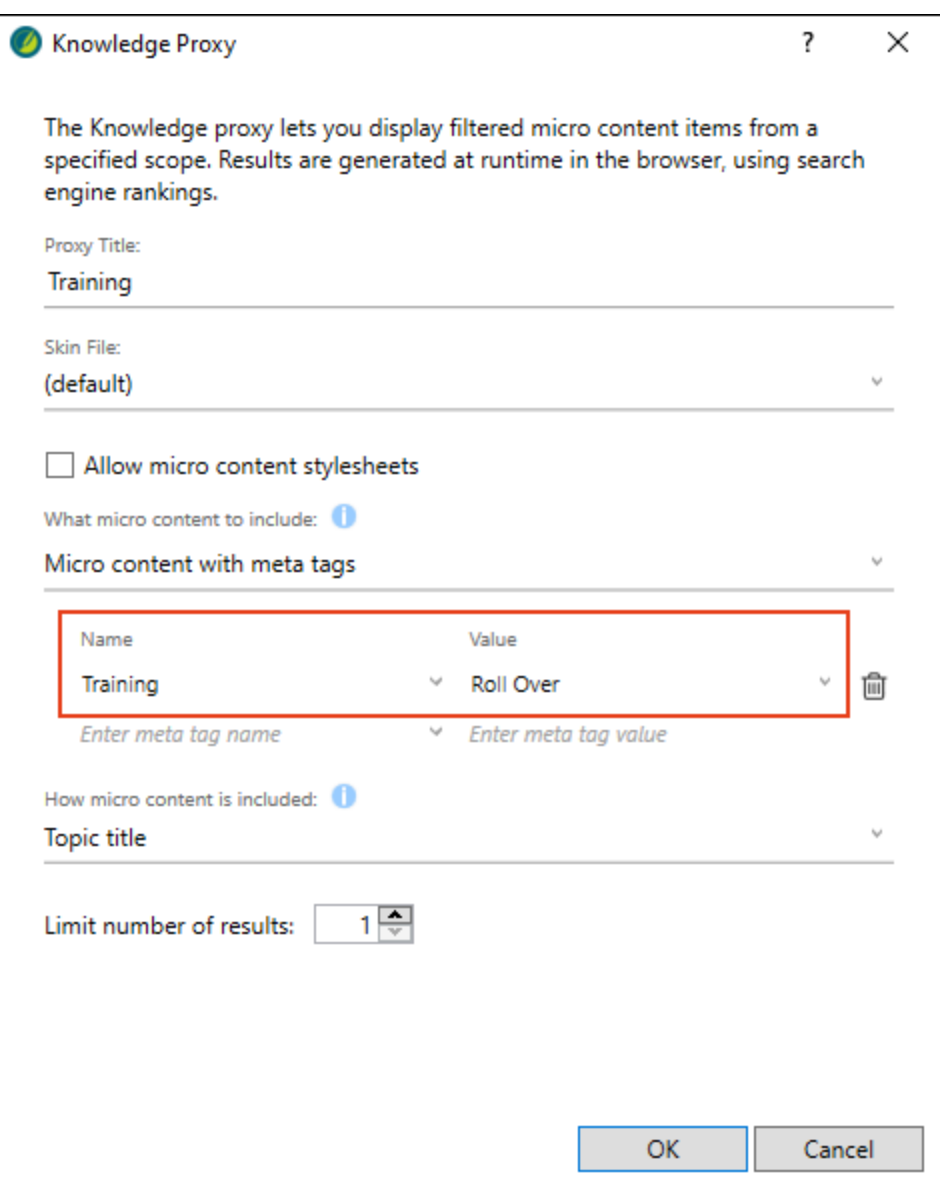

8. In the next two rows, select Training again in the Name field, and select Sit and Stay in the Value field, respectively.

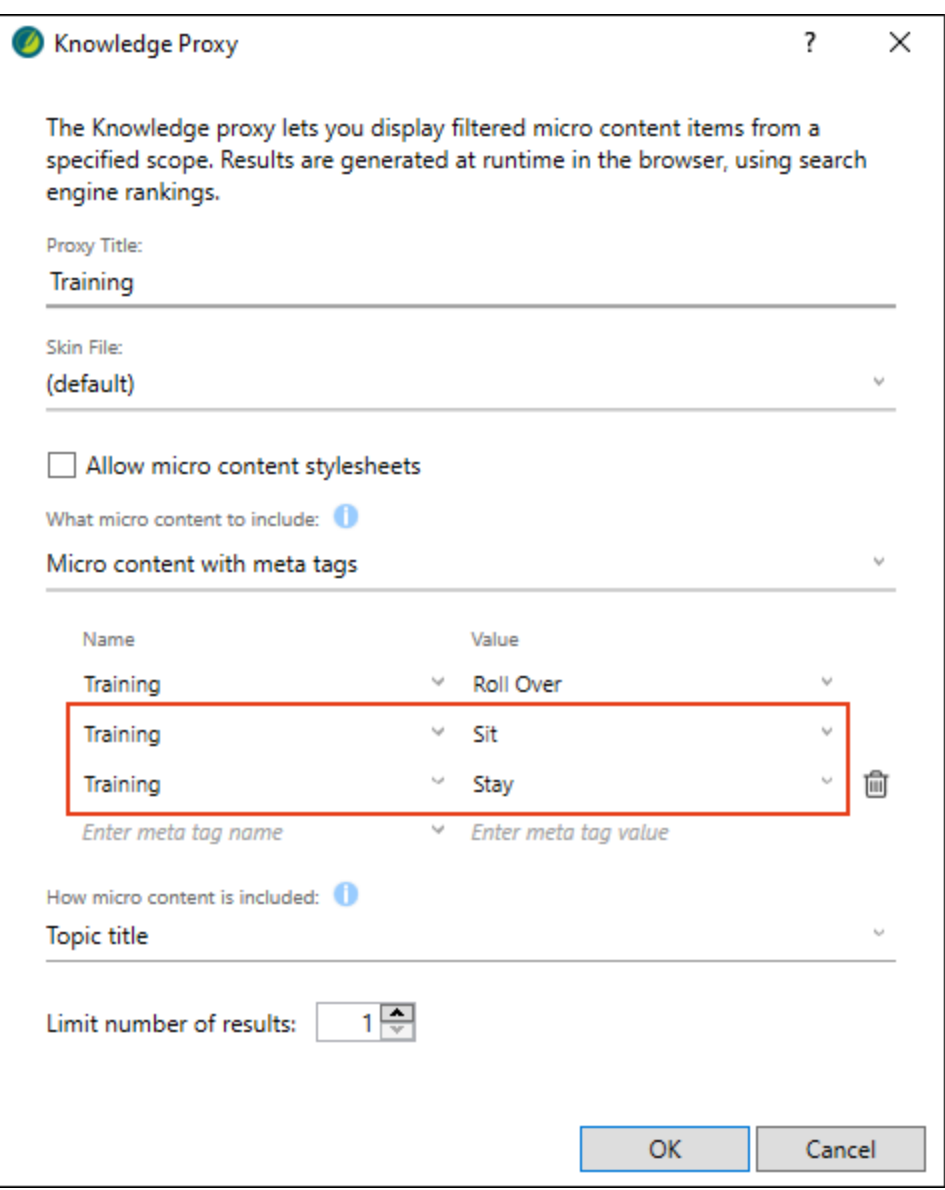

9. In the How micro content is included field, select Meta tag value. Then, in the drop-down under that, select Training.

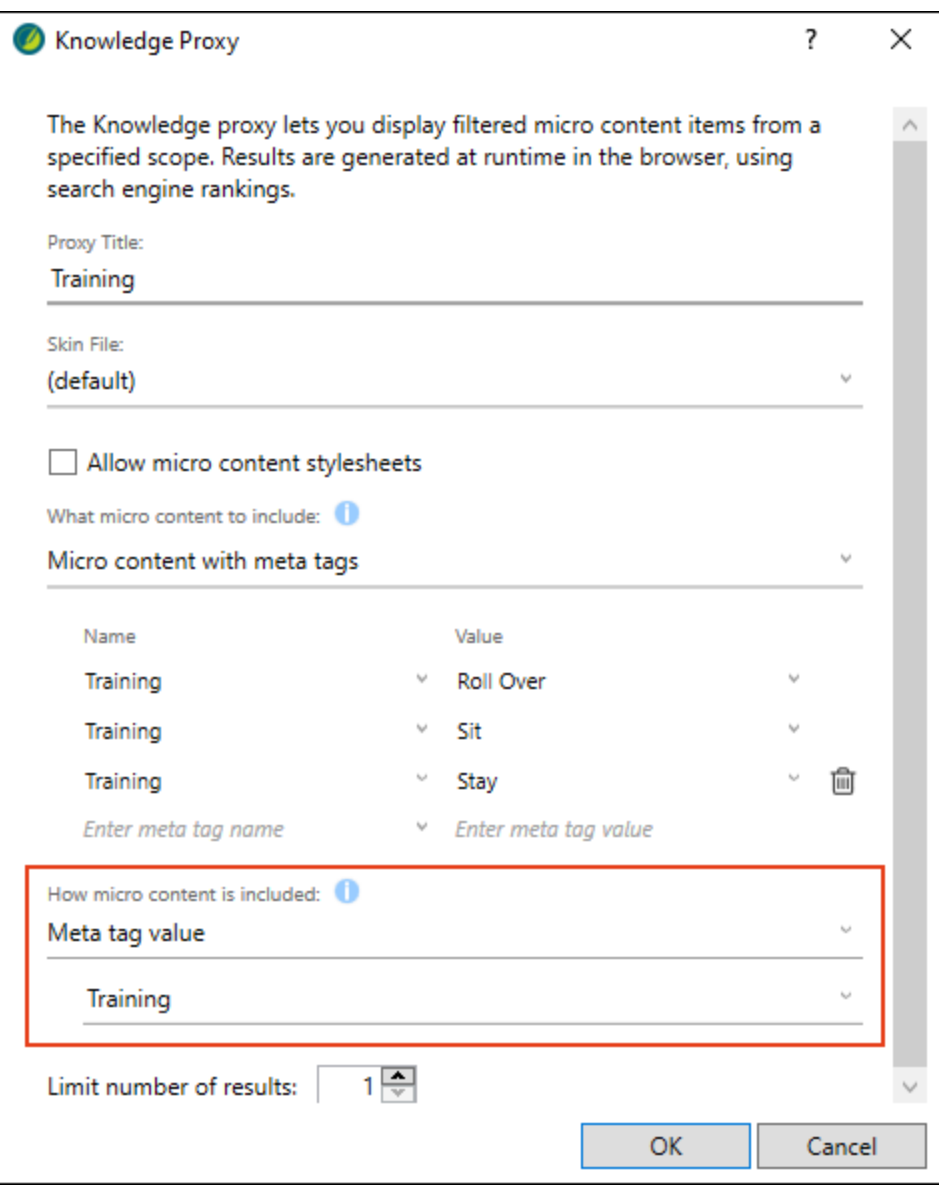

10. Click OK. The new Knowledge proxy is added under the first one. And because we added a title to it, we can easily identify its purpose.

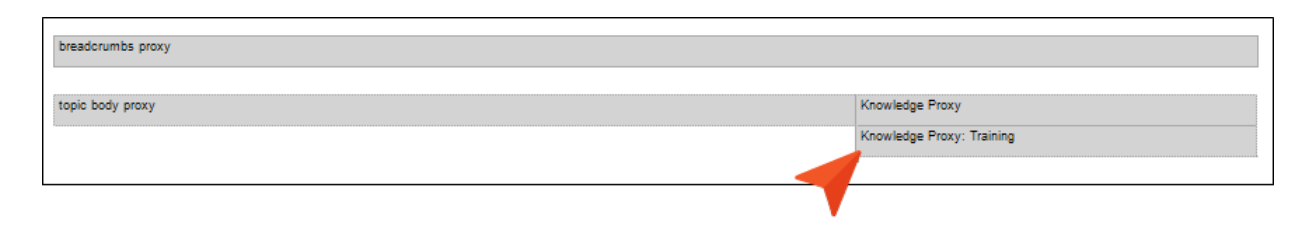

- $\nabla$  NOTE It's possible that you might want to add a proxy title so that you can identify it where it's inserted, but you don't want the proxy title to display in the output. In that case, you can edit the skin file so that the title is hidden in the output.
- 11. Click **to** save your work.
- 12. Since we're using meta tag names and values, we need to make sure they are associated with the relevant topics. In the Content Explorer, expand the B-Breeds folder (if it isn't already expanded).
- 13. Right-click Australian-Shepherds.htm and select Properties.

14. On the Meta Tags tab, expand General Meta Tag Set > Training, and select Roll Over.

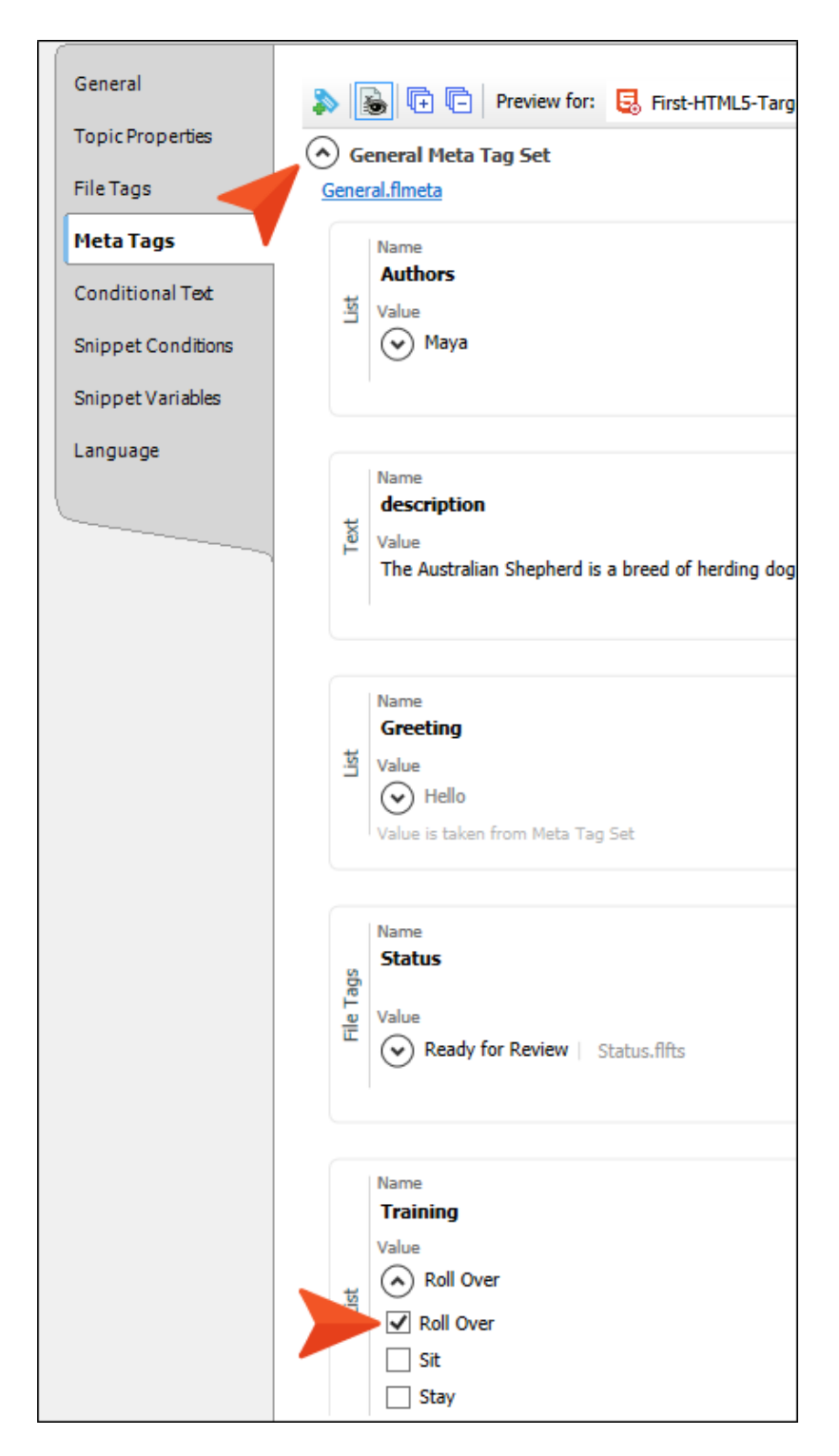

- 15. Click OK.
- 16. Repeat these last few steps for the topics **Bulldogs.htm** (selecting the Sit meta tag value) and Dalmatians (selecting the Stay meta tag value).
- 17. Next, we need to associate the meta tag values with the appropriate micro content phrases. In the Content Explorer, expand Resources > MicroContent, and double-click Training-Steps.flmco.

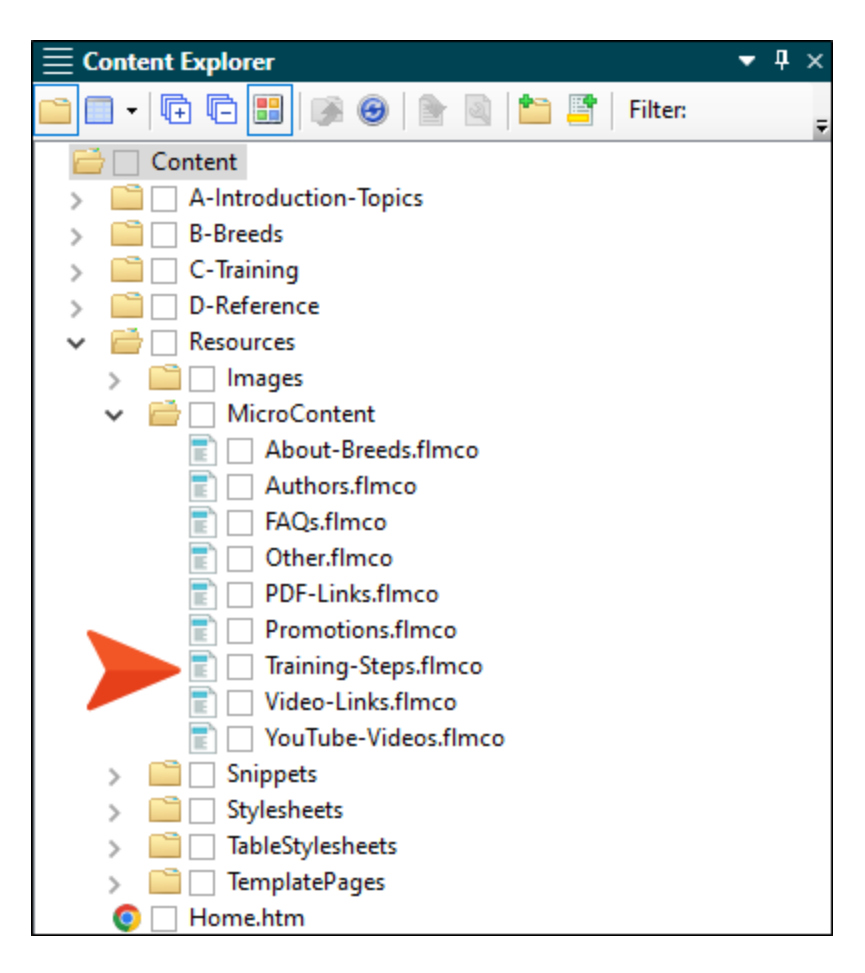

18. Right-click teach dog to roll over and select Properties.

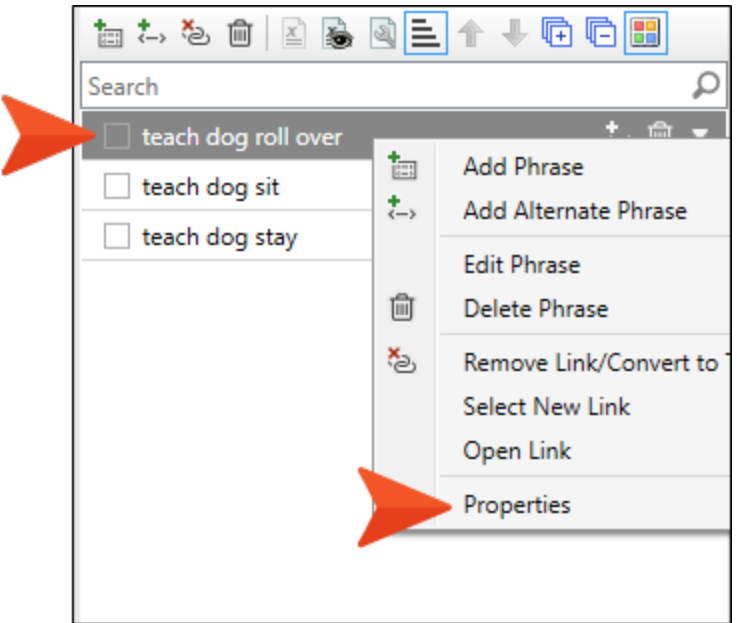

- 19. On the Meta Tags tab, expand General Meta Tag Set > Training, and select Roll Over.
- 20. Click OK.
- 21. Repeat these last few steps for the other two phrases, selecting the Sit and Stay meta tag values accordingly.
- 22. Click **to** save your work.
- 23. Build the First-HTML5-Target file, and when it is finished, open the output.

24. On the left side of the output, expand Dog Breeds, and select Australian Shepherds, Bulldogs, and Dalmatians. Notice the training steps to the right. In the case of the Australian Shepherds topic, it appears under the author profile added previously.

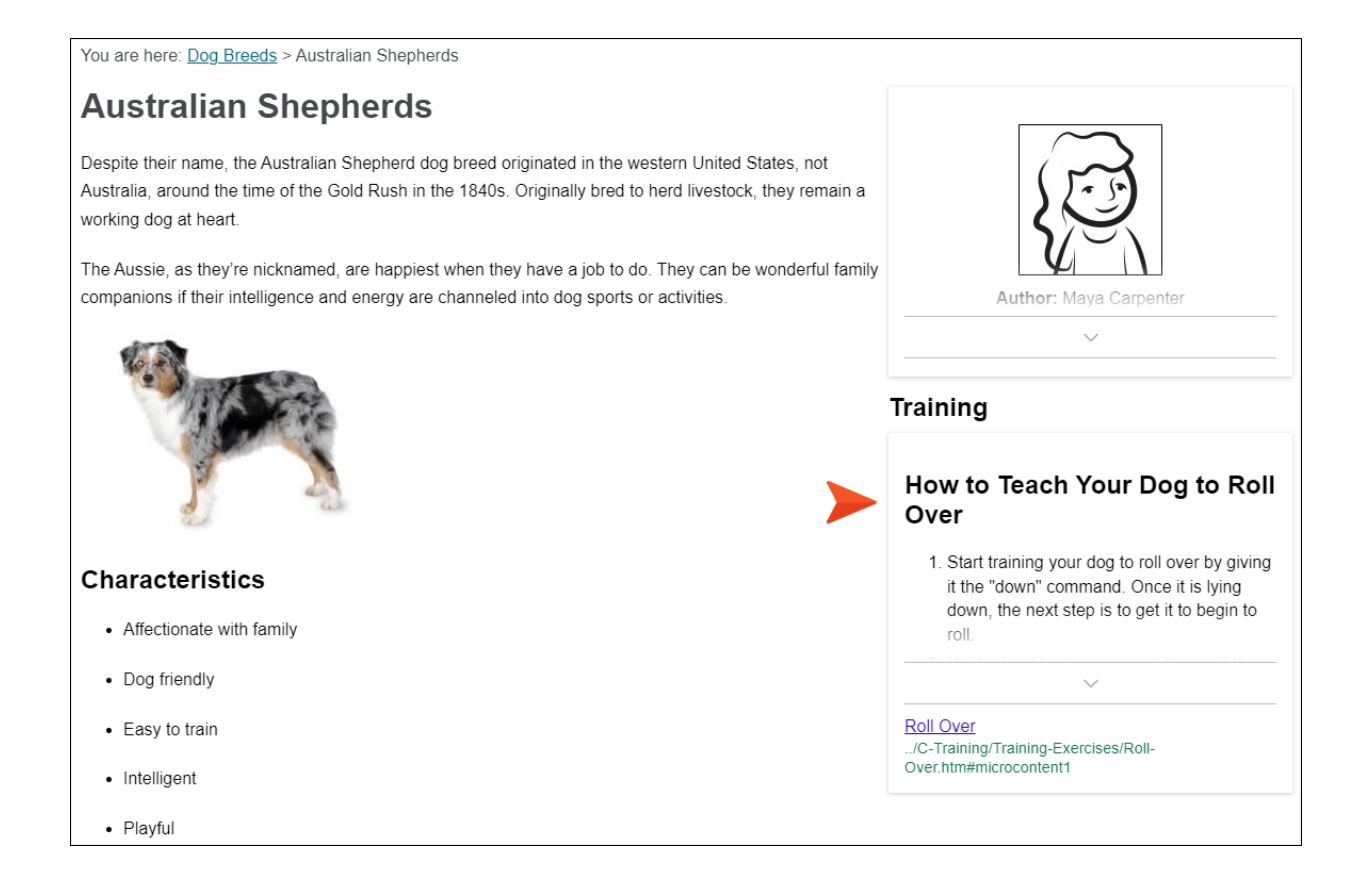

## **I How to Filter via Topic Title**

Another way to filter Knowledge proxy (and Promotion proxy) results is by using the topic title. By topic title, we mean the metadata that is added to the <head> tag in a topic's markup. This will usually be the main heading text found in a topic (usually an <h1> tag), so you might not need to do anything. But you can enter a custom topic title in the properties for that file if you want.

- 1. In the previous output, expand Training Dogs on the left side and select Training Exercises. Then open each of the topics under it: Roll Over, Sit, and Stay. Notice that Jeff is the author associated with each topic, and that is the only micro content shown on the page. However, Emily is also assigned to these topics, but her profile isn't showing because we limited the results to just 1. So let's increase the number of results, and then let's add different micro content under the author profiles by using the topic title.
- 2. In Flare, open the Other-Topics template page.
- 3. Right-click the first Knowledge Proxy bar that we initially added for author profiles, and select Edit Knowledge Proxy.

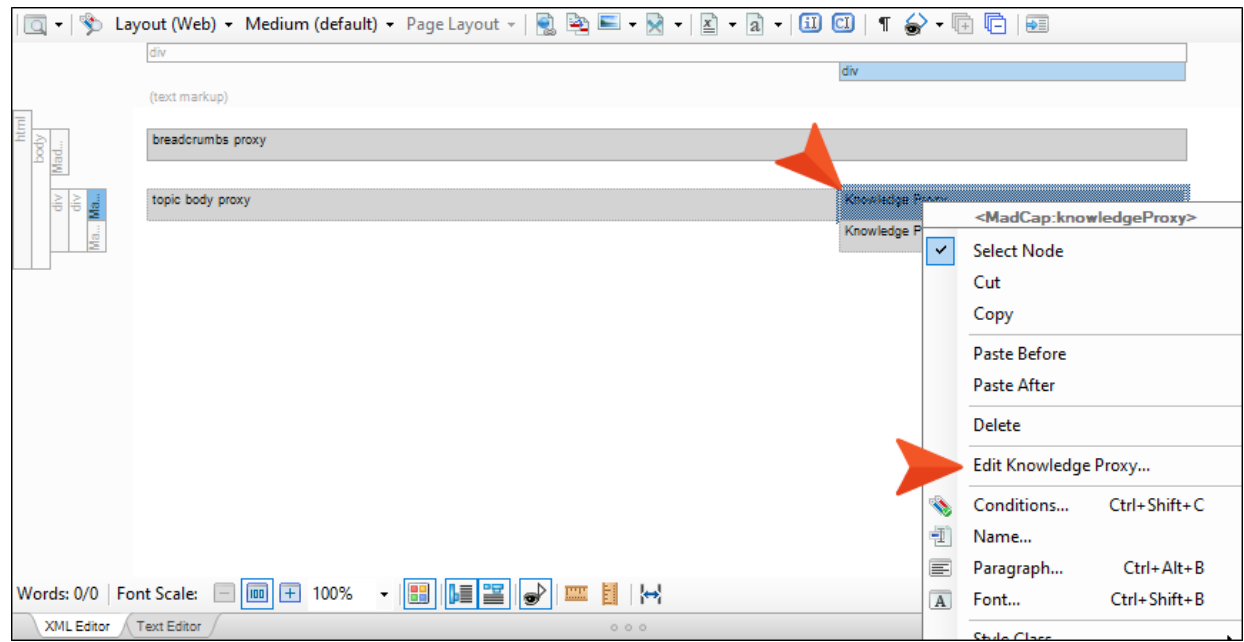

4. At the bottom, change the Limit number of results field to 3 (since we have three possible authors), and click OK.

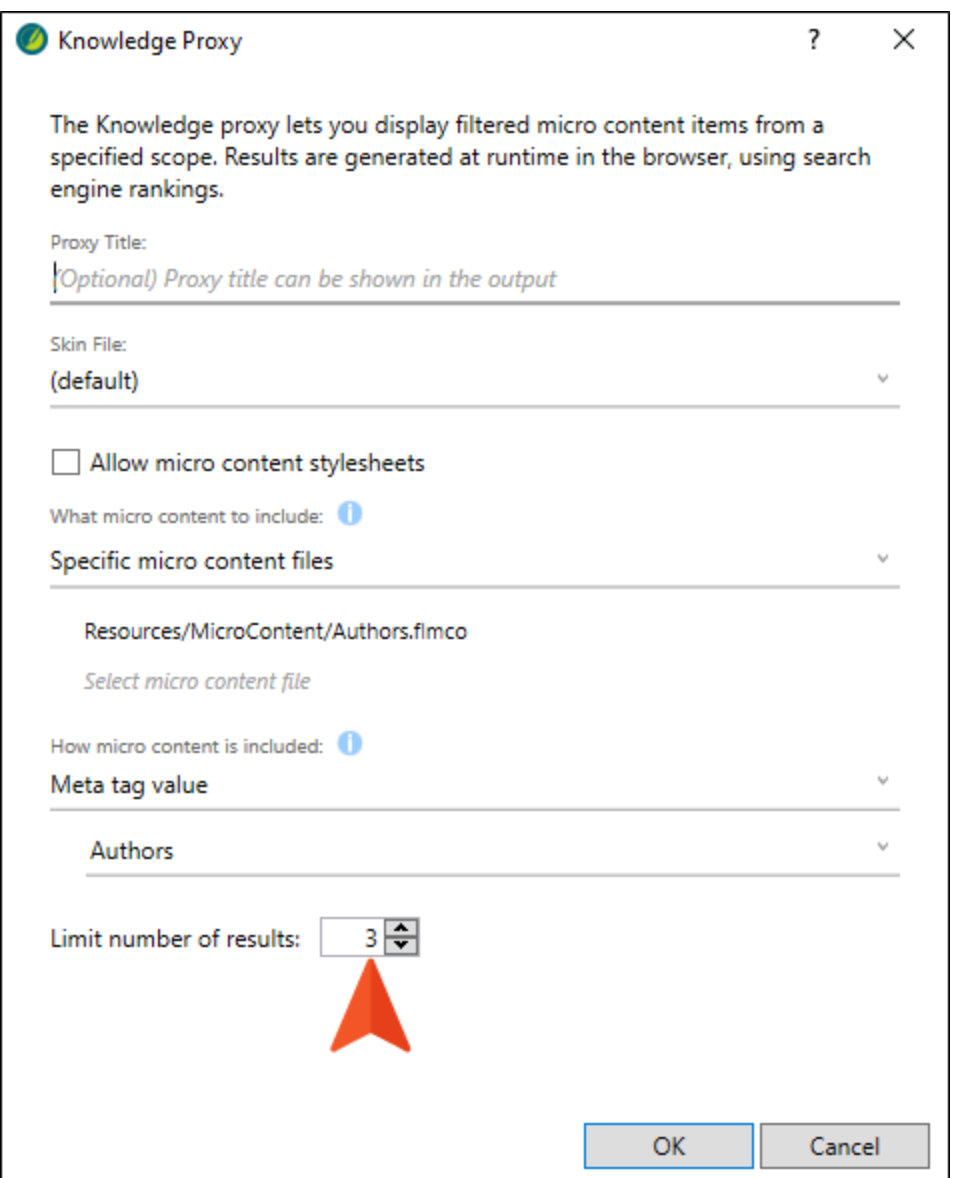

- 5. Right-click the second Knowledge Proxy bar and select Edit Knowledge Proxy.
- 6. Remove the text from the Proxy Title field.

7. In the What micro content to include field, select Specific micro content files, and in the first drop-down under it select Resources/MicroContent/YouTube-Videos.flmco.

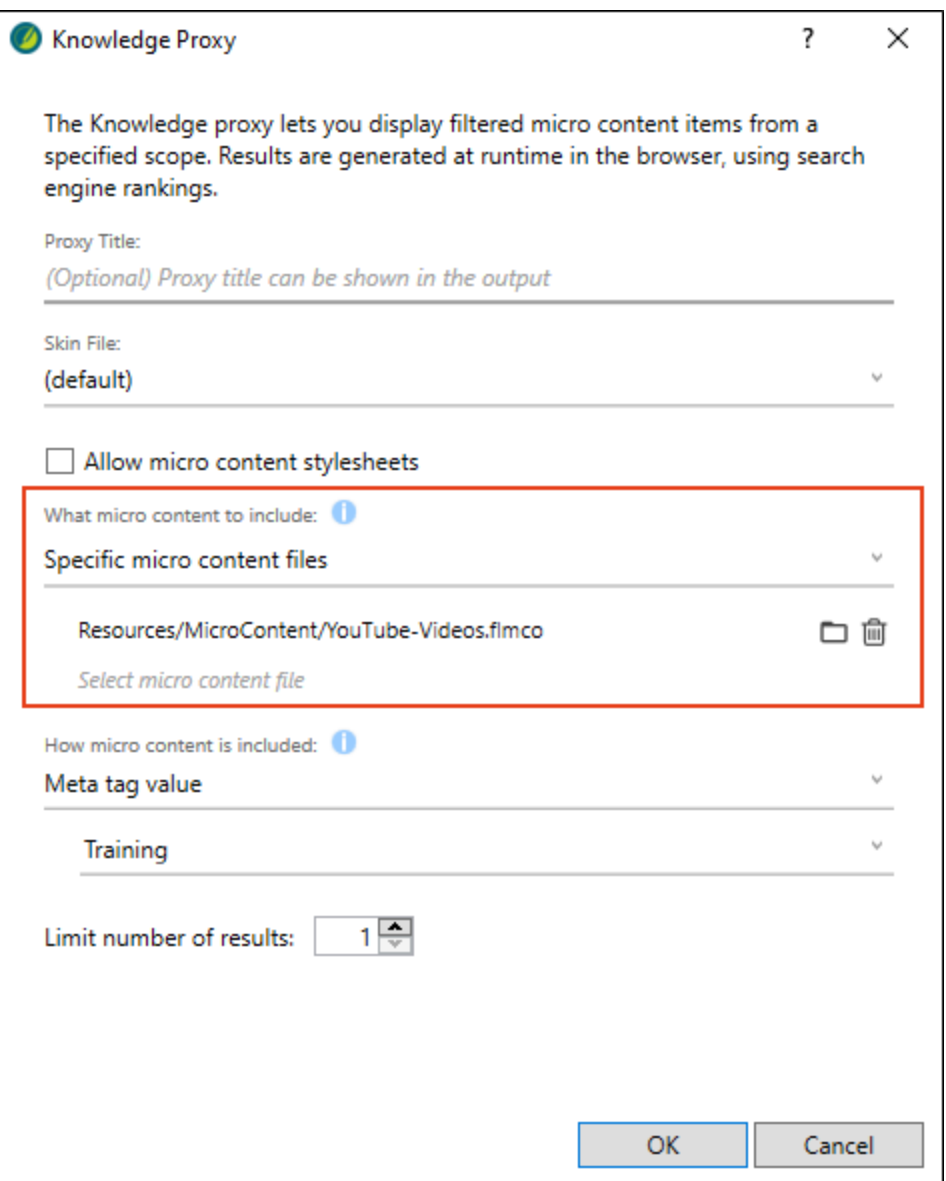

8. In the How micro content is included field, select Topic title.

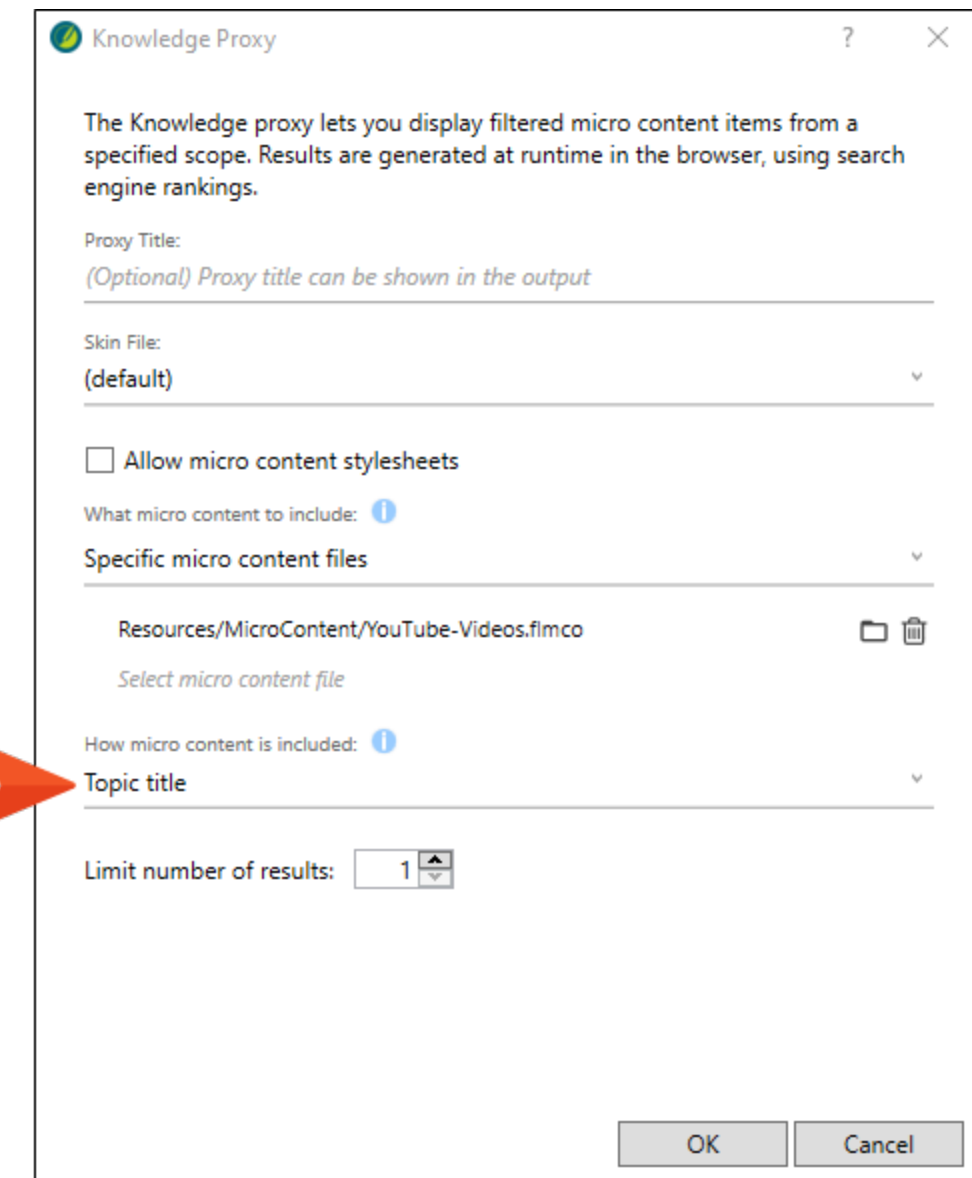

- 9. Click OK.
- 10. Click **to** save your work.

11. In the Content Explorer, expand Resources > MicroContent, and double-click YouTube-Videos.flmco. This is the micro content file that we told Flare to pull from if topic title matches exist.

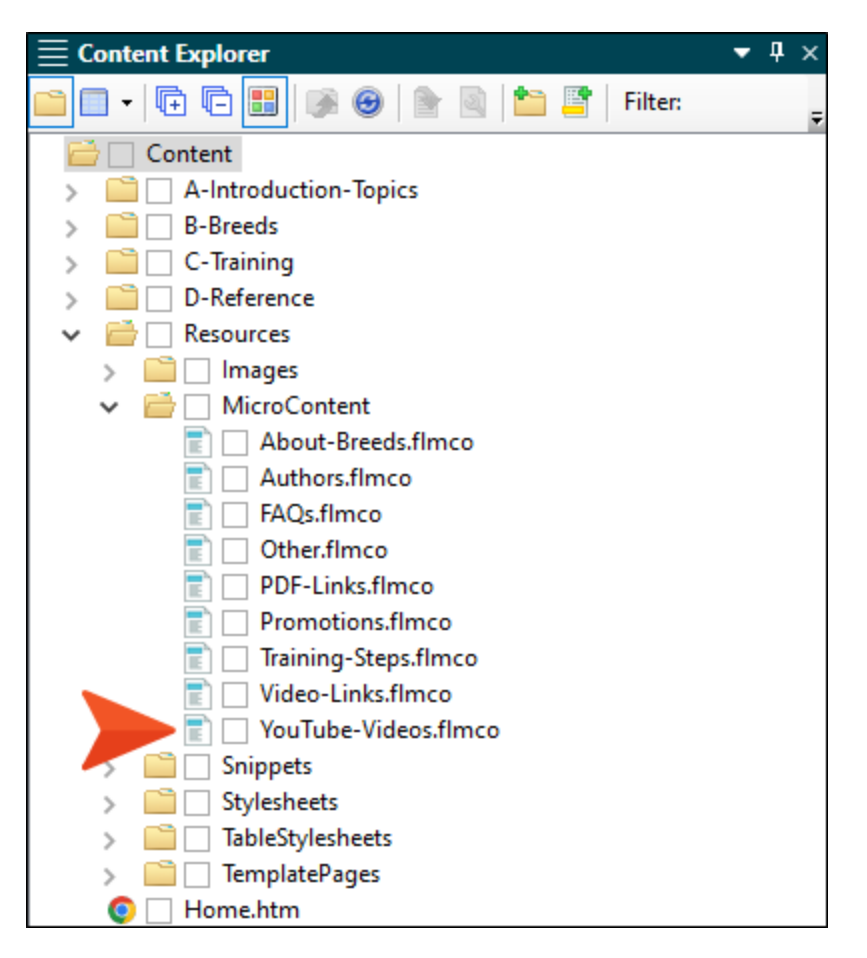

12. Notice that there are only three micro content phrases in this file (with no alternate phrases associated with any of them). Each phrase has a response that includes an image, some text, and a link to a YouTube video. The first phrase contains the text "roll over," the second contains the text "sit," and the third contains the text "stay."

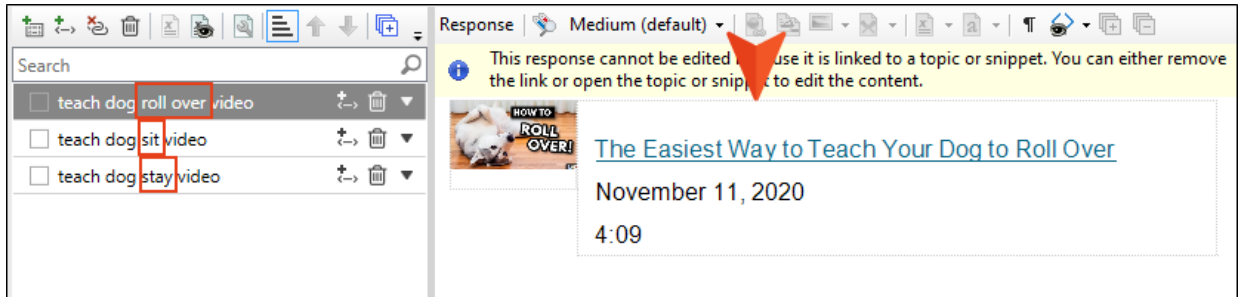

13. The next question is, "Are there any topics with titles that might share keywords with those micro content phrases?" And sure enough, there are three—one for each of the three micro content phrases we just saw. If you open any of these topics, you'll see the text that is used in the first heading. That text is therefore also automatically used as the topic title.

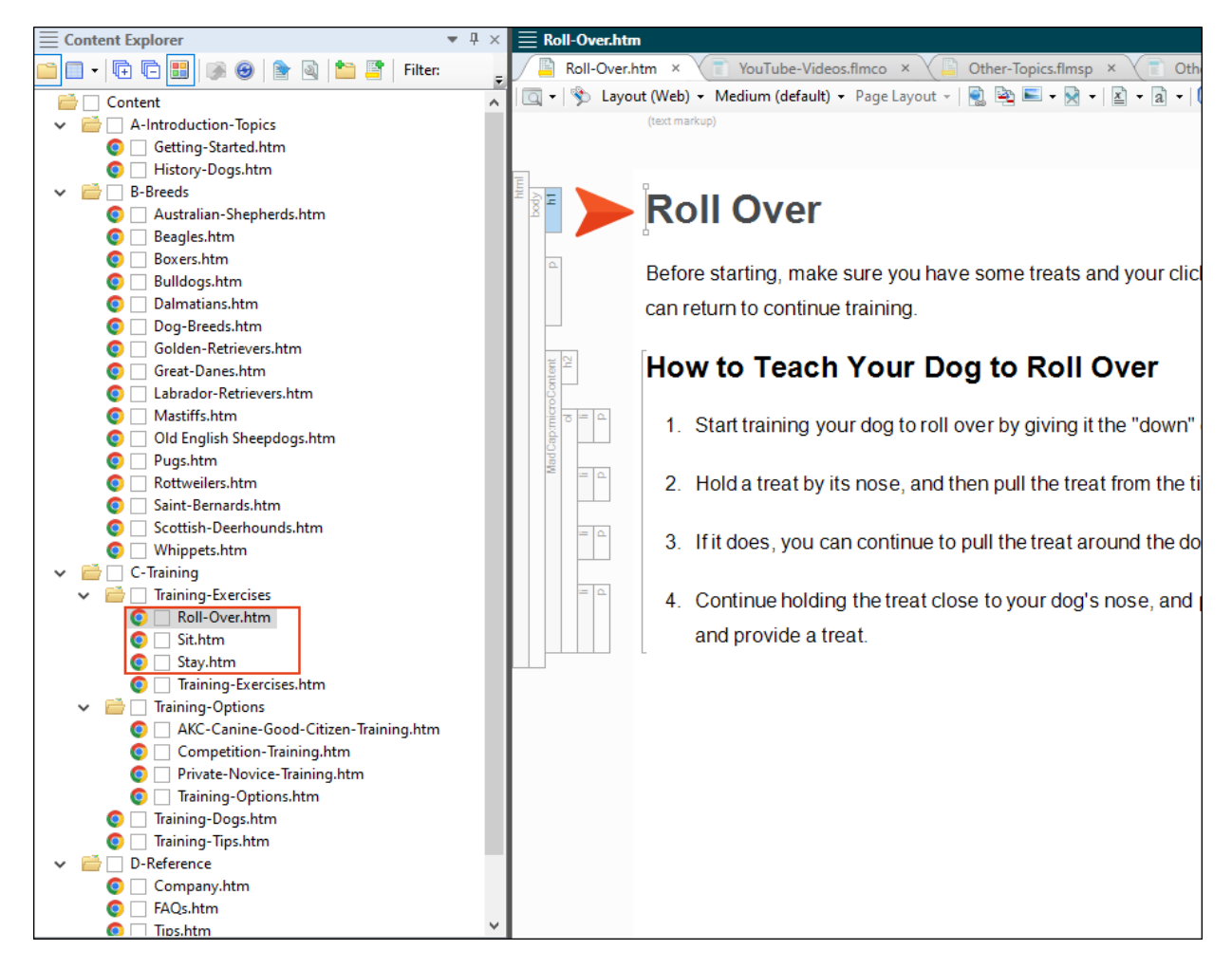

14. Build the First-HTML5-Target file, and when it is finished, open the output.

15. Navigate to Training Dogs > Training Exercises > Roll Over. Notice that not only are both authors now shown, but so is the YouTube micro content matching the topic title.

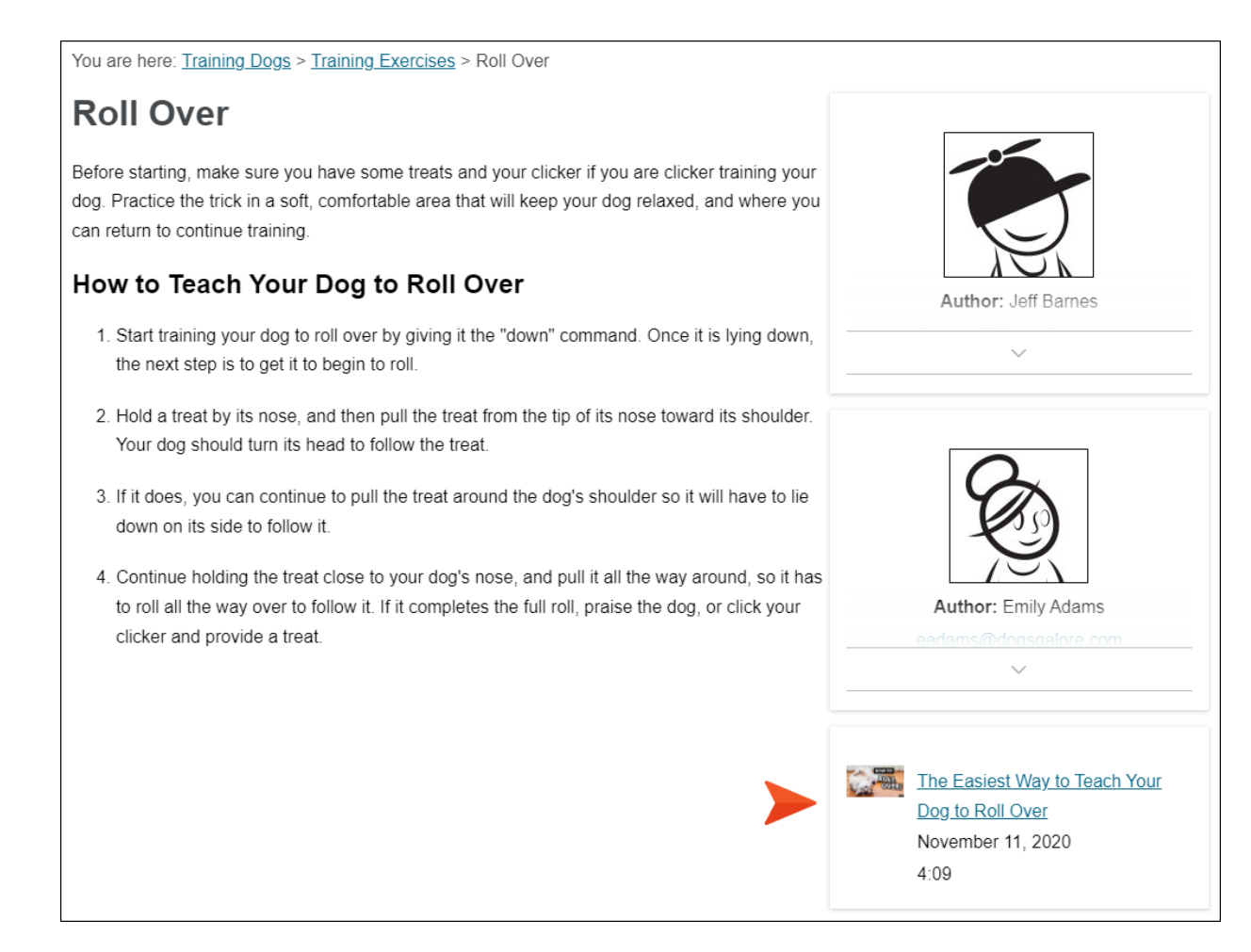

16. In the output, open the Sit and Stay topics, and notice the YouTube micro content for each of those.

17. In Flare, open the Content Explorer and go to C-Training > Training-Exercises. Then, right-click Roll-Over.htm and select Properties.

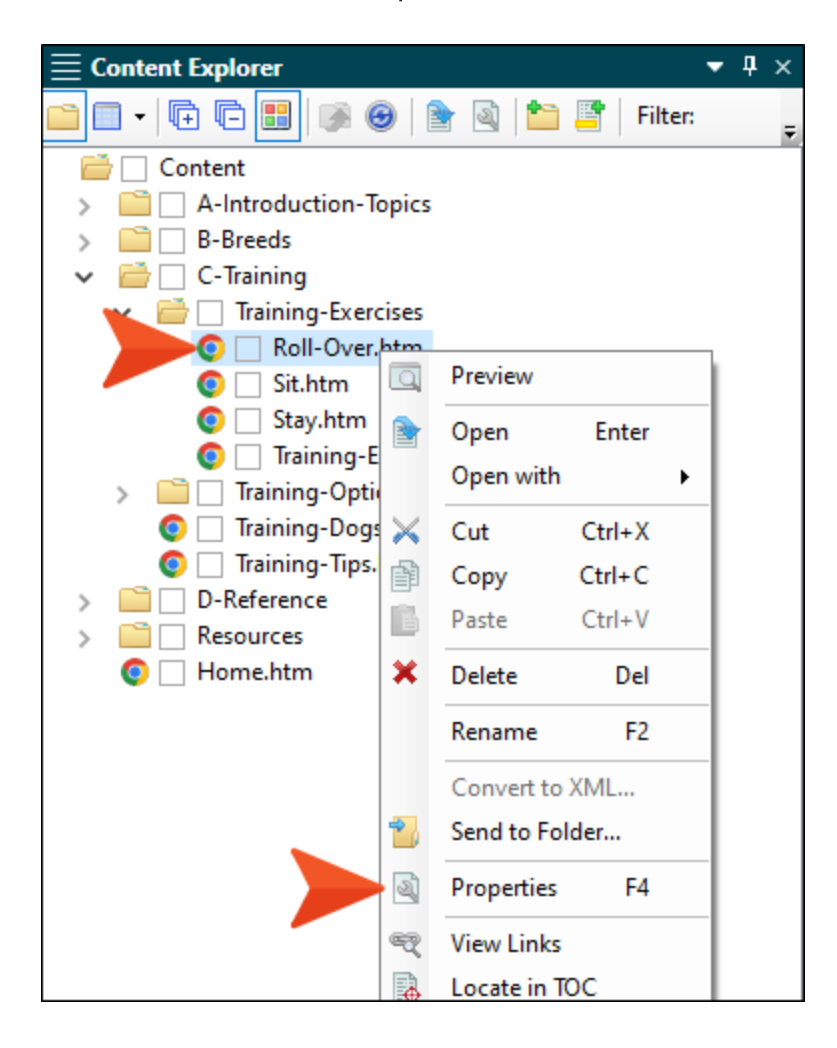

18. Select the Topic Properties tab, and in the Topic Title field enter sit. Even though this topic doesn't have anything to do with sitting, we want to see what happens when we change the text in this field, overriding the heading text in the topic as the title.

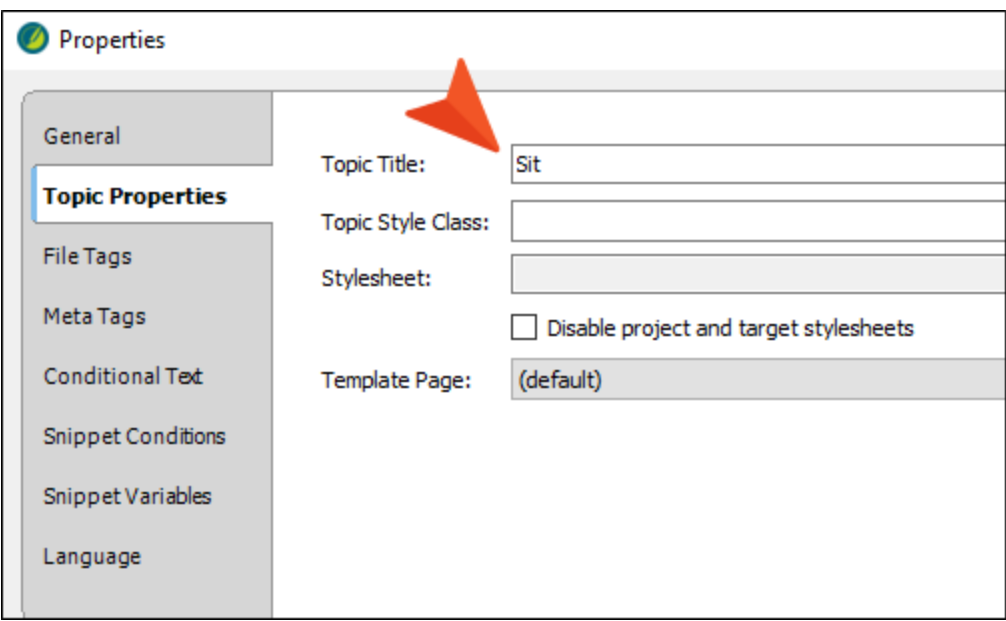

19. Click OK.

20. Right-click Roll-Over.htm again, and select Locate in TOC.

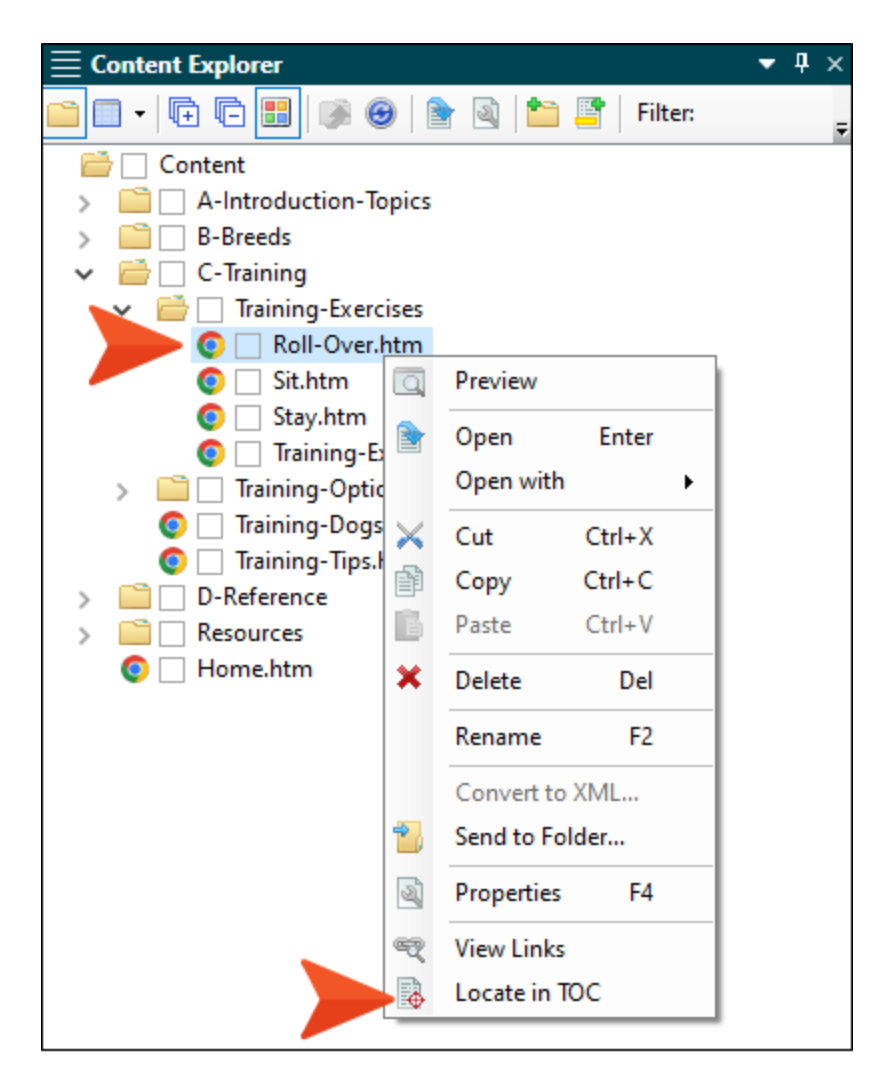

21. The text in the TOC now says "Sit," because it is pulling from the Topic Title field. Click on this TOC node, select all of the syntax, type Roll Over, and press ENTER. If you click off that node, you'll notice that the text is black instead of blue, because we manually set it instead of relying on the auto feature.

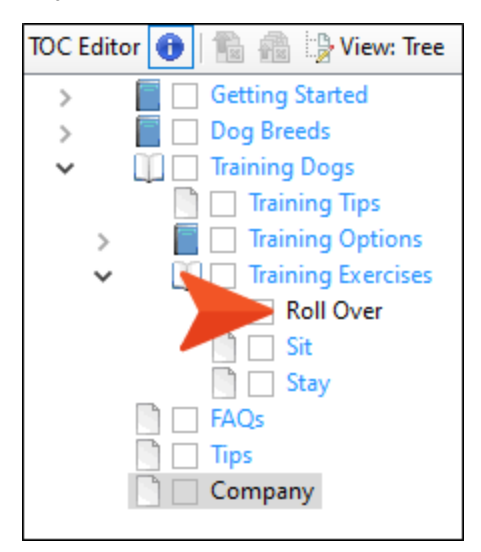

22. Click **to** save your work.

23. Rebuild the target, view the output, and open the Roll Over topic. Even though the topic has nothing to do with teaching a dog to sit, notice that the YouTube micro content describes training a dog to sit.

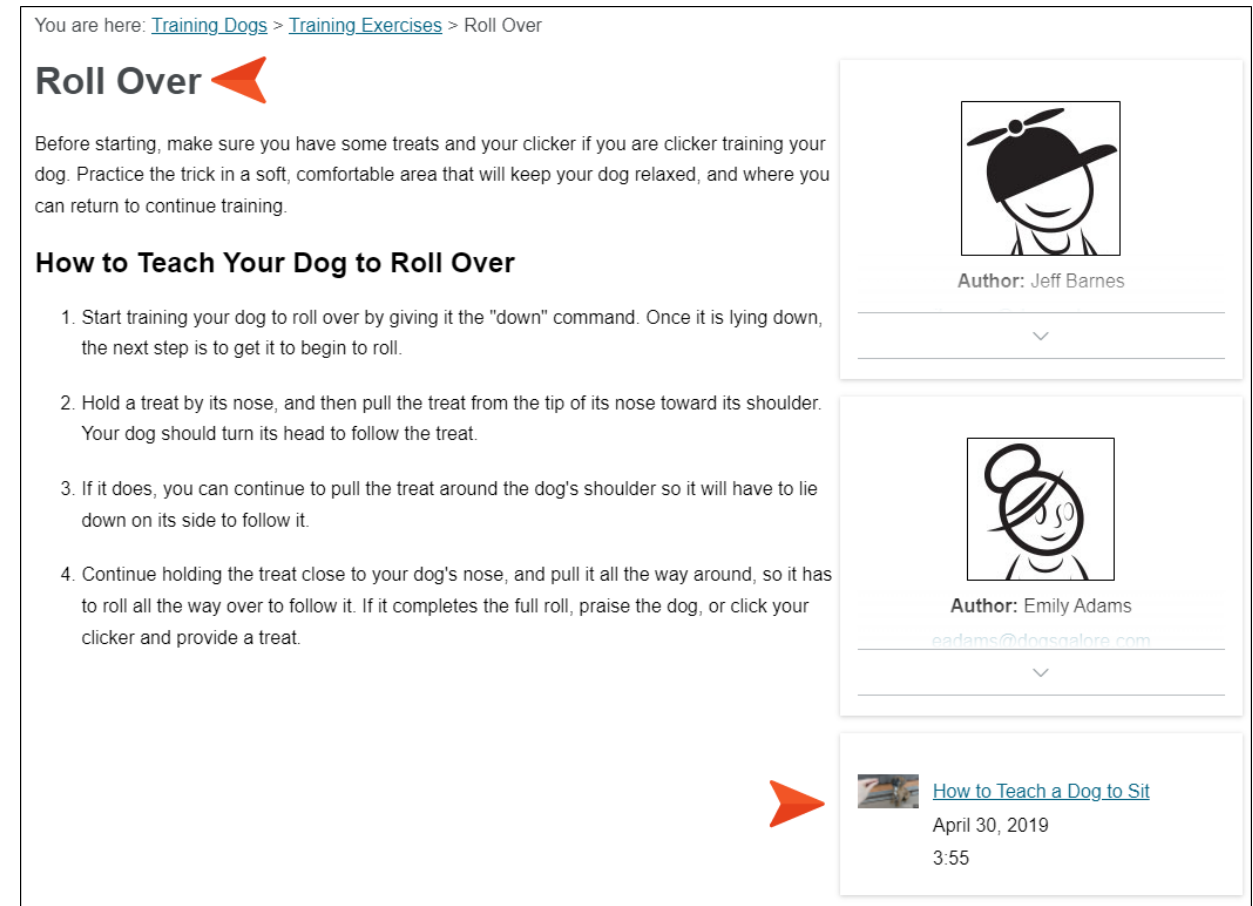

24. In Flare, undo your changes to the TOC and save. Also, remove the text "Sit" from the properties for the Roll-Over topic.

## **I How to Filter via Custom Text**

We're going to skip the search query filter that you see in the Knowledge Proxy dialog, because it's primarily useful for search results, not topics. But there is one more filter that we want to explore for topics, and that is custom text.

1. In the Content Explorer, expand Resources > MicroContent, and double-click Other.flmco.

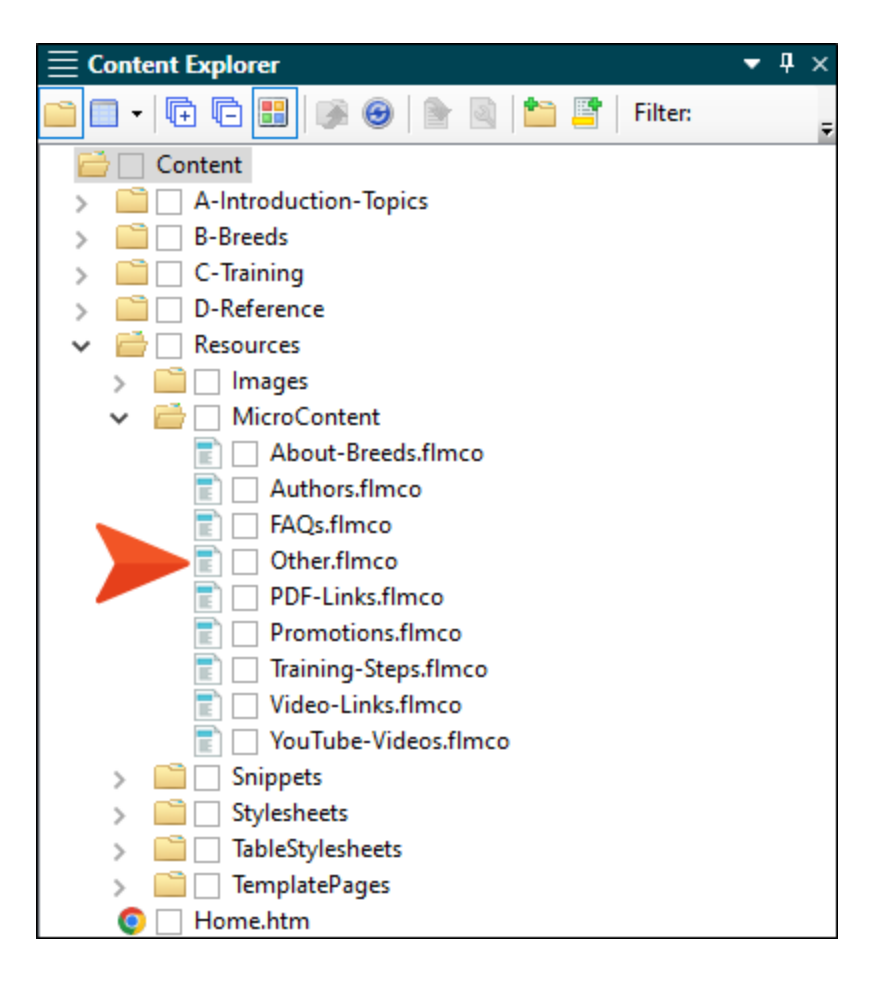

Notice the first micro content phrase "company information," which contains a response with contact details for the company. We're going to make this micro content display to the right of every topic in the output, except the Home page.

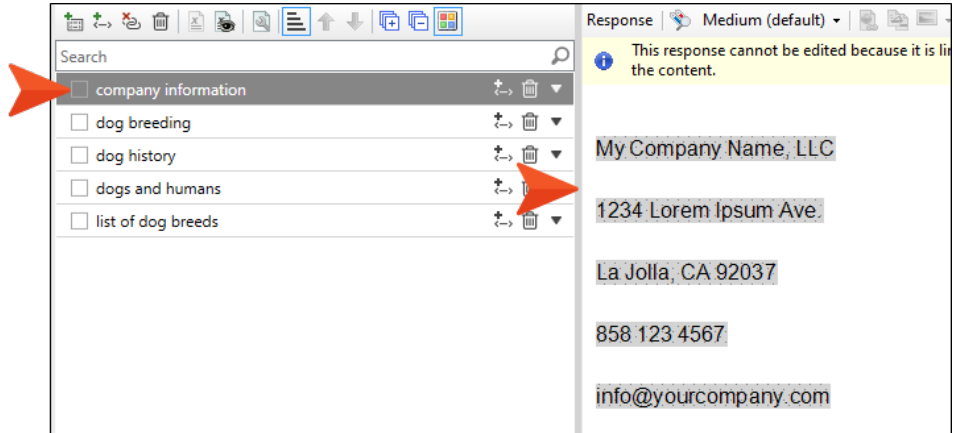

2. Open the Other-Topics template page, right click the second Knowledge Proxy bar, and select Edit Knowledge Proxy.

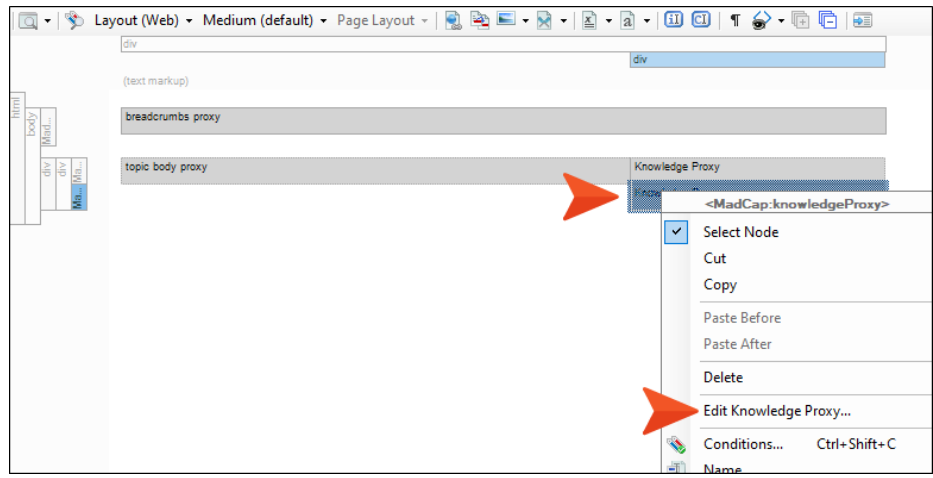

3. Under the What micro content to include field, replace the YouTube-Videos selection with Resources/MicroContent/Other.

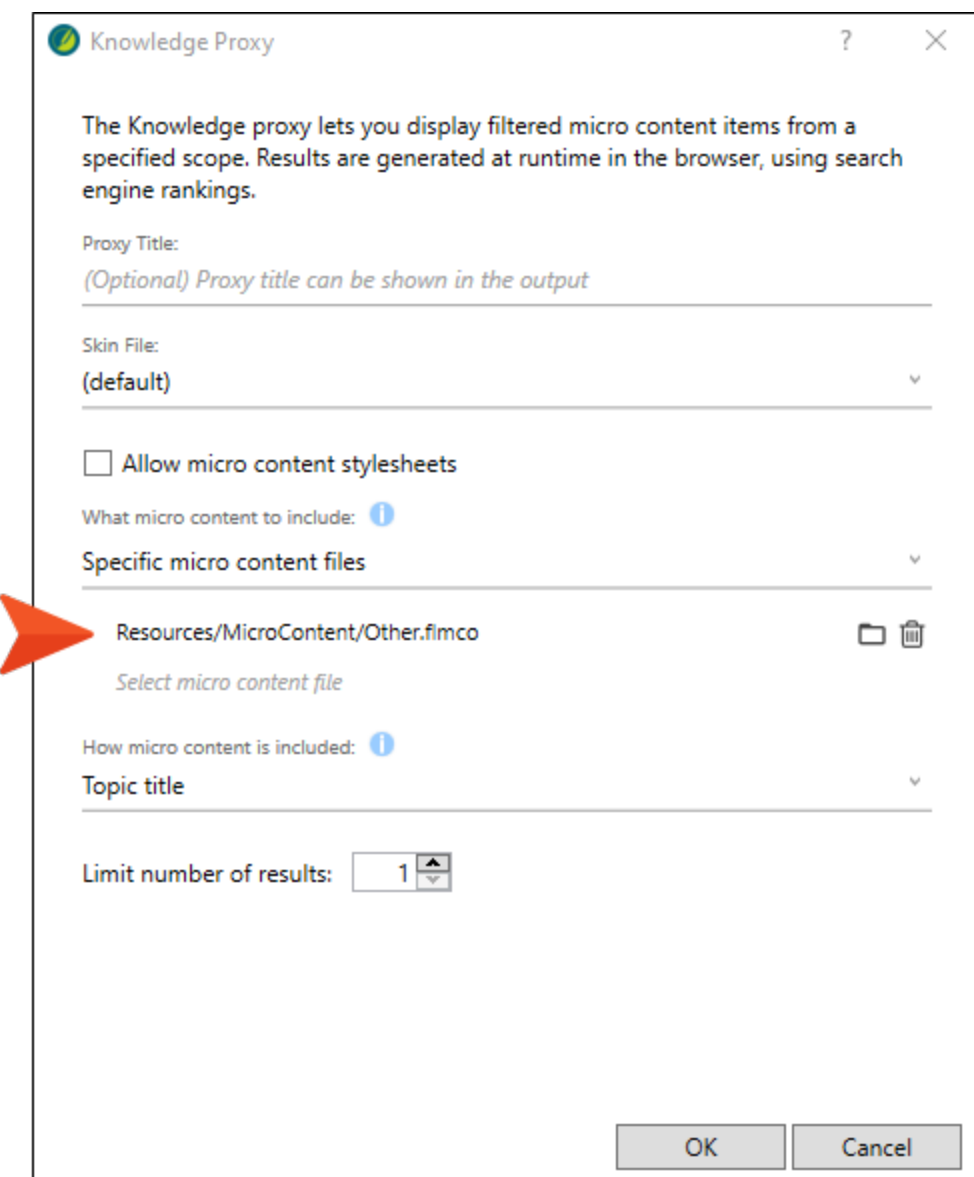

4. In the How micro content is included field, select Custom text, and in the field below it enter Company. We didn't type text that is identical to the micro content phrase (i.e., company information), but that's okay because this proxy uses the search engine and will pull up micro content if it is a close enough match.

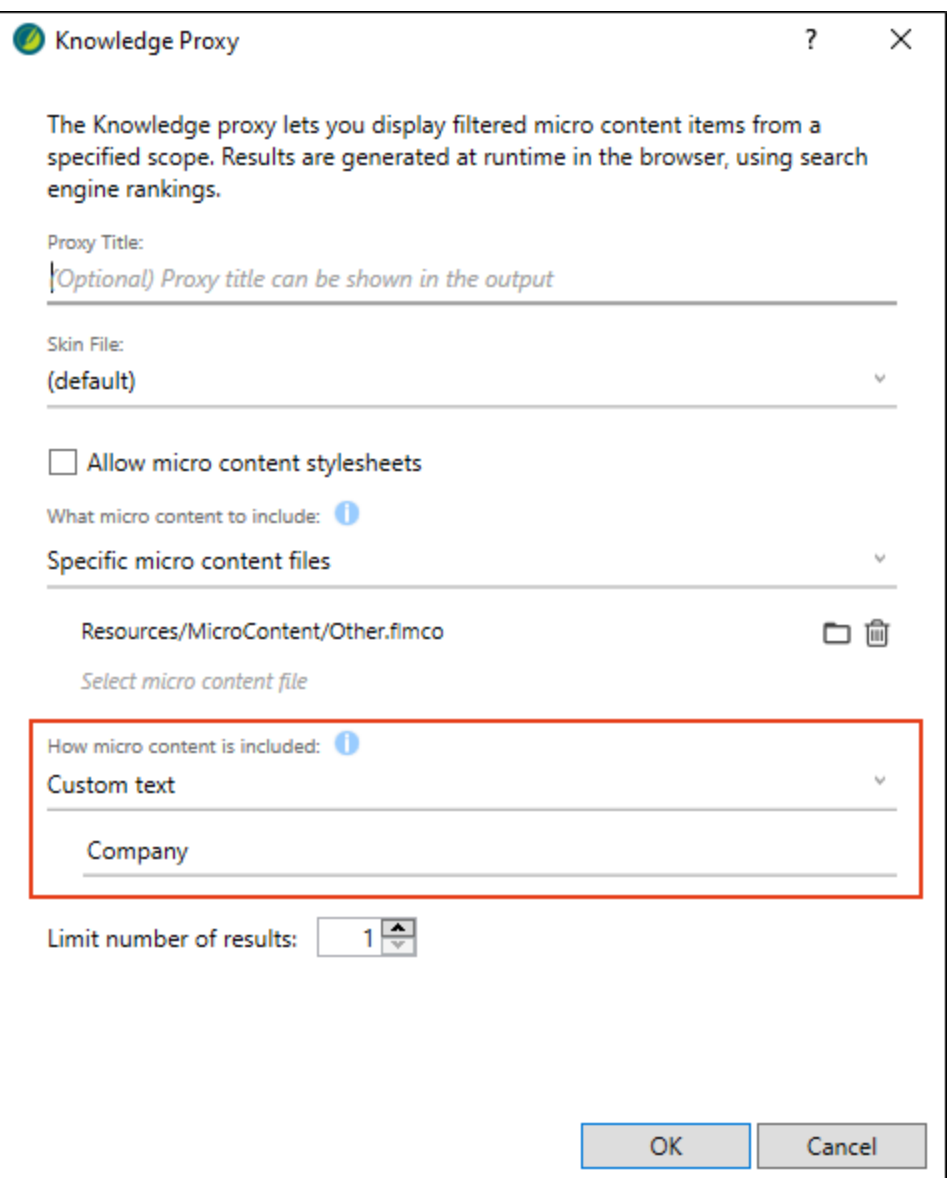

- 5. Click OK.
- 6. Click  $\blacksquare$  to save your work.

7. Rebuild the target and view the output. Open any topic (other than the Home page) and notice the company information on the right side.

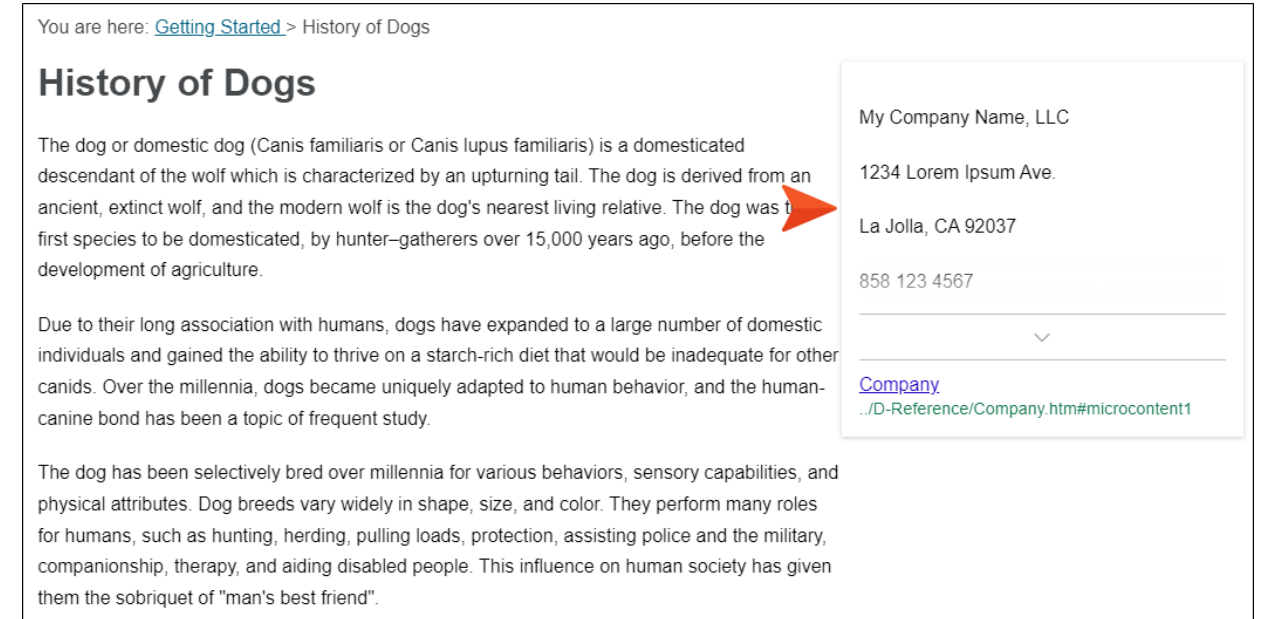
## CHAPTER 5

# Using Promotion Proxies in **Topics**

Now let's add a different kind of proxy to our template page, and therefore to topics in the output.

The Promotion proxy lets you display random micro content items in HTML5 output. Results are dynamic, generated at runtime in the browser, using the search engine. You might use a Promotion proxy to display information about relevant products, events, new features, etc.

So the Promotion proxy is much like the Knowledge proxy, except for the fact that the micro content results are randomized. That's why this proxy might be ideal for promotional types of content. However, that's just a suggestion. In reality, you can use any of the micro content proxies (Knowledge, Promotion, FAQ) for whatever purpose meets your needs.

In this lesson we'll use this proxy to display information about dog rescue programs when you open topics.

#### This chapter discusses the following:

How to Display Random [Promotional](#page-73-0) Content in All Topics ..............[74](#page-73-0) How to Display Random [Promotional](#page-79-0) Content in Targeted Topics ... [80](#page-79-0)

# <span id="page-73-0"></span>**I How to Display Random Promotional** Content in All Topics

1. In the Content Explorer, expand Resources > MicroContent and double-click Promotions.flmco.

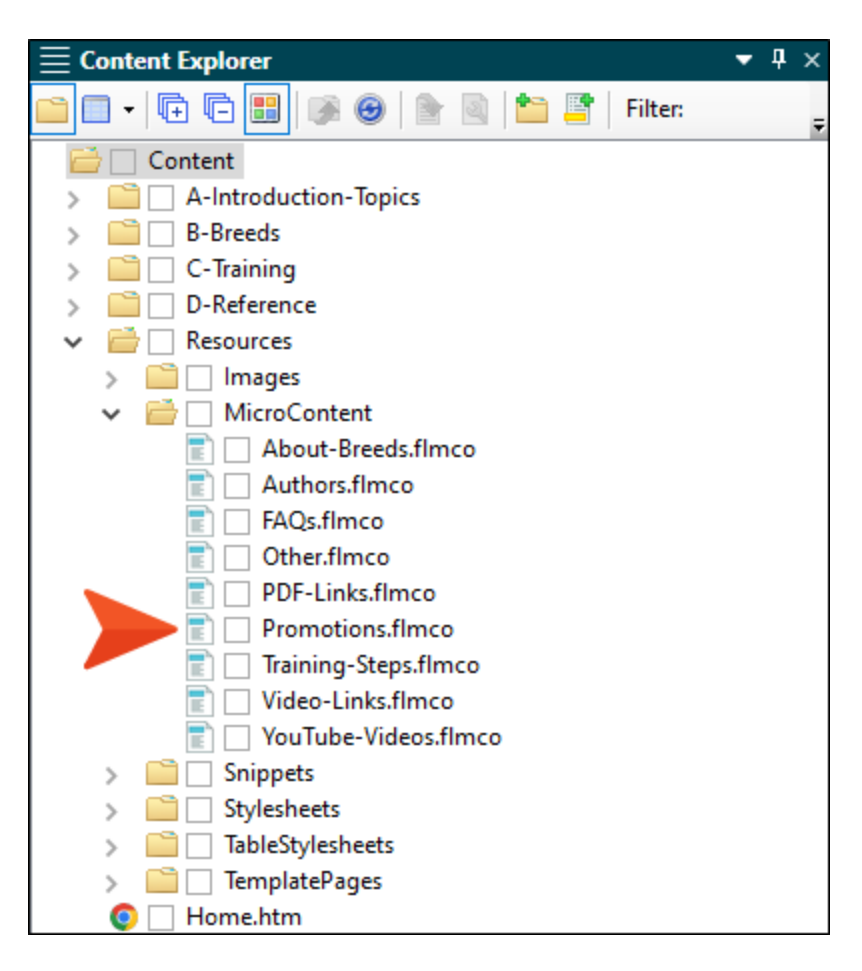

Notice that we only have two micro content phrases—one for Beagle rescue and another for Boxer rescue. We could fill this micro content file with many more phrases and responses, but in this tutorial we'll just work with these two.

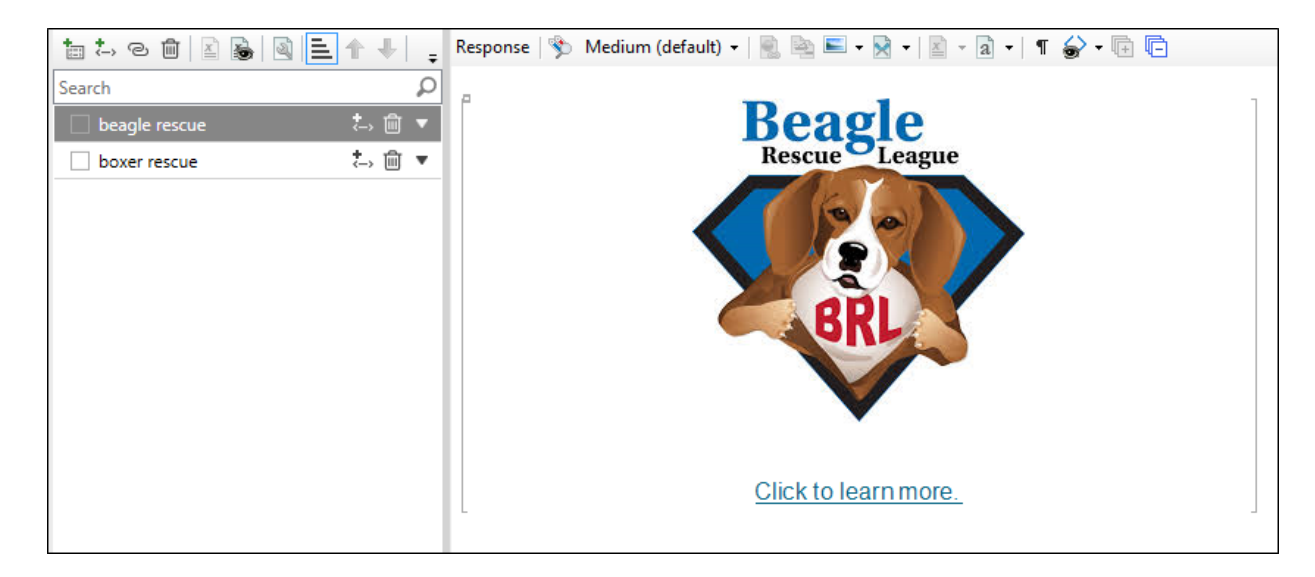

- 2. Open the Other-Topics template page. When we say we're going to make these promotion pieces of micro content display in all topics, we really mean all topics except the main Home page. And this template page is going to help us do that.
- 3. Click the second Knowledge Proxy bar in the template page so that a horizontal bar flashes between the two Knowledge proxies.

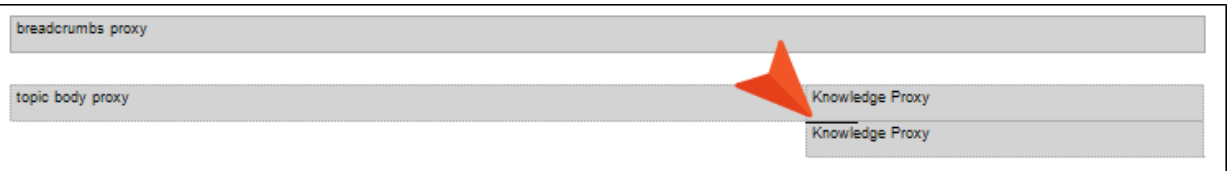

- $\langle \rangle$ Proxy - $\mathbb{R}$ Body Proxy Script IFrame **Breadcrumbs Proxy** Topic Toolbar Proxy Advanced **R** TOC Proxy  $\bullet$  4 Mini-Toc Proxy **A** Index Proxy **B** Glossary Proxy **Endnotes Proxy** Concepts Proxy List-Of Proxy **Relationships Proxy** Search Bar Proxy Menu Proxy Search Results Proxy Central Account Proxy all eLearning Toolbar Proxy Test Results Proxy **B** FAQ Proxy Knowledge Proxy H Promotion Proxy
- 4. In the Insert ribbon, select Proxy > Promotion Proxy.

5. In the What micro content to include field, select Specific micro content files. Then, in the drop-down below that, select Resources/MicroContent/Promotions.flmco.

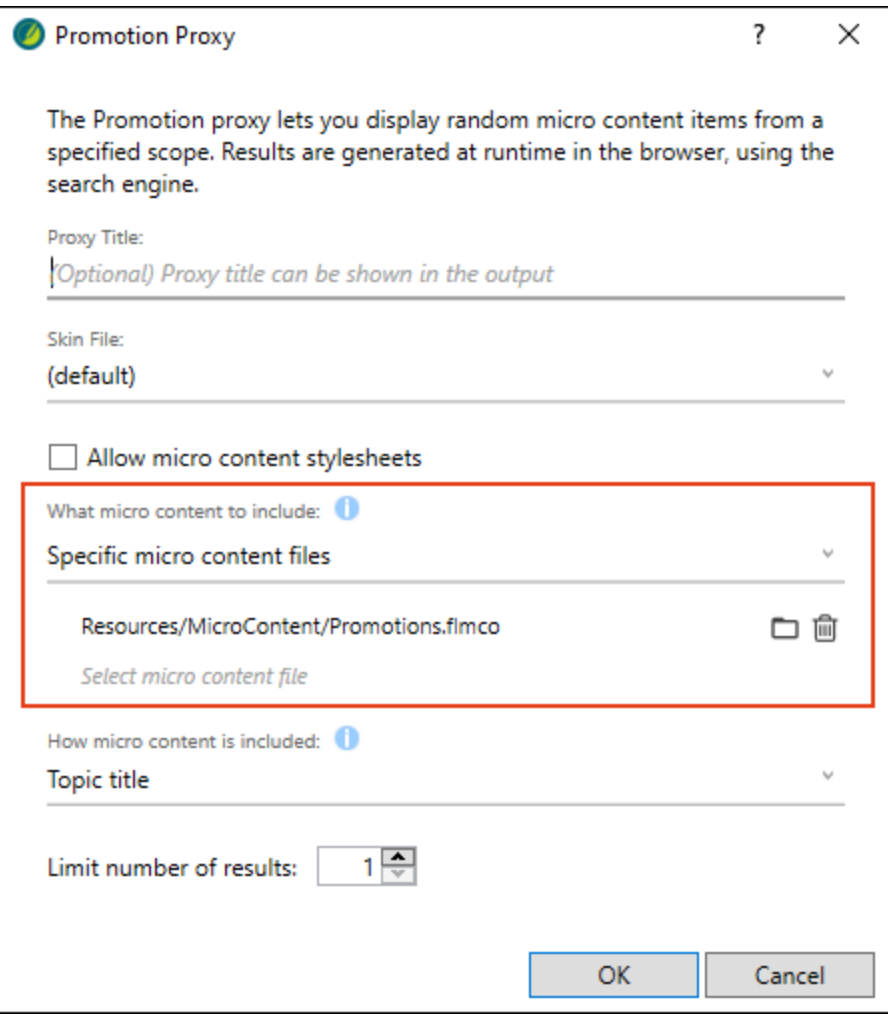

6. In the How micro content is included field, select All micro content.

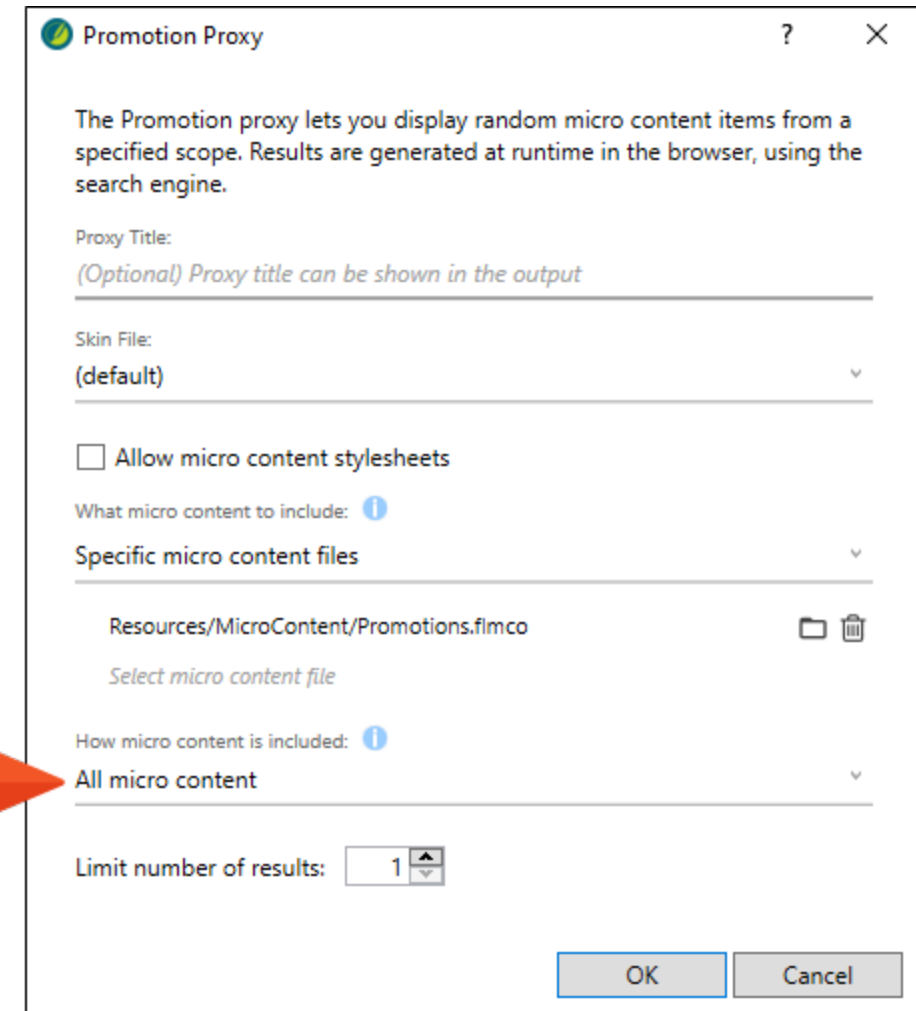

#### 7. Click OK.

8. In the template page, right-click the second Knowledge Proxy bar (which should be below the new Promotion Proxy bar), and select Delete. The template page should now look like this.

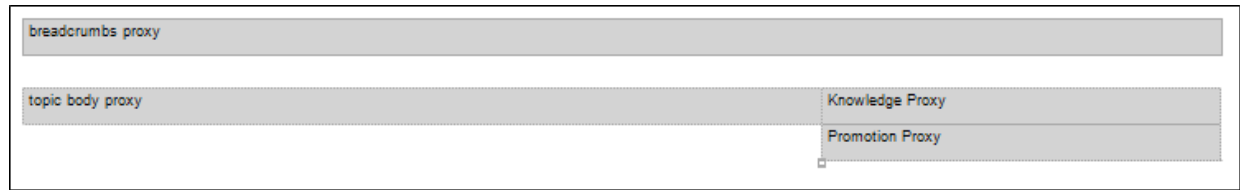

9. Click **to** save your work.

- 10. Build the First-HTML5-Target file, and when it is finished, open the output.
- 11. Open several topics. Notice that sometimes the Beagle rescue micro content displays, and other times the Boxer rescue micro content is shown. Even if you were to remain on the same topic and repeatedly refresh the page, you would see that the micro content changes, because it's randomized.

You are here: Getting Started > History of Dogs

### **History of Dogs**

The dog or domestic dog (Canis familiaris or Canis lupus familiaris) is a domesticated descendant of the wolf which is characterized by an upturning tail. The dog is derived from an ancient, extinct wolf, and the modern wolf is the dog's nearest living relative. The dog was t first species to be domesticated, by hunter-gatherers over 15,000 years ago, before the development of agriculture.

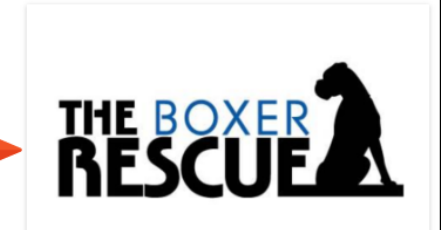

Due to their long association with humans, dogs have expanded to a large number of domestic individuals and gained the ability to thrive on a starch-rich diet that would be inadequate for other canids. Over the millennia, dogs became uniquely adapted to human behavior, and the humancanine bond has been a topic of frequent study.

Click to learn more.

# <span id="page-79-0"></span>How to Display Random Promotional Content in Targeted Topics

1. In the Project Organizer, expand the Advanced folder and double-click Promotions.

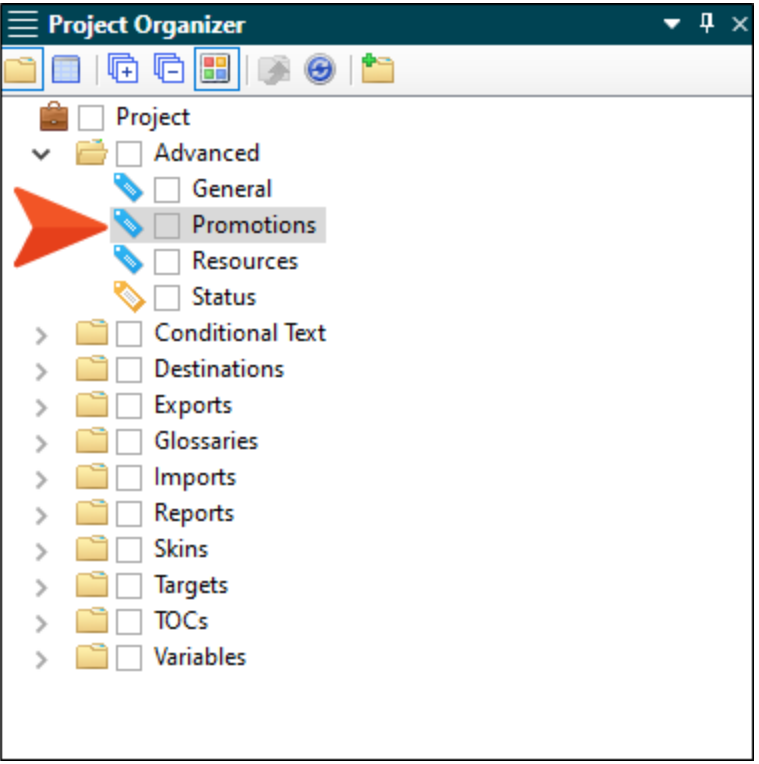

2. Expand Dog Rescue and notice the two values-beagle rescue and boxer rescue. We're going to use these meta tag values to display promotional micro content on only certain topics.

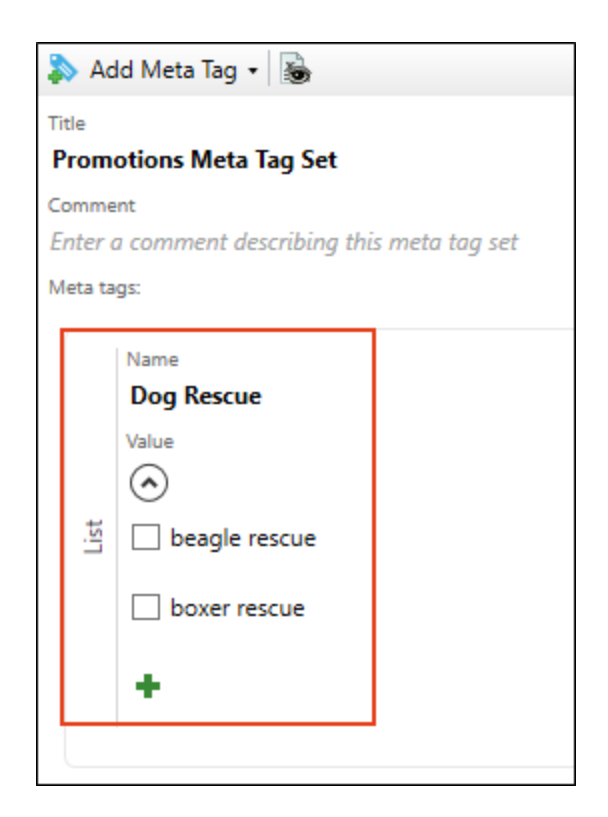

3. Go back to the Other-Topics template page.

4. Right-click the Promotion Proxy bar and select Edit Promotion Proxy.

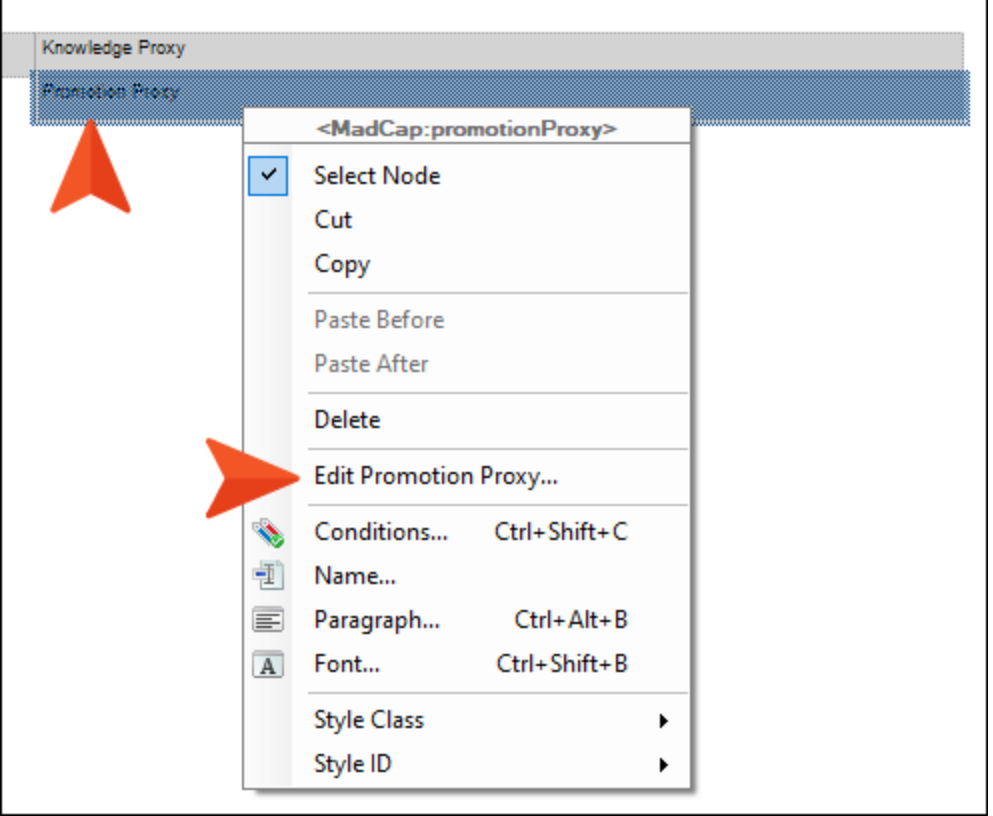

5. In the How micro content is included field, select Meta tag value. Then, in the field under that, select Dog Rescue (the name of the meta tag in our Promotions meta tag set).

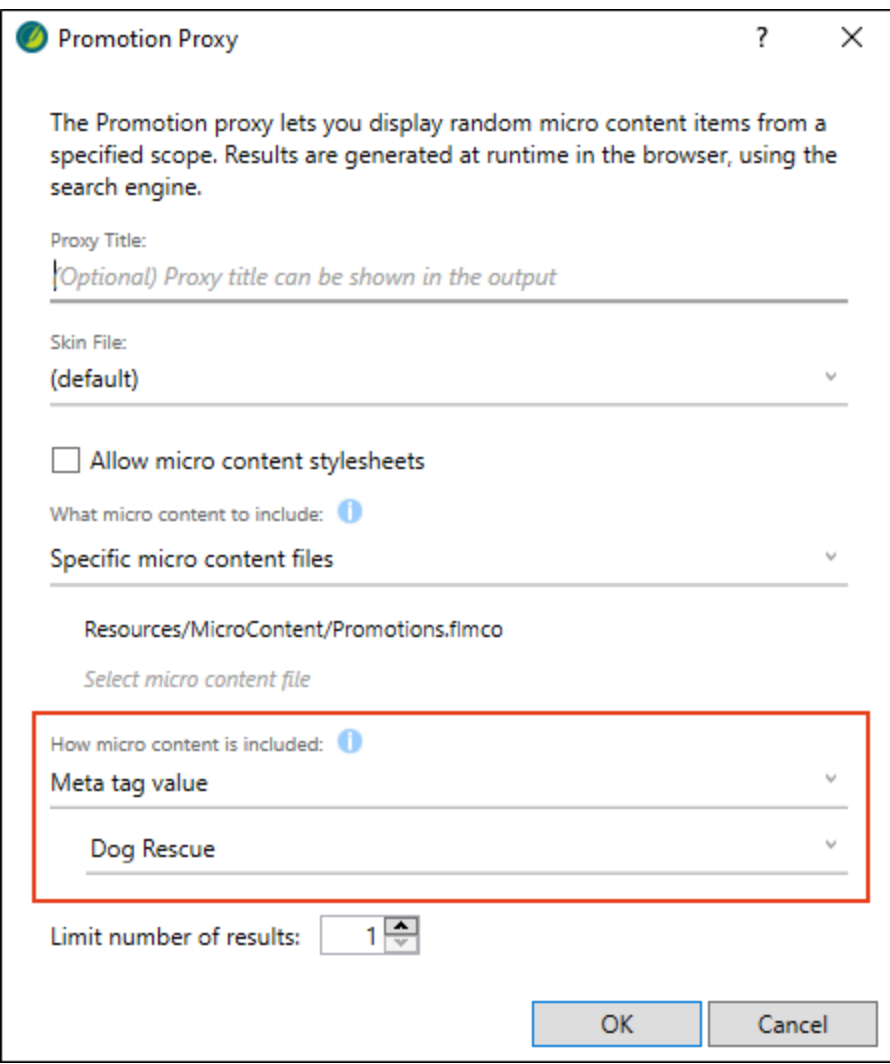

- 6. Click OK.
- 7. Click  $\blacksquare$  to save your work.
- 8. Next, we need to tell Flare which topics should display these promotional pieces of micro content. We'll just set the values on two topics. In the Content Explorer, expand the B-Breeds folder.
- 9. Right-click Beagles.htm and select Properties.
- 10. On the Meta Tags tab, expand Promotions Meta Tag Set.
- 11. Expand Dog Rescue and select beagle rescue.
- 12. Click OK.
- 13. Repeat these last couple of steps for the **Boxers.htm** topic and select the select the **boxer** rescue meta tag value.
- 14. Build the First-HTML5-Target file, and when it is finished, open the output.
- 15. Open the Beagles and Boxers topics, and notice the promotional micro content associated with each.

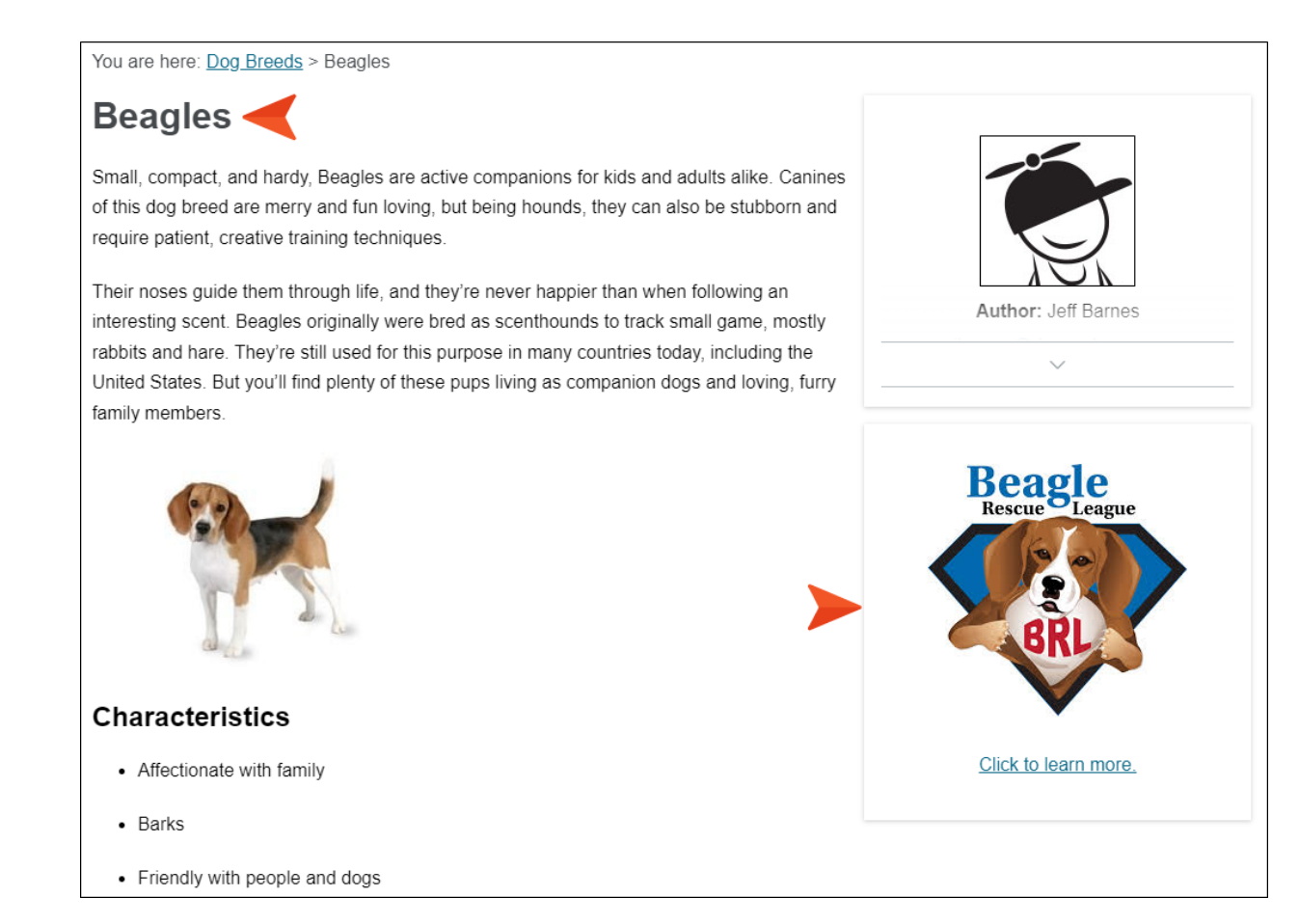

Since the meta tag values set in the topic properties matched the text used in the micro content phrases, the appropriate content was displayed in the output.

If you were to open any other topics, you wouldn't see the promotional micro content, because we adjusted our proxy to make it more targeted.

"But how is that randomized if it's targeted?" you might ask. Well, in this set of steps we've limited the possibilities of the micro content that can be shown, so it doesn't appear to be randomized, but it still is. For example, we could add five more phrases for Beagle rescue to our micro content file, one for a different regional organization, and each one with a micro content phrase containing the words "beagle rescue." In the output, we know that our Beagles topic would always show micro content for a Beagle rescue organization, but it would randomize between all of those organizations in our micro content file.

## CHAPTER 6

# Using FAQ Proxies in Topics

Now let's use a third kind of micro content proxy, called the "FAQ proxy."

The FAQ proxy lets you generate a list of phrases and responses for the selected micro content file (s) in most outputs. Results are static, based on specific criteria selected when the target is built, not on the search engine output. This type of proxy is ideal for including traditional FAQs, but it can be used for other purposes as well.

In this lesson, we'll take a look at how versatile this type of proxy can be.

#### This chapter discusses the following:

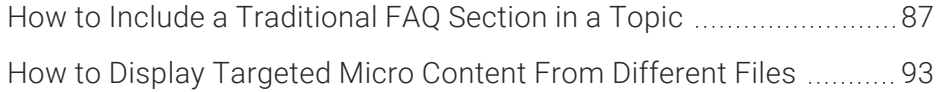

## <span id="page-86-0"></span>**I How to Include a Traditional FAQ** Section in a Topic

1. In the Content Explorer, expand Resources > MicroContent and double-click FAQs.flmco.

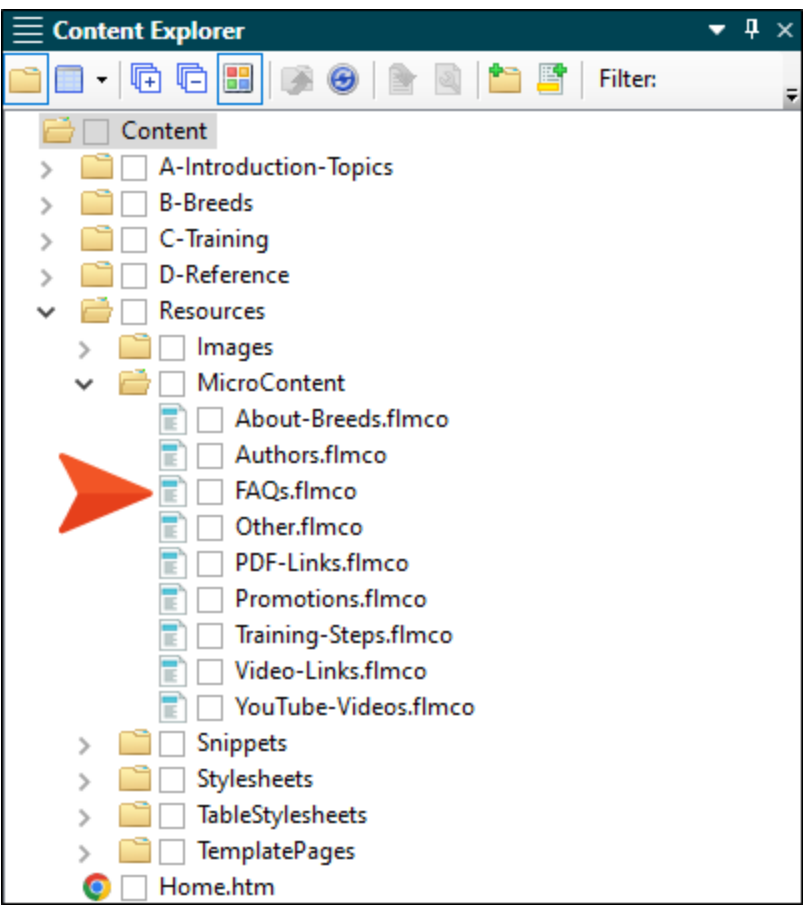

Notice that this micro content file contains phrases that are full questions with the answers in the associated responses. We want to use the phrases from this micro content file, adding them all to an FAQ section.

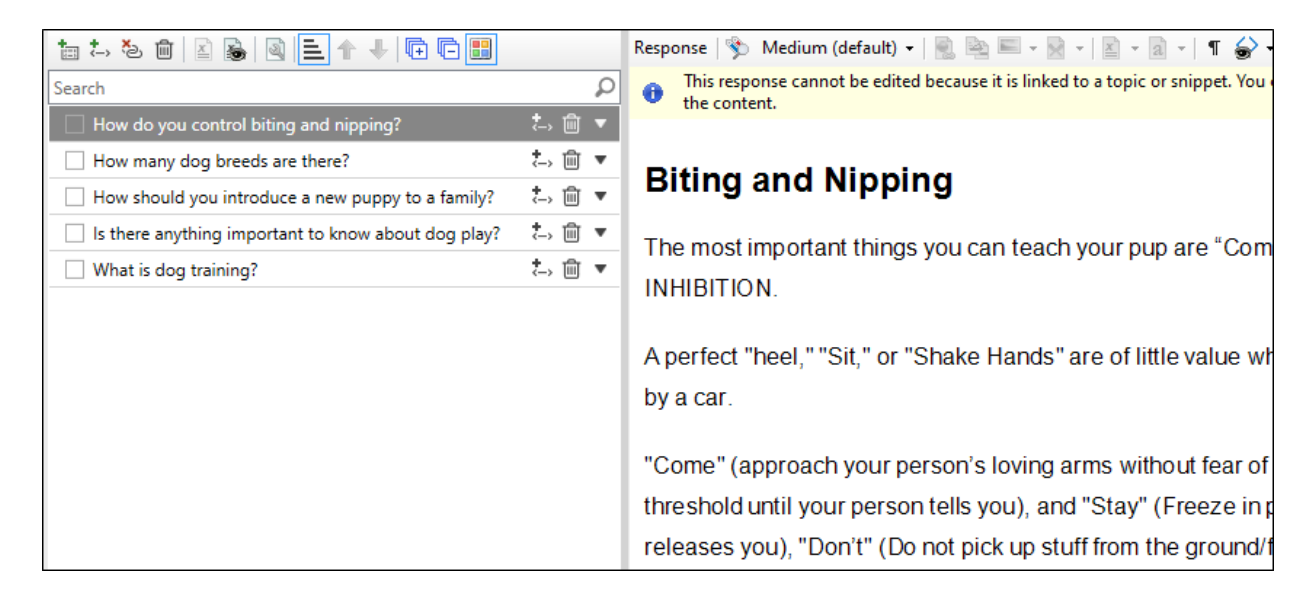

2. In the Content Explorer, double-click Home.htm. Since we only want the micro content to be shown in this one topic, we can insert it directly here, instead of in a template page.

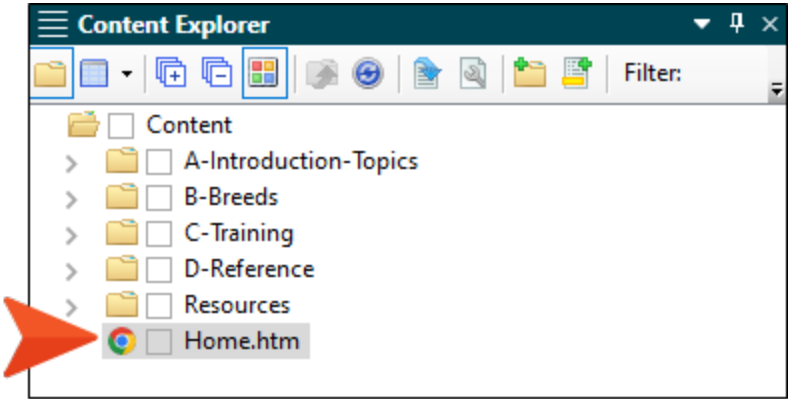

z

3. Scroll down and create an empty paragraph after the first paragraph.

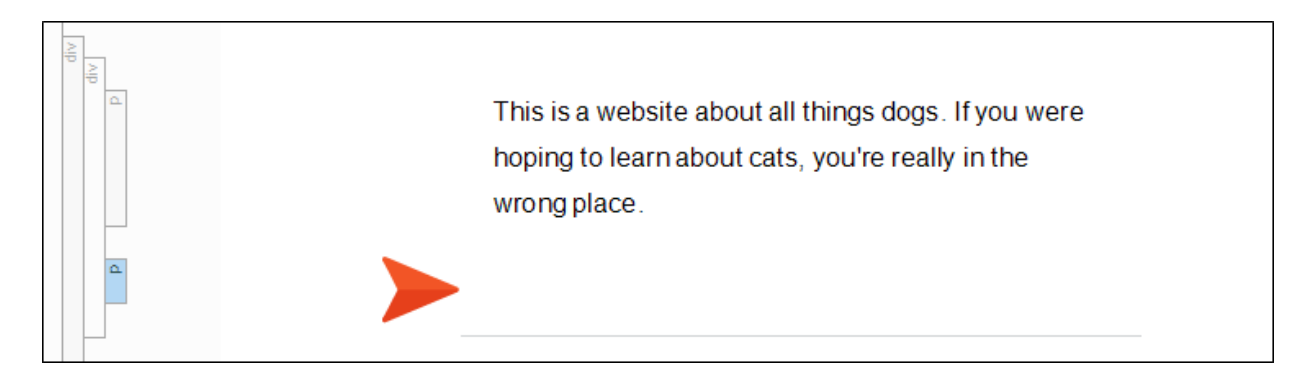

4. In the Insert ribbon, select Proxy > FAQ Proxy.

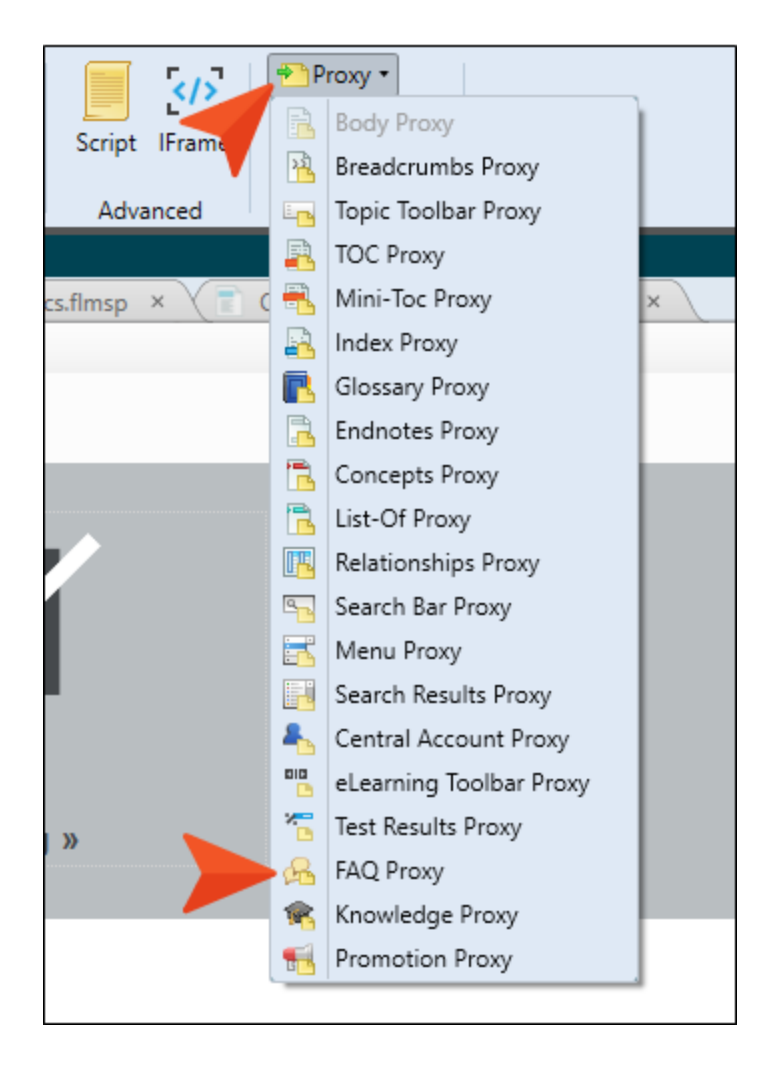

5. In the What micro content to include field, select Specific micro content files. Then, in the field under that, select Resources/MicroContent/FAQs.flmco.

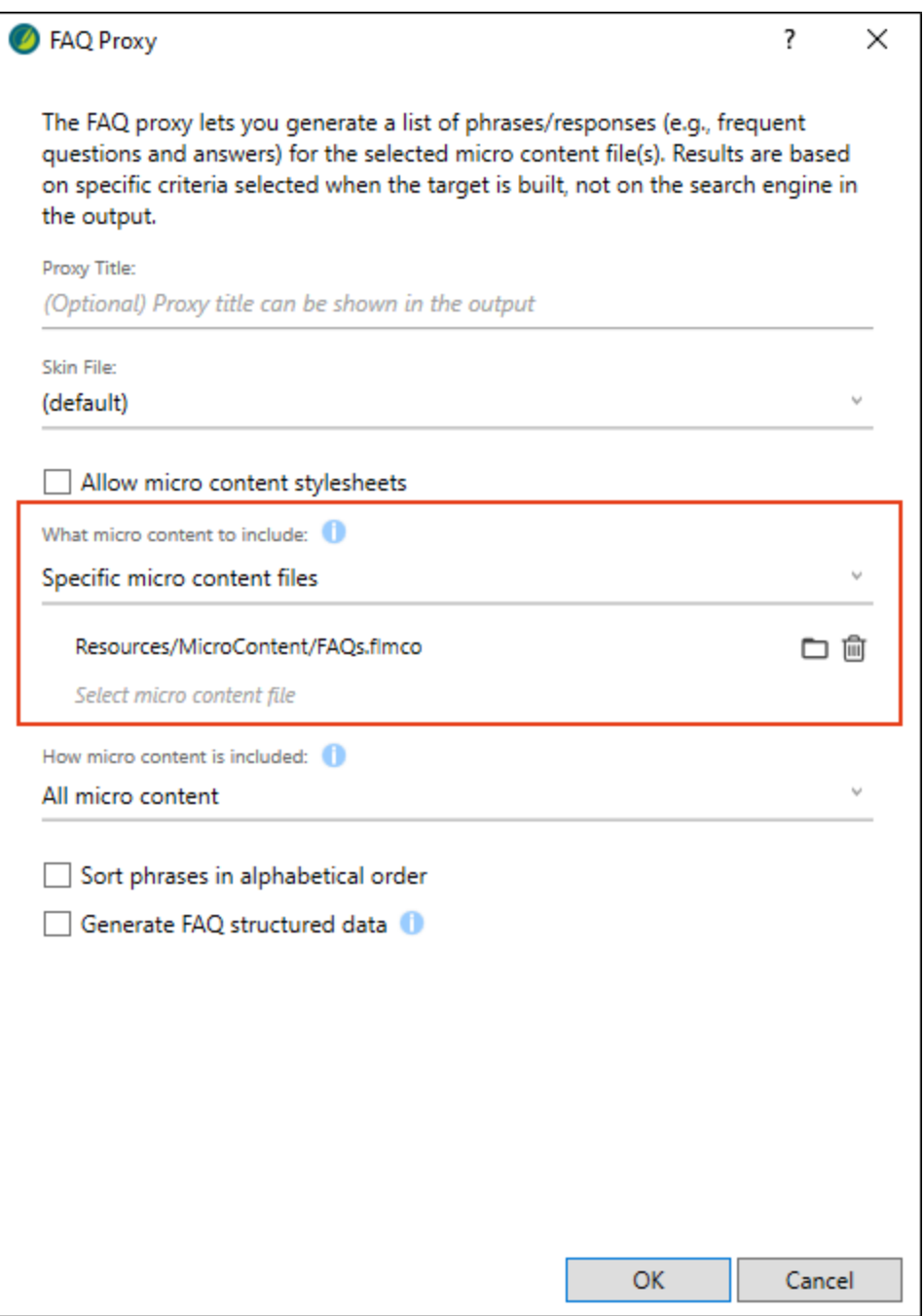

6. An added benefit of the FAQ proxy—because it is compiled at build time, as opposed to run time in the output like the other proxies—is that you can tell Flare to alphabetize the micro content phrases. Let's do that. Select Sort phrases in alphabetical order.

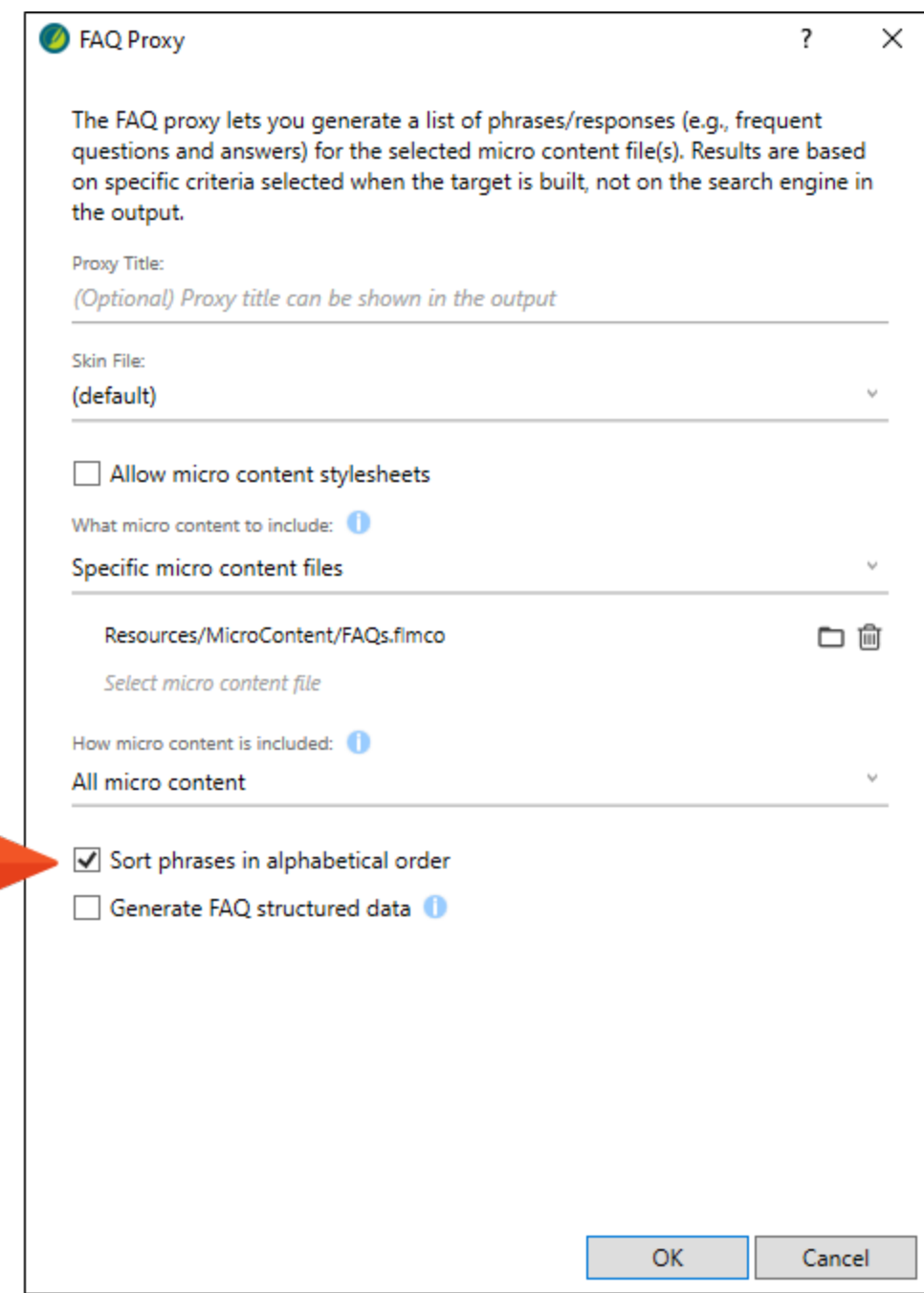

- $\nabla$  NOTE We aren't covering the final field ("Generate FAQ structured data") in this tutorial, which has to do with adding markup to the topic that makes it possible for the micro content to be included as an FAQ rich result on a Google search page.
- 7. Click OK.
- 8. Click **to** save your work.
- 9. Build the First-HTML5-Target file, and when it is finished, open the output.
- 10. On the Home page, scroll down and notice the FAQ drop-downs (which is the default format for the FAQ proxy). You can click any of the drop-downs to see the answer.

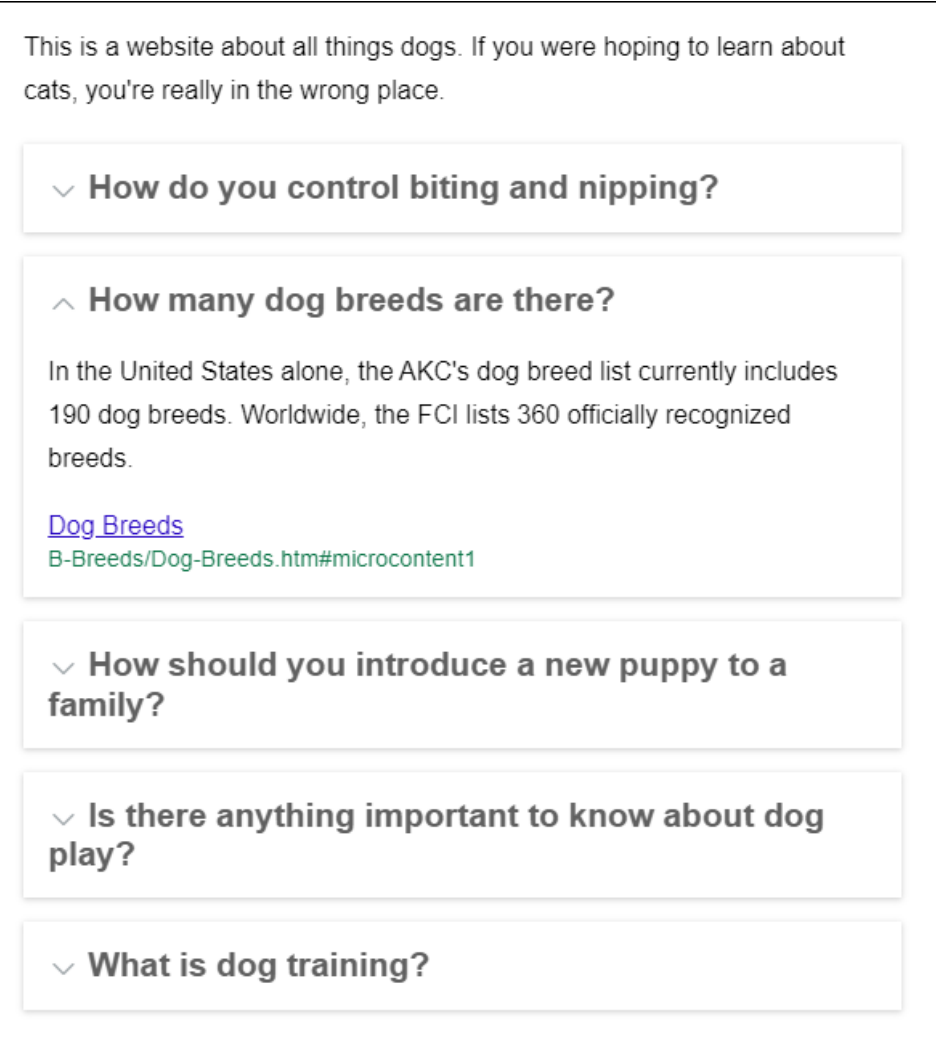

# <span id="page-92-0"></span>How to Display Targeted Micro Content From Different Files

One of the really nice characteristics of the micro content proxies is that they let you select multiple micro content files, pulling only selected content from each one. This is done by using meta tag values. We'll do this now, even though our content in this case isn't really a group of questions and answers, but simple links to PDF and video resources.

1. In the Project Organizer, expand the Advanced folder and double-click Resources.

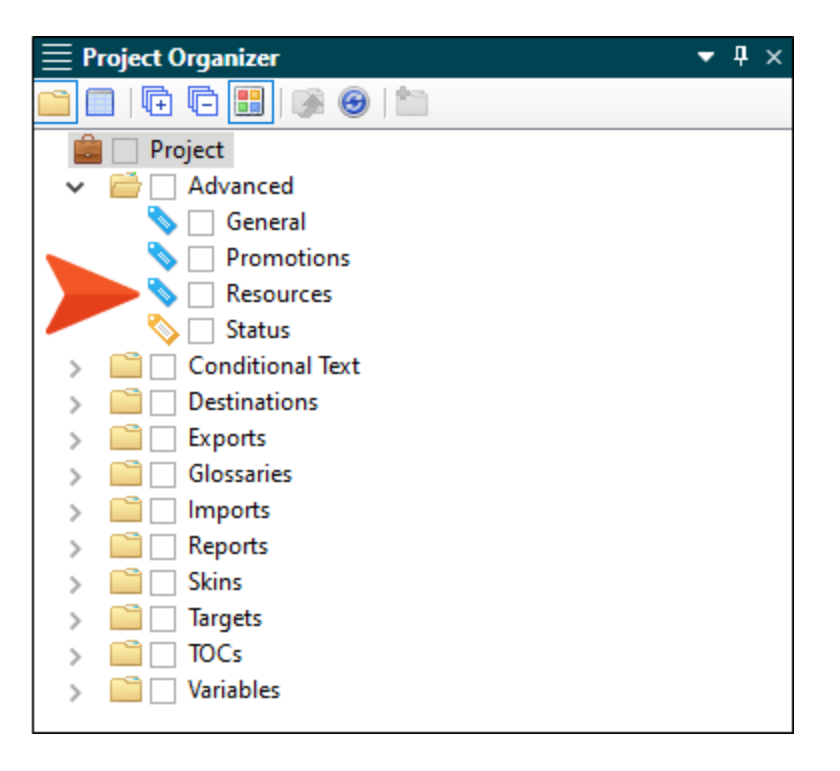

2. Expand both the PDFs and Videos sections. Notice that we've added a few simple meta tag values to each. The idea is that we will be associating these values to micro content containing basic links to PDFs and videos.

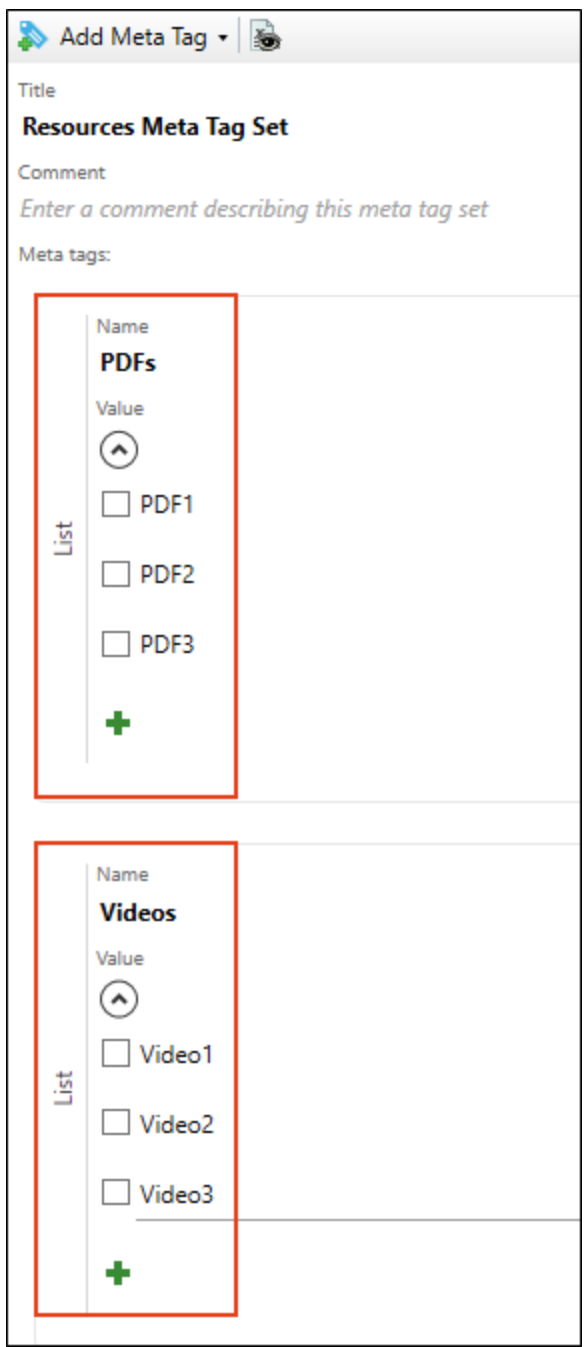

3. In the Content Explorer, expand Resources > MicroContent and double-click PDF-Links.flmco.

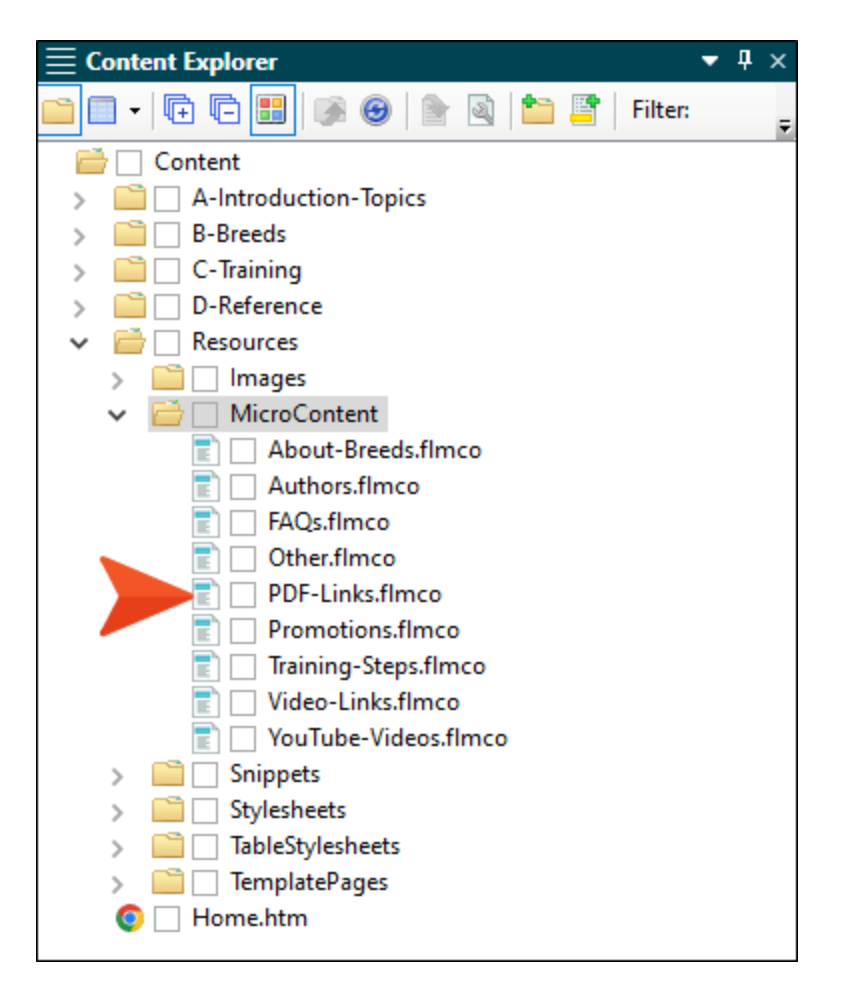

4. Right-click First PDF Link and select Properties.

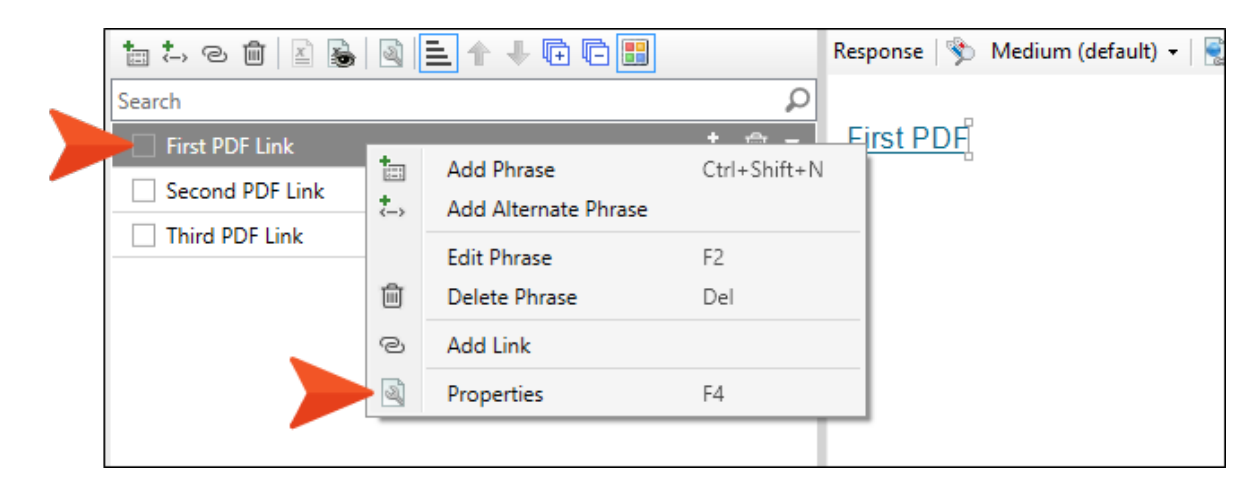

5. On the Meta Tags tab, expand Resources Meta Tag Set. Then, expand PDFs and select PDF1.

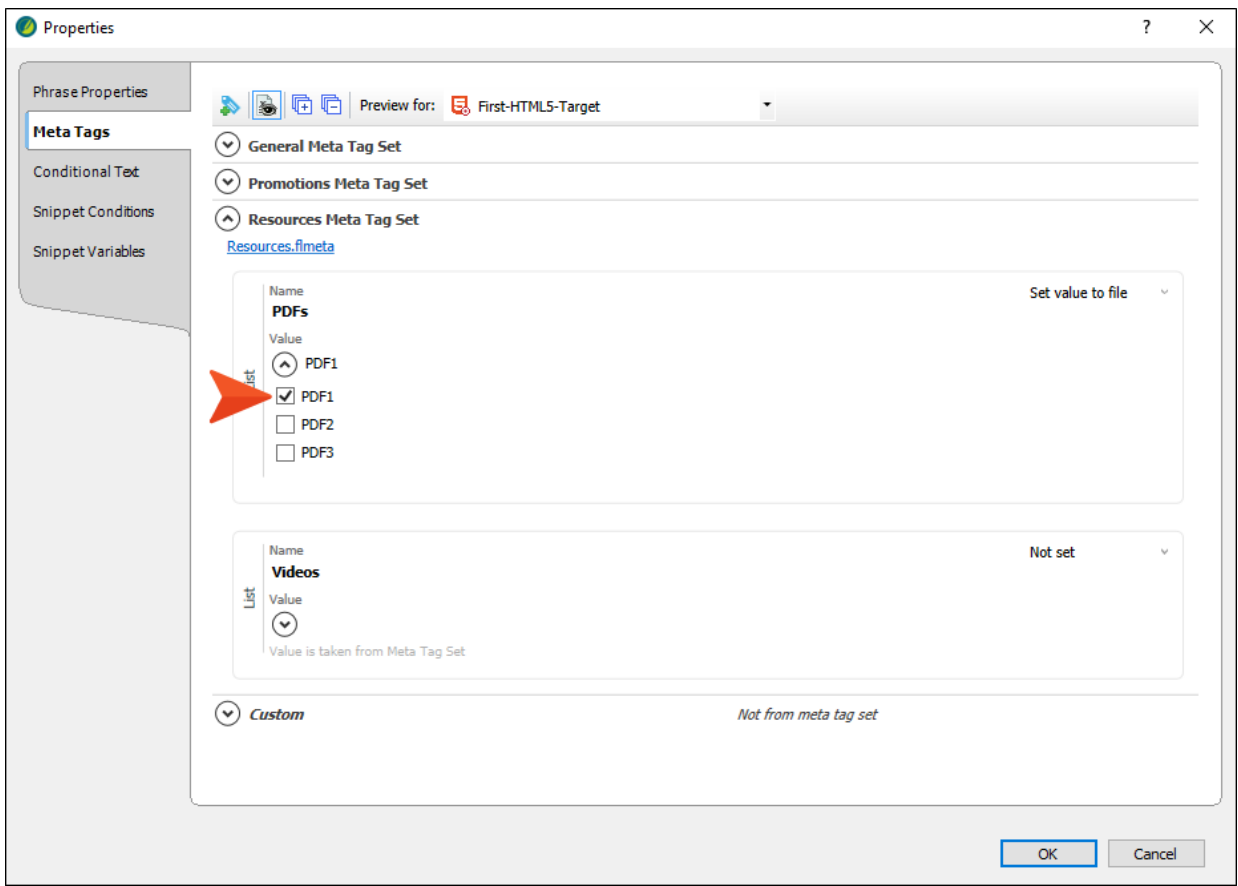

- 6. Click OK.
- 7. Repeat these last few steps for the other two phrases, associating them with the PDF2 and PDF3 meta tag values accordingly.
- 8. Click **to** save your work.

9. In the Content Explorer, double-click Video-Links.flmco.

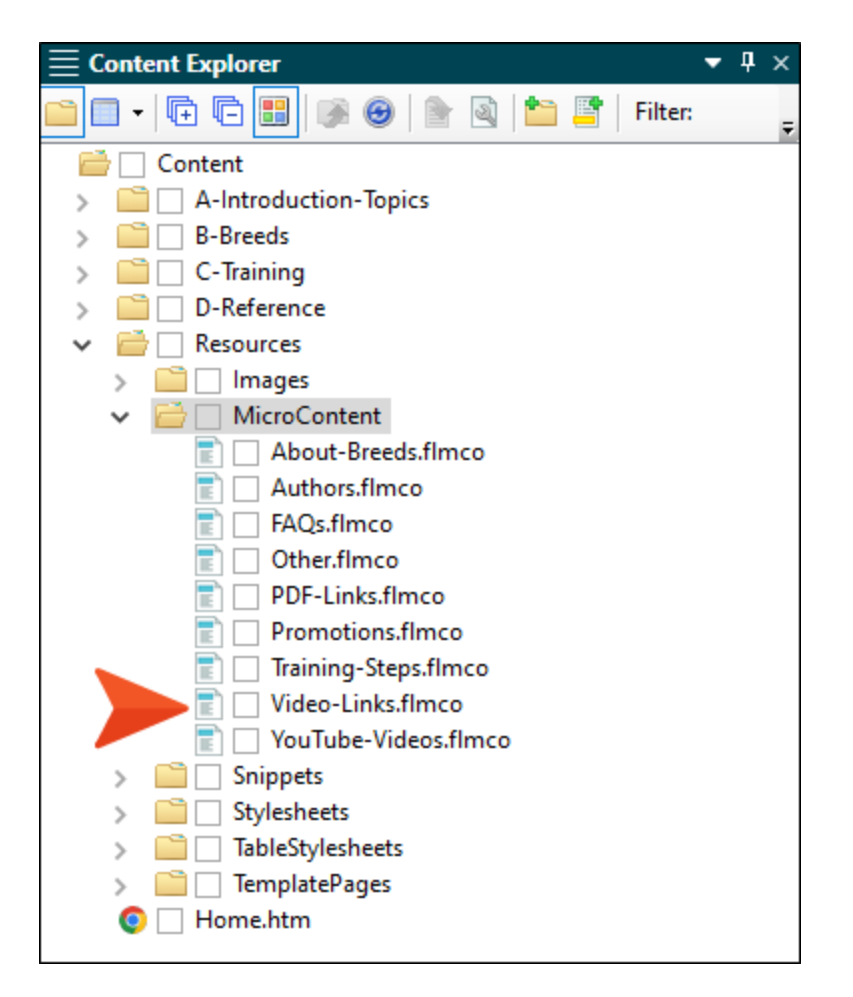

- 10. Just as you did for the PDF links, open the properties for the three phrases in this micro content file, and in the Resources Meta Tag Set section, associate them with the Video1, Video2, and Video3 meta tag values accordingly.
- 11. Click **to** to save your work.
- 12. Now let's associate some of these meta tag values with some topics. In the Content Explorer, expand the B-Breeds folder.
- 13. Right-click Mastiffs.htm and select Properties.
- 14. On the Meta Tags tab, expand Resources Meta Tag Set.

15. Expand the PDFs section and select PDF 1 and PDF2. Then, expand the Videos section and select Video1.

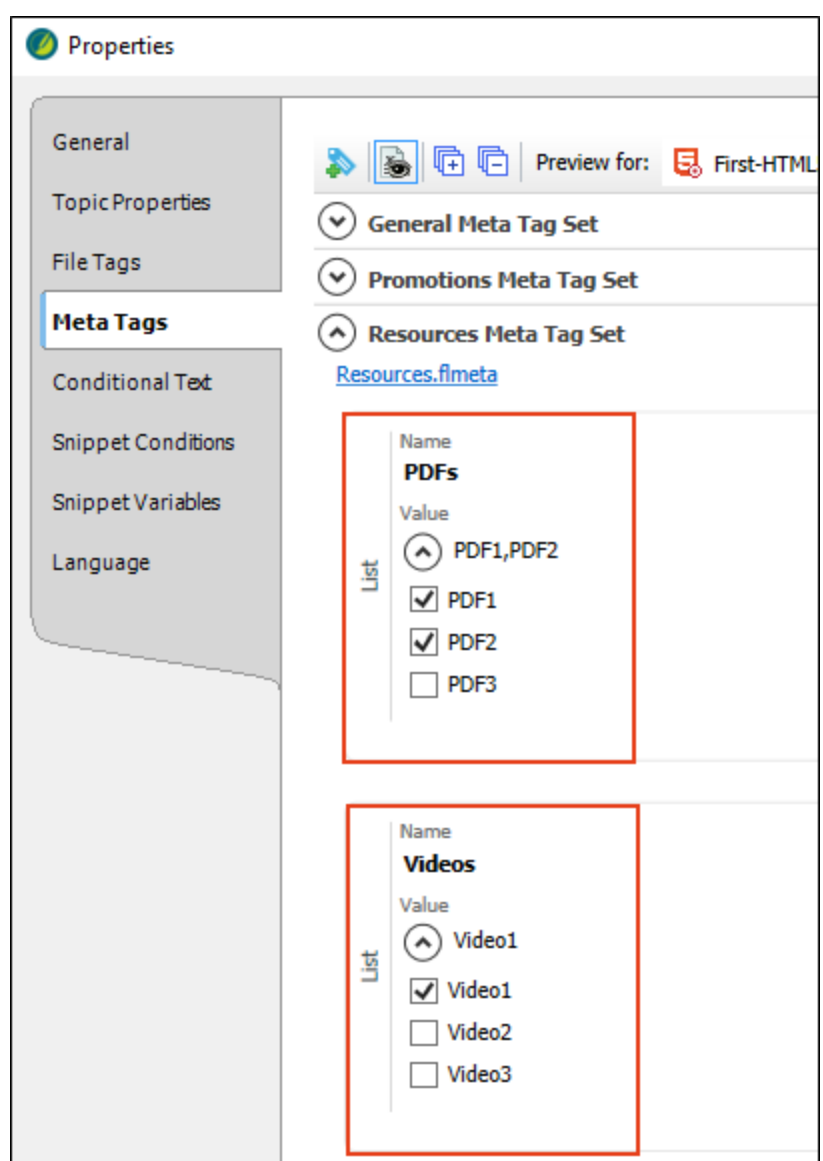

- 16. Click OK.
- 17. In the Content Explorer, right-click Old English Sheepdogs and select Properties.

18. Follow the same few steps above to associate this topic with meta tag values. But this time select only PDF2 and Video3.

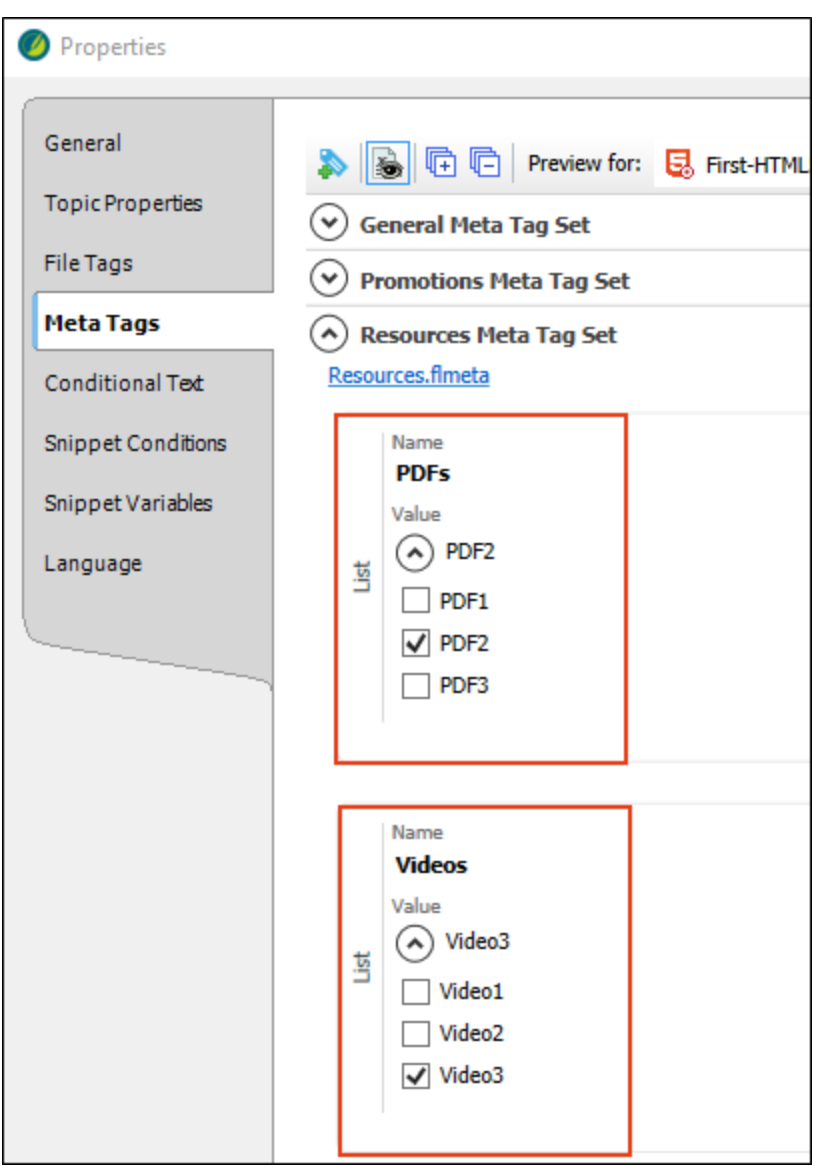

19. Do the same for the topic Pugs.htm, but this time select PDF3, Video1, Video2, and Video3.

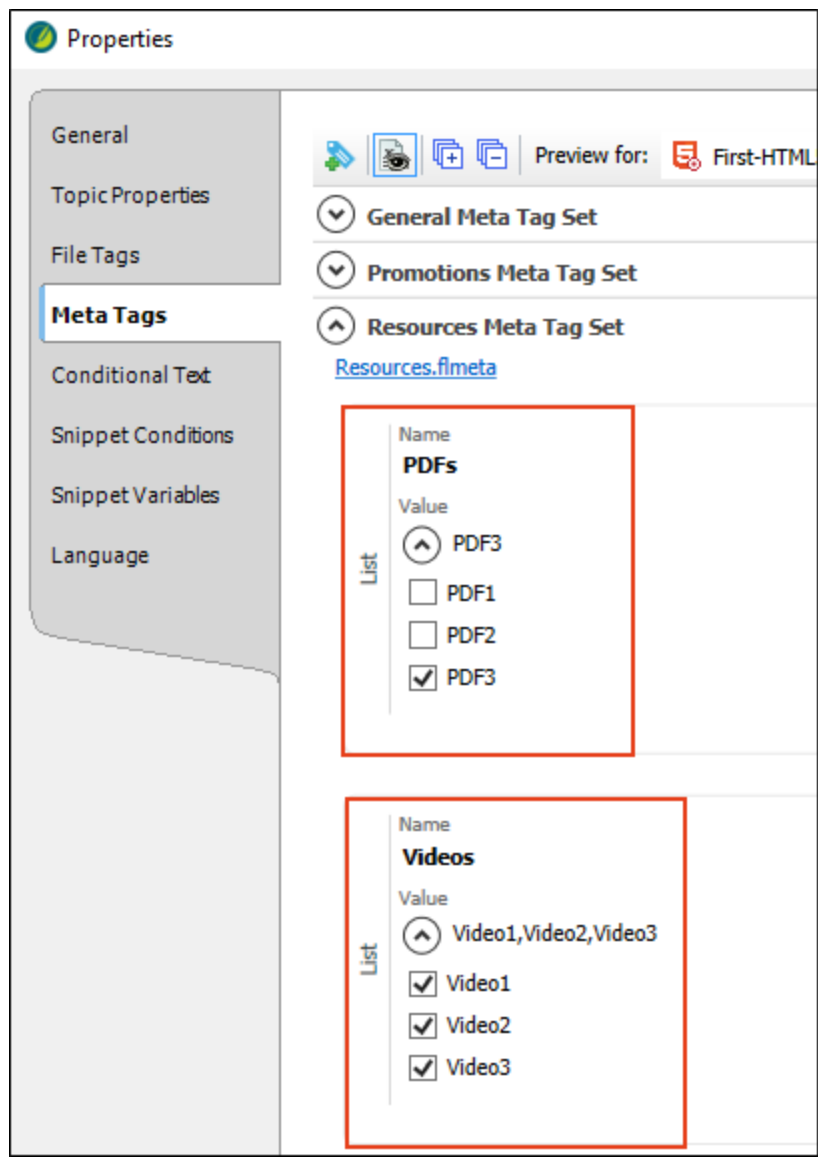

20. Go back to the Other-Topics template page.

21. Click the Promotion Proxy bar so that a horizontal cursor flashes between the two proxies.

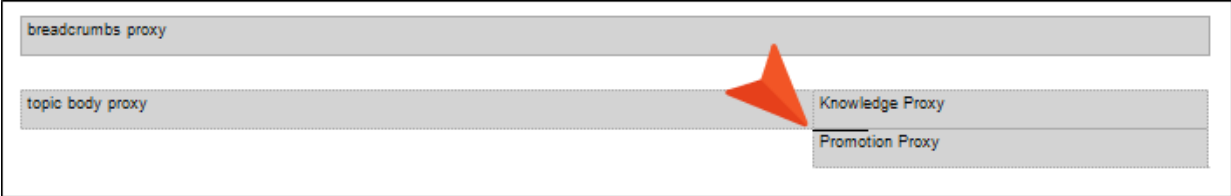

22. In the Insert ribbon, select Proxy > FAQ Proxy.

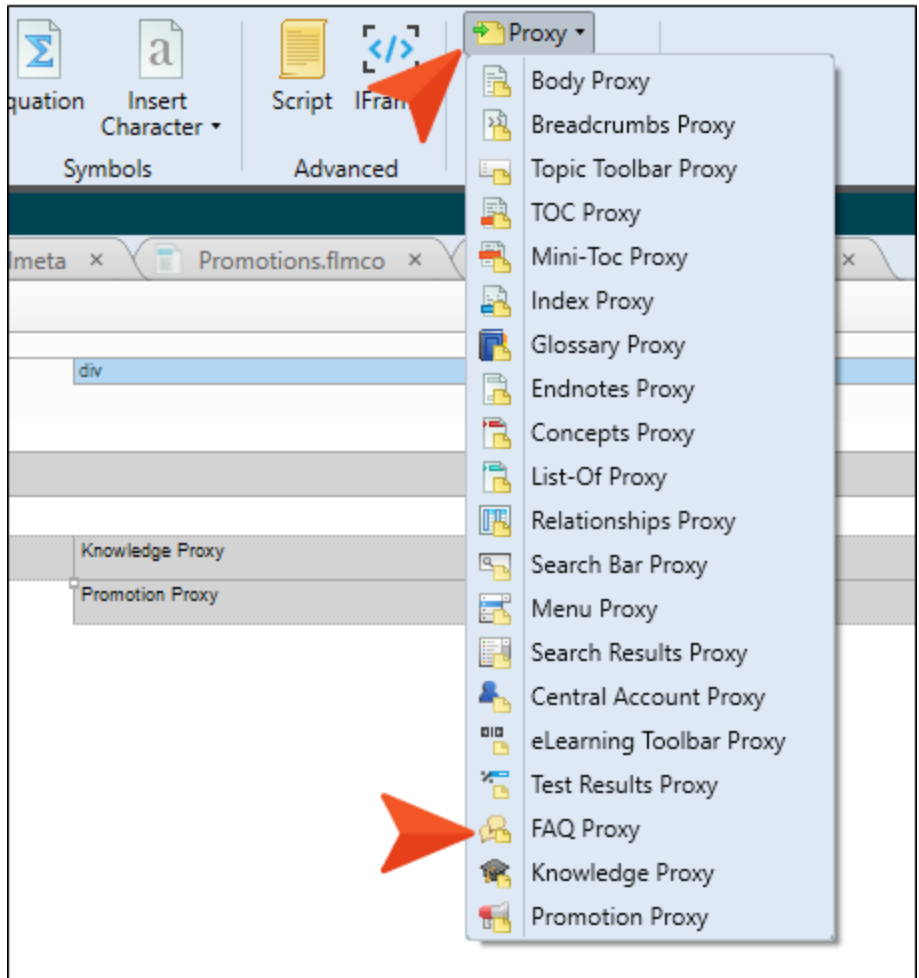

23. In the What micro content to include field, select Specific micro content files. Then in the fields under that, select Resources/MicroContent/PDF-Links.flmco and Resources/MicroContent/Video-Links.flmco.

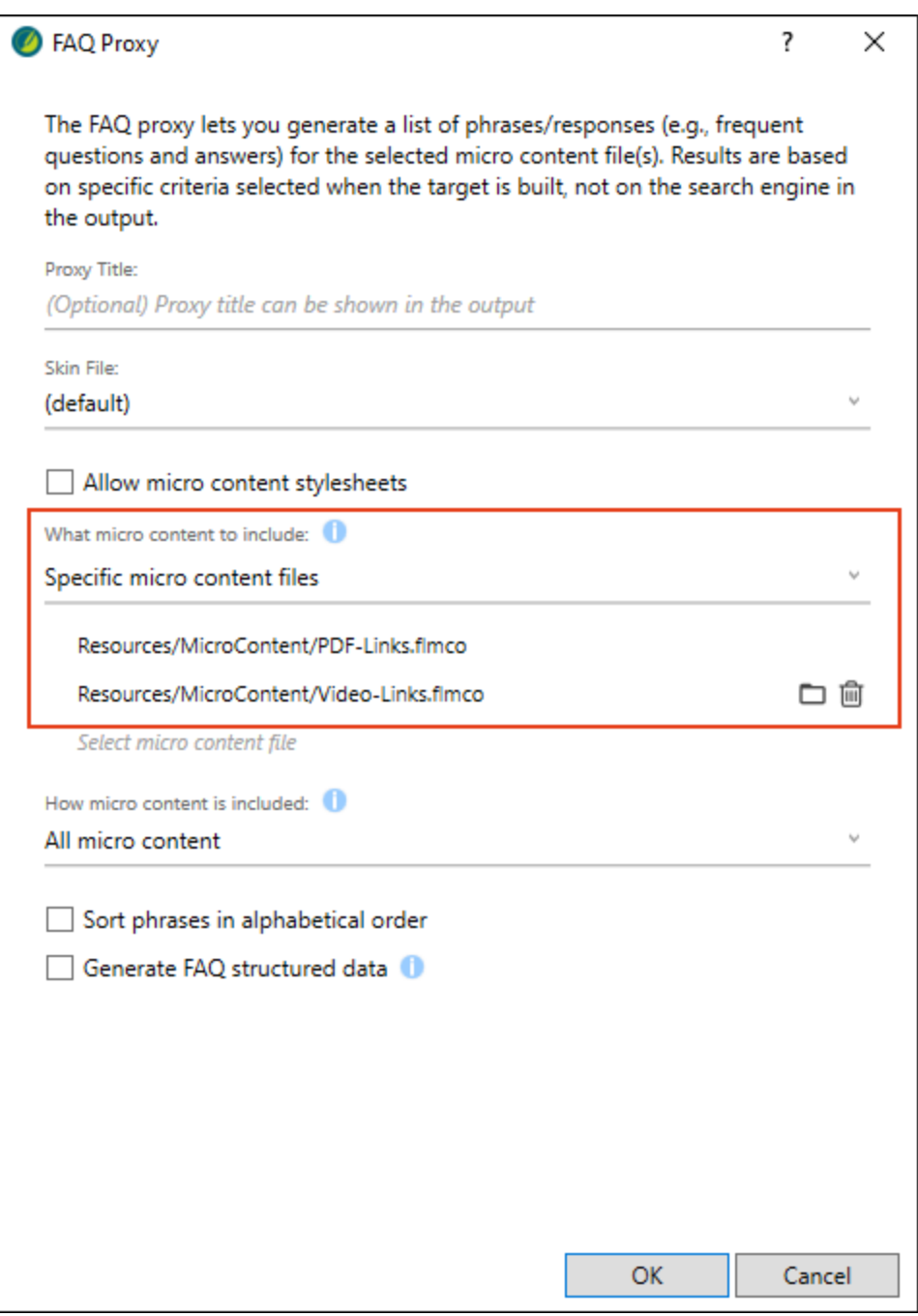

24. In the How micro content is included field, select Filtering by topic meta tag value.

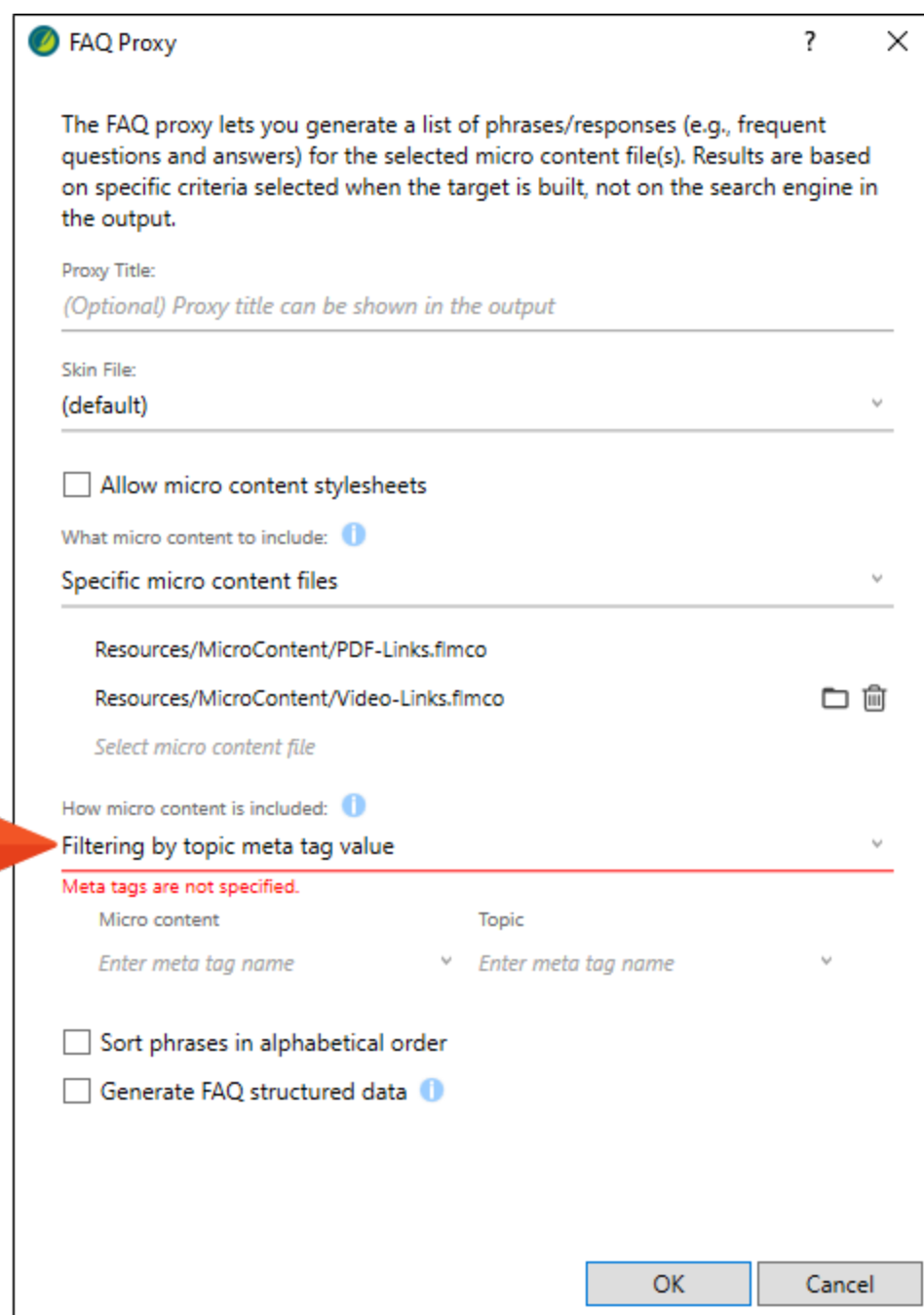

25. In the first Micro content drop-down field under that, select PDFs, which is the name of one of the meta tags that we're using.

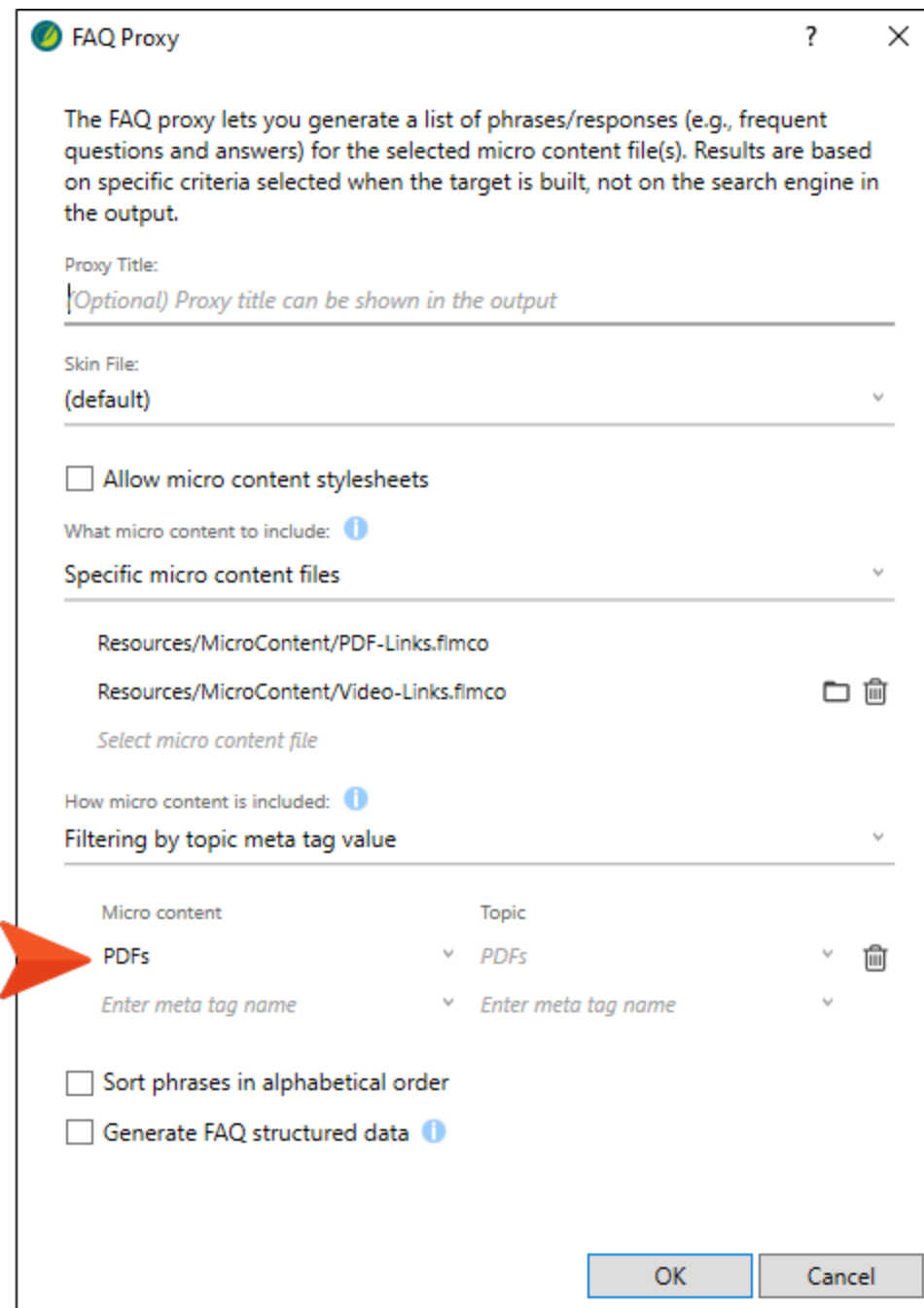

 $\nabla$  NOTE Often, you don't need to make a selection in the Topic drop-down field, because most of the time it's the same meta tag. That's why you see the gray text that is identical to your selection in the first drop-down. However, it's possible that you could be using a different meta tag for the micro content phrase than you are using for the topic, and in that case you would make a selection from the Topic dropdown.

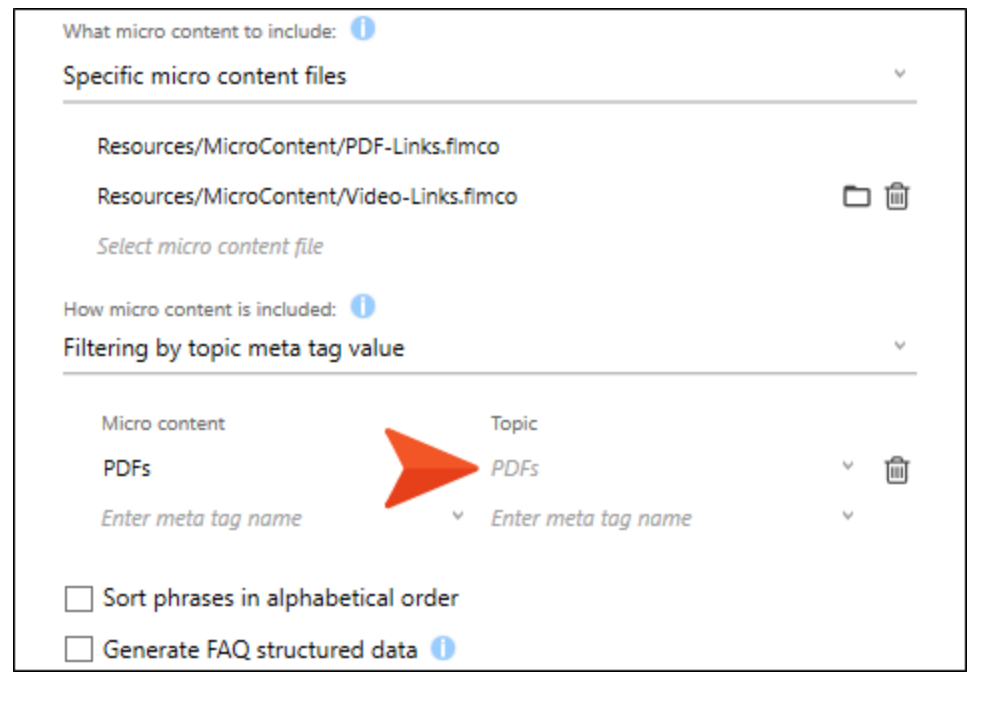

26. In the second Micro content drop-down field, select Videos, the other meta tag that we're using. Again, we'll leave the Topic field as it is.

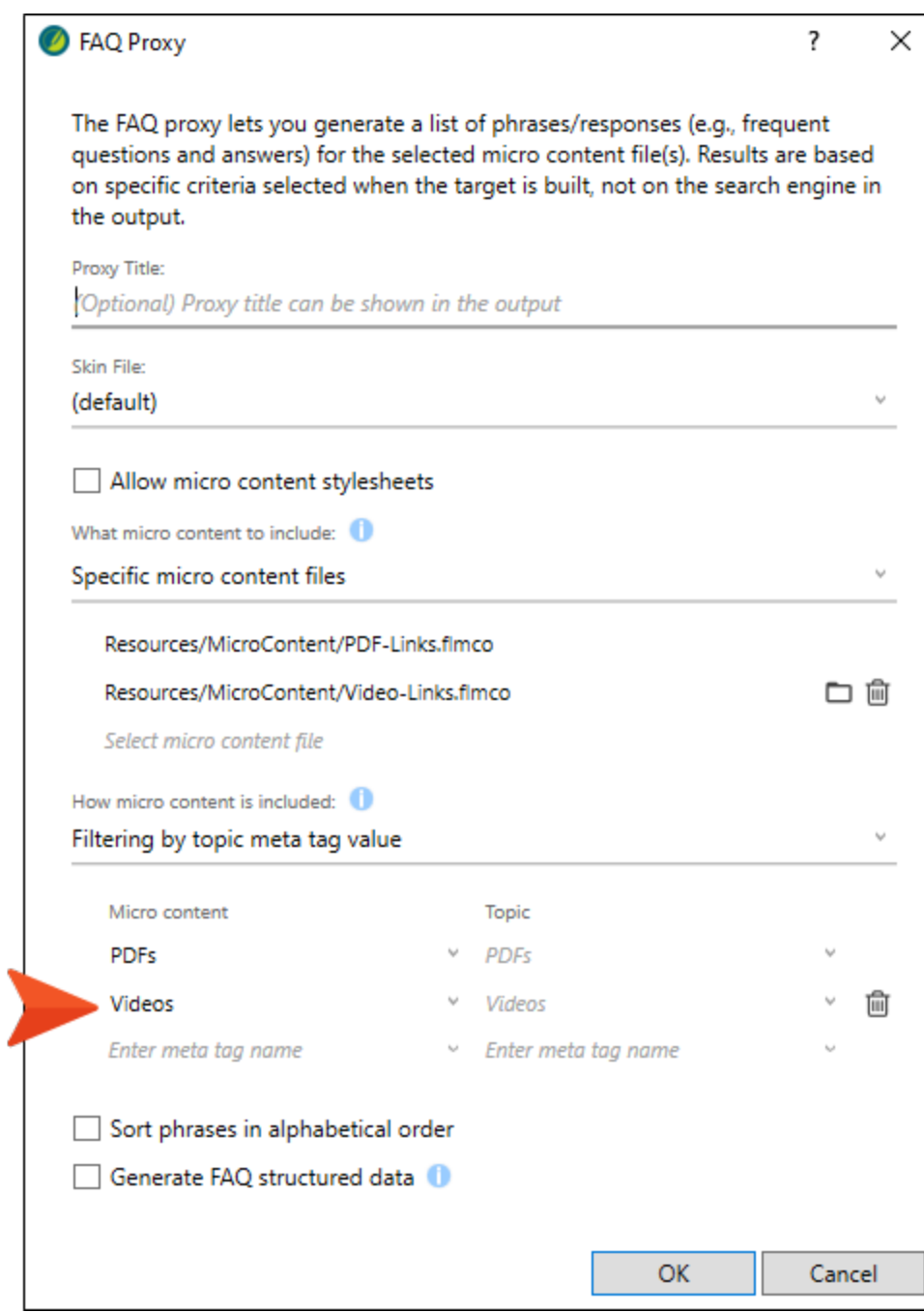

### 27. Click OK.

- 28. Click <u>la</u> to save your work.
- 29. Build the First-HTML5-Target file, and when it is finished, open the output.
- 30. Open the Mastiffs topic in the output. Notice the three links. Since we used an FAQ proxy, it displays them in drop-downs, which is the default setting for that proxy.

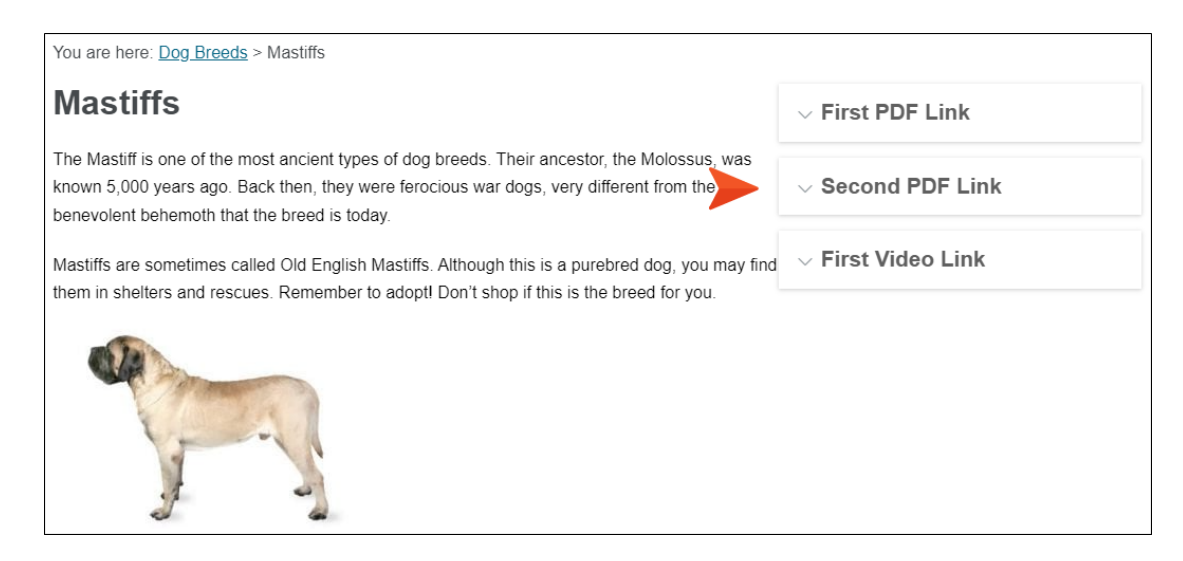

31. Open the Old English Sheepdogs topic and notice the links associated with it.

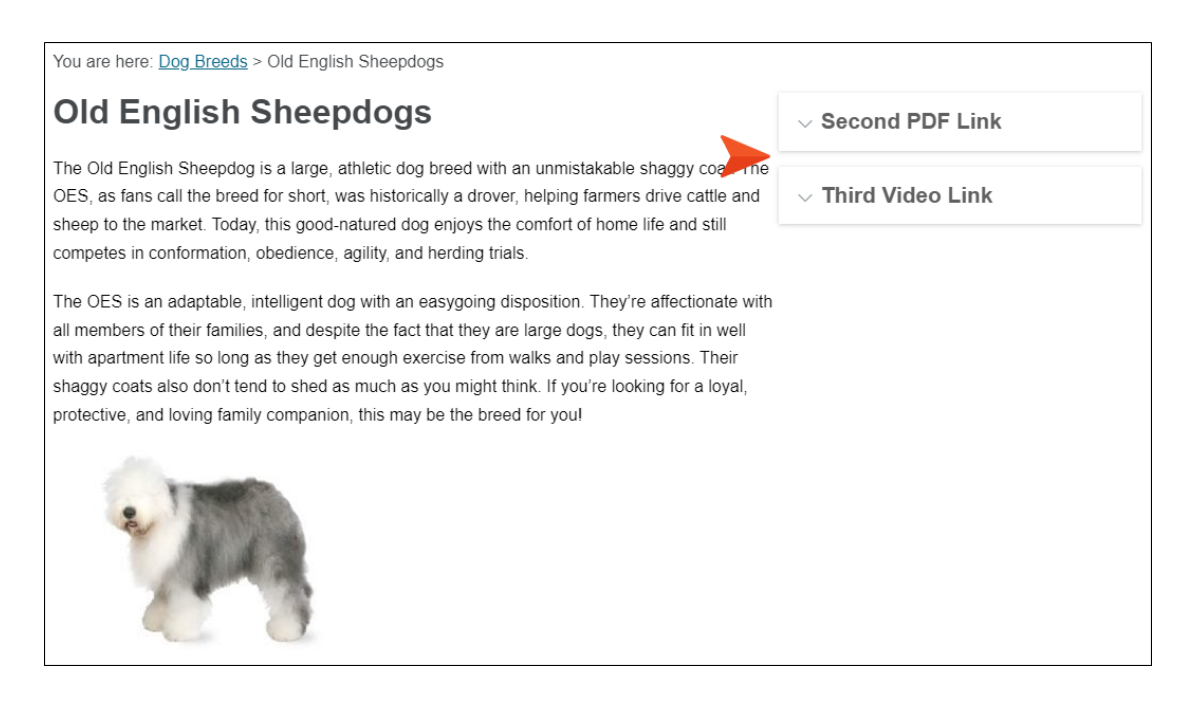

32. And finally, open the Pugs topic to see its micro content links.

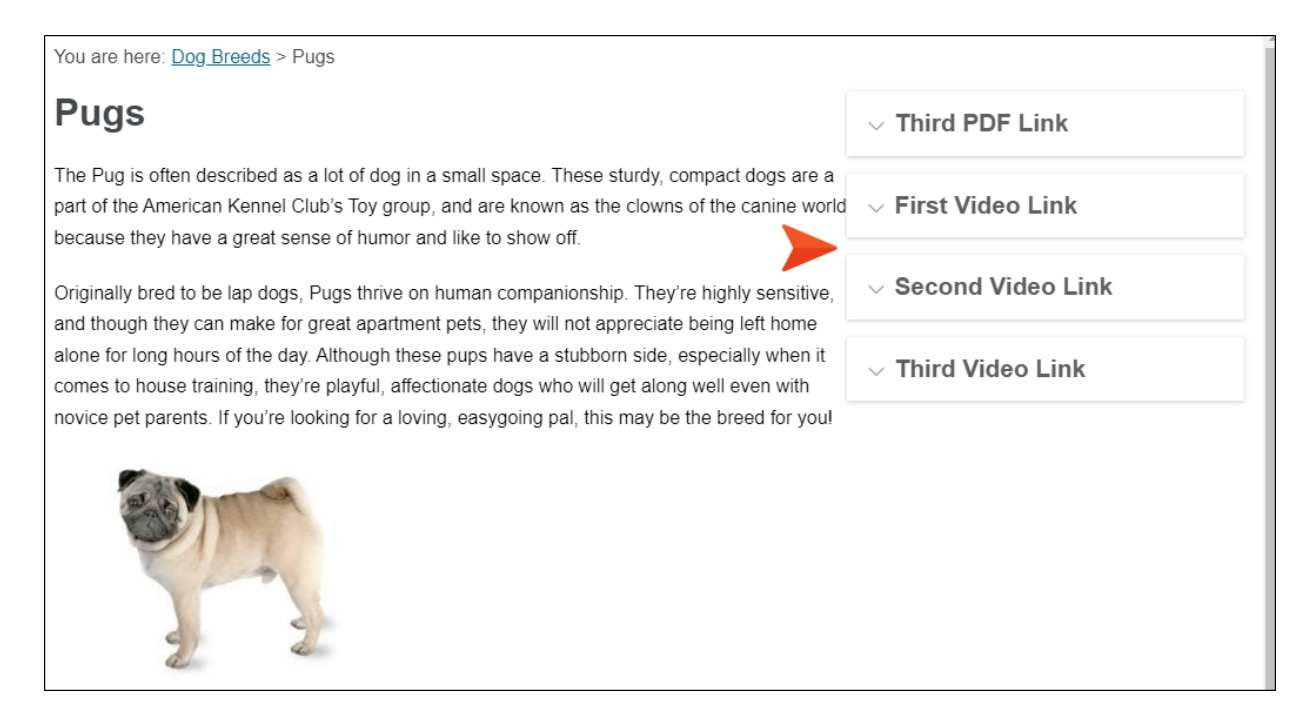

33. Maybe you noticed that Flare is displaying the content from the PDF-Links micro content file first, and the content from the Video-Links file after that. But we can change it so that it's all alphabetical, regardless of which micro content file it came from. Go back to the Other-Topics template page.
34. Right-click the FAQ Proxy bar and select Edit FAQ Proxy.

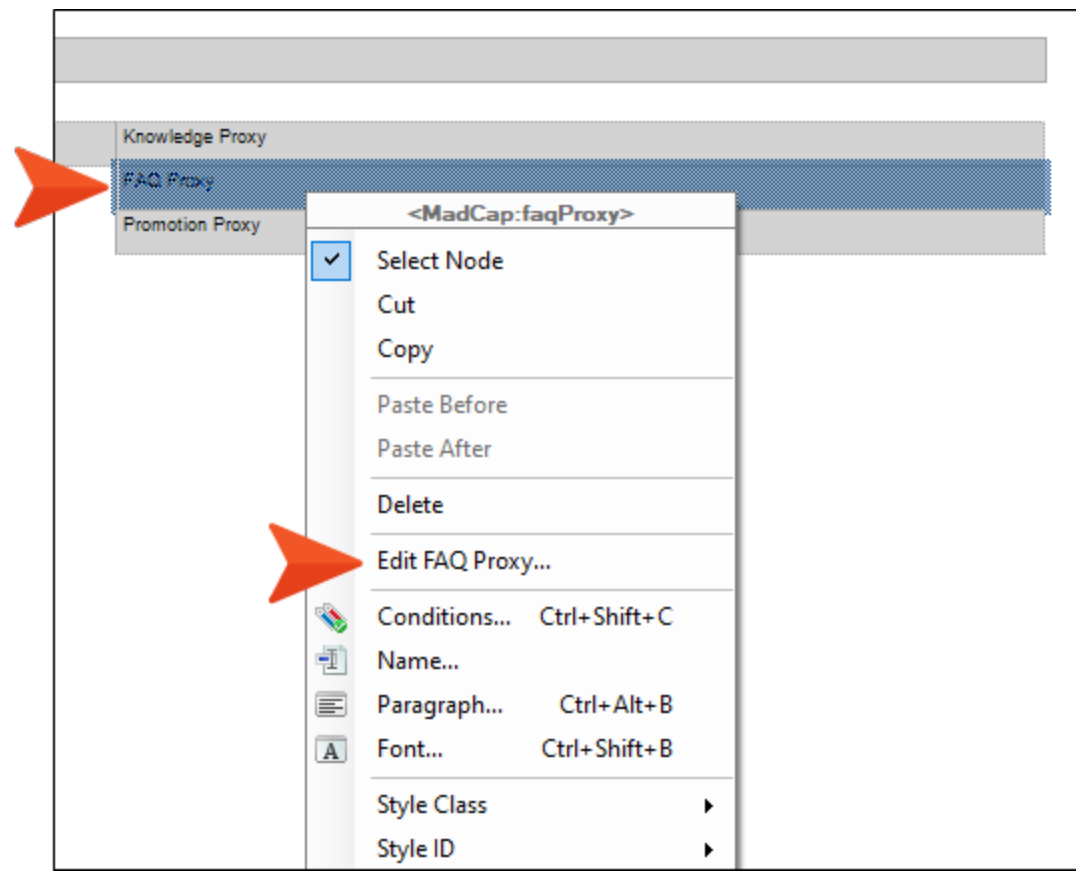

- 35. Select Sort phrases in alphabetical order and click OK.
- 36. Click **to** save your work.
- 37. Build the First-HTML5-Target file, and when it is finished, open the output.

38. Look at those three topics in the output again, and notice how the micro content has been rearranged.

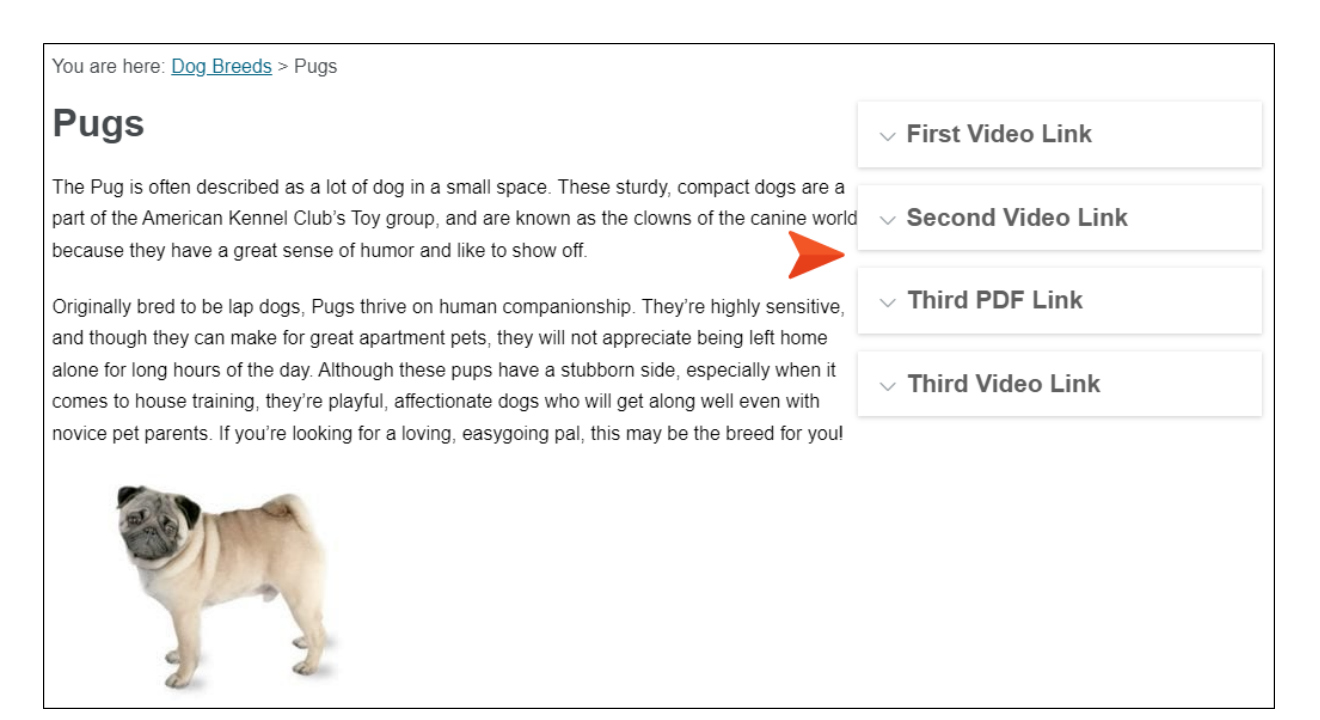

### CHAPTER 7

# Using Knowledge and Promotion Proxies in Search **Results**

We started this tutorial by adding micro content to search results with featured snippets and the Knowledge Panel. In this lesson, we'll see how to use the Knowledge and Promotion proxies in search results too.

#### This chapter discusses the following:

How to Display [Randomized](#page-111-0) Micro Content in Search Results ........[112](#page-111-0)

How to Display FAQs Using a [Knowledge](#page-124-0) Proxy in Search Results [125](#page-124-0)

## <span id="page-111-0"></span>**I How to Display Randomized Micro** Content in Search Results

If you want to include a Knowledge or Promotion proxy in search results (or any other extra content), you need to first create a special topic that will be used to display it. This topic must include a Search Results proxy. Beyond that, you can add whatever you like. In our case, we'll add a Promotion proxy and put it in a responsive layout, similar to what we did in our template page.

1. In the Content Explorer, add a new topic named Search-Results at the root level.

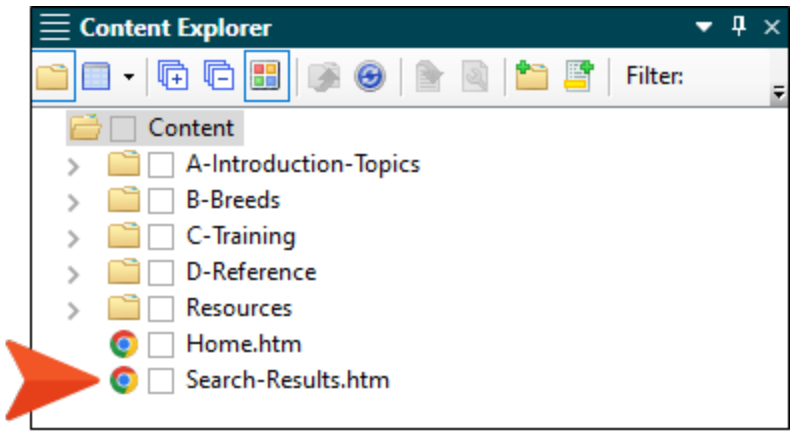

- 2. Delete all the text in that topic so that you only have an empty paragraph.
- 3. On the Home ribbon, click Responsive Layout to open that window pane on the right.

4. From the Styles drop-down in that window pane, select div. Tiles-8-4 (the same one we used earlier in our template page). Then, select Insert Row.

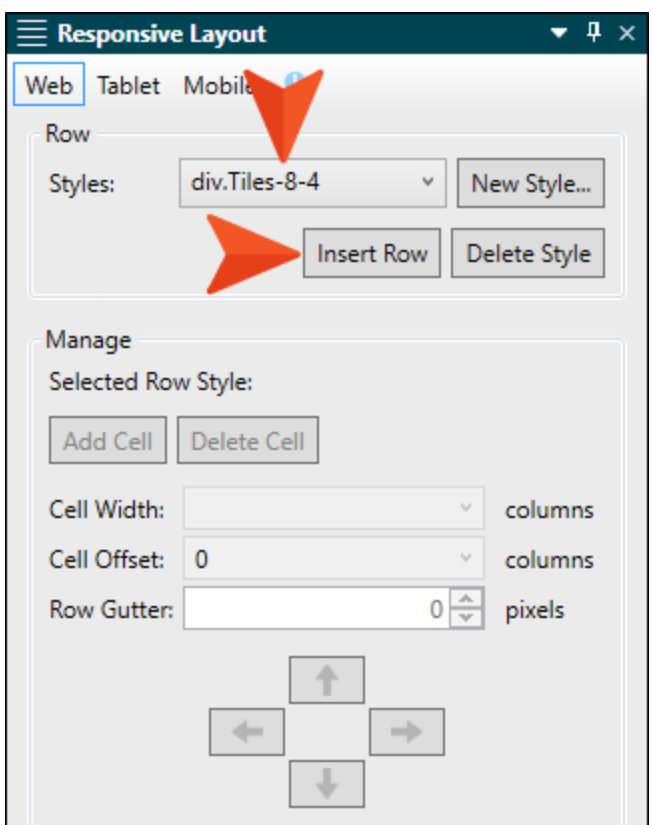

5. Delete the empty paragraph, and select the Cell 1 text, which will be removed once you insert your first proxy.

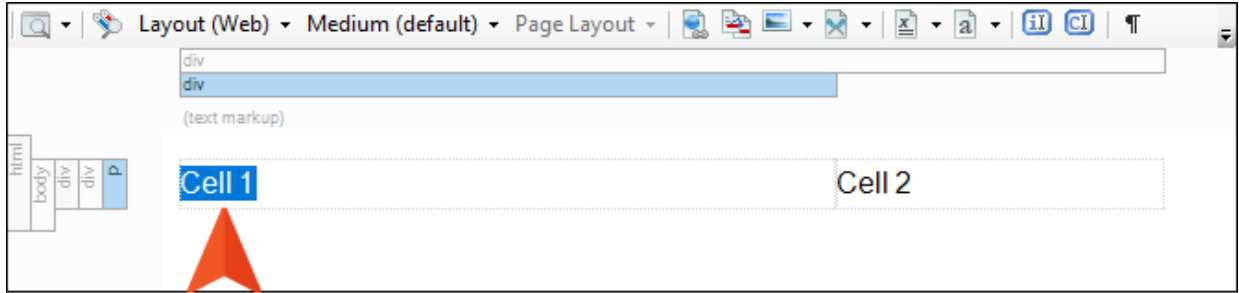

6. In the Insert ribbon, select Proxy > Search Results Proxy.

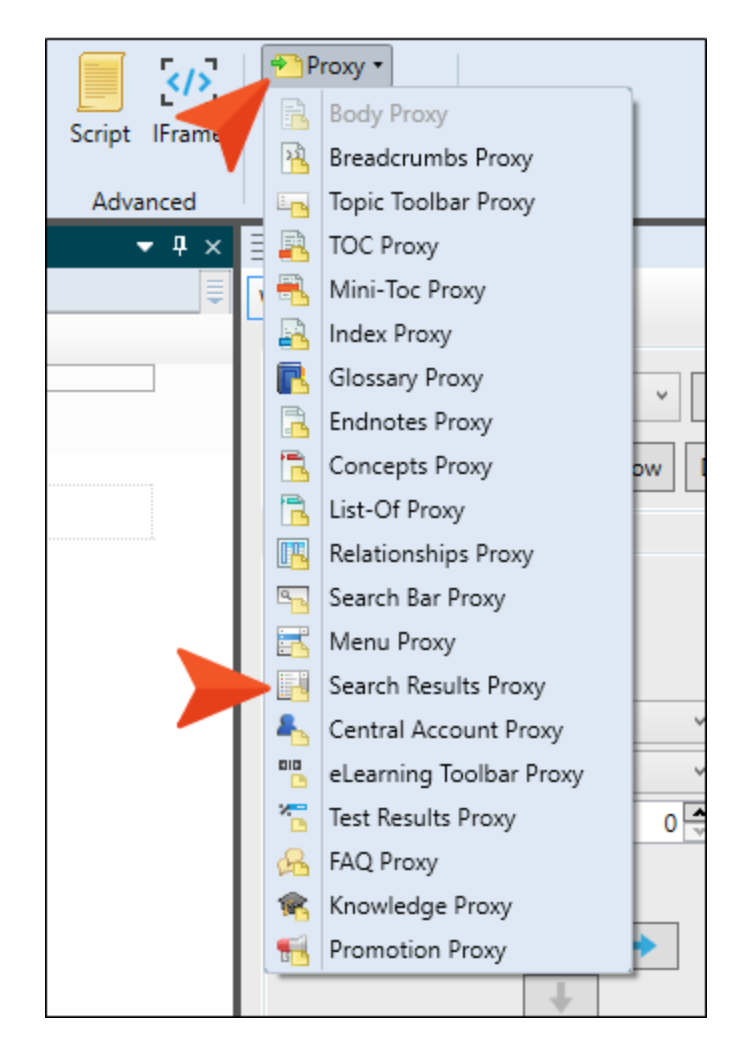

- 7. Click OK. The proxy is added to the first cell of the responsive layout.
- 8. Select the Cell 2 text.

9. In the Insert ribbon, select Proxy > Promotion Proxy.

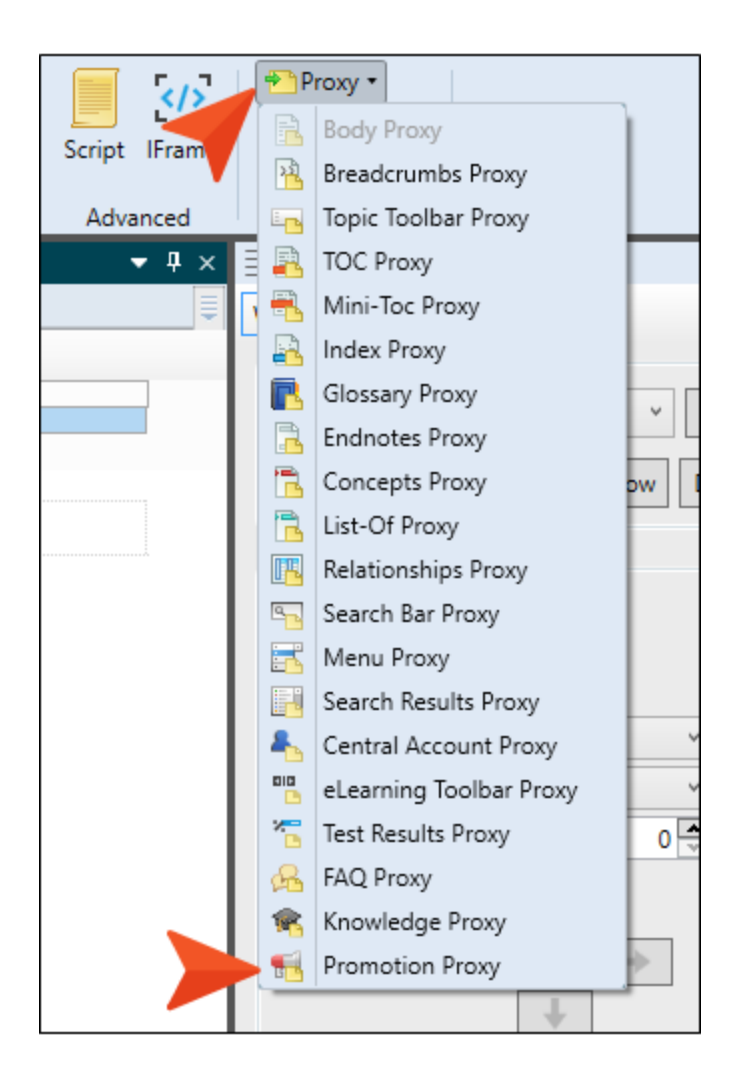

10. In the What micro content to include field, select Specific micro content files. Then, in the field under that, select Resources/MicroContent/Promotions.flmco.

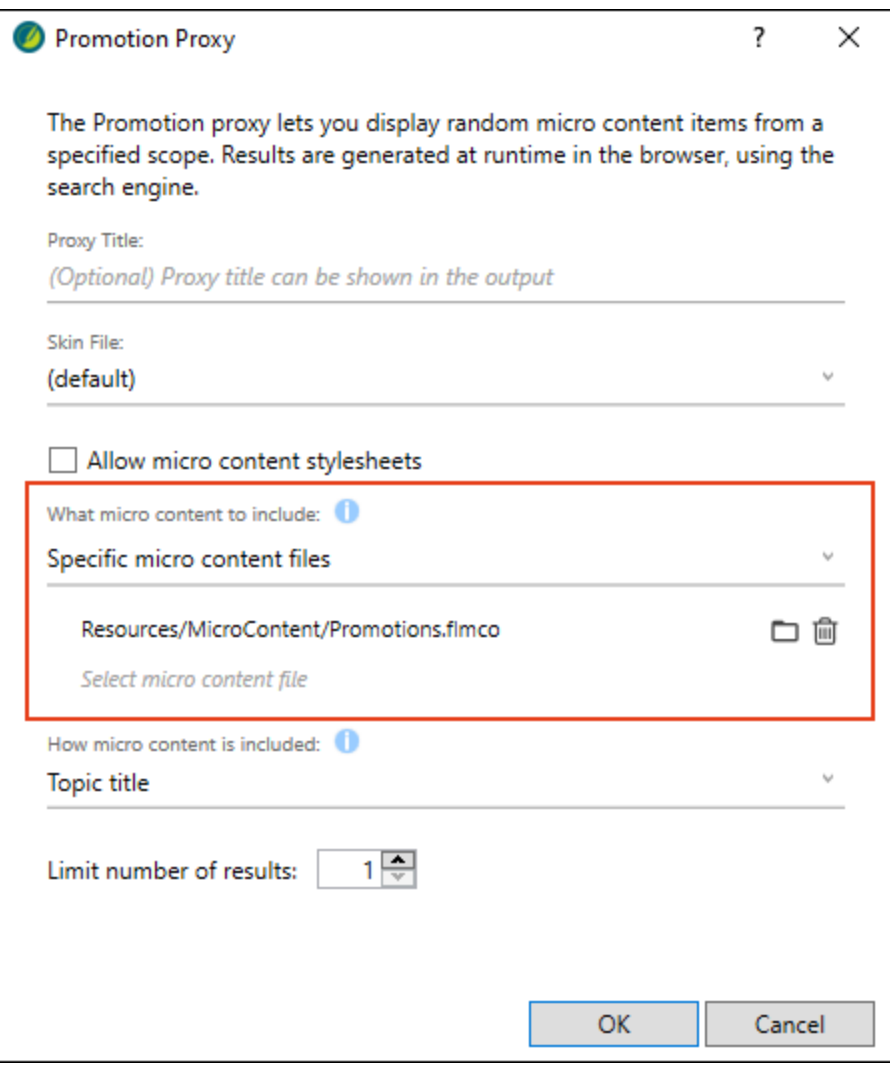

11. In the How micro content is included field, select All micro content.

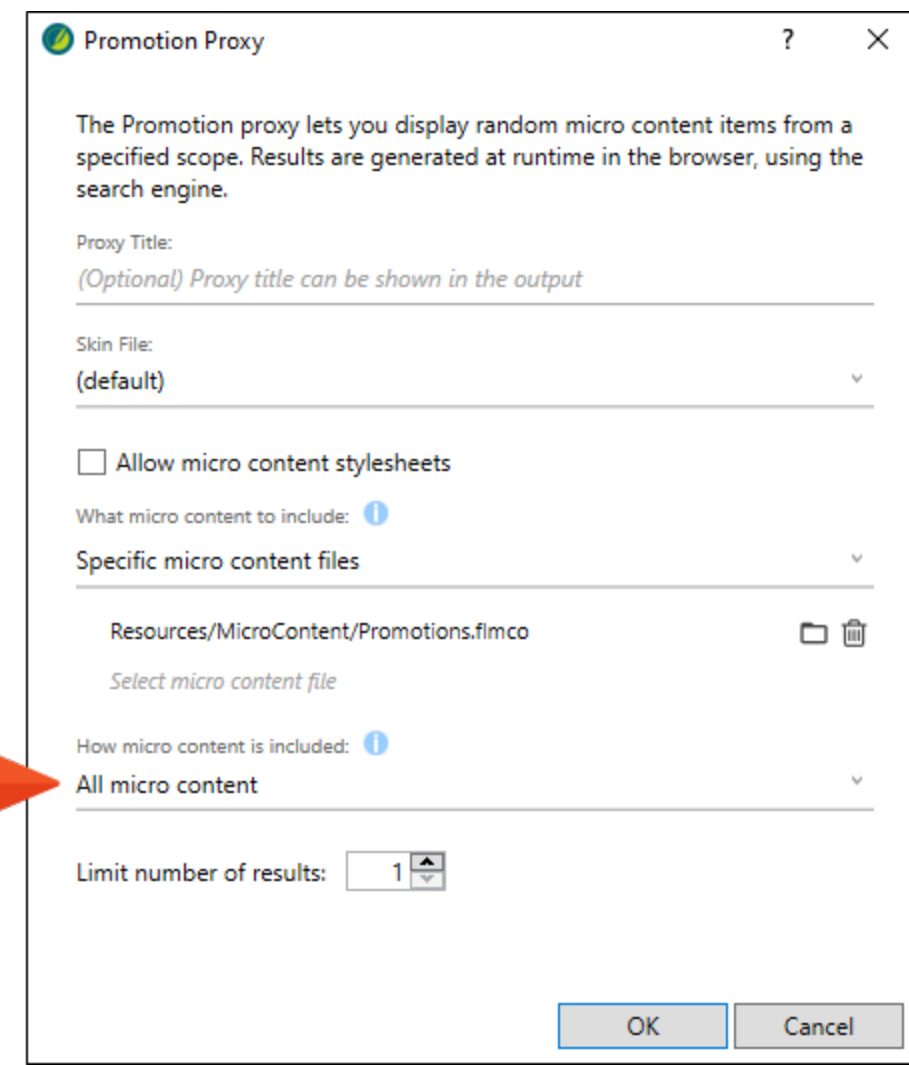

- 12. Click OK.
- 13. Click **to** save your work.
- 14. Build the First-HTML5-Target file, and when it is finished, open the output.

15. Search for Sit. Notice that the results all seem to be compressed to the left side of the page, while a lot of white space remains on the right.

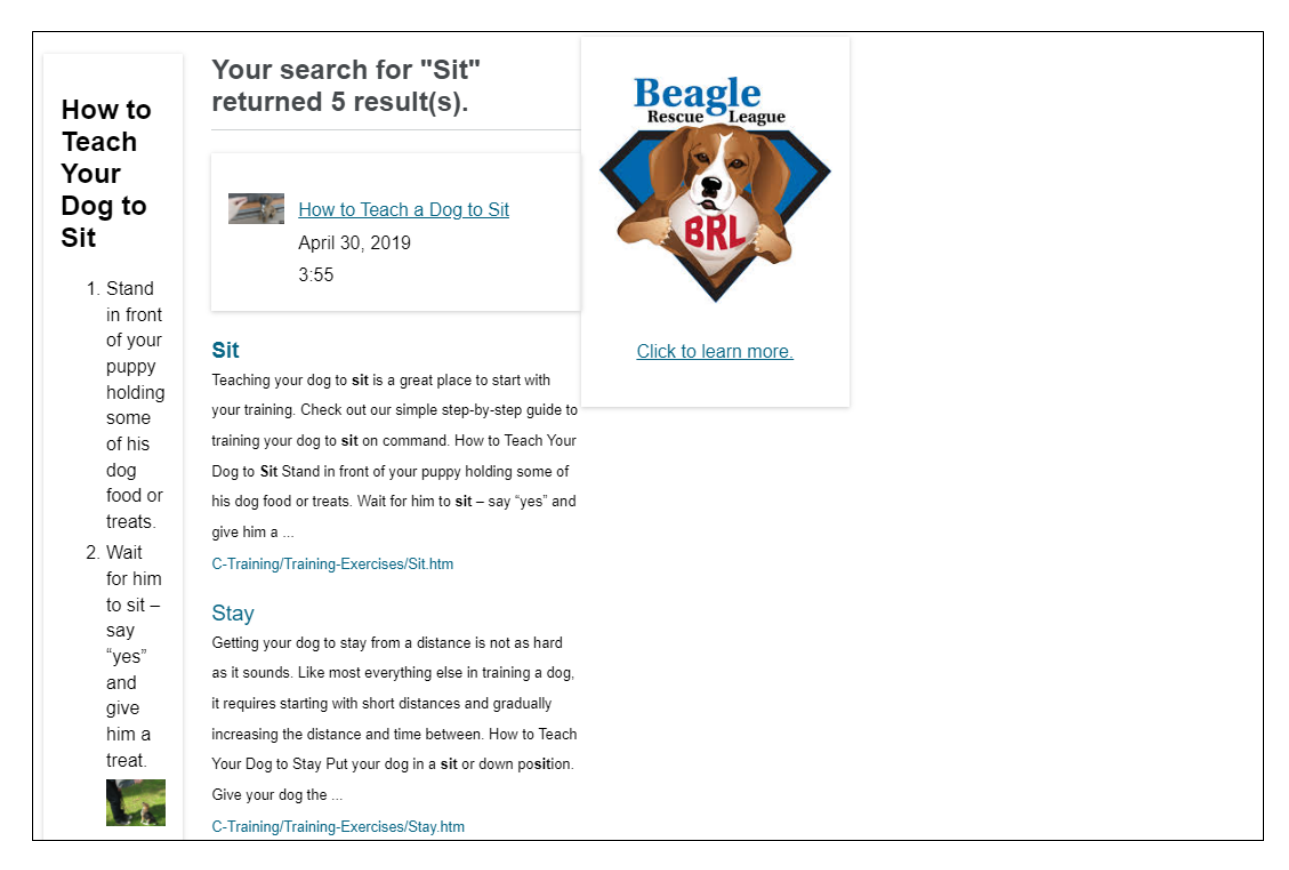

The reason for this is that the new Search-Results topic is using the default template page (Other-Topics), which we have adjusted to leave room on the right side for micro content. That's fine for most of our regular topics, but we don't want that for our search results. So the easiest way to solve this is to create a new template page just for the search results. Let's do that now.

16. In the Content Explorer, expand the Resources folder. Right-click the TemplatePages folder, hover over New, and select Template Page.

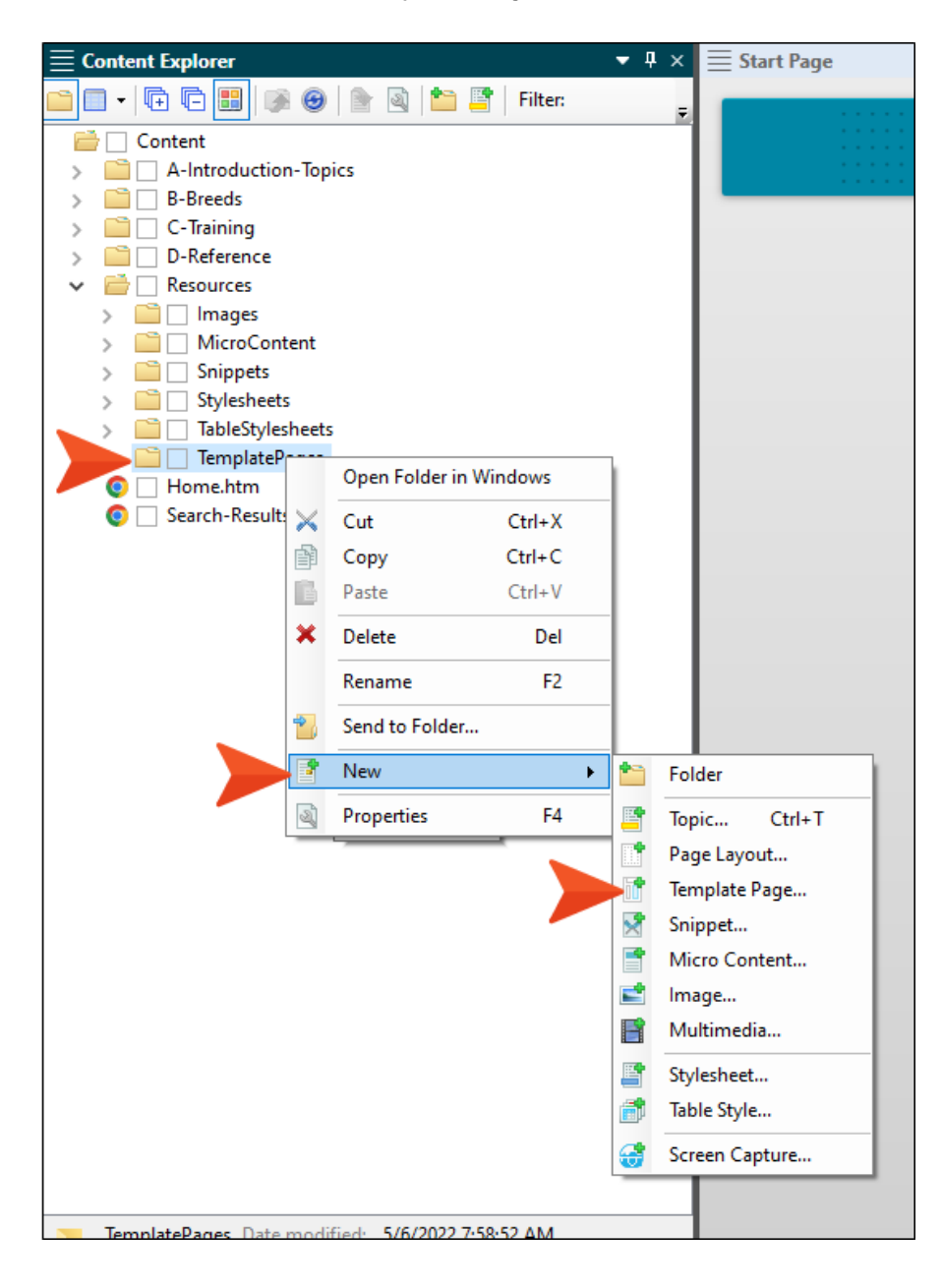

17. In the Add File dialog, select TemplatePage.flmsp as the template file, and in the File Name field enter Search-Results.

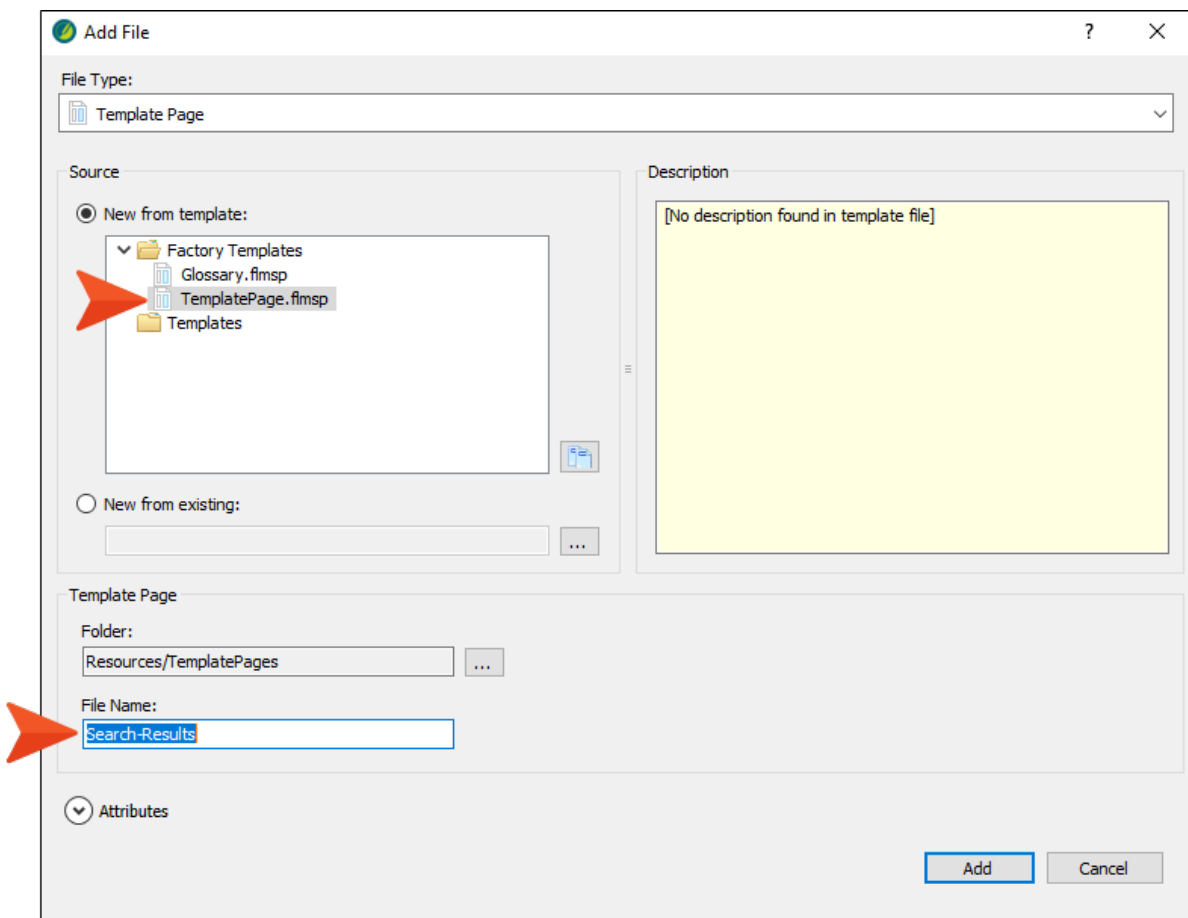

18. Click Add.

19. In the new template page that opens, delete all of the proxies except for "topic body proxy" (you can right-click each proxy bar and select Delete). When finished, the template page should look like this.

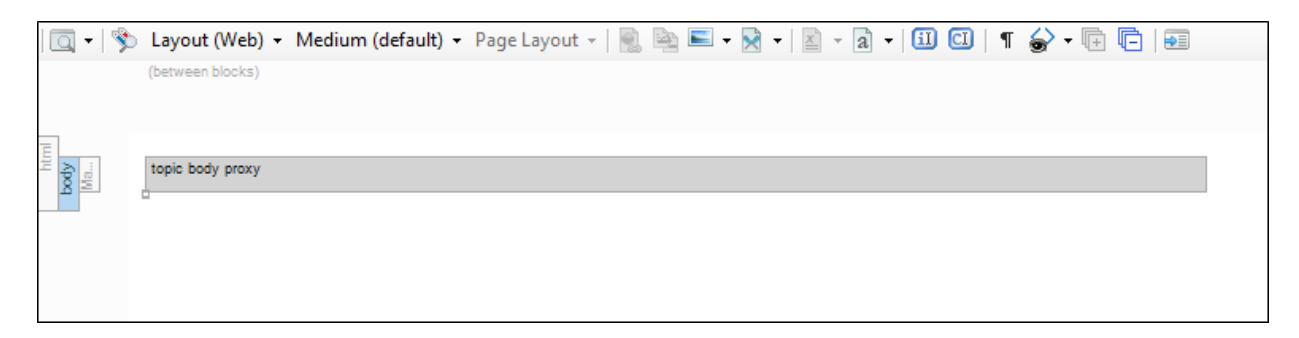

20. Click **to** save your work.

21. In the Content Explorer, right-click the Search-Results.htm topic and select Properties.

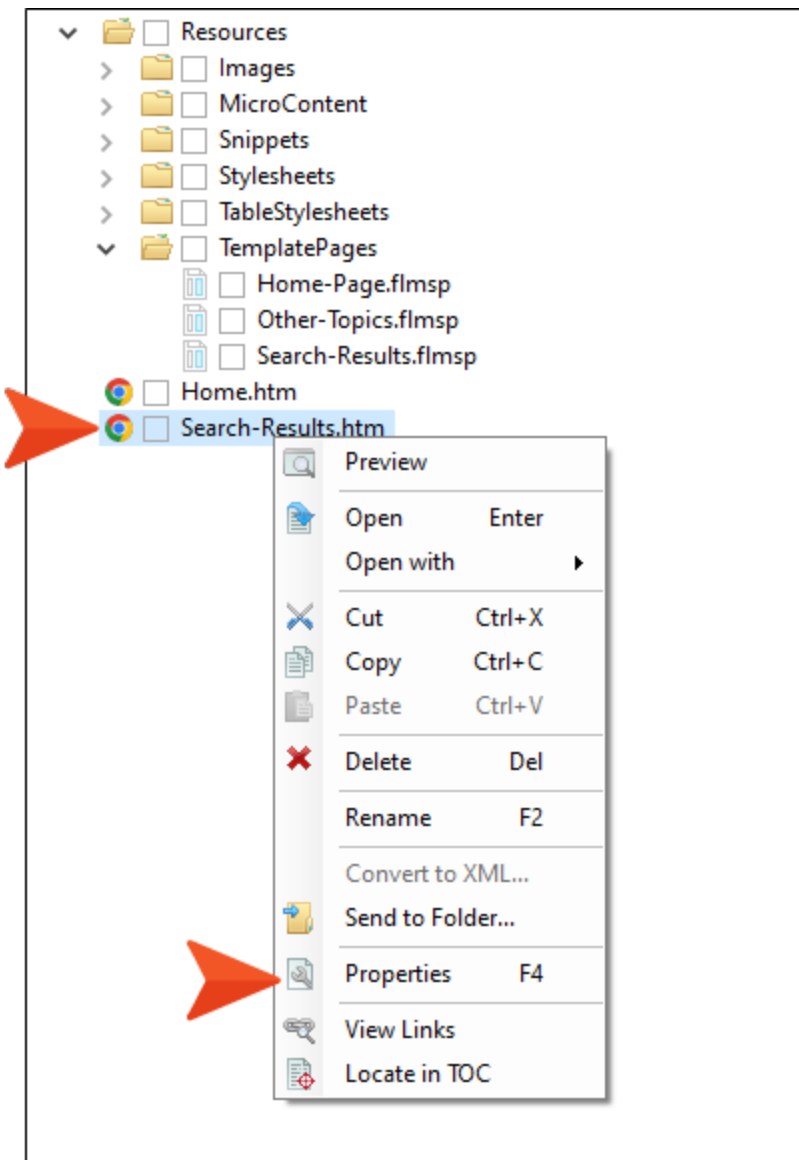

22. In the dialog, select the Topic Properties tab, and in the Template Page drop-down select Search-Results (the name of the new template page).

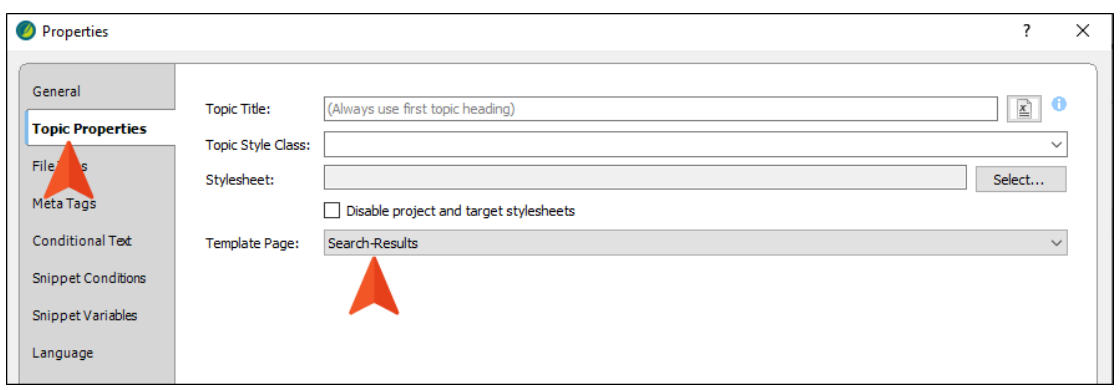

- 23. Click OK.
- 24. Rebuild and view the output.
- 25. Search for Sit. Now the results take up the entire width of the page. In this example, the Boxer rescue micro content is shown on the right. The Knowledge Panel holding the micro content steps on the left still might be a little narrow, but we can fix that in the skin later.

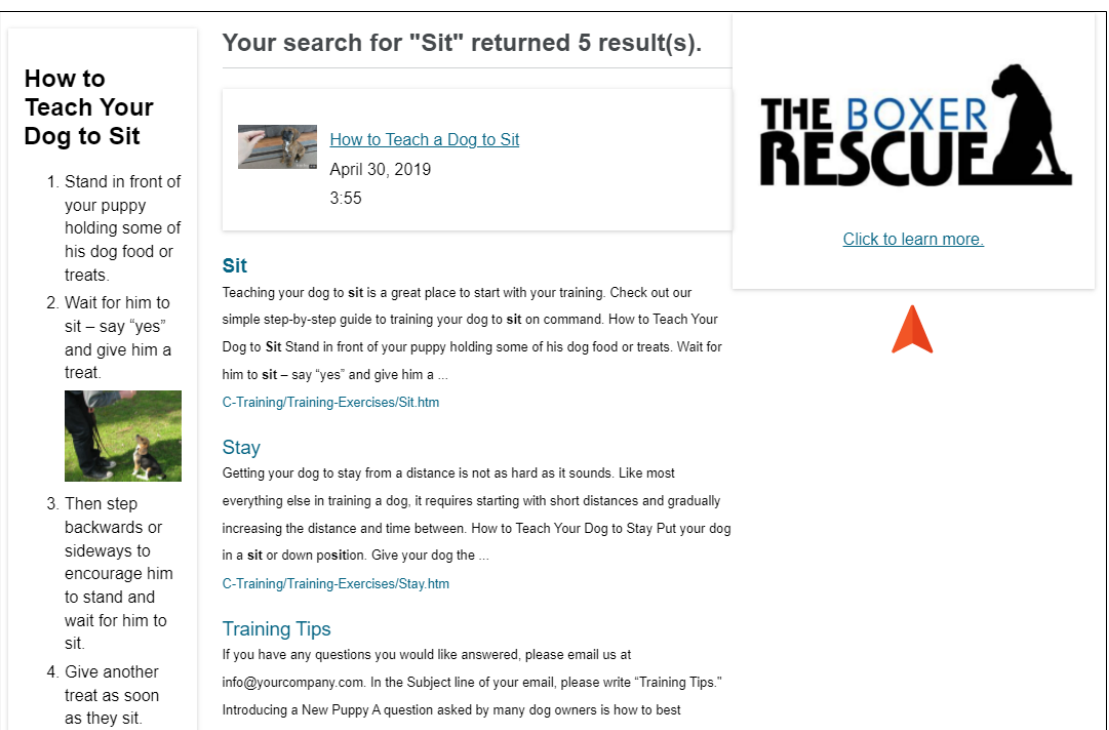

26. If you were to perform another search or even refresh the page, the micro content on the right will eventually display the Beagle rescue content. This illustrates that the micro content in the search results is randomized.

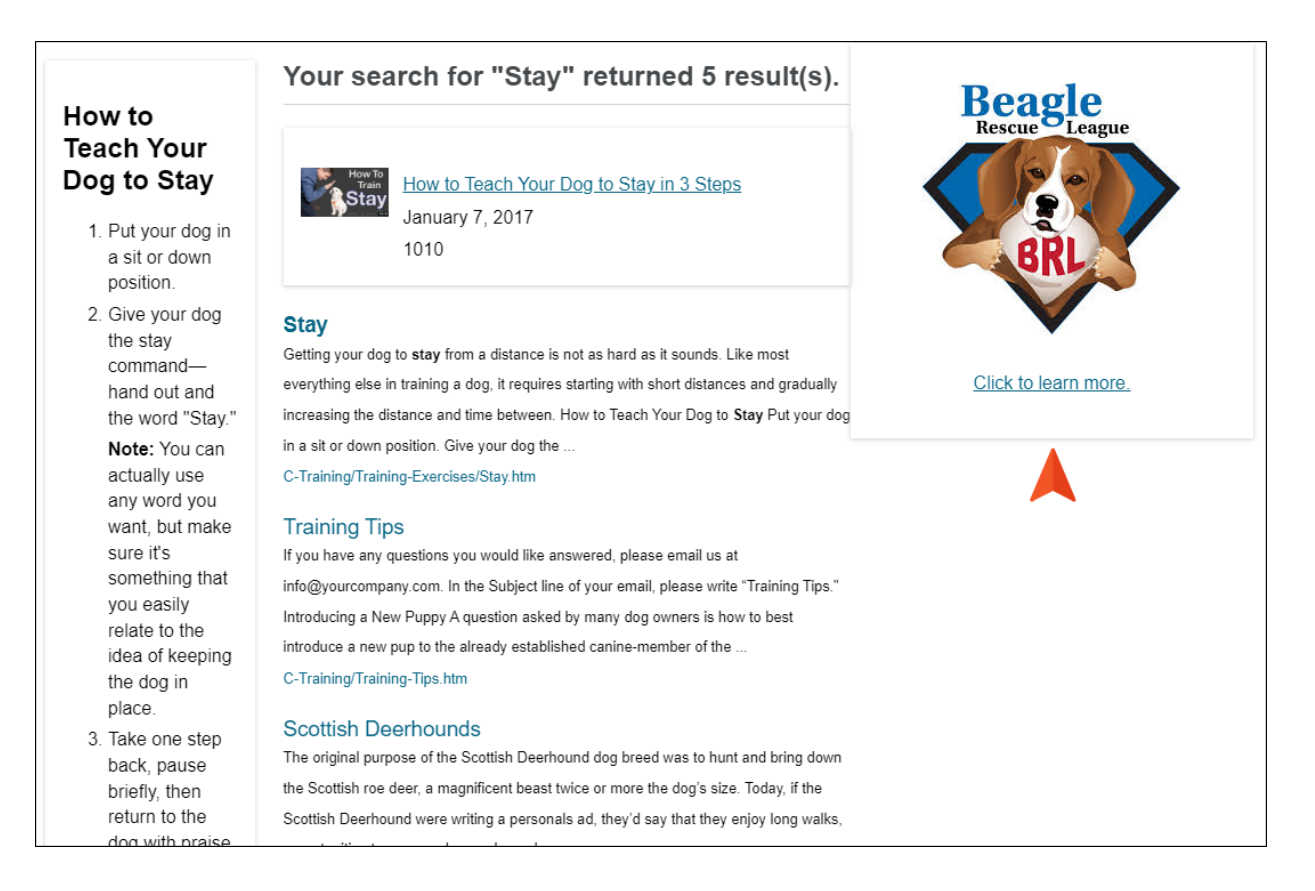

## <span id="page-124-0"></span>**How to Display FAQs Using a** Knowledge Proxy in Search Results

It might seem strange to use a Knowledge proxy to display FAQs in the search results when an FAQ proxy is available. But that's what we're going to do now. The reason is that the FAQ proxy content is compiled when the target is generated (i.e., it's static), whereas the Knowledge proxy content is compiled when a search is performed in the output (i.e., it's dynamic). So for regular topics, it's fine to use an FAQ proxy, but for search results in the output we want to use the Knowledge proxy because we want the results to be targeted based on the search keywords, rather than displaying the same FAQs every time.

- 1. Open the Search-Results.htm topic.
- 2. Adding a new proxy above or below our Promotion proxy can be a bit tricky when the proxy is inserted into a responsive layout, like ours is. That's why it's sometimes a good idea to create extra empty paragraphs when you first begin working in a cell of a new responsive layout, as we did earlier in this tutorial. We want to add a new Knowledge proxy below the Promotion proxy in the responsive layout, but we don't have any empty paragraphs in our cell, so we need another solution. One way to handle this is to first insert the proxy in the topic (outside of the responsive layout) and then switch to the Text Editor to move it where we want. To begin, click the Promotion Proxy bar in the topic, and press the down arrow on your keyboard so that a horizontal cursor flashes below the responsive layout (under the Search Results Proxy bar). You should also see that the "body" structure bar is highlighted, indicating that our next action will take place outside of the responsive layout (represented by the "div" structure bar).

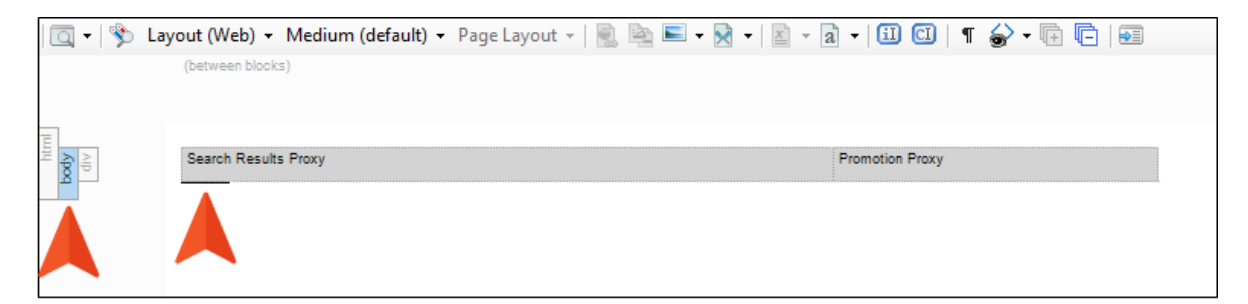

3. Press ENTER.

4. In the Insert ribbon, select Proxy > Knowledge Proxy.

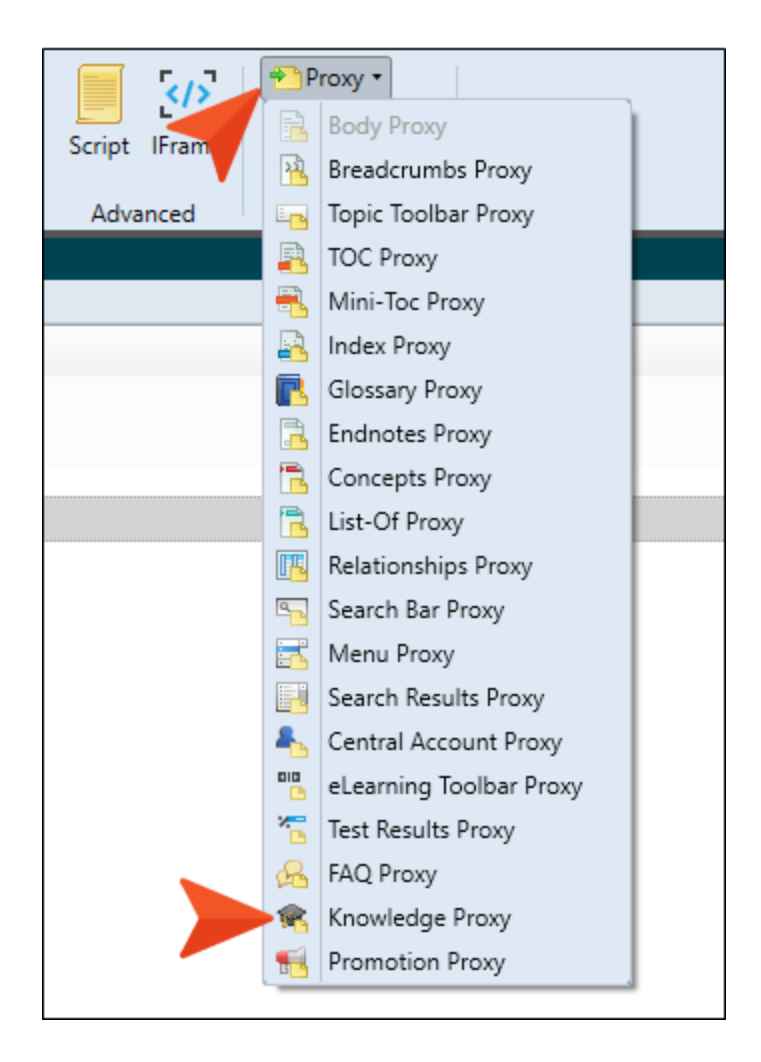

5. Let's give this content a title. In the Proxy Title field, enter FAQs.

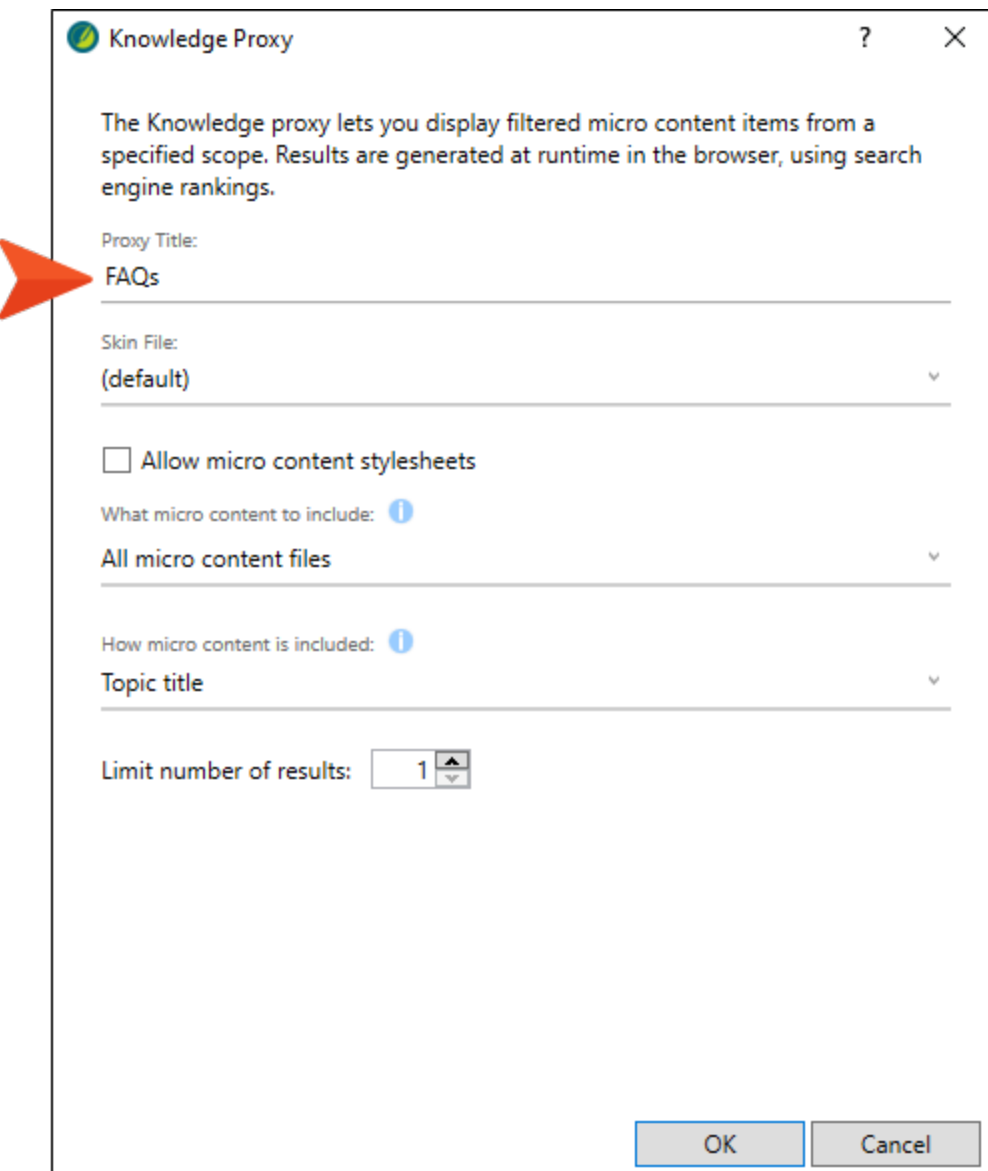

6. In the What micro content to include field, select Specific micro content files. In the field under that, select Resources/MicroContent/FAQs.flmco.

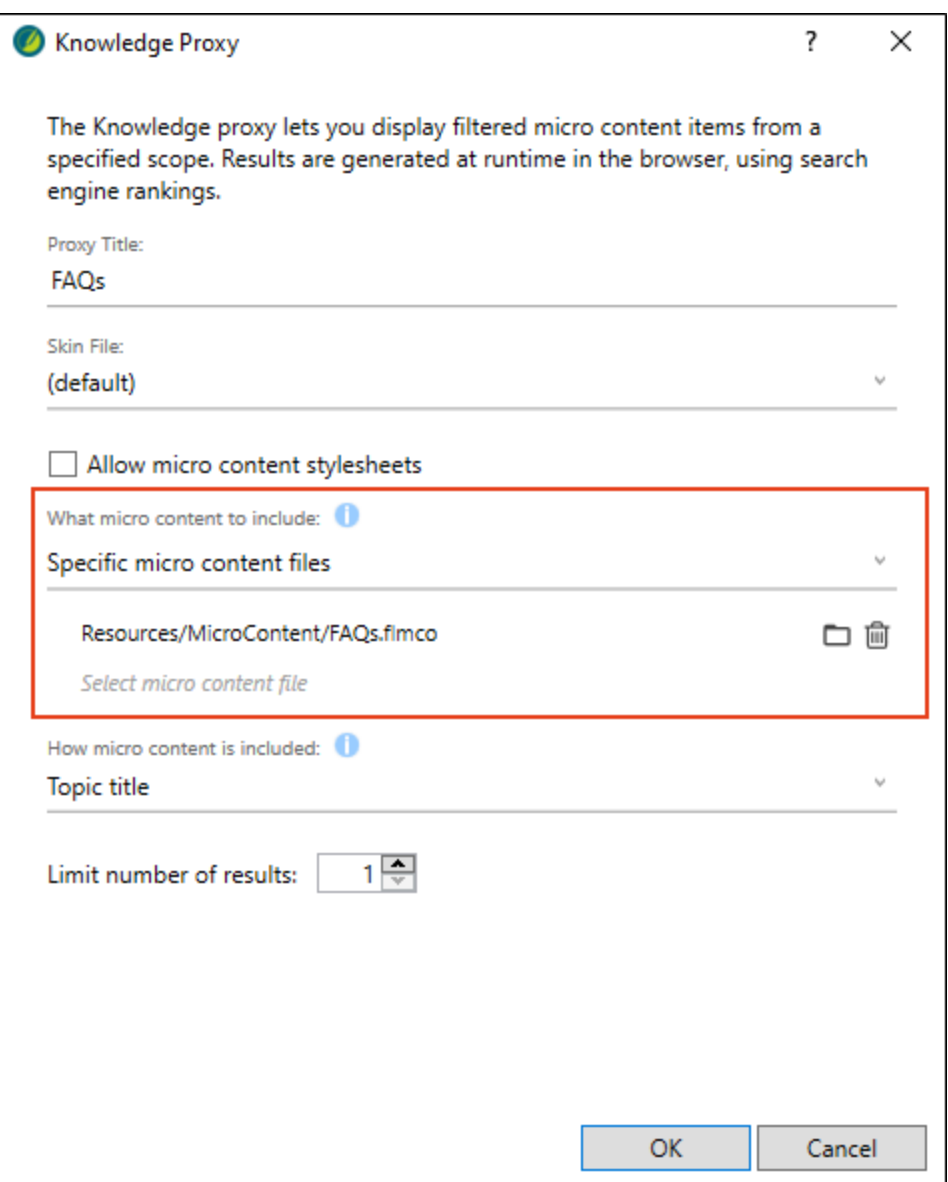

7. In the How micro content is included field, select Search query.

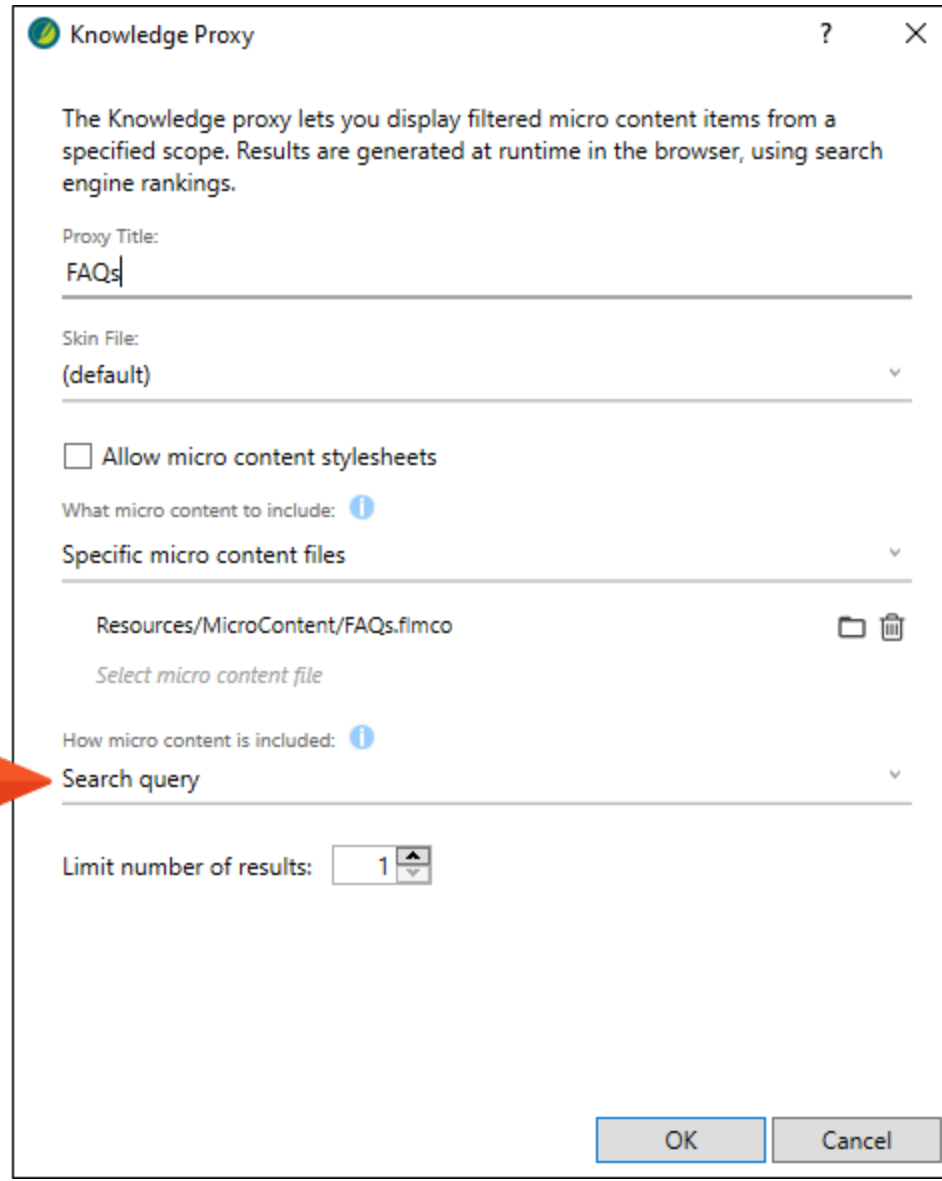

8. Let's say we want to be able to display more than one FAQ if matches exist, but we never want to show more than four of them. So in the Limit number of results field, enter 4.

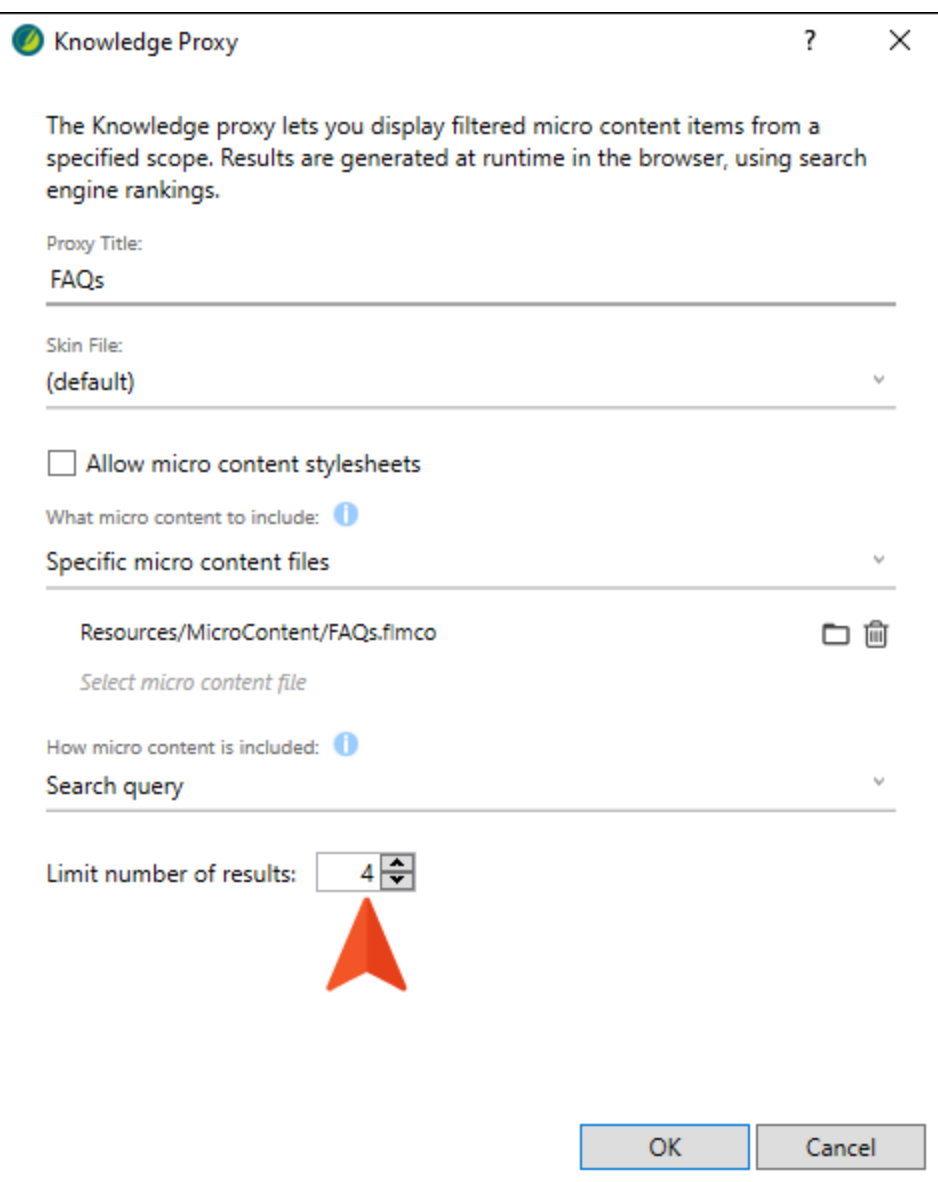

9. Click OK. The proxy is added to the topic, but it's not in the responsive layout, where we want it.

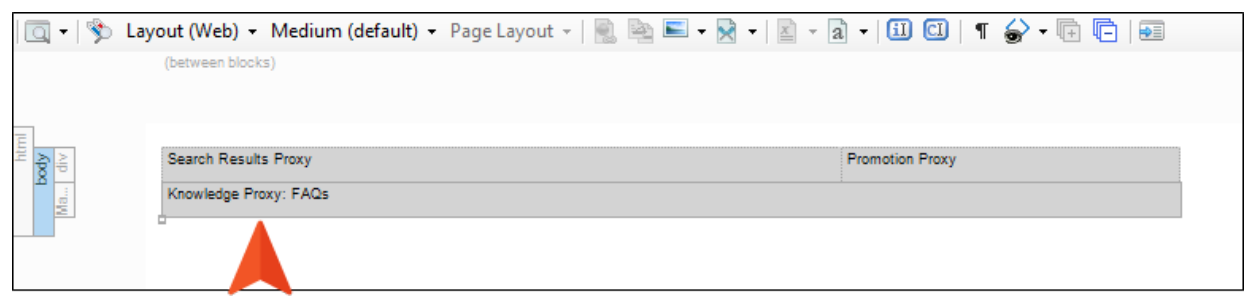

10. Click the Text Editor tab at the bottom of the XML Editor, then highlight the markup shown in the following image.

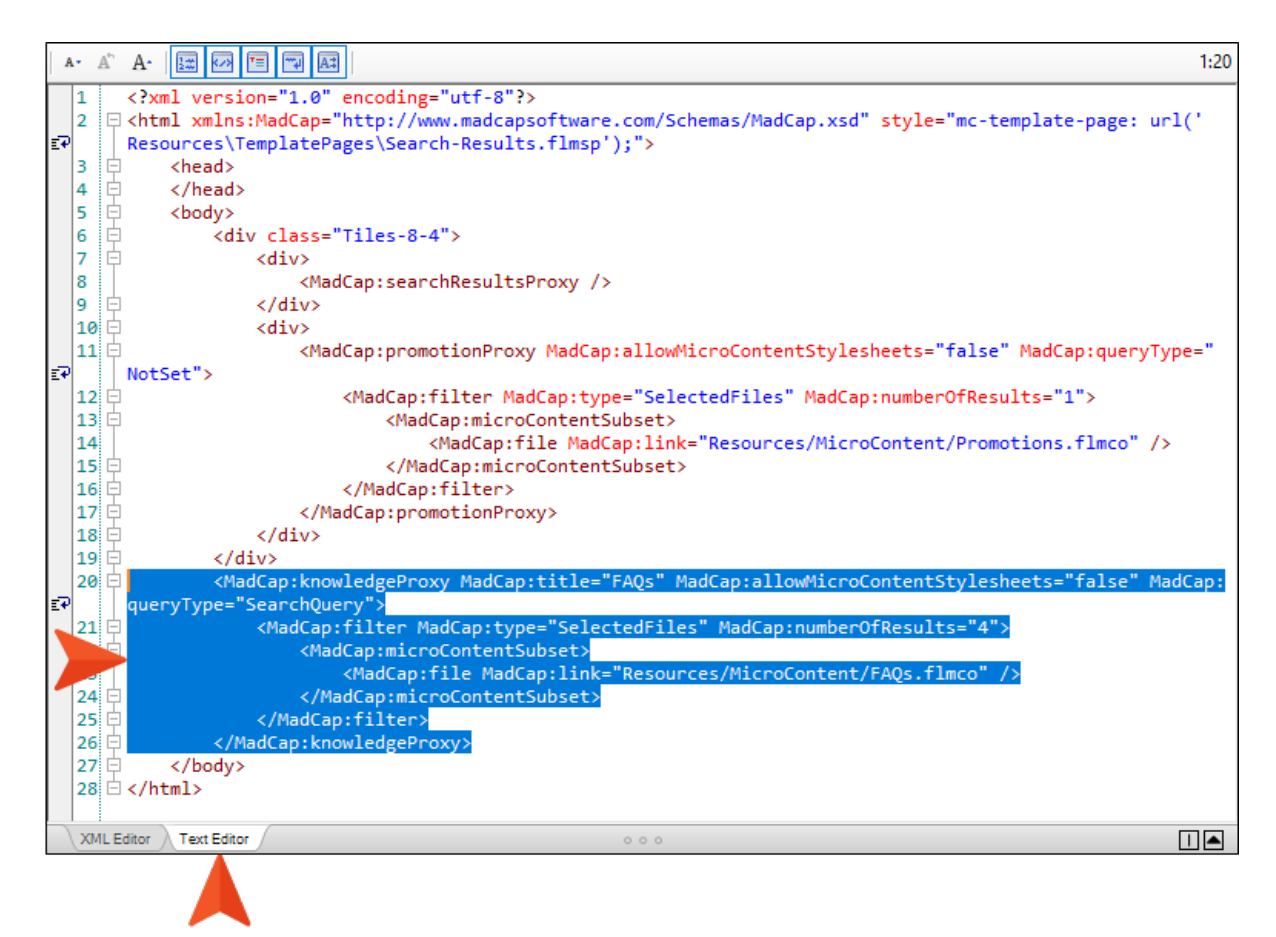

- 11. Press CTRL+X on your keyboard to cut it.
- 12. Place your cursor after the tag </MadCap:promotionProxy>, and press ENTER to create a new empty line.

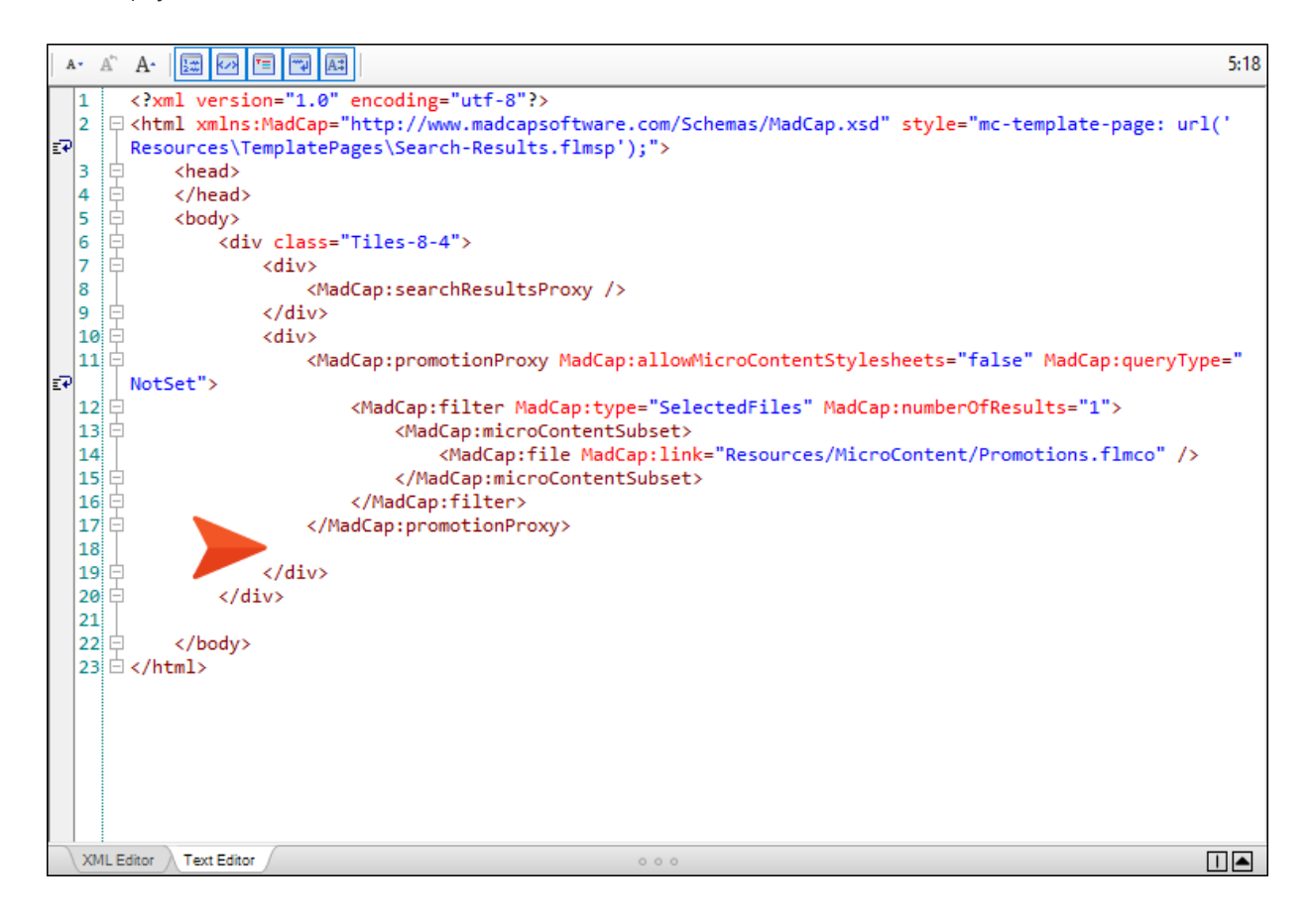

13. Press CTRL+V on your keyboard to paste the markup at that location.

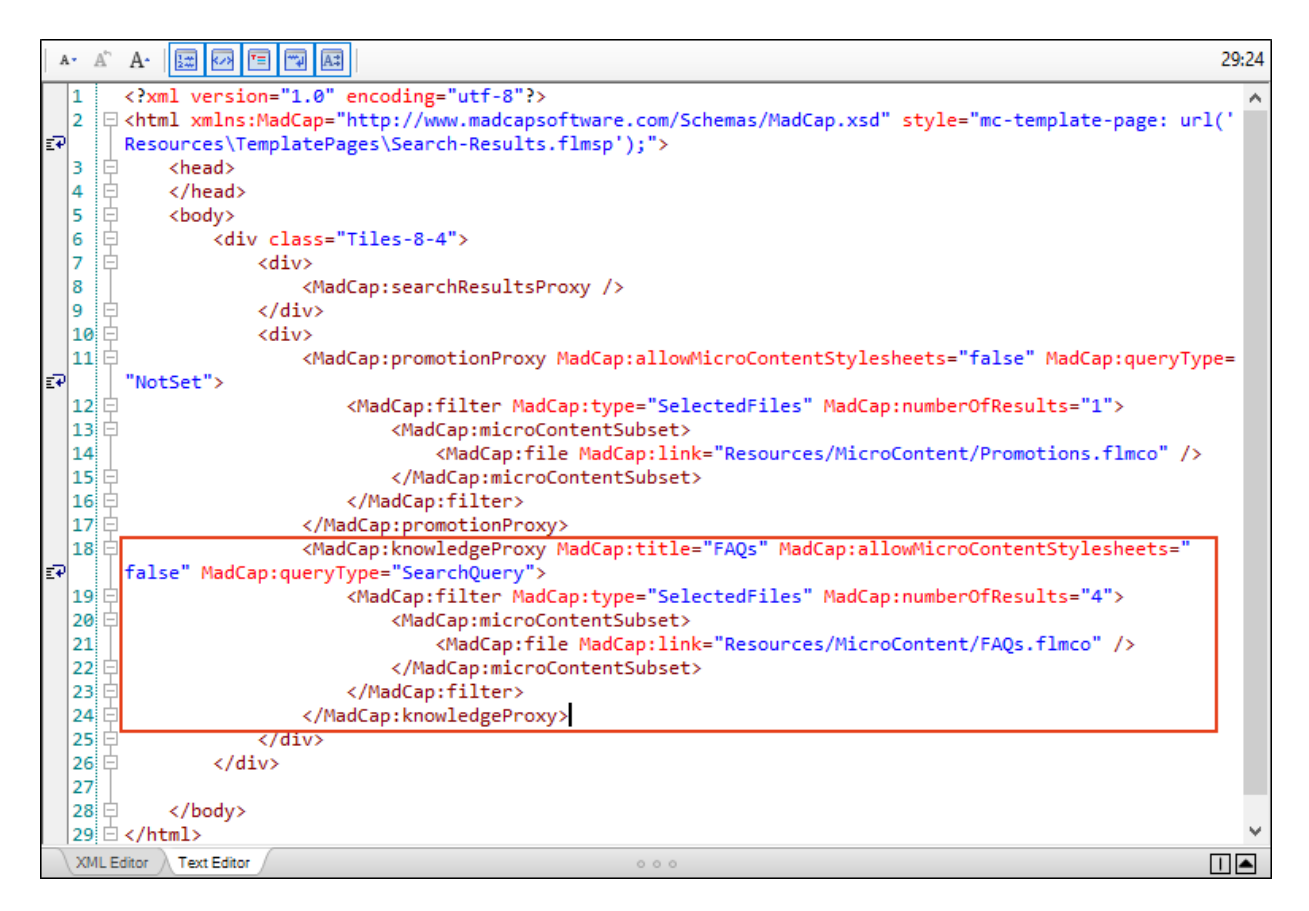

14. Click the **XML Editor** tab at the bottom. Notice the Knowledge proxy is now located within the responsive layout under the Promotion proxy.

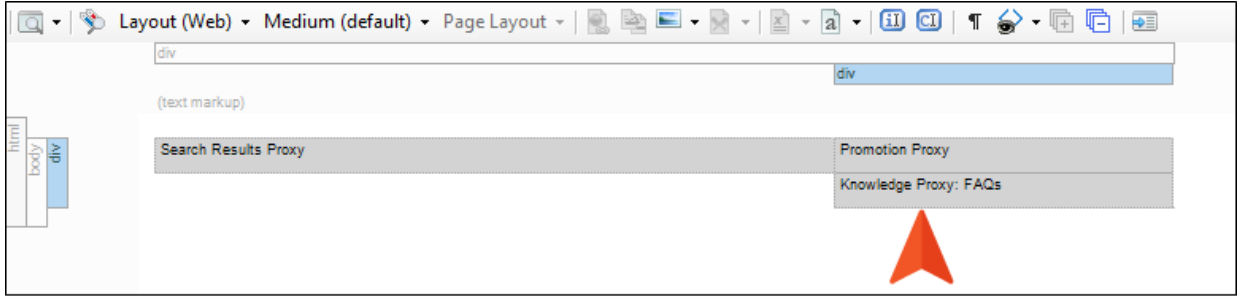

- 15. Click **to** save your work.
- 16. Rebuild and view the output.

17. Search for Dog. Notice the new micro content on the right side of the page, under the dog rescue promotion content. You'll need to scroll down the page, but you will see that there are three FAQ pieces of micro content that matched the search and are displayed.

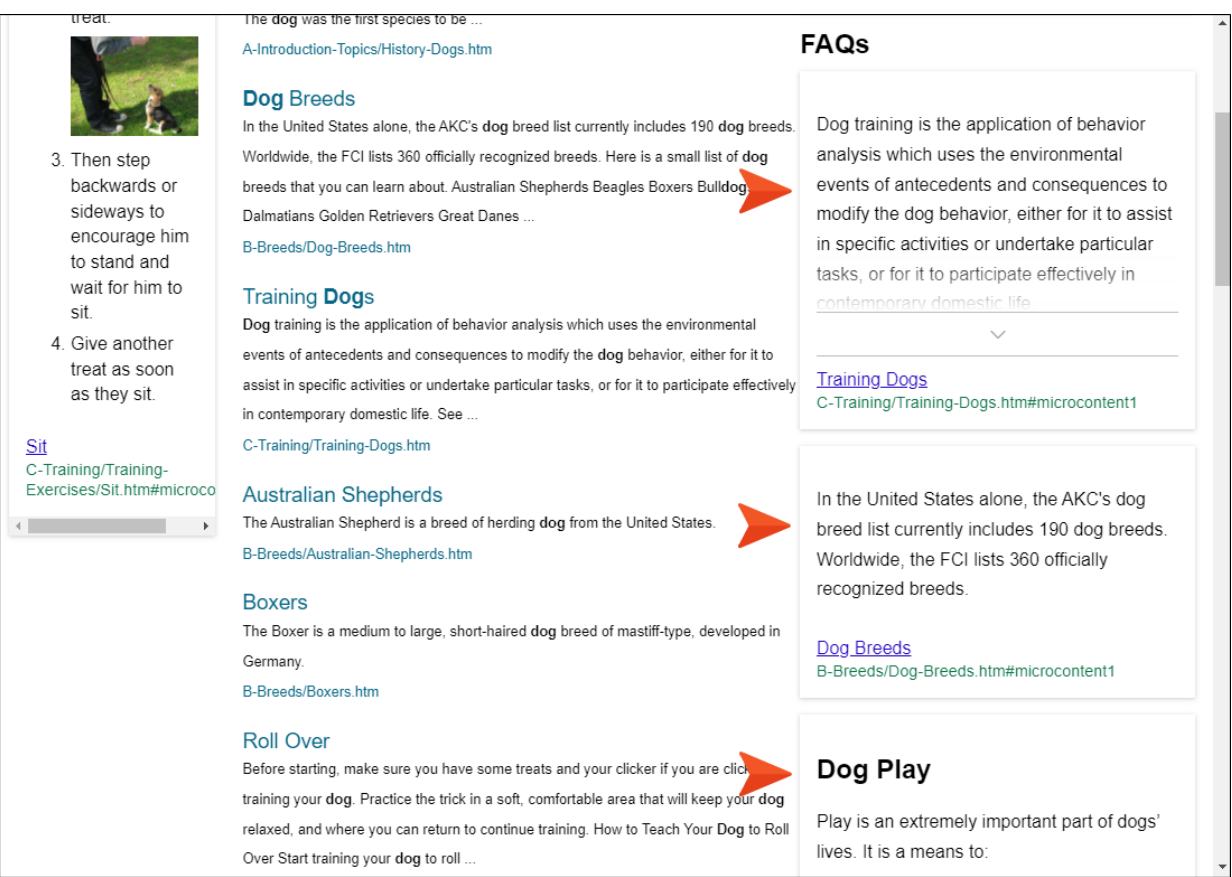

You might be thinking, "Those don't look like FAQs though." That's something that we can fix in the next lesson when we look at skins.

### CHAPTER 8

# Adjusting the Look of Micro Content With Skins

We've added micro content to both search results and topics. It's all working, but we want to make some adjustments to the look of that micro content. In this lesson, we'll review how our micro content looks in both topics and search results, and then make edits in our main skin and smaller skin components to improve the appearance.

#### This chapter discusses the following:

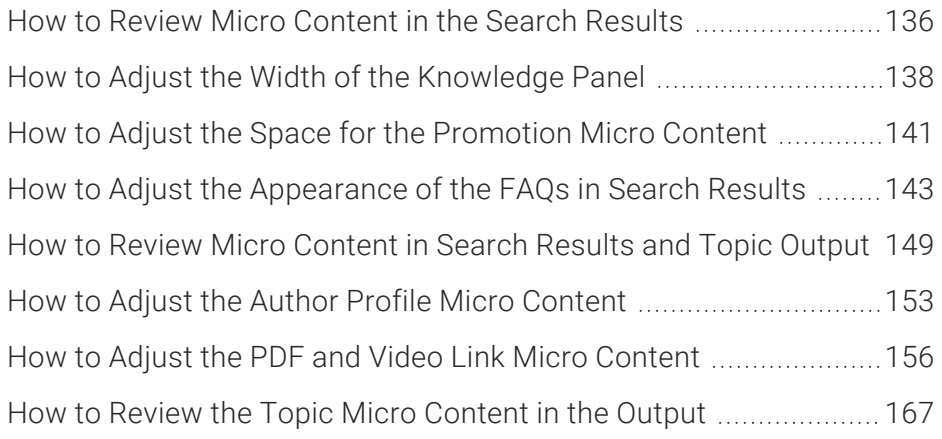

## <span id="page-135-0"></span>**I How to Review Micro Content in the** Search Results

- 1. If necessary, build the First-HTML5-Target file, and when it is finished, open the output. Otherwise, just open the most recent output that you've generated.
- 2. Our project is set up to display four kinds of micro content in the search results:
	- $\blacksquare$  Featured snippets content above the search results
	- Knowledge Panel content to the left of the search results
	- Promotion content to the right of the search results
	- FAQs (via a Knowledge proxy) to the right of the search results

We want to see a search page showing all of these elements at once so we can make some decisions.

So to begin, search for Dog.

Here is what you should see.

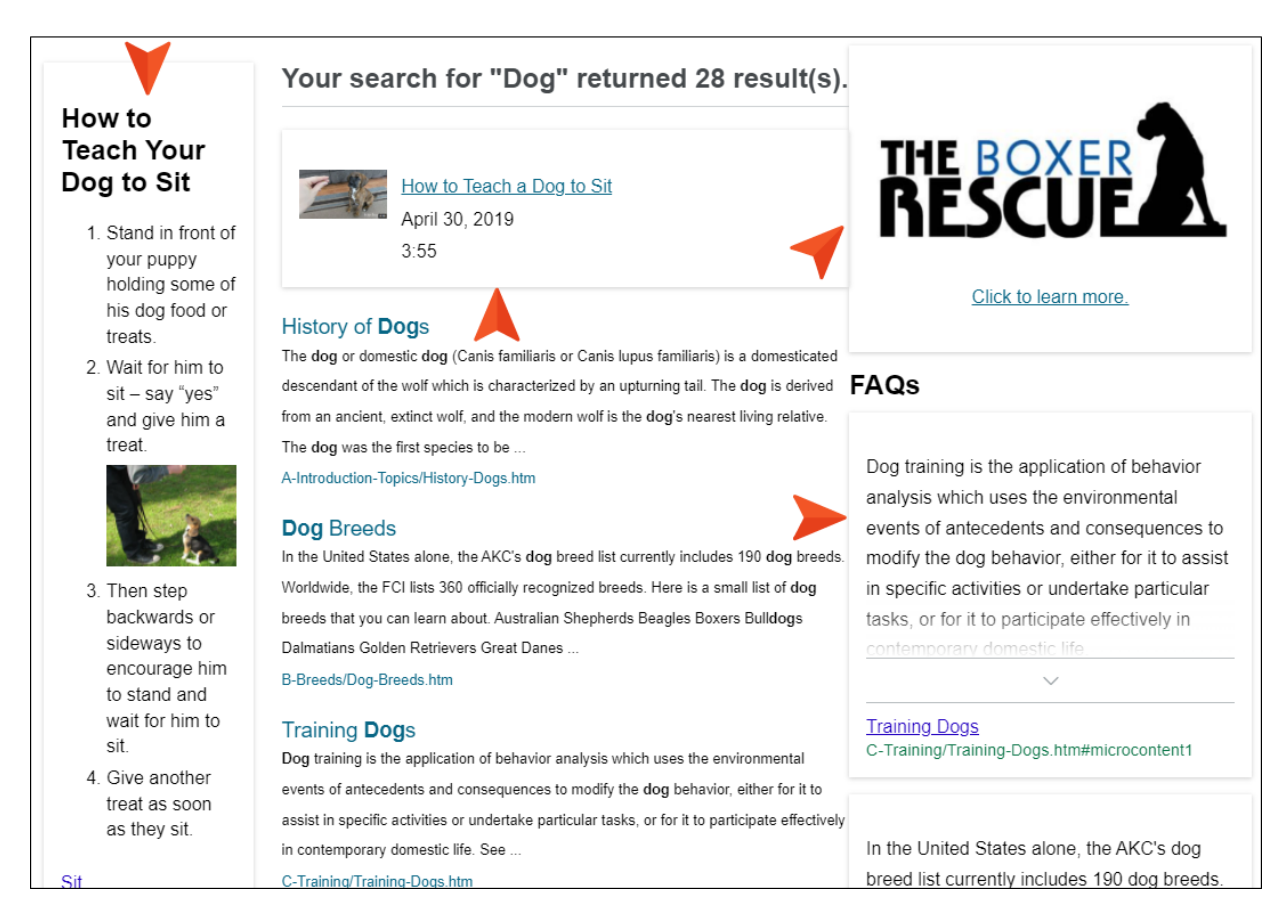

Starting on the left, we want to make our set of steps a little wider. This is our Knowledge Panel, whose look is controlled in our main skin (Side-Navigation).

Our featured snippet content looks fine, but we might want there to be more space between it and the micro content on the right side. The same could be said for the space between the regular search results below and the micro content on the right. So we have a couple of choices. We could add some space on the right side of the featured snippets and regular search results, or on the left side of the promotion and FAQ micro content, or both. In this lesson, we'll adjust the space on the left side of the micro content shown on the right side of the page.

The promotion micro content looks okay, except for the space that we just talked about.

The FAQs would probably look better if the items appeared as drop-downs, with the question displayed as the hotspot. And of course we need to deal with the space on left side.

## <span id="page-137-0"></span>How to Adjust the Width of the Knowledge Panel

1. In the Project Organizer, expand the Skins folder and double-click Side-Navigation.

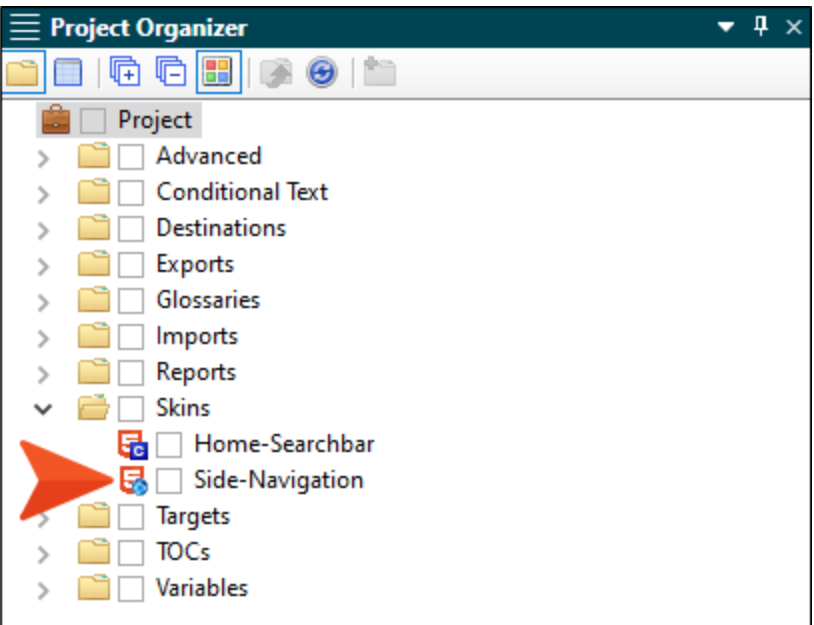

2. Select the Styles tab, expand Search Results, and select Knowledge Panel.

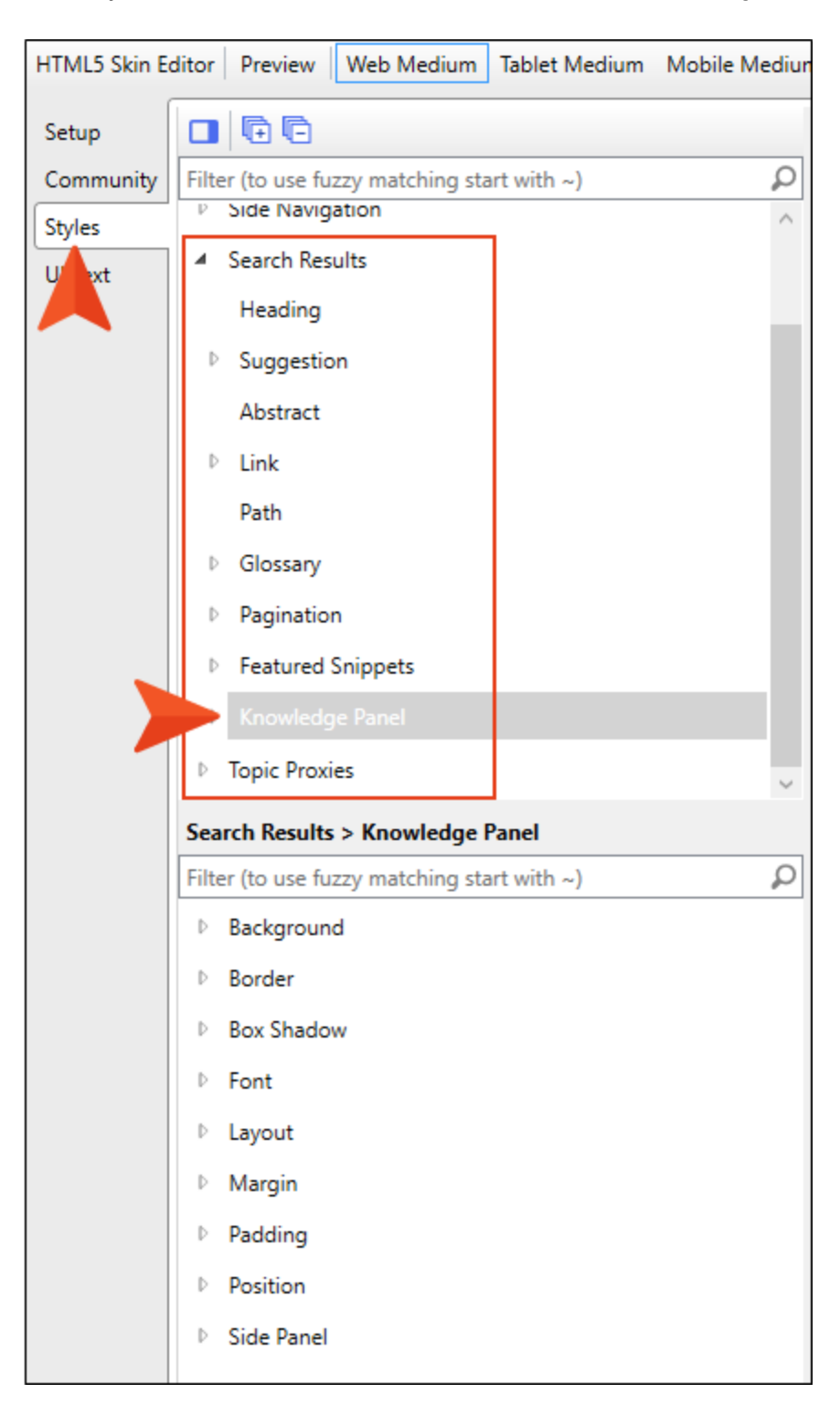

3. In the properties area at the bottom, expand Side Panel, and change the Width field to 33 percent.

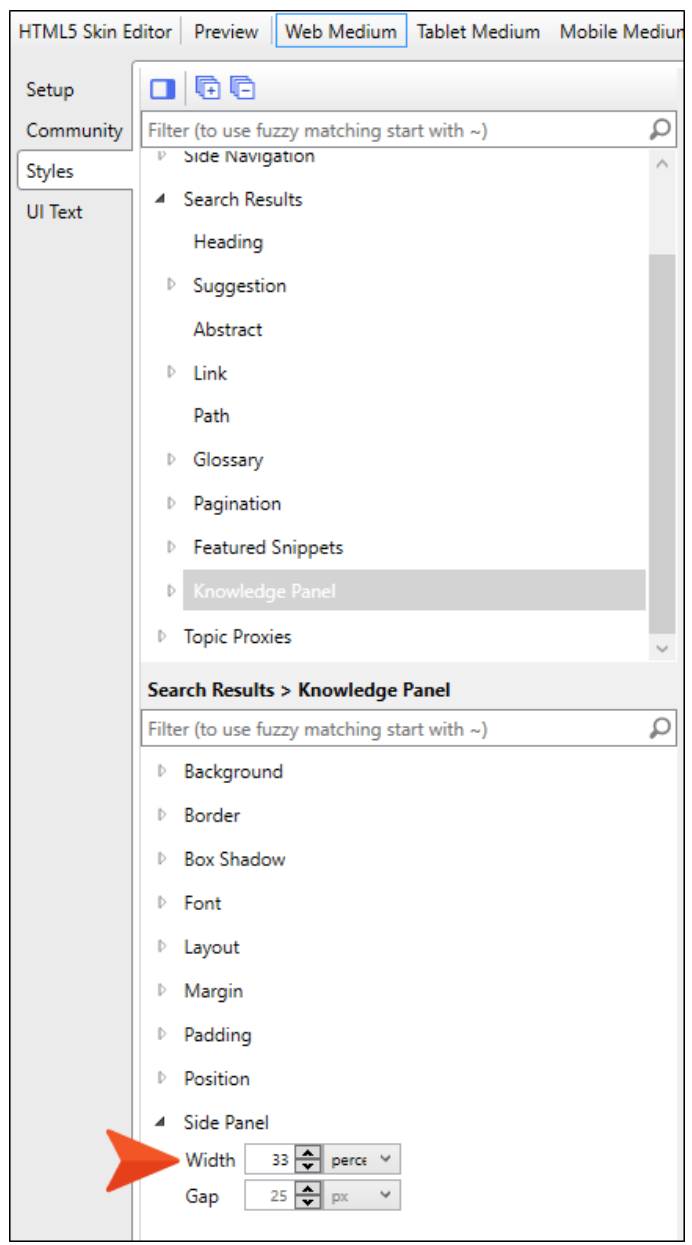

4. Click **to** save your work.

## <span id="page-140-0"></span>**I How to Adjust the Space for the** Promotion Micro Content

1. Collapse the Search Results section, expand Topic Proxies, and select Promotion Proxy.

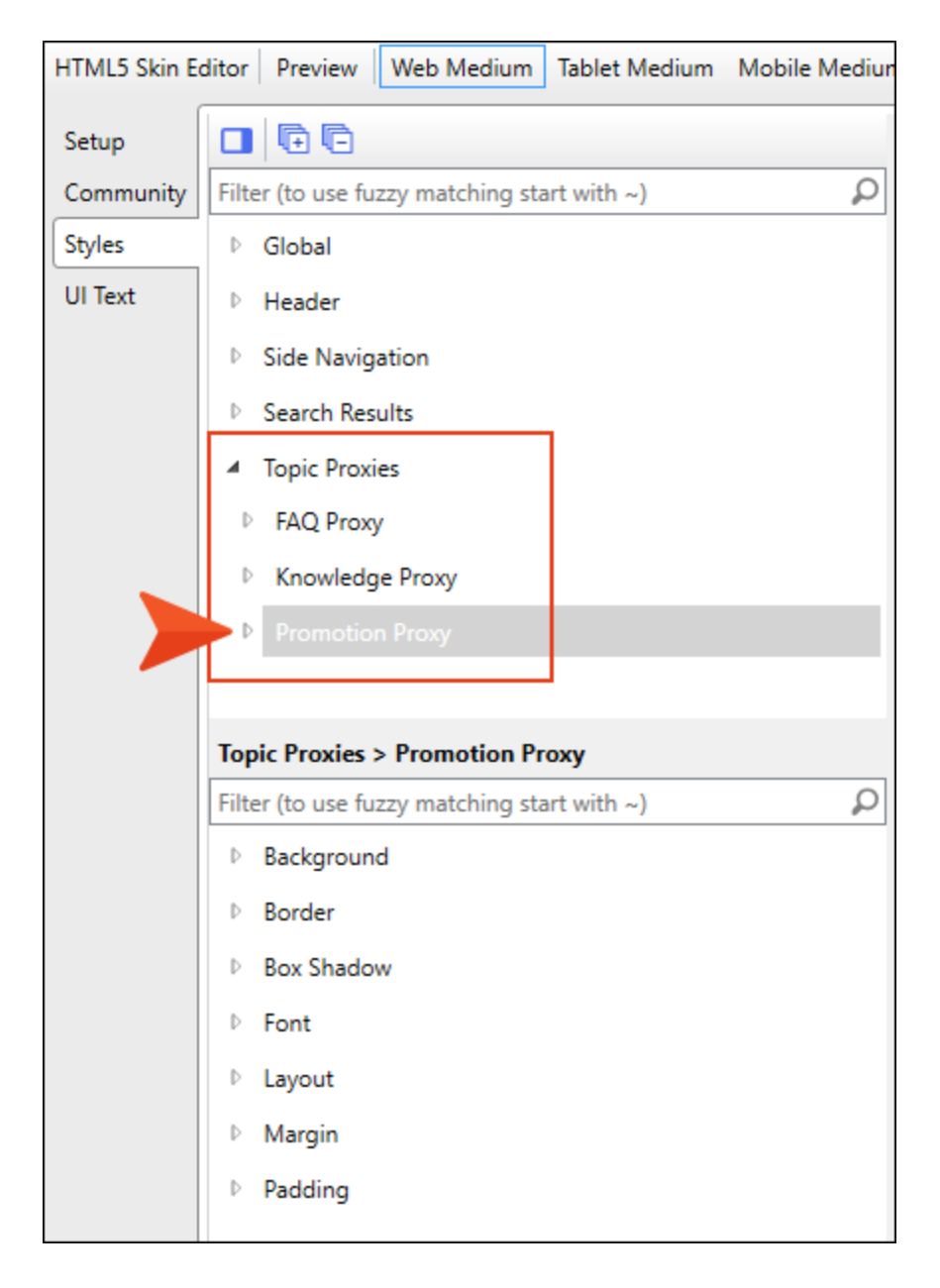

2. In the properties area at the bottom, expand Margin, and set the Left field to 20 px.

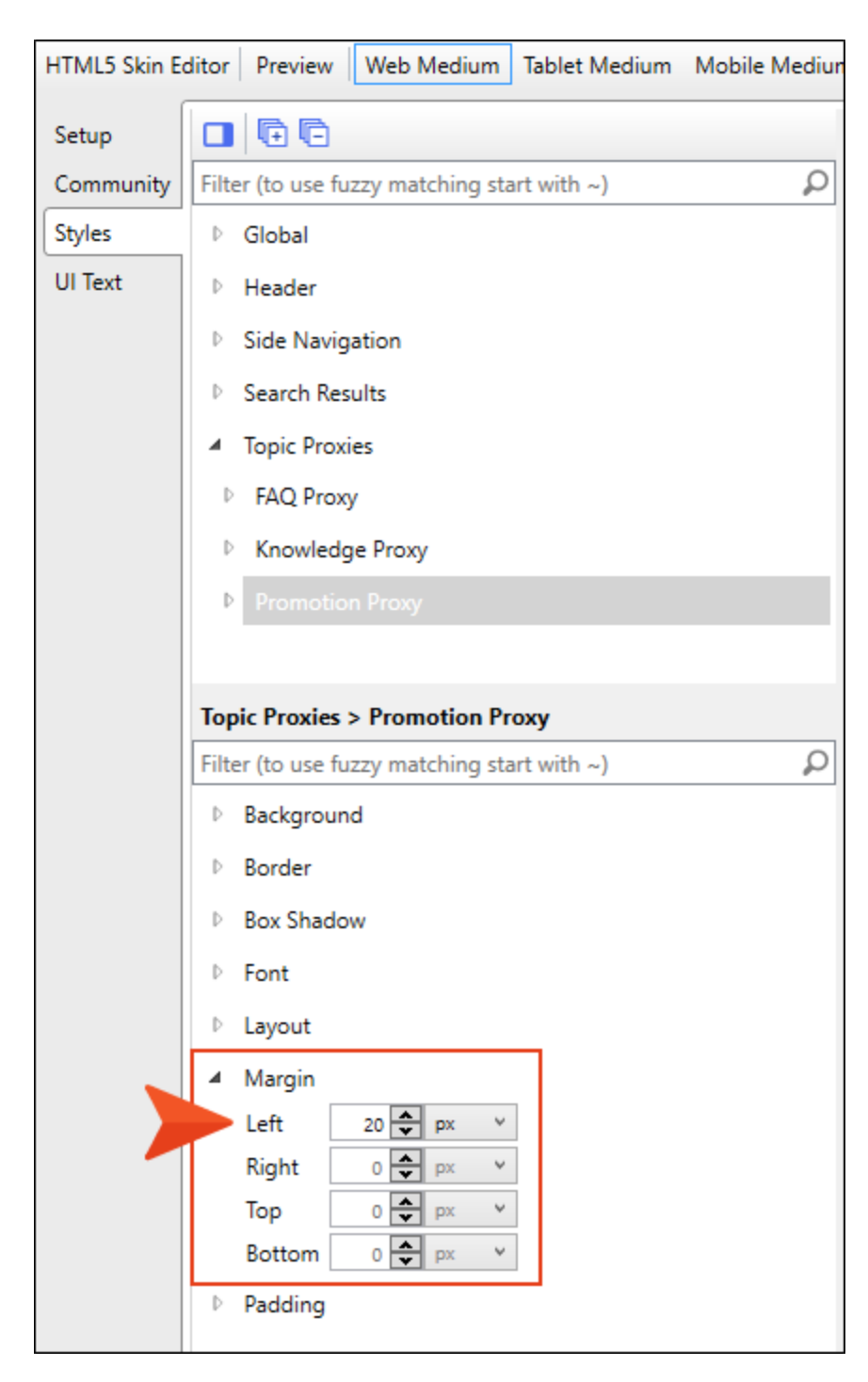

3. Click **to** save your work.

## <span id="page-142-0"></span>**How to Adjust the Appearance of the** FAQs in Search Results

So far, we've only made changes in our main Side-Navigation skin. But now we're going to add a small skin component for our Knowledge proxy that is being used for the FAQs in search results. We're doing this because we have another Knowledge proxy that we've added to our template page, which is being used to display author information on certain topics. We want the author content to look one way, but we want our FAQs in the search results to look another way. So we're going to keep using the main Side-Navigation skin to control the look of the Knowledge proxy being used for the author content, but we'll rely on a new skin component to design the look of the FAQs.

1. In the Project Organizer, right-click the Skins folder and select Add Skin.

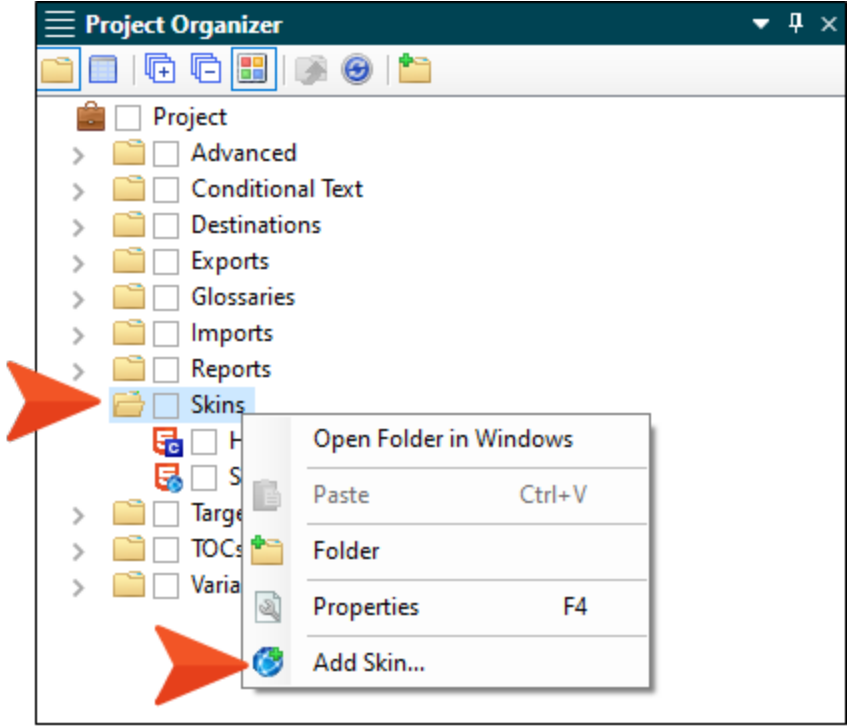

2. In the New from template section, select Micro Content - Knowledge, and in the File Name field enter Knowlege-FAQs.

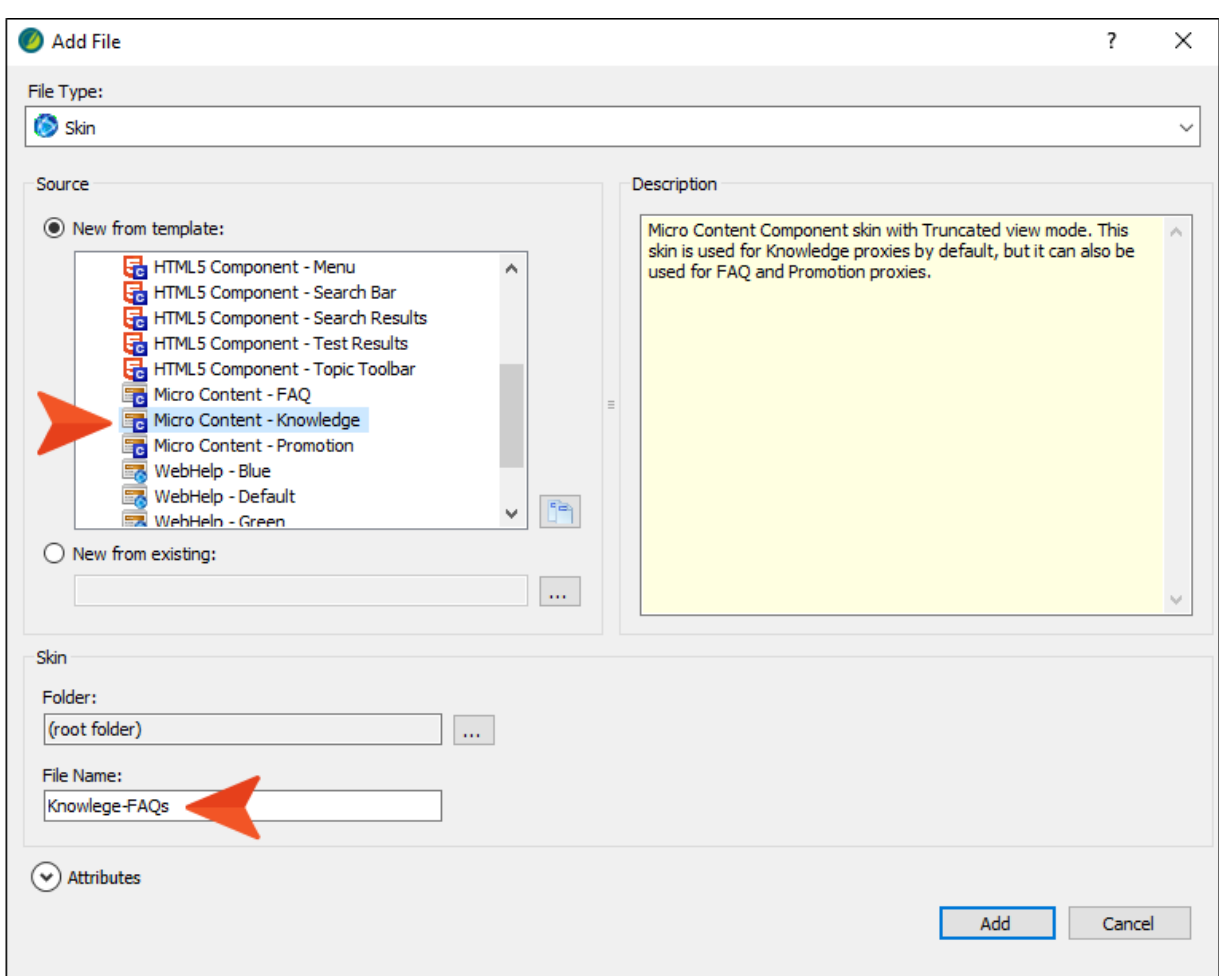

 $\nabla$  NOTE Even though our content is intended to be FAQs, we're using a Knowledge proxy, so that's the kind of skin component we want to select. Actually though, all three micro content skin components (FAQ, Knowledge, Promotion) have the same options available. The only difference is that certain settings have been preset in each to make it easier to work with them.

3. Click Add.
4. In the Micro Content Skin Editor, select the Setup tab, and in the View Mode field select Drop-Down.

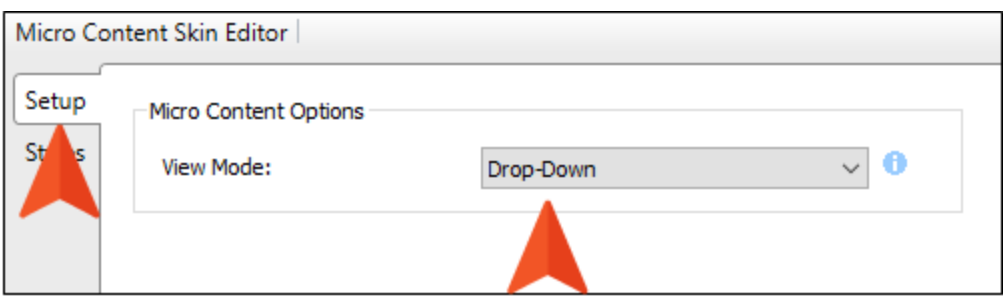

5. Select the Styles tab and select Micro Content Panel.

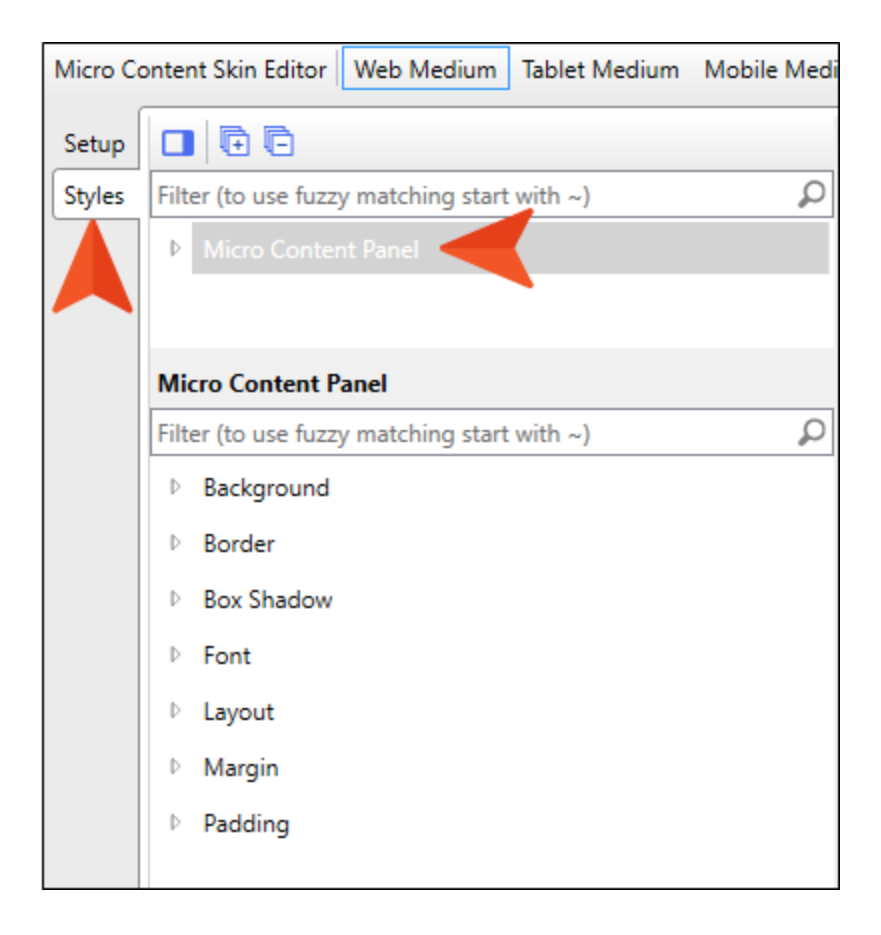

6. In the properties area at the bottom, expand Margin, and set the Left field to 20 px.

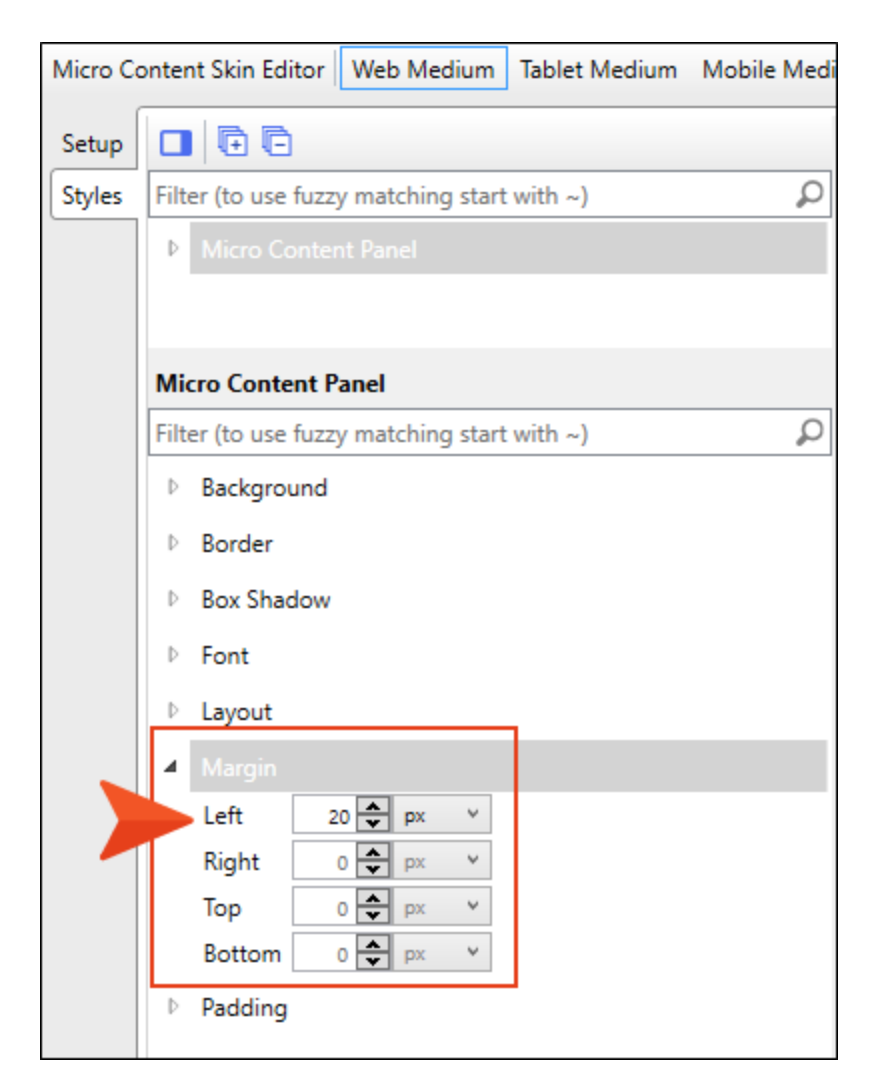

- 7. Click  $\blacksquare$  to save your work.
- 8. Now we need to make sure our proxy knows to use this skin component, instead of the main Side-Navigation skin. Open the Search-Results topic.

9. Right-click the Knowledge Proxy: FAQs bar, and select Edit Knowledge Proxy.

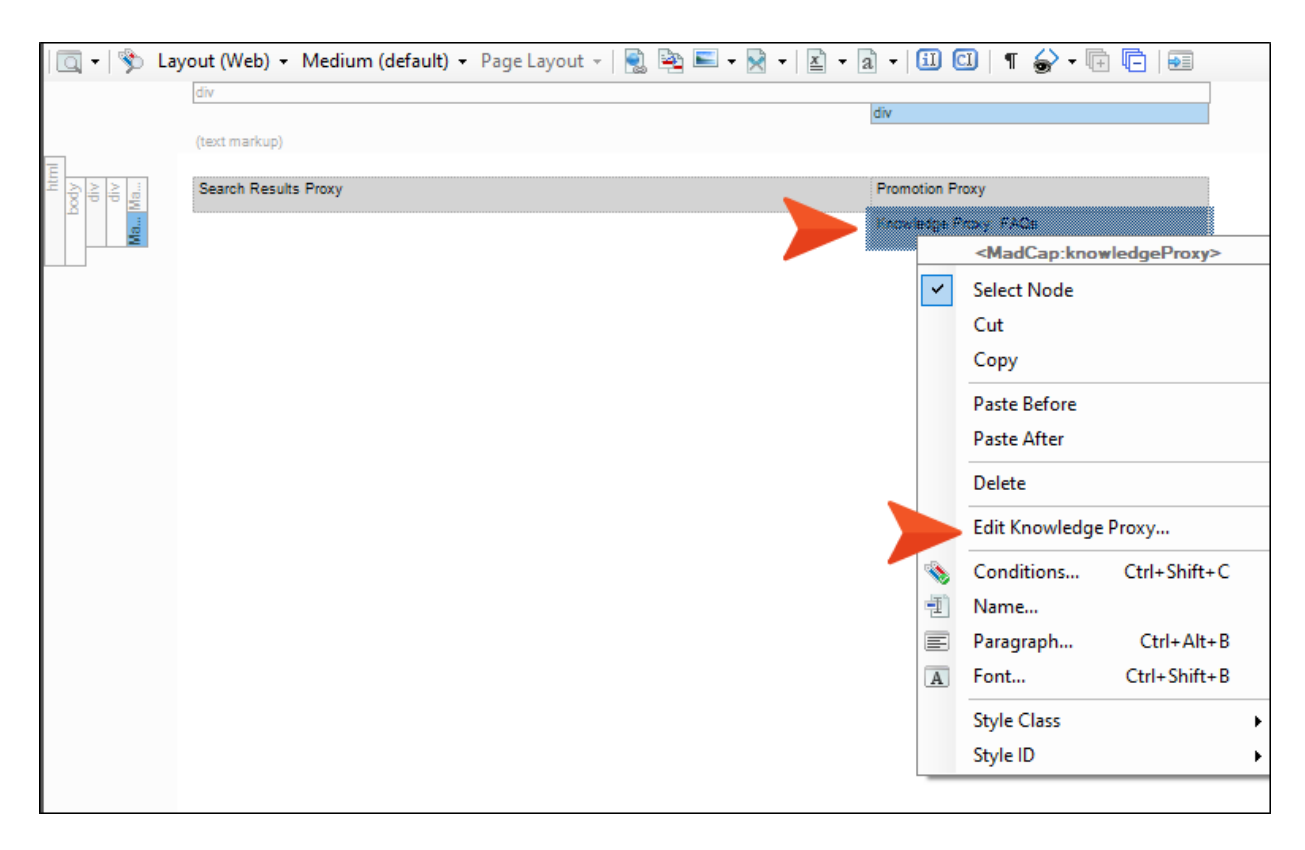

10. In the Skin File field, select Project/Skins/Knowledge-FAQs.

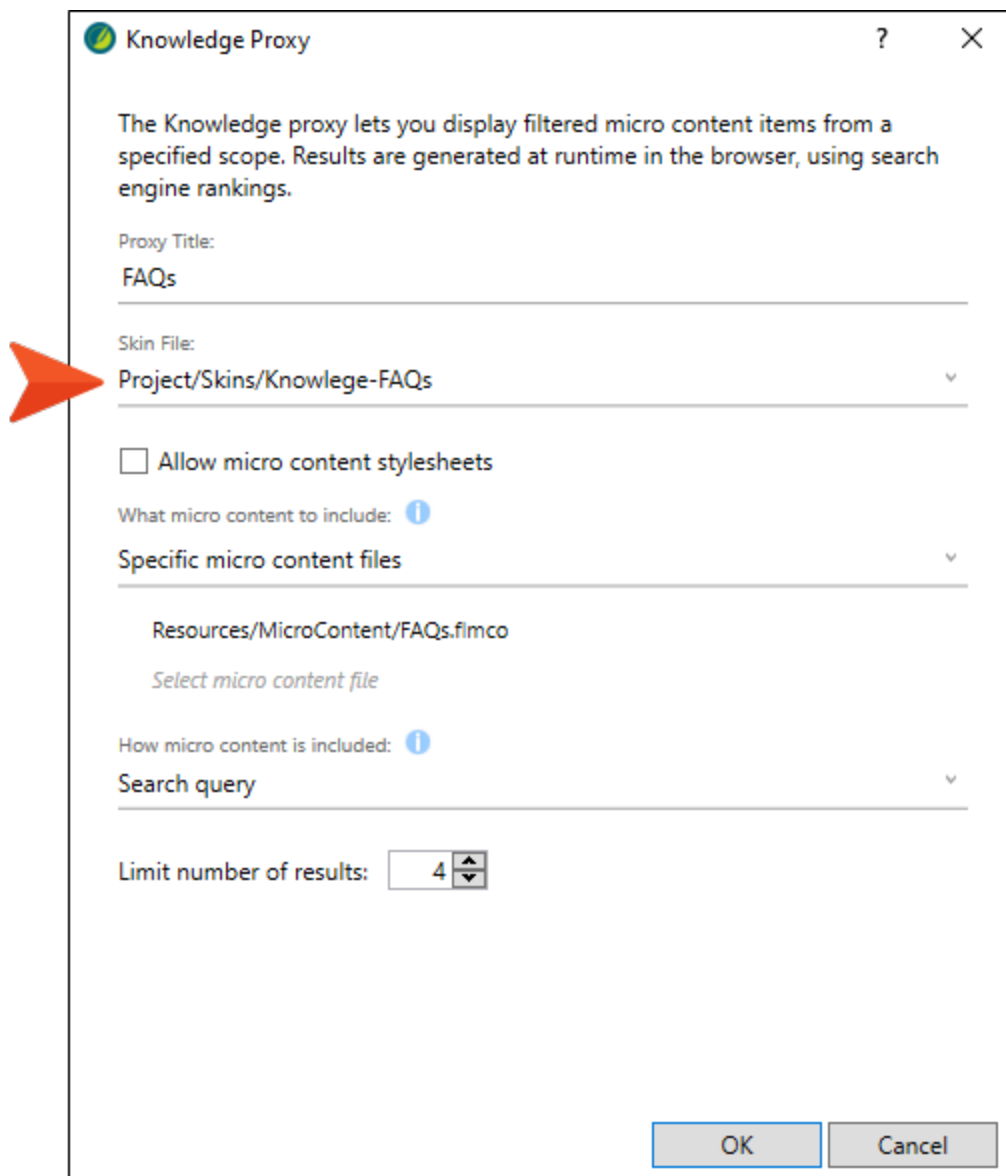

- 11. Click OK.
- 12. Click **to** save your work.

## **I How to Review Micro Content in** Search Results and Topic Output

- 1. Build the First-HTML5-Target file, and when it is finished, open the output.
- 2. Search for Dog. Notice the micro content looks better in the search results.

### How to Teach Your Dog to Sit

- 1. Stand in front of your puppy holding some of his dog food or treats.
- 2. Wait for him to sit say "yes" and give him a treat.

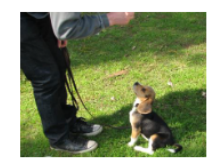

- 3. Then step backwards or sideways to encourage him to stand and wait for him to sit
- 4. Give another treat as soon as they sit.

#### Sit C-Training/Training-

Exercises/Sit.htm#microcontent1

How to Teach a Dog to Sit April 30, 2019  $3:55$ 

Your search for "Dog" returned 28

**History of Dogs** 

result(s).

The dog or domestic dog (Canis familiaris or Canis lupus familiaris) is a domesticated descendant of the wolf which is characterized by an upturning tail. The dog is derived from an ancient, extinct wolf, and the modern wolf is the dog's nearest living relative. The dog was the first species to be ... A-Introduction-Topics/History-Dogs.htm

#### Dog Breeds

In the United States alone, the AKC's dog breed list currently includes 190 dog breeds. Worldwide, the FCI lists 360 officially recognized breeds. Here is a small list of dog breeds that you can learn about. Australian Shepherds Beagles Boxers Bulldogs Dalmatians Golden Retrievers Great Danes ... B-Breeds/Dog-Breeds.htm

#### **Training Dogs**

Dog training is the application of behavior analysis which uses the vironmental events of antecedents and consequences to modify the dog

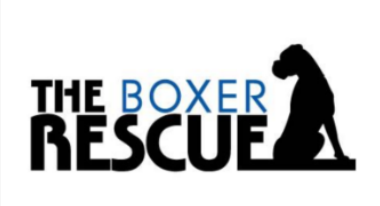

Click to learn more.

#### **FAQs**

 $\vee$  What is dog training?

 $\vee$  How many dog breeds are there?

 $\vee$  Is there anything important to know about dog play?

- 3. As far as the micro content in topics is concerned, our project is set up to display four kinds of micro content:
	- FAQs on the Home page
	- Author profiles on certain pages via a Knowledge proxy
	- PDF and video links on certain pages via an FAQ proxy
	- Dog rescue content on certain pages via a Promotion proxy

So to begin, click the logo in the upper-left to go to the Home page. The FAQs look okay, so we won't make any changes to those.

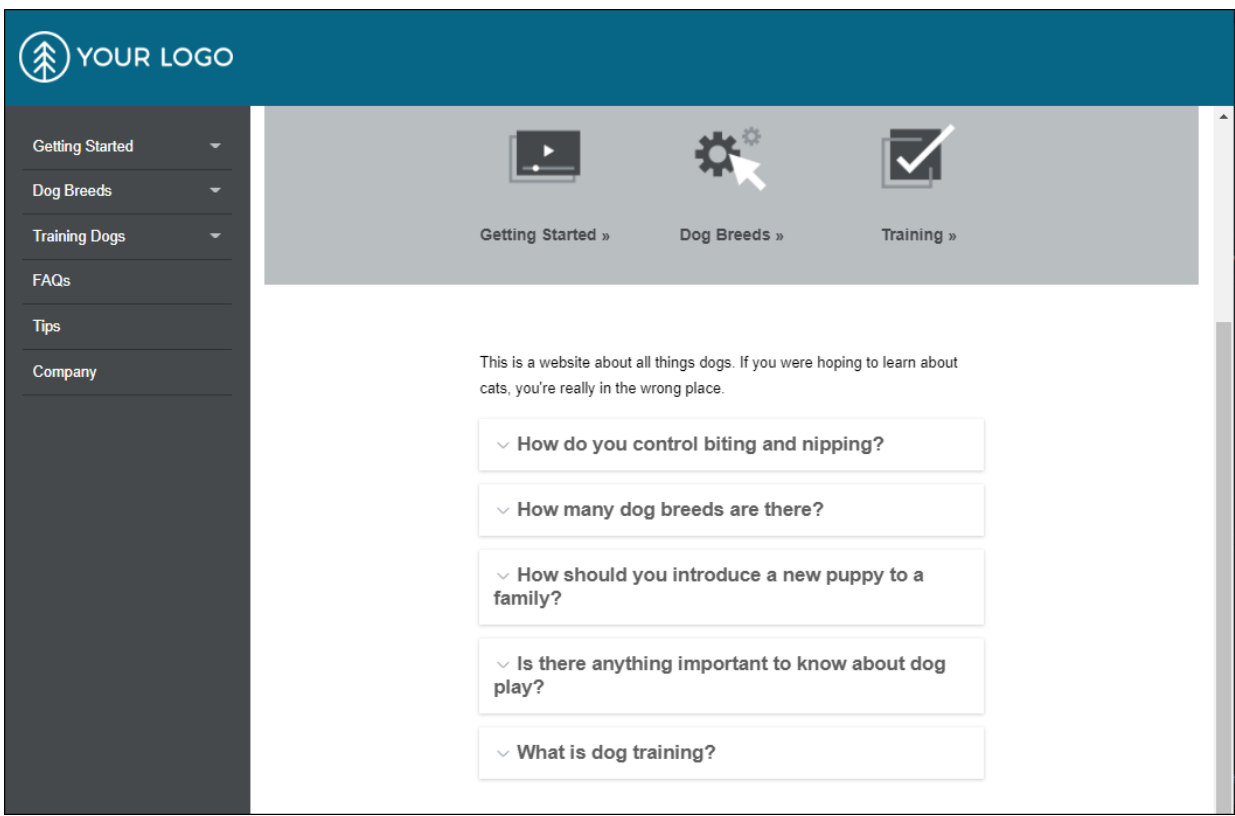

### 4. On the left side of the output, expand Dog Breeds and select Boxers.

Looking at the output, the author information can be adjusted to have more space on the left like the dog rescue content below it, which is using the same promotion skin settings that we adjusted previously for the search results. We can do this in the main Side-Navigation skin since our other Knowledge proxy (which is used for FAQs in the search results) is associated with a separate skin component. That way, we won't cause issues with that other micro content. We can also change the view mode for the Knowledge proxy so that users don't need to click the down arrow to see all of the content. We'll leave the dog rescue micro content as it is.

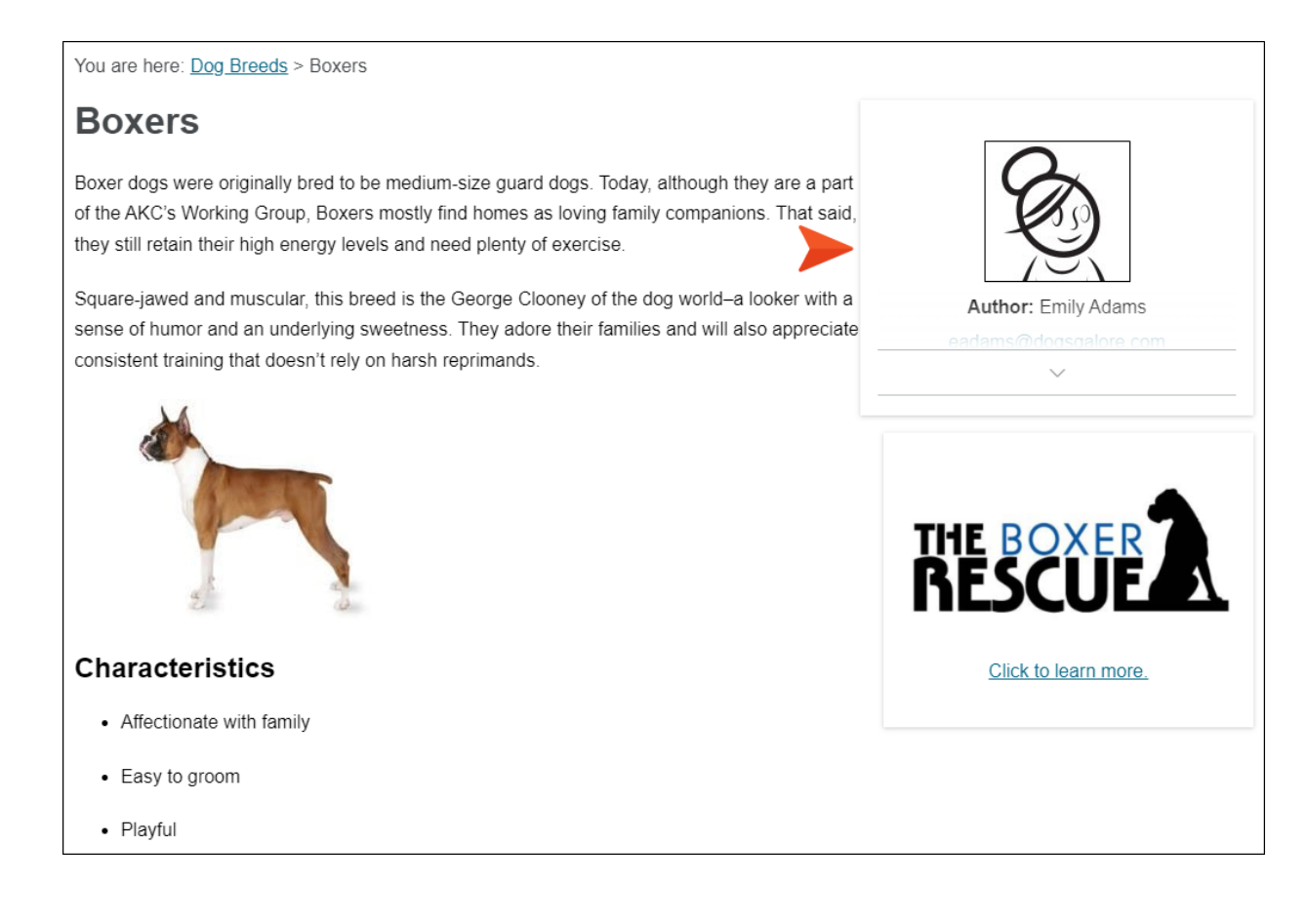

5. Open the Pugs page in the output.

We don't want our PDF and video links to be shown as drop-downs, and we could add some more space to the left, separating it from the regular topic content. Also, it might look better if all the links had just one border, instead of each having its own. This micro content is using an FAQ proxy, but we probably don't want to adjust the styles in the main Side-Navigation skin because that would affect our FAQs on the Home page. Instead, we'll add a new FAQ skin component and make our changes there.

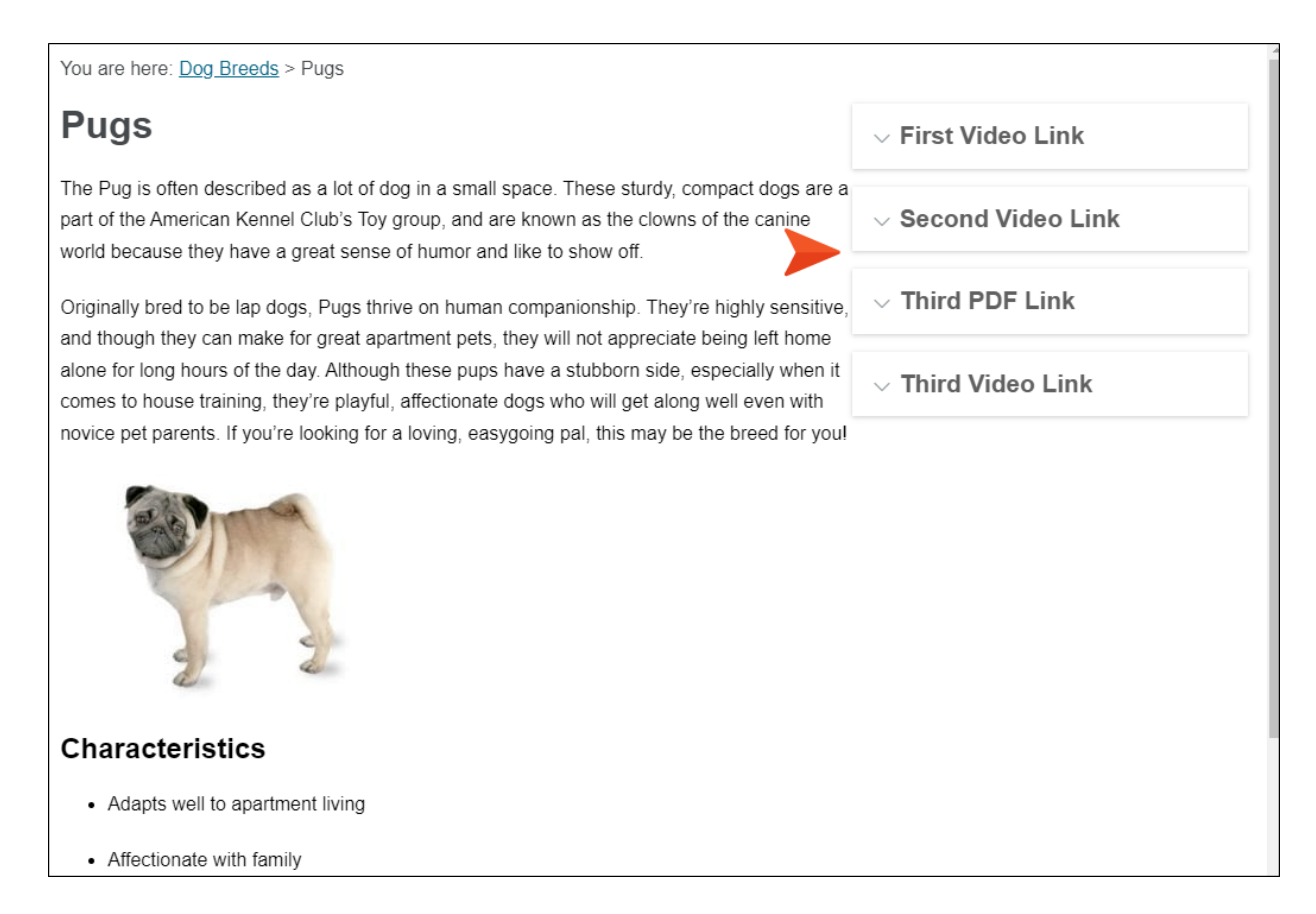

### **I How to Adjust the Author Profile Micro Content**

- 1. Open the main Side-Navigation skin.
- 2. Select the Setup tab, and in the Proxy Options section, set the Knowledge Proxy View Mode field to Plain Text.

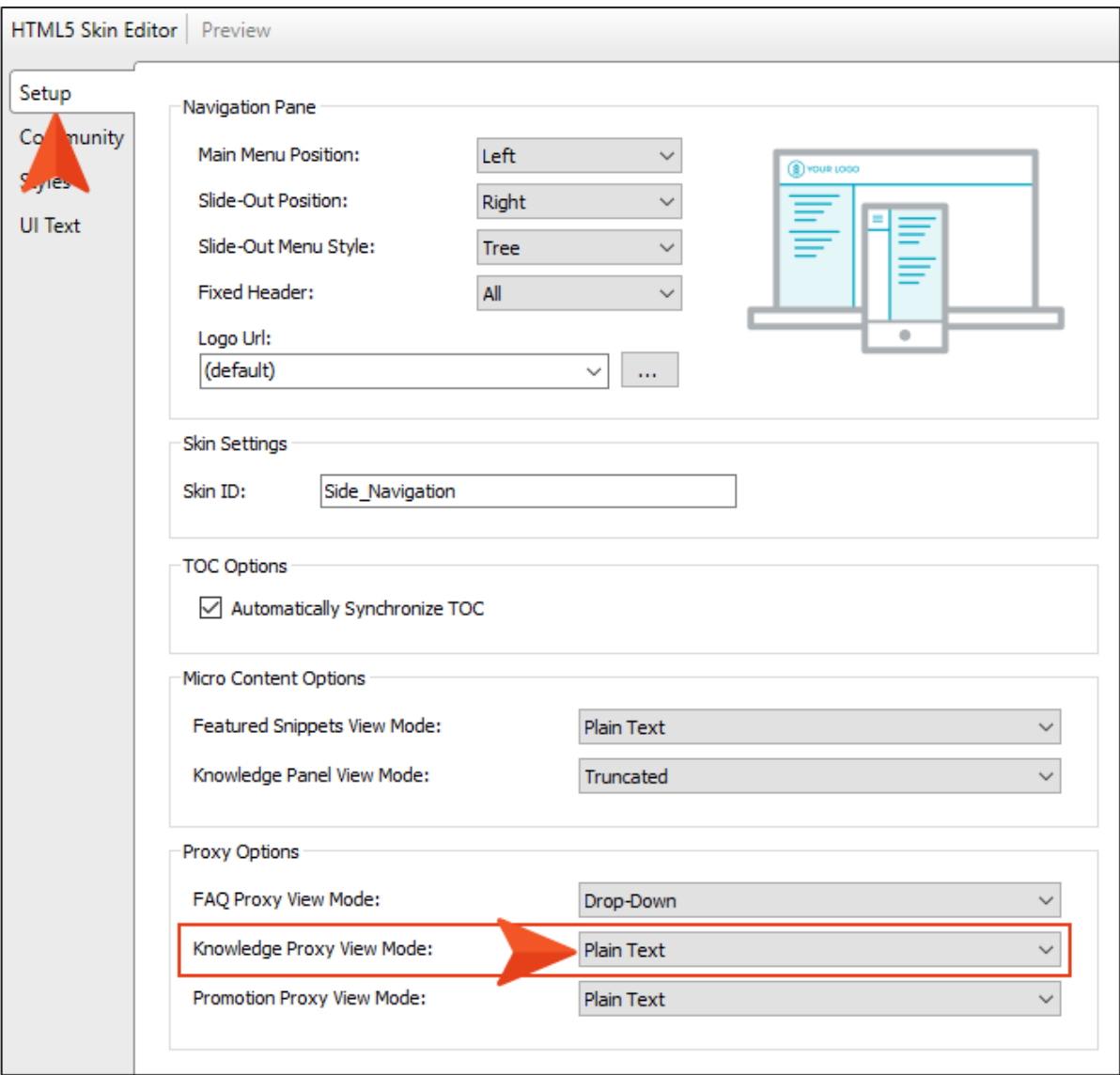

3. Click the Styles tab, expand Topic Properties, and select Knowledge Proxy.

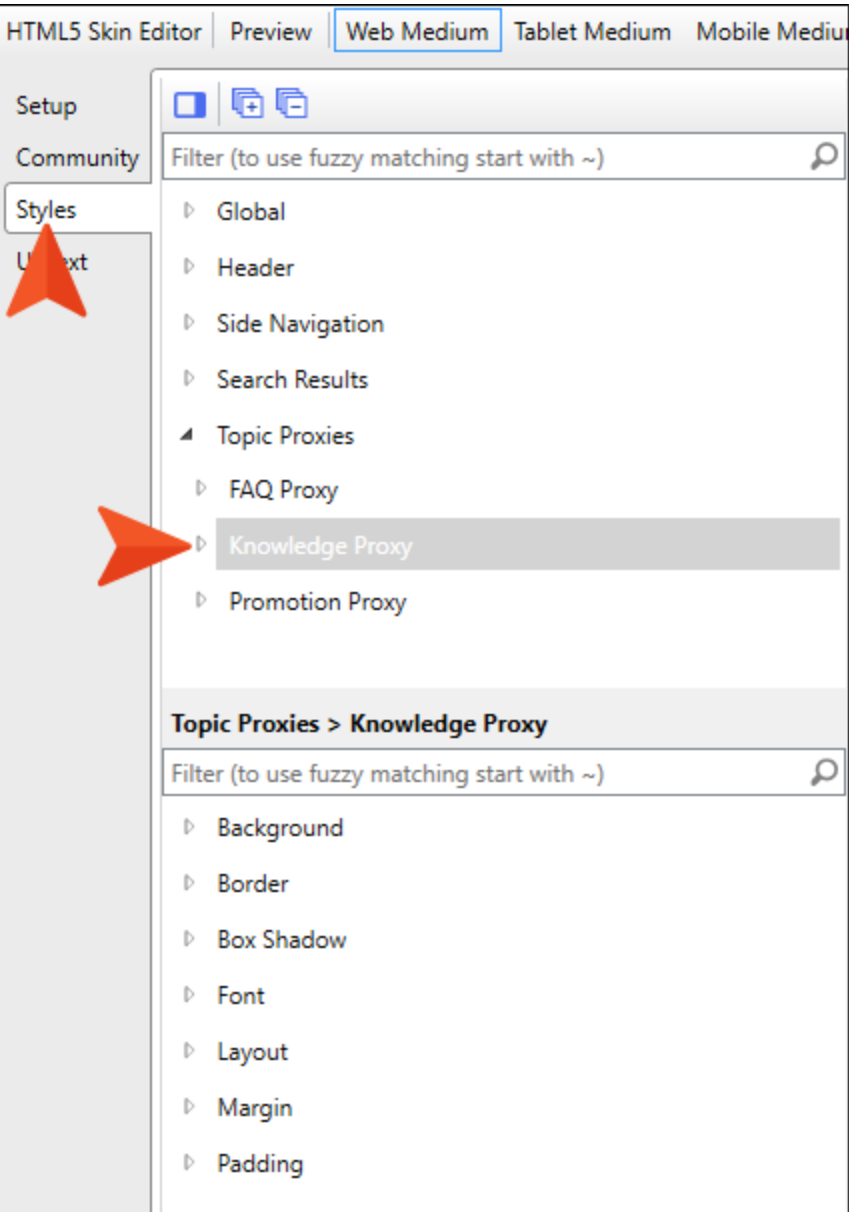

4. In the properties area at the bottom, expand Margin, and set the Left field to 20 px.

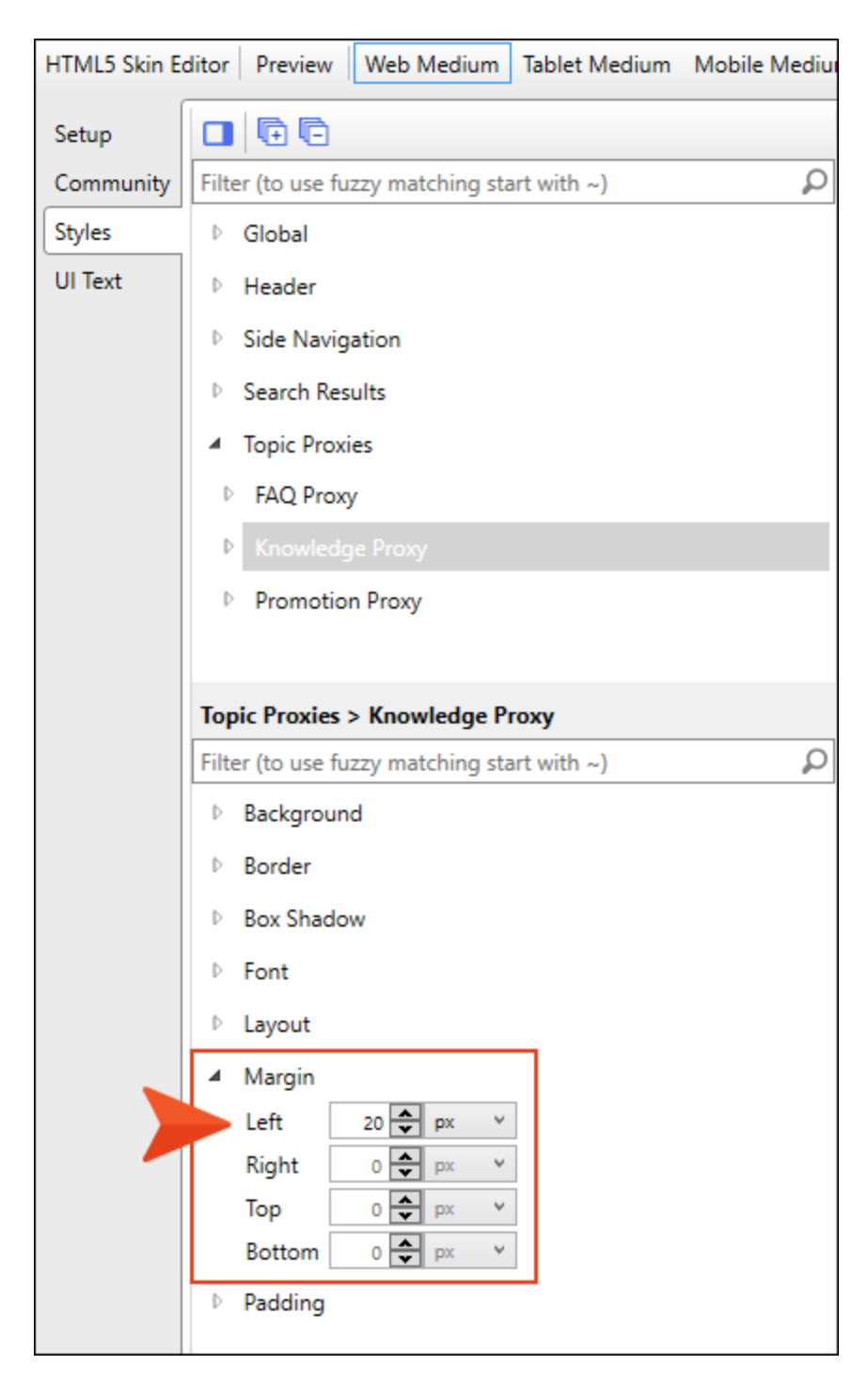

5. Click **to** save your work.

## How to Adjust the PDF and Video Link Micro Content

1. In the Project Organizer, right-click the Skins folder and select Add Skin.

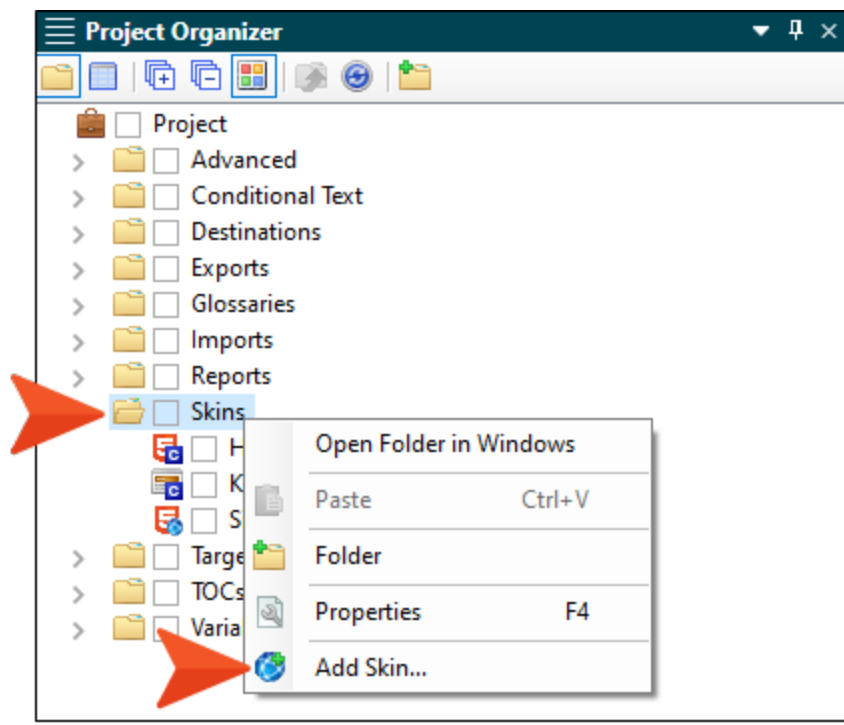

2. In the New from template section, select Micro Content - FAQ, and in the File Name field enter FAQ-PDF-Video-Links.

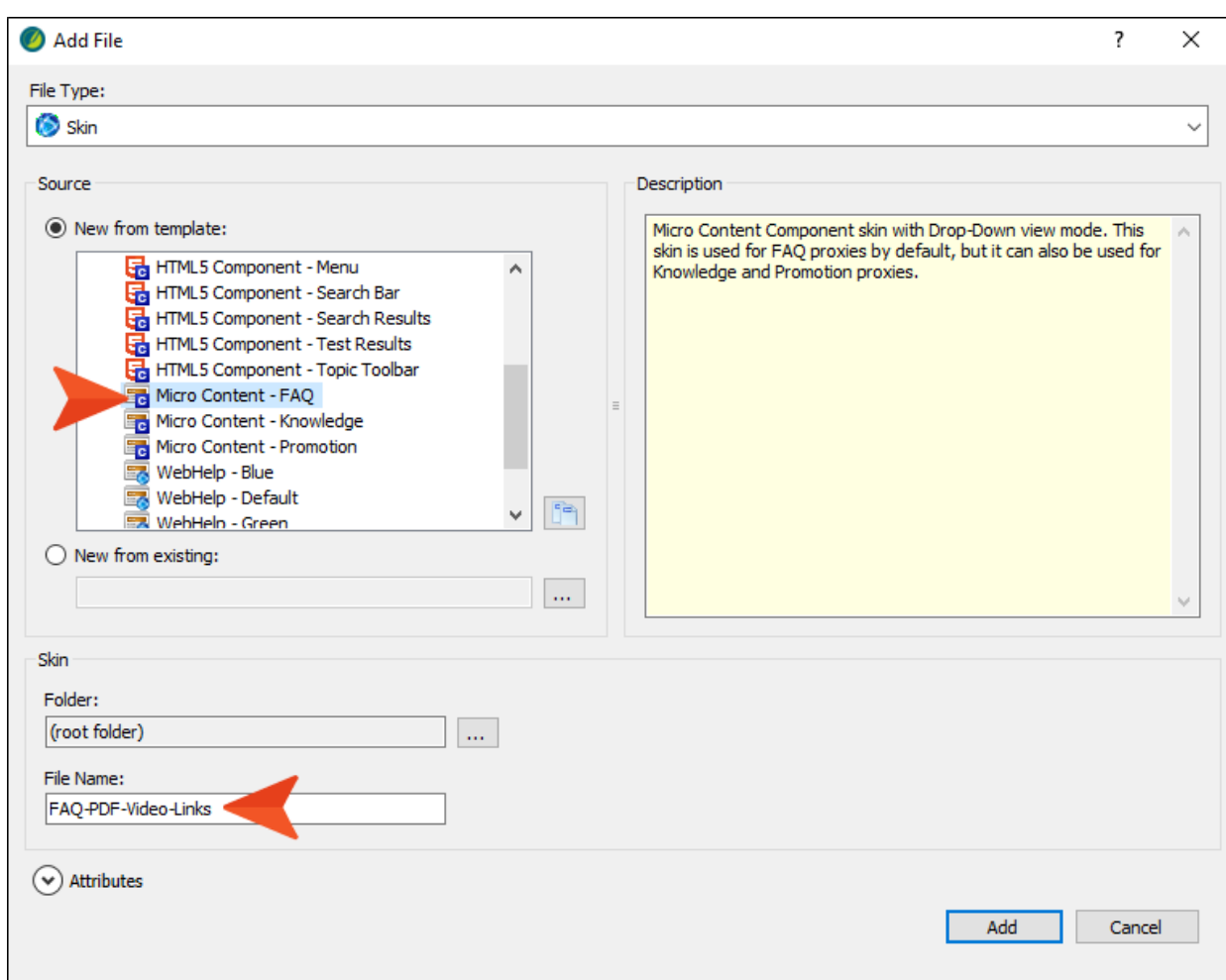

3. Click Add.

4. In the Micro Content Skin Editor, select the Setup tab, and in the View Mode field select Plain Text.

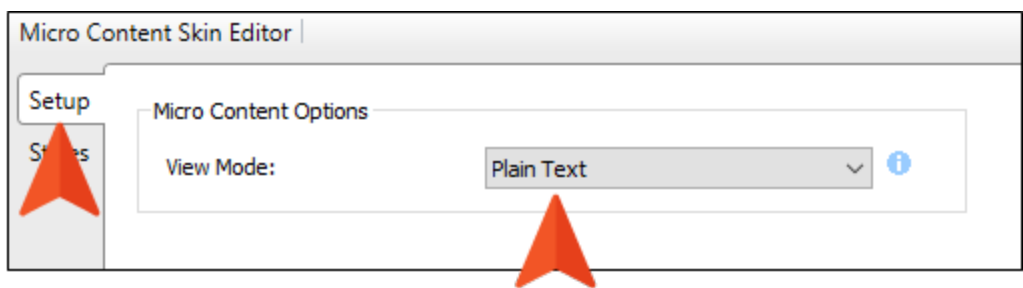

5. Select the Styles tab and select Micro Content Panel.

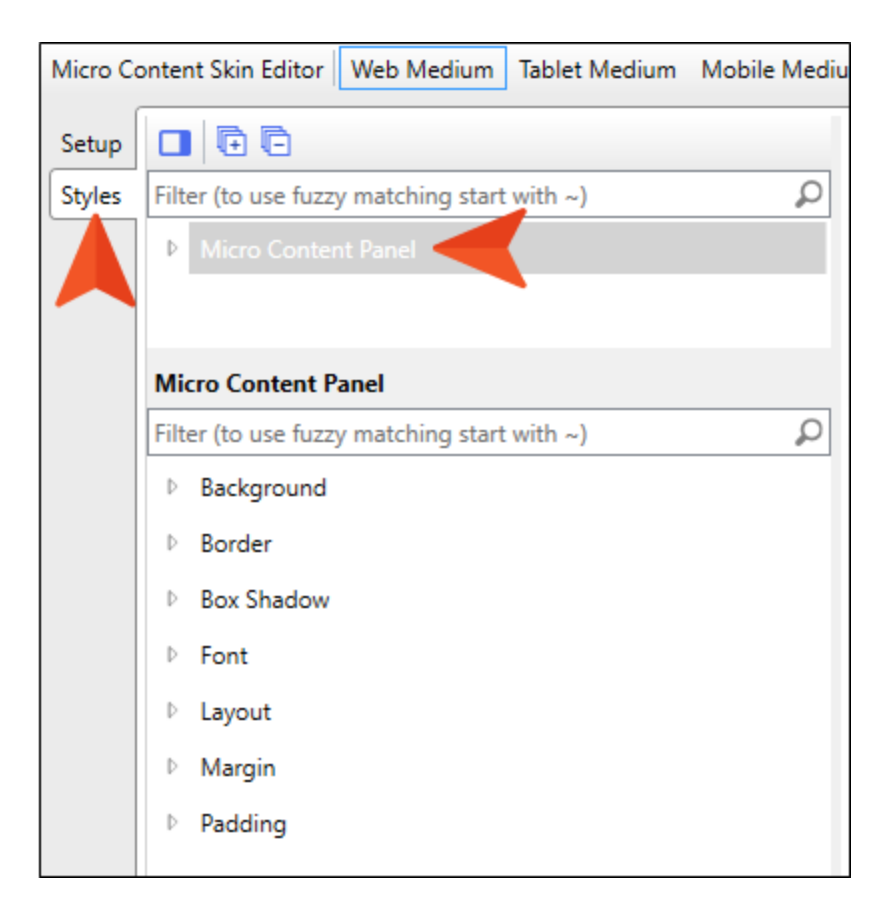

6. In the properties area at the bottom, expand Margin, and set the Left field to 20 px.

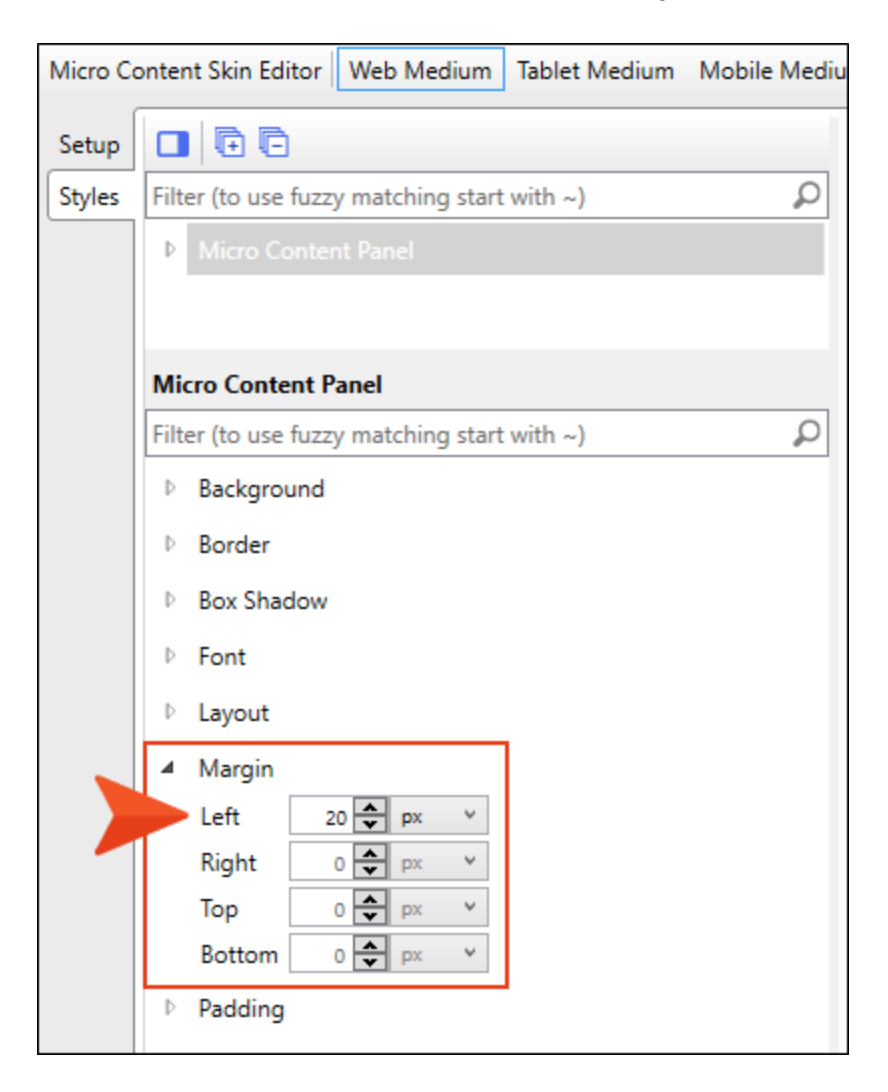

- 7. Expand Box Shadow and set the fields as follows.
	- $\blacksquare$  Horizontal Shadow Length: 1 px
	- $\blacksquare$  Vertical Shadow Length: 1 px
	- Shadow Blur Length:  $4 px$
	- Shadow Color: #cccccc

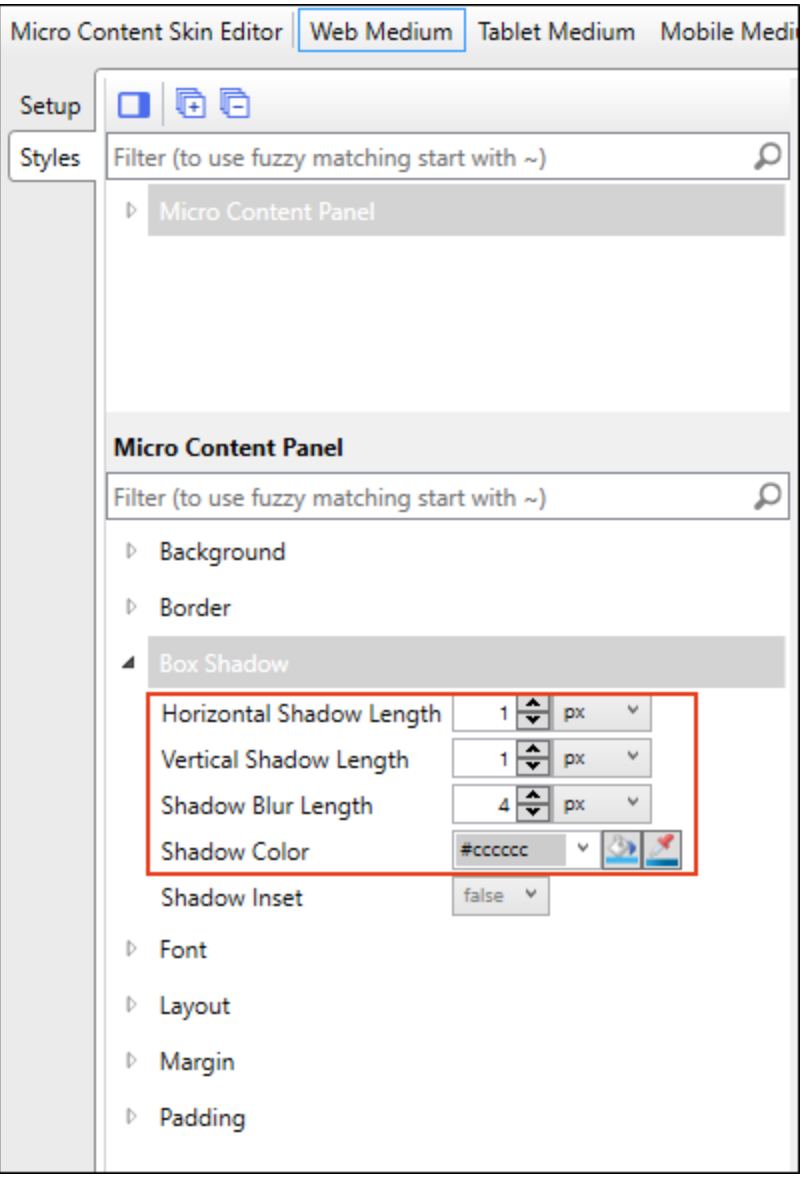

8. That adds a border (in this case, a box shadow actually) around all of the items displayed via the proxy. But now we want to remove the box shadow from the individual items. So in the top part of the tab, expand Micro Content Panel and select Item.

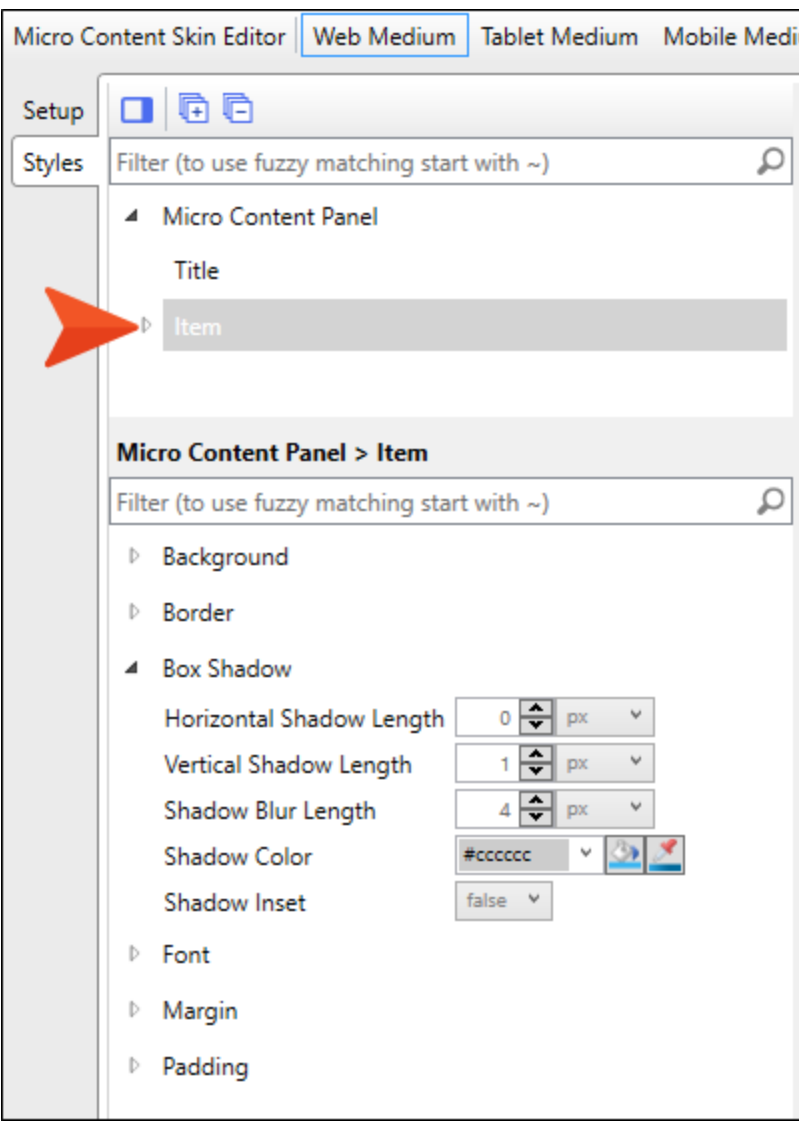

- 9. In the properties area below, set the Box Shadow fields as follows.
	- $\blacksquare$  Vertical Shadow Length: 0 px
	- Shadow Blur Length:  $0 \, \text{px}$

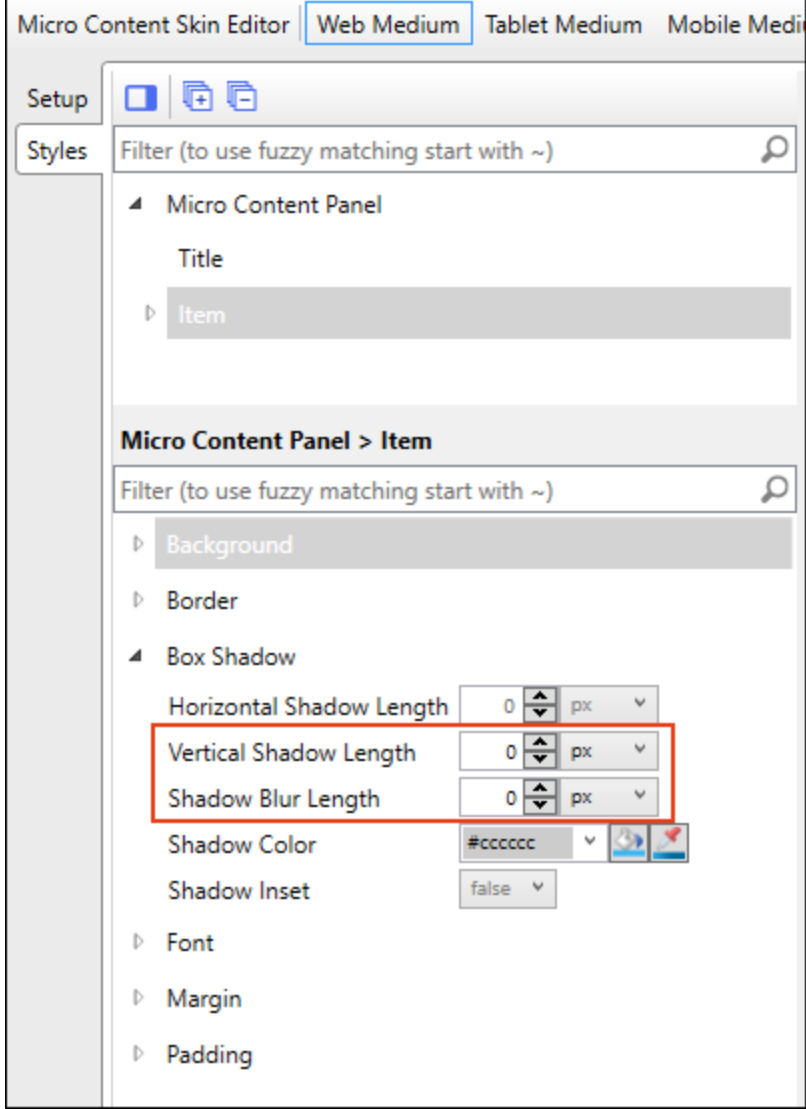

10. We also might want less space between our PDF and video links, so let's adjust that. Expand Margin, and set the Bottom field to 0 px.

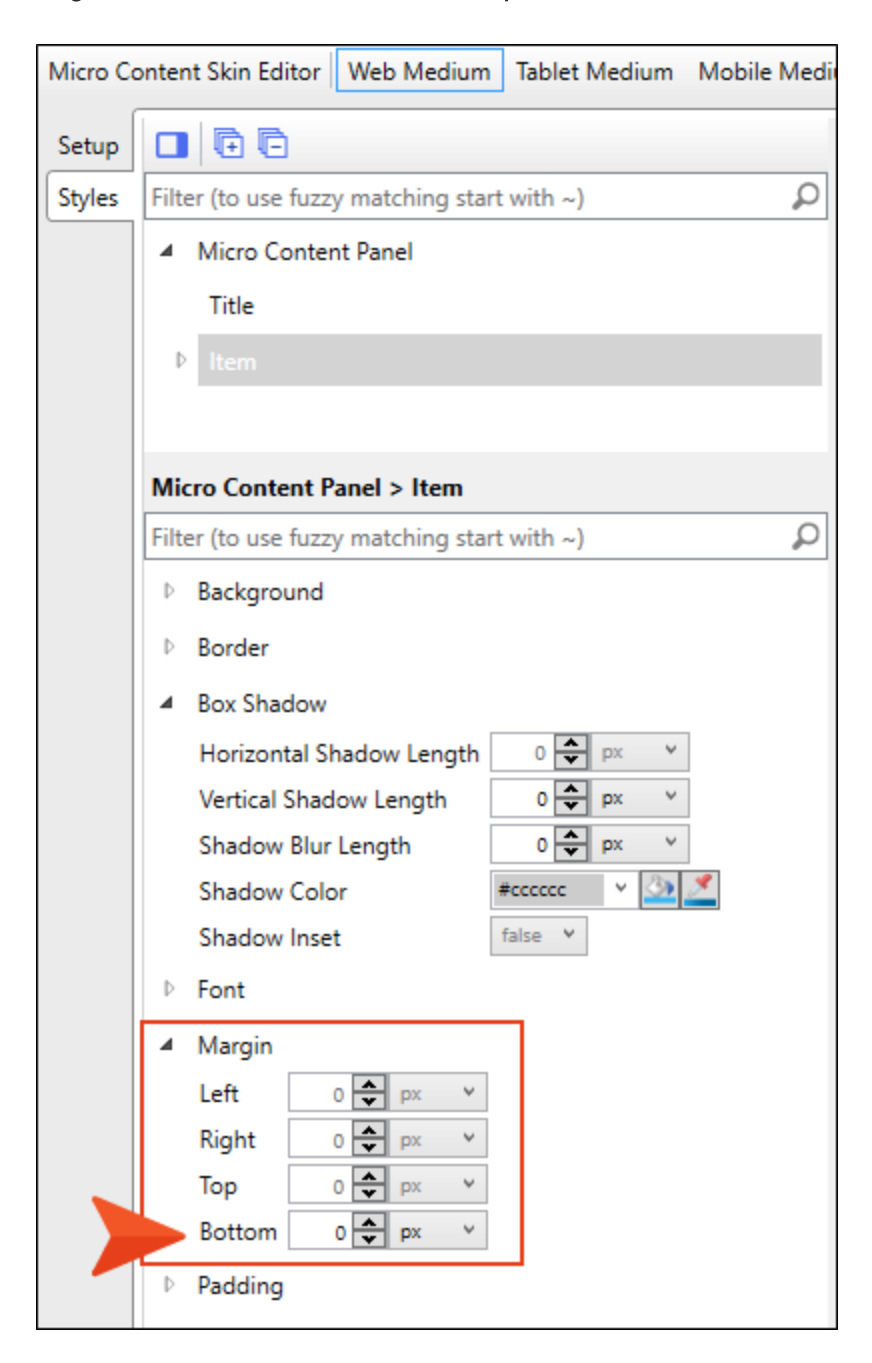

11. Expand Padding, and set the Top and Bottom fields to 0 px.

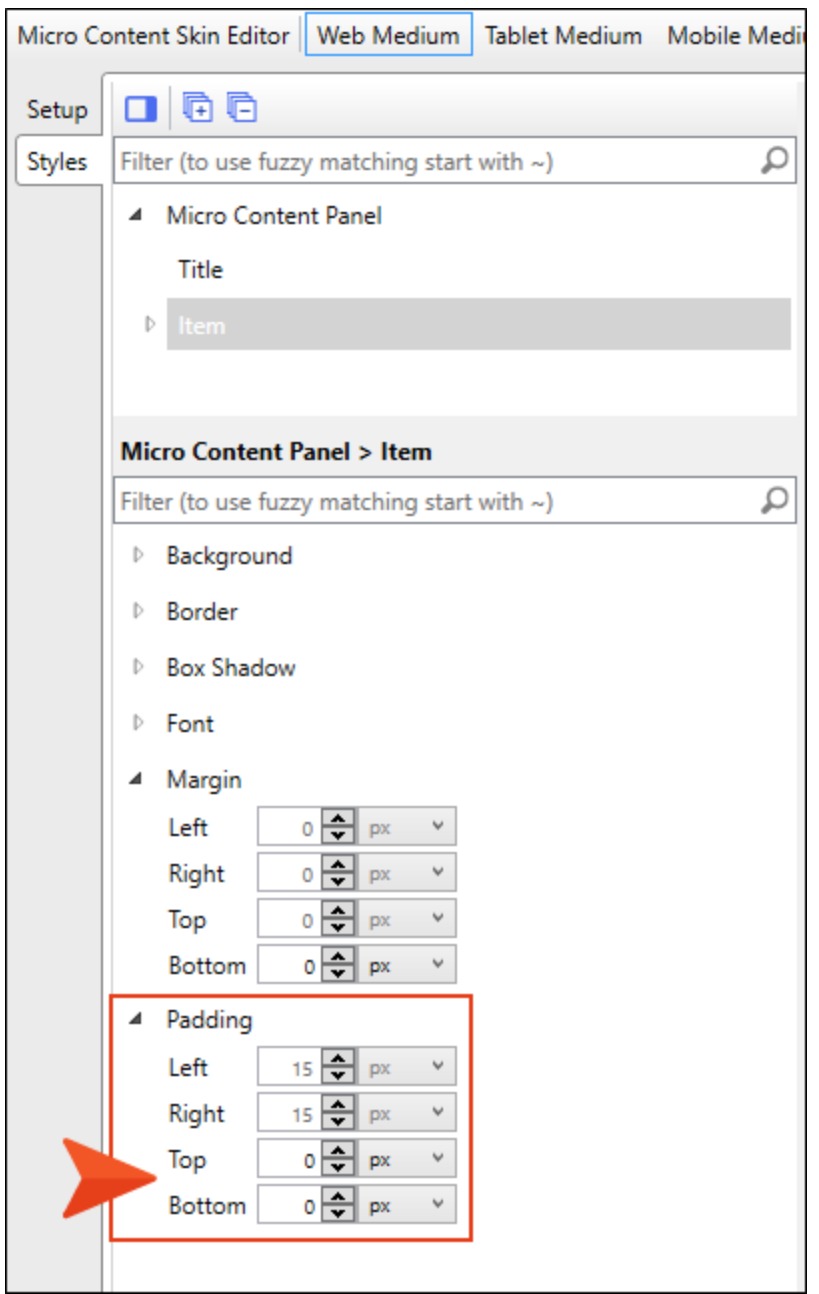

- 12. Click **to** save your work.
- 13. Now we need to make sure our proxy knows to use this skin component, instead of the main Side-Navigation skin. Open the Other-Topics template page.

14. Right-click the FAQ Proxy bar, and select Edit FAQ Proxy.

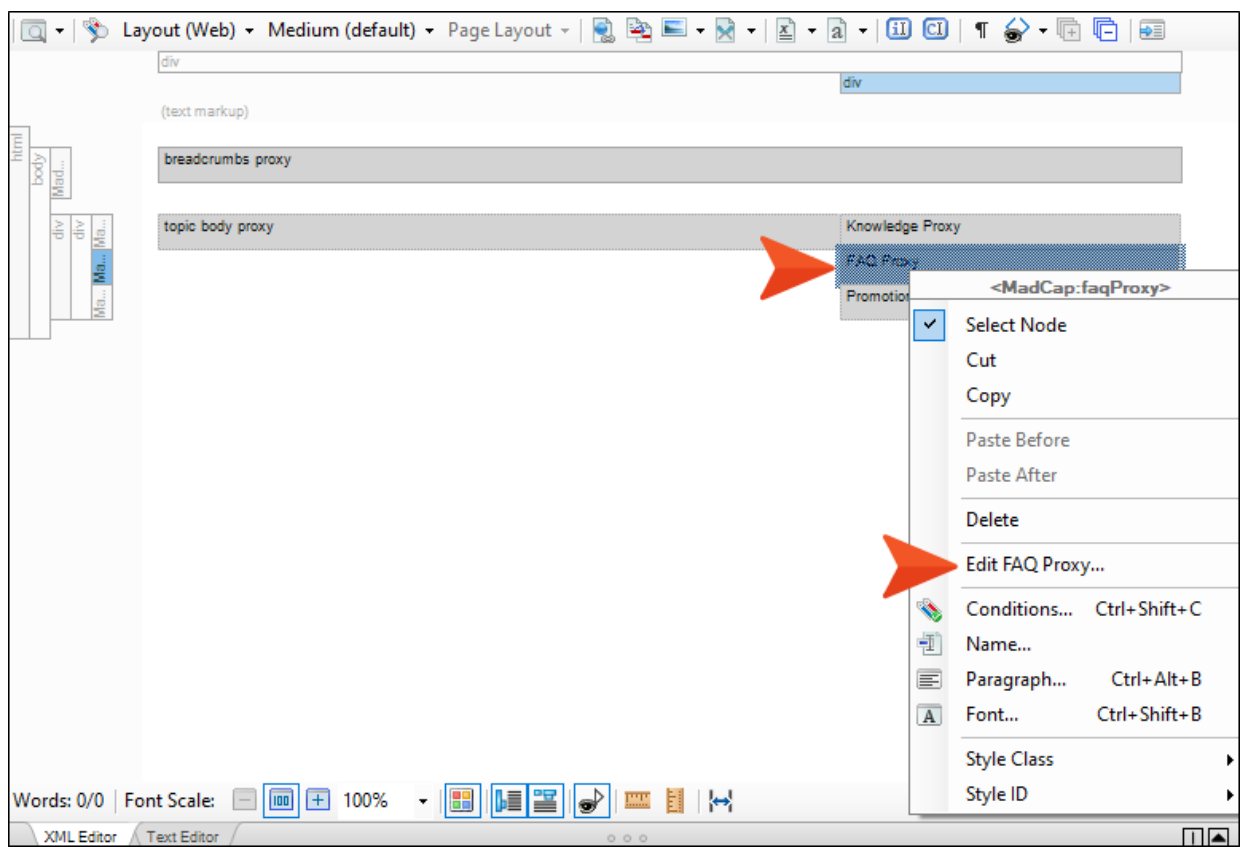

15. In the Skin File field, select Project/Skins/FAQ-PDF-Video-Links.

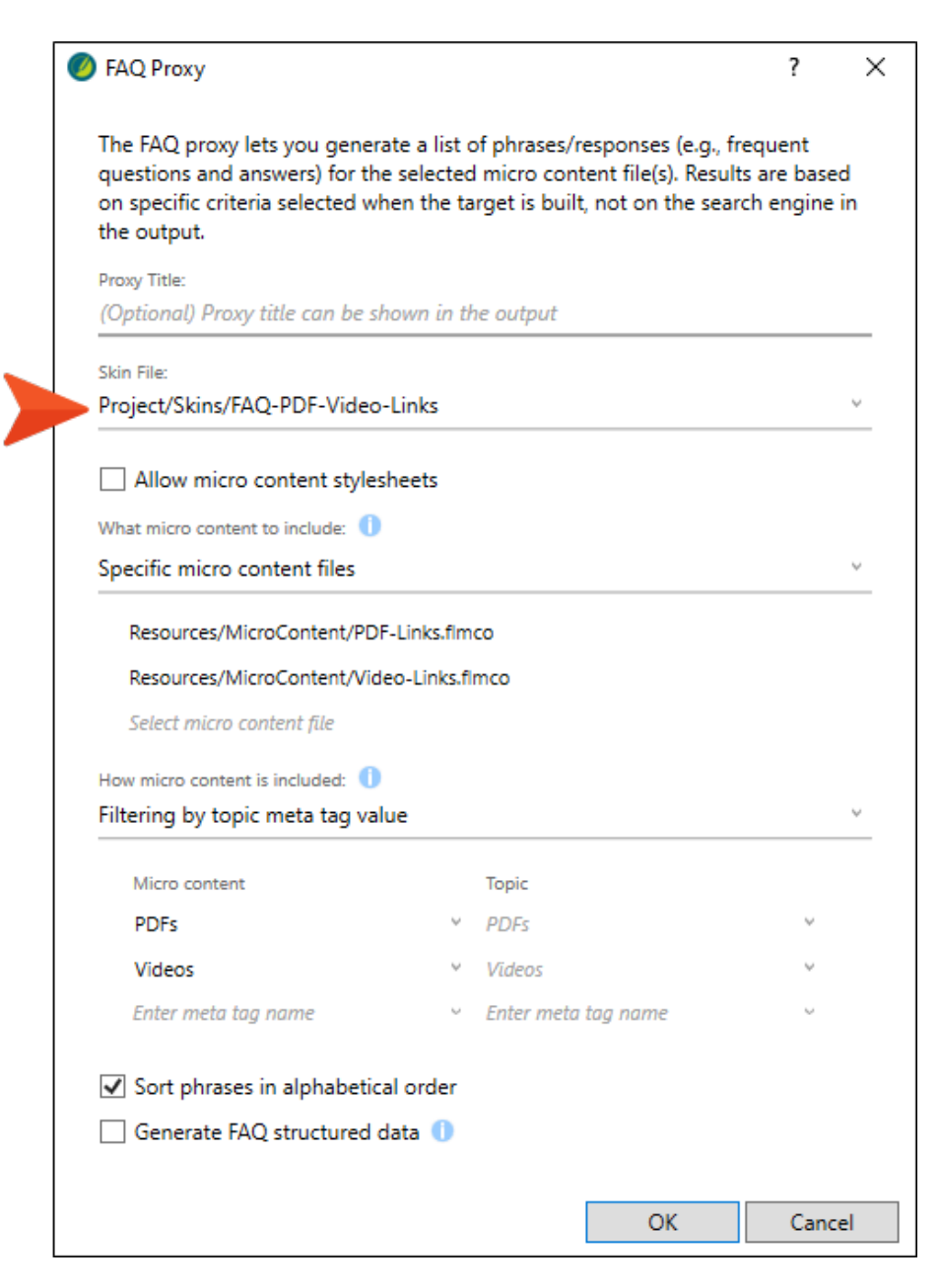

#### 16. Click OK.

17. Click **to** save your work.

## **I How to Review the Topic Micro** Content in the Output

- 1. Build the First-HTML5-Target file, and when it is finished, open the output.
- 2. On the left side of the output, expand Dog Breeds and select Boxers. The micro content on the right looks better now.

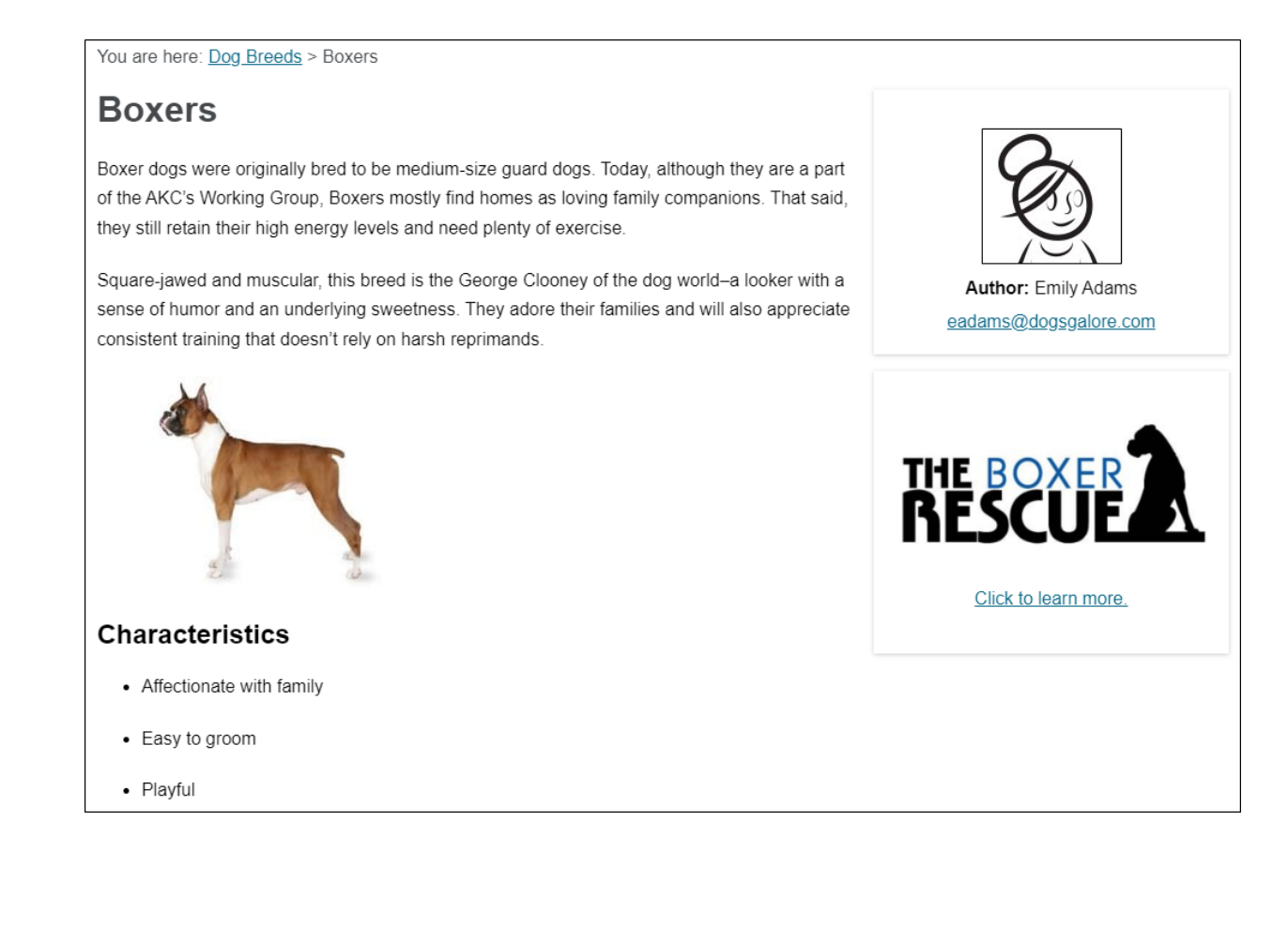

3. Open the Pugs page in the output. The PDF and video links now look the way we want.

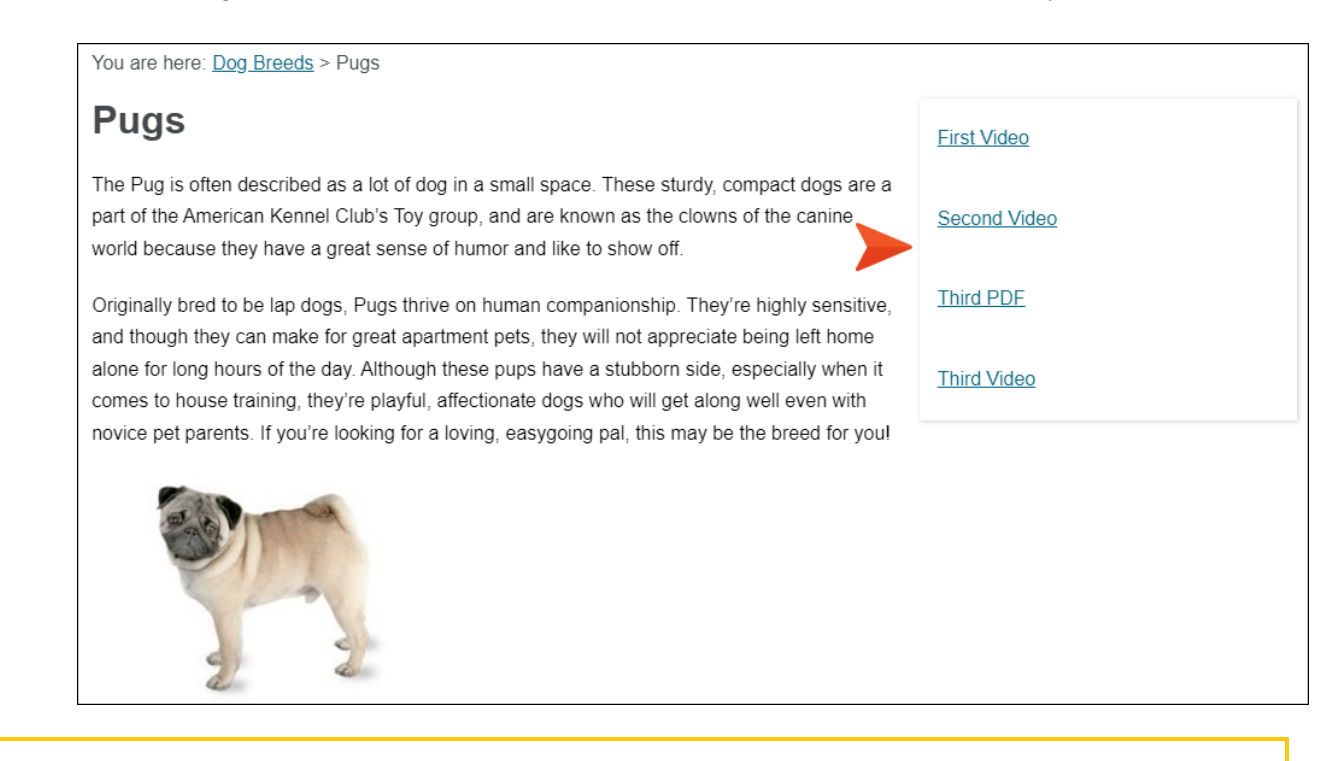

 $\nabla$  NOTE In this tutorial, we only made adjustments to the default Web medium to control how micro content looks on a large screen. However, you might want to also see how it all looks on a tablet and mobile screen and make necessary edits in those mediums as well.

### APPENDIX

# PDFs

The following PDFs are available for download from the online Help.

## Tutorials

*Getting Started Tutorial Autonumbers Tutorial Back-to-Top Button Tutorial Context-Sensitive Help Tutorial Custom Toolbar Tutorial eLearning Tutorial—Basic eLearning Tutorial—Advanced Image Tooltips Tutorial Lists Tutorial Meta Tags Tutorial*

*Micro Content Tutorial—Basic Micro Content Tutorial—Advanced Responsive Output Tutorial Single-Sourcing Tutorial Snippet Conditions Tutorial Styles Tutorials Tables Tutorial Word Import Tutorial*

# Cheat Sheets

*Context-Sensitive Help Cheat Sheet Folders and Files Cheat Sheet Learning & Development Cheat Sheet Lists Cheat Sheet Micro Content Cheat Sheet Print-Based Output Cheat Sheet Search Cheat Sheet Shortcuts Cheat Sheet Structure Bars Cheat Sheet Styles Cheat Sheet*

# User Guides

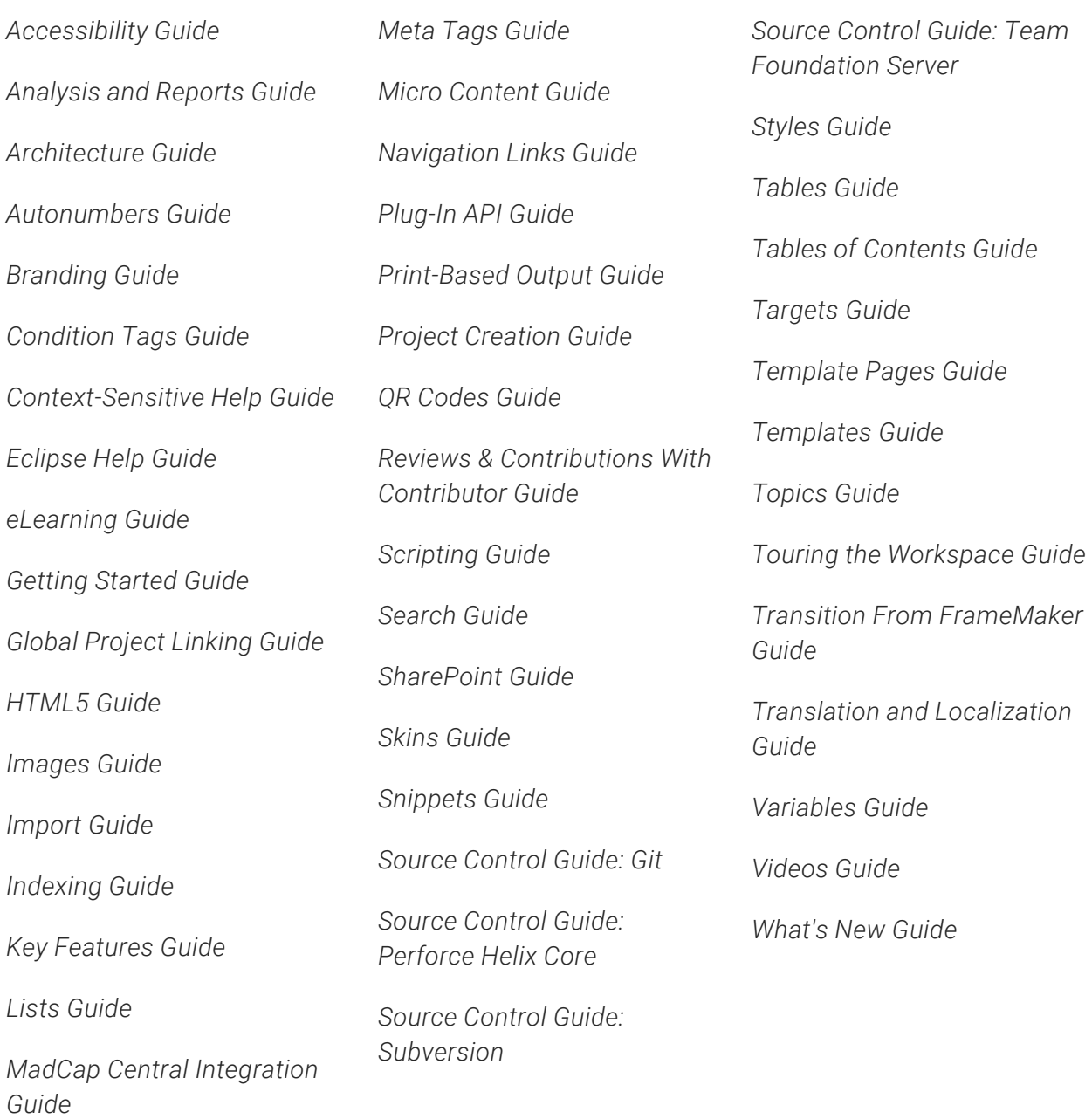